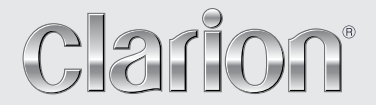

**Benutzerhandbuch**

# NX404E

**DVD-MULTIMEDIA-STATION MIT INTEGRIERTER NAVIGATION UND 6,2"-TOUCHPANEL-STEUERUNG**

## VORSICHT:

Dieses Gerät enthält ein Lasersystem. Wenden Sie sich bei Problemen mit diesem Gerät an den nächsten ZUGELASSENEN Kundendienst. Versuchen Sie nicht, das Gehäuse zu öffnen, um eine direkte Laserbestrahlung zu vermeiden.

## VORSICHT:

DIE VERWENDUNG VON STEUERUNGEN ODER ANPASSUNGEN ODER DAS AUSFÜHREN VON VORGÄNGEN, DIE NICHT IN DIESEM BENUTZERHANDBUCH BESCHRIEBEN SIND, KANN ZU GEFÄHRLICHER STRAHLENEXPOSITION FÜHREN.

### Inhaltsverzeichnis

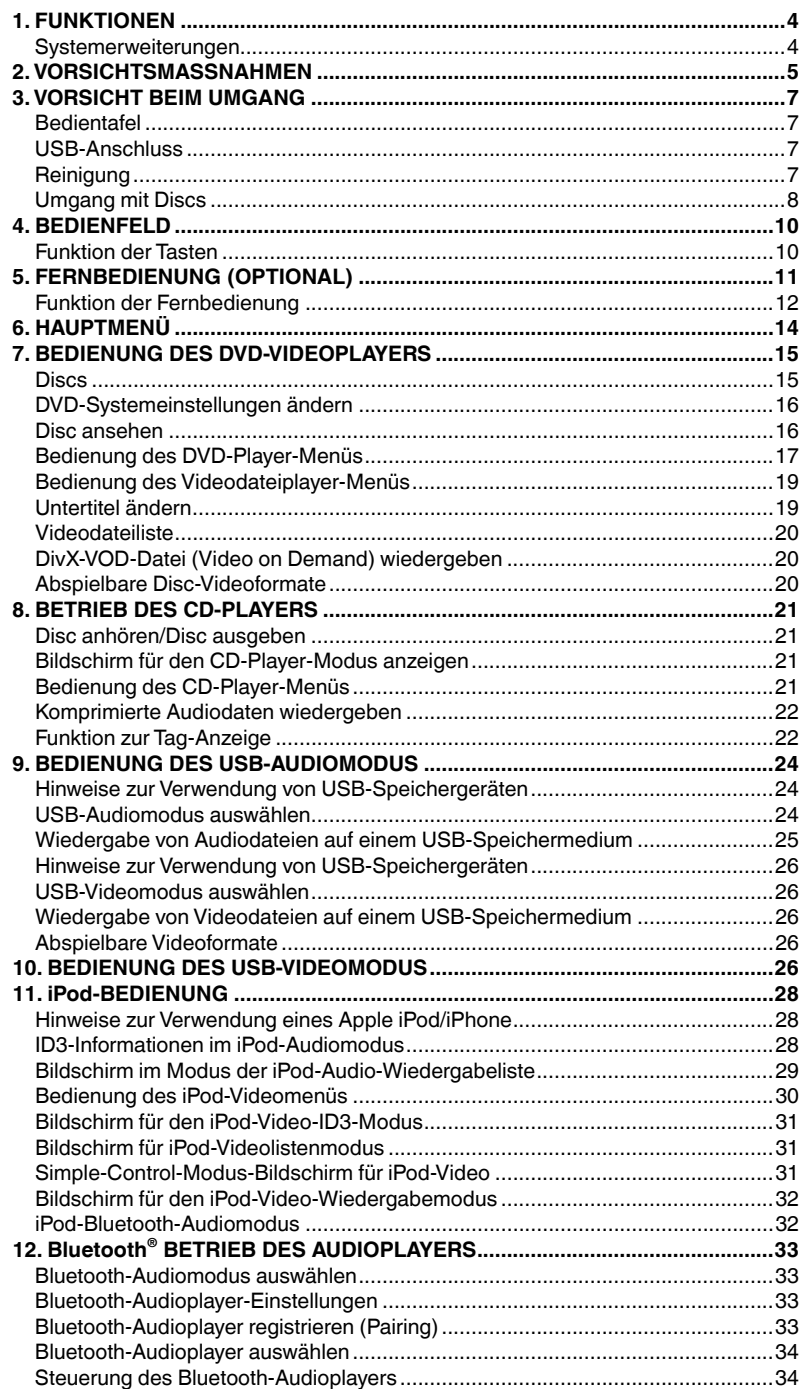

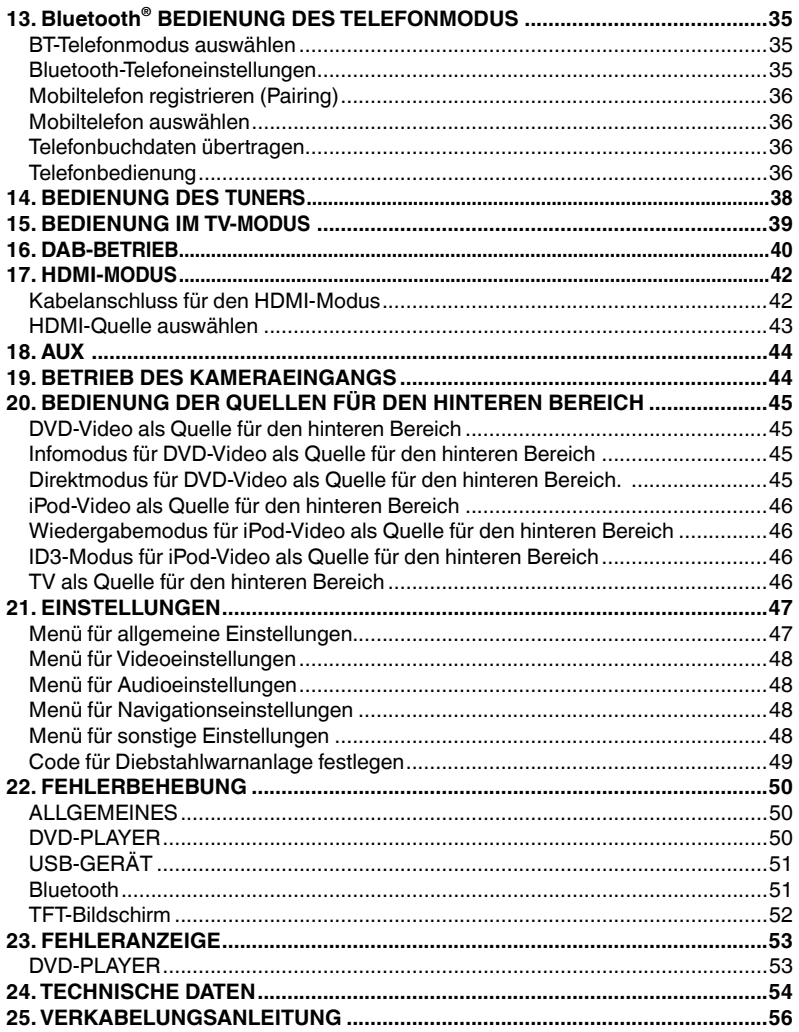

Benutzer- handbuch

# **1. FUNKTIONEN**

- **FLAC (Free Lossless Audio Codec)**
- **Integriertes Bluetooth® für Freisprecheinrichtung (HFP) und Audiostreaming (A2DP und AVRCP)**
- **AUX-Eingang an der Frontblende und 6-Kanal-Cinch-Ausgang mit Subwoofersteuerung**

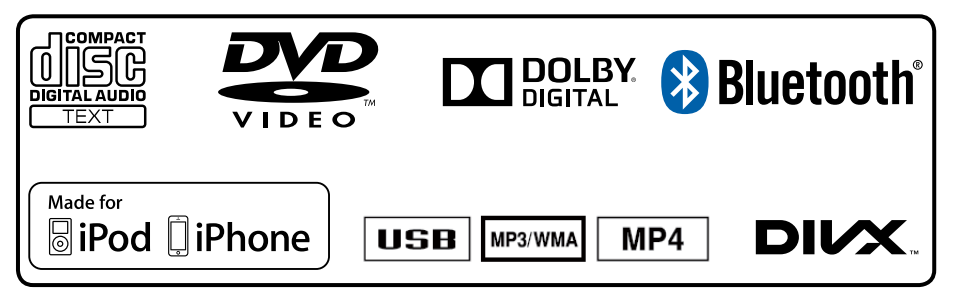

Systemerweiterungen

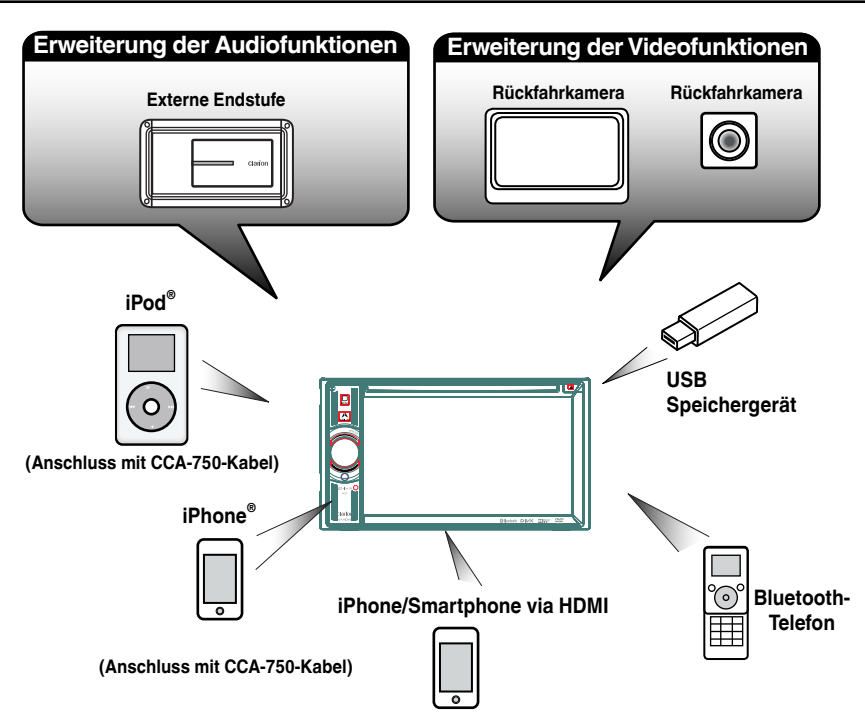

HINWEIS:

- *• Die außerhalb der Rahmen dargestellten Produkte sind allgemein im Handel erhältliche Produkte.*
- *• CCA-750, separat erhältlich.*
- 4 NX404E

# **2. VORSICHTSMASSNAHMEN**

## **WARNUNG**

- Aus Sicherheitsgründen sollte der Fahrer während des Fahrens keine Videoquellen betrachten und die Bedienelemente nicht bedienen. Beachten Sie, dass das Betrachten und Bedienen von Videoquellen beim Fahren in bestimmten Ländern gesetzlich verboten ist. Regeln Sie die Lautstärke beim Steuern nur so hoch, dass Außengeräusche noch gehört werden können.
- Bauen Sie dieses Gerät nicht auseinander und nehmen Sie keine Änderungen am Gerät vor. Dies könnte einen Unfall, Brand oder elektrischen Schlag verursachen.
- Verwenden Sie dieses Gerät nicht im Fall einer Störung, beispielsweise wenn kein Bildschirminhalt angezeigt oder kein Ton erzeugt wird. Dies könnte einen Unfall, Brand oder elektrischen Schlag verursachen. Wenden Sie sich in diesem Fall an einen zugelassenen Händler oder das nächste Clarion-Kundendienstzentrum.
- Schalten Sie das Gerät im Falle eines Problems, beispielsweise wenn Fremdkörper in das Gerät gelangt sind, das Gerät nass ist oder Rauch oder außergewöhnliche Gerüche aus dem Gerät austreten, sofort aus und wenden Sie sich an einen zugelassenen Händler oder das nächste Clarion-Kundendienstzentrum. Das Verwenden des Geräts unter diesen Bedingungen könnte einen Unfall, Brand oder elektrischen Schlag verursachen.
- Verwenden Sie beim Ersetzen einer Sicherung immer eine Sicherung mit den gleichen Spezifikationen. Beim Verwenden einer Sicherung mit anderen Spezifikationen besteht Brandgefahr.
- Wenden Sie sich zum Einbau des Geräts bzw. zur Änderung der Installation aus Sicherheitsgründen an einen zugelassenen Händler oder das nächste Clarion-Kundendienstzentrum. Hierzu sind Fachwissen und Erfahrung erforderlich.
- Blenden Sie nicht Ihr eigenes Urteilsvermögen aus, wenn Sie dieses Navigationssystem nutzen. Die Routenvorschläge dieses Navigationssystems sind immer den Verkehrsregelungen, Ihrem eigenen Urteilsvermögen und sämtlichen Fahrsicherheitsaspekten unterzuordnen. Befolgen Sie keine Navigationsbefehle, die gefährliche oder verkehrswidrige Fahrmanöver zur Folge haben, eine gefährliche Verkehrssituation heraufbeschwören oder durch Gebiete führen, die unsicher sind.
- Die Anweisungen des Navigationssystems sind als Vorschläge anzusehen. Es kann vorkommen, dass das Navigationssystem den Standort des Fahrzeugs falsch anzeigt, nicht die kürzeste Route angibt oder eine Route, die Sie nicht an das gewünschte Ziel führt. Nutzen Sie in solchen Situationen Ihr eigenes Urteilsvermögen und berücksichtigen Sie die gegebenen Fahrbedingungen.
- Nutzen Sie das Navigationssystem nicht zum Auffinden von Notdiensten. Die Datenbank enthält keine vollständige Liste der Adressen von Notdiensten (z. B. Polizei, Feuerwehr, Krankenhäuser, Ambulanzen). Nutzen Sie Ihre eigenes Urteilsvermögen und fragen Sie nach dem Weg.
- Sie sind als Fahrer für eine sichere Fahrzeugführung verantwortlich.
- Um Verkehrsunfälle zu vermeiden, bedienen Sie das Gerät nicht während der Fahrt.
- Betreiben Sie das Gerät nur, wenn das Fahrzeug an einer sicheren Stelle geparkt und die Handbremse angezogen ist.
- Vermeiden von Unfällen und Verkehrswidrigkeiten: Die Straßensituation und die Verkehrsregelungen haben Vorrang vor den Informationen, die das Navigationssystem bereitstellt.
- Möglicherweise werden die Informationen der Software ungenau oder unvollständig. Gründe hierfür sind Veränderungen, die sich im Laufe der Zeit ergeben, oder die Quellen, aus denen die Informationen stammen. Beachten Sie beim Fahren jederzeit die aktuellen Verkehrsbedingungen und halten Sie die Verkehrsregelungen ein.
- Wenn die tatsächlichen Verkehrsbedingungen oder Verkehrsregelungen nicht mit den Informationen im Navigationssystem übereinstimmen, halten Sie sich immer an die Verkehrsregelungen.
- Blicken Sie während der Fahrt so wenig wie möglich auf das Display des Navigationssystems.
- Das Navigationssystem bietet keine Informationen zu folgenden Elementen: Verkehrsregelungen; technische Fahrzeugaspekte wie Gewichts-, Höhen-, Breiten-, Beladungs- und Geschwindigkeitsbeschränkungen; Straßenzustand einschließlich Neigung und Oberflächenzustand; Hindernisse wie Gewicht und Breite bei Brücken und Tunnels und andere Fahr- bzw. Straßenbedingungen. Nutzen Sie beim Fahren stets Ihr eigenes Urteilsvermögen und berücksichtigen Sie die Fahrbedingungen.

1. Wenn es im Fahrzeuginneren sehr kalt ist und der Player sehr bald nach dem Einschalten der Heizung eingeschaltet wird, kann sich auf der DVD/CD oder auf den optischen Teilen des Players Feuchtigkeit bilden. Dies kann die ordnungsgemäße Wiedergabe verhindern. Wenn sich auf der DVD/CD Feuchtigkeit bildet, wischen Sie sie mit einem weichen Tuch ab. Wenn die Linse des Players feucht ist, warten Sie etwa eine Stunde, bevor Sie den Player verwenden. Die Kondensationsfeuchtigkeit trocknet von selbst, sodass erneut ein normaler Betrieb möglich ist.

2. Das Fahren auf besonders unebenen Straßen, die heftige Erschütterungen verursachen, kann zu Tonaussetzern führen. 4、要求内容印刷正确、清晰,贴纸表面干净、整洁,不得有脏污、斑点、折痕;

3. Dieses Gerät verfügt über einen Präzisionsmechanismus. Öffnen Sie selbst im Falle eines Problems niemals das Gehäuse, zerlegen Sie das Gerät nicht und schmieren Sie keine mechanischen Teile.

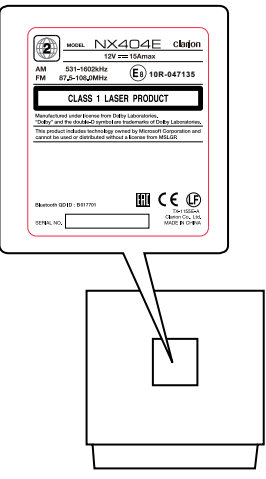

**NX404E**

# **3. VORSICHT BEIM UMGANG**

### Bedientafel

Lesen Sie die folgenden Vorsichtshinweise aufmerksam durch, um eine lange Lebensdauer des Geräts zu gewährleisten.

- Die Bedientafel ist für den Betrieb bei Temperaturen zwischen 0 und 60 °C ausgelegt.
- Achten Sie darauf, dass das Gerät nicht mit Flüssigkeiten, z. B. von Getränken, Regenschirmen usw., in Berührung kommt. Dies könnte Schäden an den internen Schaltkreisen verursachen.
- Bauen Sie das Gerät nicht auseinander und nehmen Sie keine Änderungen am Gerät vor. Dies könnte Schäden verursachen.
- Setzen Sie die Bedientafel keinen Erschütterungen aus. Dies kann zu Bruch, Verformung oder anderen Schäden führen.
- Achten Sie darauf, an der Anzeige keine Brandschäden durch Zigaretten zu verursachen.

### USB-Anschluss

• USB-Speichergeräte müssen als "USB-Massenspeicherklasse" (MSC) erkannt werden, um ordnungsgemäß zu funktionieren. Einige Modelle funktionieren möglicherweise nicht ordnungsgemäß.

### **Bei Verlust oder Beschädigung der gespeicherten Daten haftet Clarion nicht für Schäden.**

Wenn Sie ein USB-Speichergerät verwenden, sollten Sie zuvor Ihre darauf gespeicherten Daten sichern, beispielsweise auf einem PC.

• In folgenden Fällen können Datendateien bei Verwendung eines USB-Speichergeräts beschädigt werden:

### Reinigung

### **• Reinigung des Gehäuses**

Wischen Sie Verunreinigungen vorsichtig mit einem weichen trockenen Tuch ab. Tragen Sie bei hartnäckigem Schmutz mit Wasser verdünnten neutralen Reiniger auf ein weiches Tuch auf, wischen Sie die Verunreinigungen vorsichtig ab und trocknen Sie dann mit einem trockenen Tuch nach.

Verwenden Sie kein Benzol, keine Lösungsmittel, keine Autoreiniger usw., da diese Substanzen das Gehäuse beschädigen und ein Abblättern der Farbe verursachen können. Wenn das Gehäuse über längere Zeit mit Produkten aus

• Lassen Sie das Gerät im Fall einer Störung vom Händler überprüfen, bei dem Sie das Gerät erworben haben.

• Die Fernbedienung funktioniert möglicherweise nicht, wenn der Fernbedienungssensor direktem Sonnenlicht ausgesetzt ist.

\*Fernbedienung separat erhältlich.

- Bei sehr niedrigen Temperaturen kann die Anzeigegeschwindigkeit verringert und die Anzeige dunkler sein. Dies stellt jedoch keine Störung dar. Bei steigenden Temperaturen arbeitet die Anzeige wieder normal.
- Kleine schwarze und glänzende Punkte in der Flüssigkristallanzeige sind bei LCD-Produkten normal.

Wenn das USB-Speichergerät getrennt oder das Gerät ausgeschaltet wird, während Daten geschrieben oder gelesen werden. Bei Beeinträchtigung durch Reibungselektrizität oder elektrische Störung. Schließen Sie das USB-Speichergerät an/trennen Sie es, während nicht auf das USB-Speichergerät zugegriffen wird.

• Das Verbinden mit einem Computer ist nicht abgedeckt.

Gummi oder Kunststoff in Berührung bleibt, kann dies Flecken verursachen.

### **• Reinigung der Flüssigkristallanzeige**

Auf der Flüssigkristallanzeige sammelt sich leicht Staub an. Wischen Sie es daher gelegentlich mit einem weichen Tuch ab. Die Oberfläche verkratzt leicht, reiben Sie sie daher nicht mit harten Gegenständen.

### Umgang mit Discs

## **Umgang**

• Neue Disks können Unebenheiten an den Rändern aufweisen. Wenn solche Discs verwendet werden, funktioniert der Player möglicherweise nicht oder es treten Aussetzer in der Wiedergabe auf. Entfernen Sie die Unebenheiten an den Rändern der Disc mit einem Kugelschreiber oder einem ähnlichen Gegenstand.

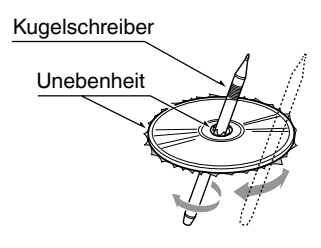

Kleben Sie keine Etiketten auf die Oberfläche der Disc und beschriften Sie die Disc-Oberfläche nicht mit einem Bleistift oder Kugelschreiber.

- Spielen Sie niemals eine Disk ab, die mit Klebeband oder anderen Klebstoffen beklebt ist oder deren Beschriftung abblättert. Wenn Sie versuchen, eine solche Disc abzuspielen, kann sie möglicherweise nicht mehr aus dem DVD-Player entfernt werden oder der DVD-Player kann beschädigt werden.
- Verwenden Sie keine Discs, die stark zerkratzt, verformt, gesprungen usw. sind. Dies kann zu Fehlfunktionen und Schäden führen.
- Um eine Disc aus ihrer Hülle zu entnehmen, drücken Sie die Hüllenmitte nach unten und halten Sie die Disc zum Entnehmen vorsichtig an den Rändern.
- Verwenden Sie keine im Handel erhältlichen Disk-Schutzfolien oder mit Stabilisatoren ausgestatteten Disks usw. Dies kann die Disk beschädigen oder den internen Mechanismus zerstören.

### **Aufbewahrung**

- Setzen Sie Disks nicht direktem Sonnenlicht oder einer anderen Hitzequelle aus.
- Setzen Sie Disks nicht übermäßiger Feuchtigkeit oder Staub aus.
- Setzen Sie Disks nicht direkter Wärmestrahlung von einem Heizgerät aus.

### **Reinigung**

- Wischen Sie die Disk mit einem weichen Tuch auf einer geraden Linie von innen nach außen ab, um Fingerabdrücke und Staub zu entfernen.
- Verwenden Sie zum Reinigen von Disks keine Lösemittel, wie sie in handelsüblichen Reinigern enthalten sind, Antistatik-Sprays oder Verdünnungsmittel.
- Lassen Sie die Disk nach dem Verwenden eines speziellen Disk-Reinigers gut trocknen, bevor Sie sie abspielen.

## **Über Discs**

• Achten Sie darauf, das Gerät niemals auszuschalten und aus dem Fahrzeug zu entnehmen, wenn eine Disk eingelegt ist.

## **VORSICHT**

**Aus Sicherheitsgründen sollte der Fahrer während der Fahrt keine Disc einlegen oder auswerfen und die Bedientafel nicht öffnen.**

## **Informationen zu eingetragenen Warenzeichen usw.**

- Dieses Produkt enthält Kopierschutzmethoden, die durch US-amerikanische Patente und andere gewerbliche Schutz- und Urheberrechte geschützt sind. Die Verwendung dieser Kopierschutzmethoden muss von Rovi Corporation zugelassen werden und ist, sofern nicht anderweitig von Rovi Corporation autorisiert, nur für den Heimgebrauch und andere eingeschränkte Wiedergabezwecke bestimmt.
- Hergestellt unter Lizenz von Dolby Laboratories. "Dolby" und das Doppel-D-Symbol sind Marken von Dolby Laboratories.
- **•**  "Made for iPod," and "Made for iPhone" mean that an electronic accessory has been designed to connect specifically to iPod, or iPhone, respectively, and has been certified by the developer to meet Apple performance standards. Apple is not responsible for the operation of this device or its compliance with safety and regulatory standards. Please note that the use of this accessory with iPod or iPhone may affect wireless performance. iPhone, iPod, iPod nano, and iPod touch are trademarks of Apple Inc., registered in the U.S. and other countries.

Lightning is a trademark of Apple Inc.

- **•**  Die Wortmarke Bluetooth® und die entsprechenden Logos sind eingetragene Marken von Bluetooth® SIG, Inc. Die Verwendung dieser Marken durch Clarion Co., Ltd. erfolgt unter Lizenz. Andere Marken und Handelsnamen sind Eigentum der jeweiligen Inhaber.
- **•**  DivX® , DivX Certified® und zugehörige Logos sind Marken der Rovi Corporation oder ihrer Tochtergesellschaften und werden unter Lizenz genutzt. DivX Certified® zur Wiedergabe von® DivX-Videos, einschließlich Premium-Inhalten. Gemäß mindestens einem der folgenden US-Patente lizenziert: 7,295,673; 7,460,668; 7,515,710; 7,519,274. ÜBER DivX-VIDEO: DivX® ist ein digitales Videoformat, das von DivX, LLC, einer Tochtergesellschaft von Rovi Corporation, entwickelt wurde. Dies ist ein DivX Certified® zertifiziertes Gerät, das umfassende Tests bestanden hat, in denen überprüft wurde, dass das Gerät DivX-Videos korrekt wiedergibt. Weitere Informationen und Softwaretools zum Konvertieren von Dateien in DivX-Videos finden Sie auf der Website, divx.com" ÜBER DivX-VIDEO-ON-DEMAND: Dieses DivX Certified® zertifizierte Gerät muss registriert werden, um es zur Wiedergabe von DivX VOD (Video on Demand)-Filmen zu nutzen. Den Registrierungscode erhalten Sie über den DivX-VOD-Abschnitt im Einrichtungsmenü Ihres Geräts. Weitere Informationen zum Abschluss der Registrierung finden Sie auf der Website .divx.com".

## **4. BEDIENFELD**

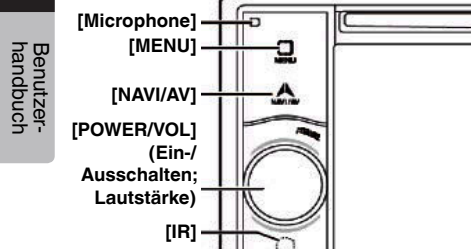

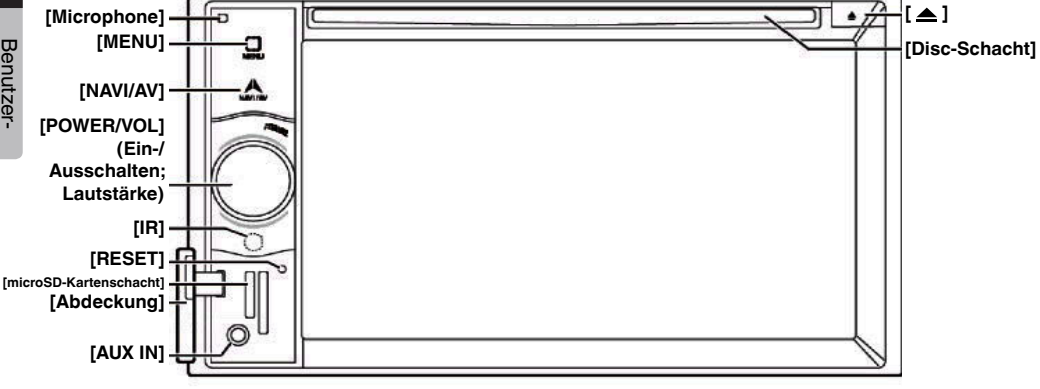

### Funktion der Tasten

**[POWER/VOL]**-Drehregler (Ein-/Ausschalten; Lautstärke)

- Drücken Sie diese Taste, um das Gerät einzuschalten.
- Wenn das Gerät bereits eingeschaltet ist, wechselt es automatisch in den Navigationsmodus. Wenn der Navigationsmodus angezeigt wird, wird das Navigationsmenü geöffnet.
- Halten Sie den Regler mehr als 2 Sekunden lang gedrückt, um das Gerät auszuschalten.
- Drehen Sie den Regler nach links bzw. rchtes, um die Systemlautstärke zu senken bzw. zu erhöhen.

### **[NAVI/AV]**-Taste

- Drücken Sie diese Taste, um den NAVI-Modus anzuzeigen. Drücken Sie die Taste erneut, um wieder zur aktuellen Quelle zurückzukehren.
- Halten Sie die Taste 2 Sekunden lang gedrückt, um die Dimmereinstellung einzublenden.

### **[ ]** Ausgeben

• Drücken, um die Disc aus dem Gerät auszugeben.

### **[MENU]**-Taste

- Drücken Sie diese Taste, um das Hauptmenü anzuzeigen. Drücken Sie die Taste erneut, um wieder zur aktuellen Quelle zurückzukehren.
- Halten Sie diese Taste und 2 Sekunden lang gedrückt. um den Monitor auszuschalten. Drücken Sie den Bildschirm an einer beliebigen Stelle, um den Monitor wieder einzuschalten.

### **[RESET]**-Taste

• Drücken Sie diese Taste, um die Gerätehardware zurückzusetzen.

### Hinweis:

*Wenn dieTaste* [RESET] *(Zurücksetzen) gedrückt wird, werden gespeicherte Radiosender,Titel usw.gelöscht.*

### **[microSD-Kartenschacht]**

Hinweis: Die microSD-Karte dient nur dem Navigationssystem. Führen Sie keine microSD-Karte für andere Verwendungszwecke ein. Entfernen Sie nicht die microSD-Karte mit den Kartendaten, da das Navigationssystem andernfalls deaktiviert wird.

### **[AUX IN]**

AUX 1-Anschluss

### **[Mikrofon]**

Das Mikrofon wird für die Bluetooth-Telefonfunktion verwendet.

### **[IR]-**SENSOR

• Empfänger für die Fernbedienung (Betriebsbereich: 30 Grad in alle Richtungen).

# **5. FERNBEDIENUNG (OPTIONAL)**

\*Fernbedienung separat erhältlich.

Signalgeber

Betriebsbereich: 30° in alle Richtungen

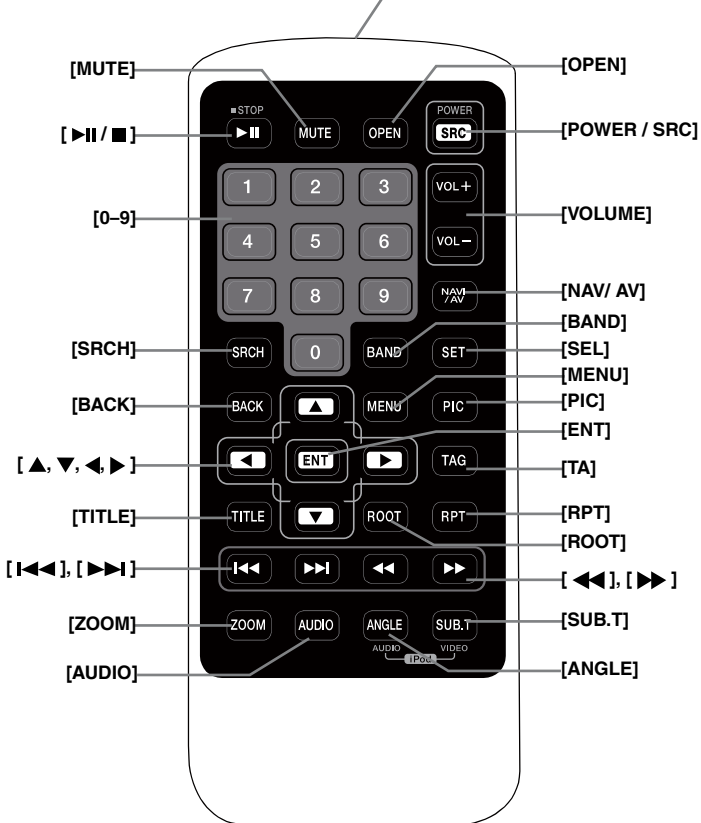

### **Batterien** ersetzen

- 1. Drücken Sie die Befestigungslasche, ziehen Sie den Batterieeinsatz heraus und entnehmen Sie die alte **Batterie**
- 2. Legen Sie eine neue Batterie des Typs CR2025 ein und schieben Sie den Batterieträger in die Fernbedienung. Achten Sie darauf, den Batterieträger richtig herum einzuschieben.

## **A VORSICHT**

• Bewahren Sie die Batterie außerhalb der Reichweite von Kindern auf.

Bei Verschlucken der Batterie sofort einen Arzt aufsuchen.

• Batterien (Batteriepaket oder eingesetzte Batterien) dürfen keiner übermäßigen Hitze ausgesetzt werden, wie Sonneneinstrahlung, Feuer oder ähnliche Hitzequellen.

## **WARNUNG**

**Lithium-Batterien enthalten Perchlorat. Entsorgen Sie entladene Batterien fachgerecht.**

## **A VORSICHT**

- Verwenden Sie eine CR2025-Lithiumbatterie (3V).
- Entfernen Sie die Batterie, wenn die Fernbedienung über einen längeren Zeitraum (ein Monat oder länger) nicht verwendet wird.
- Ein falsch eingesetzte Batterie kann eine Explosionsgefahr darstellen. Nur mit gleichen bzw. gleichwertigen Batterietypen ersetzen.
- Batterie nicht mit metallenen Werkzeugen handhaben.
- Batterie nicht mit metallenen Gegenständen lagern.
- Wenn die Batterie Leckstellen aufweist, die Fernbedienung vollständig sauber reiben und eine neue Batterie einsetzen.

### Funktion der Fernbedienung

• Beim Entsorgen gebrauchter Batterien die geltenden Gesetze und Vorschriften zum Umweltschutz einhalten.

### **Wichtig**

- Die Fernbedienung nicht bei hohen Temperaturen oder unter direkter Sonneneinstrahlung lagern.
- Unter direkter Sonneneinstrahlung arbeitet die Fernbedienung möglicherweise nicht ordnungsgemäß.
- Die Fernbedienung nicht in den Fußraum fallen lassen, wo sie unter dem Brems- oder Gaspedal eingeklemmt werden kann.

Sie können das NX404E über die Fernbedienung steuern.

### \* Fernbedienung separat erhältlich.

### **Hinweis:**

*• Die Funkfernbedienung funktioniert bei direkter Sonneneinstrahlung möglicherweise nicht optimal.*

### **[ / ]**-Taste

- Drücken Sie diese Taste, um Video- oder Audiodaten wiederzugeben oder die Wiedergabe anzuhalten.
- Halten Sie die Taste 1 Sekunde lang gedrückt, um die Video- oder Audiowiedergabe zu beenden.

### **[MUTE]**-Taste (Stummschalten)

- Mit dieser Taste können Sie die Lautsprecher stummschalten bzw. die Stummschaltung aufheben.
- Das CI-Symbol oben rechts auf dem Bildschirm zeigt an, dass der Lautsprecher stummgeschaltet wurde.

### **[POWER/SRC]**-Taste

- Diese Taste drücken, um im Hauptmenü die nächste verfügbare Quelle zu markieren.
- Diese Taste bei ausgeschaltetem Gerät drücken, um das Gerät einzuschalten.
- Diese Taste über 1 Sekunde lang gedrückt halten, um das eingeschaltete Gerät auszuschalten.

### **[0–9]**-Tasten

- Verwenden Sie diese Tasten in der Ziffernblockanzeige, um das Radio auszuwählen.
- Wählen Sie mit diesen Tasten eine Spur im Spurlistenbildschirm.
- Drücken, um über den Ziffernblock eine Kapitel-/ Titelnummer für ein DVD-Video einzugeben.

### **[VOLUME]**-Tasten (Lautstärke)

• Lautstärke anheben bzw. senken.

### **[NAVI/AV]**-Taste

• Drücken, um zwischen der aktuellen Quelle und der Anzeige der aktuellen Position auf der Navigationskarte zu wechseln.

### **[SRCH]**-Taste (Suchen)

• Drücken Sie diese Taste, um während der Wiedergabe einer DVD das Kapitel-/Titelsuchfenster einzublenden.

### **[BAND]**-Taste

• Zum jeweils nächsten Band wechseln.

### **[SET]**-Taste

• Drücken Sie diese Taste, um in einem beliebigen Modus das Audioeinstellungsmenü zu öffnen.

### **[BACK]**-Taste (Zurück)

• Drücken Sie diese Taste, um das Hauptmenü zu verlassen.

### **[ ▲ ]-, [ ▼ ]-, [ ◀ ]-, [ ▶ ]-Tasten**

- Drücken Sie diese Taste, um im Hauptmenü oder im Einstellungsmodus den Cursor zu bewegen.
- Im Hauptmenü können Sie die gewünschte Quelle auswählen oder Einstellungen ändern.

### **[MENU]**-Taste

• Drücken Sie diese Taste, um das Hauptmenü zu öffnen oder zur aktuellen Quelle zurückzukehren.

### **[PIC]**-Taste (Bild)

• Diese Taste gedrückt halten, um den Bildschirmdimmer einzustellen.

### **[ENT]**-Taste (Eingabe)

• Drücken, um die über den Ziffernblock eingegebenen Daten zu bestätigen bzw. um den mit dem Cursor ausgewählten Eintrag einzugeben.

### **[TA]**-Taste (Verkehrsansagen)

• Taste drücken, um die Verkehrsansagen ein- bwz. auszuschalten.

### **[TITLE]**-Taste (Titel)

- Drücken, um das Titelmenü der DVD anzuzeigen.
- **[ROOT]**-Taste (Stammverzeichnis)
- Drücken, um das oberste Menü der DVD anzuzeigen.

# Deutsch Deutsch

### **[RPT]**-Taste (Wiederholen)

- Drücken, um während der DVD-Wiedergabe zwischen Kapitelwiederholung/Titelwiederholung/ keine Wiederholung zu wechseln.
- Drücken, um während der CD-Wiedergabe zwischen Spurwiederholung/Gesamtwiederholung zu wechseln.
- Drücken, um während der MP3-/WMA- bzw. Videodateiwiedergabe von einer Disc zwischen Spurwiederholung/Ordnerwiederholung/ Gesamtwiederholung zu wechseln.
- Drücken, um während der MP3-/WMA- bzw. Videodateiwiedergabe von einem USB-Speichermedium zwischen Spurwiederholung/ Ordnerwiederholung/keine Wiederholung zu wechseln.

### **[ ]-, [ ]**-Tasten

- Drücken, um im Tuner-Modus den nächsthöheren bzw. nächstniedrigeren Sender zu suchen.
- Drücken, um im DVD-Videomodus das nächste bzw. das vorherige Kapitel auszuwählen.
- Drücken, um im CD-, USB-Video- oder USB-Audiomodus die nächste bzw. letzte Spur auszuwählen.
- Im Navigationsmodus drücken, um den Hintergrund zu verschieben.
- **[ ]-, [ ]**-Tasten
- Im Tuner-Modus drücken, um manuell den nächsthöheren bzw. nächstniedrigeren Sender auszuwählen.
- Drücken, um einen schnellen Vorwärts- oder Rückwärts-Suchlauf auszuführen. Erneut drücken, um die Geschwindigkeit zwischen 2x, 4x, 8x und 16x umzuschalten.
- Im Navigationsmodus drücken, um den Hintergrund zu verschieben.

### **[ZOOM]**-Taste

• Während der DVD-Wiedergabe drücken, um die Zoomfunktion einzuschalten und den Bildausschnitt zu vergrößern. Sie können mit einem Zoomfaktor von bis zu 3x vergrößern. (Nicht alle DVD-Discs unterstützen diese Funktion.)

### **[AUDIO]**-Taste

• Während der DVD-Wiedergabe drücken, um den Audiokanal für die Disc zu ändern.

### **[SUB-T]**-Taste (Untertitel)

- Während der DVD-Wiedergabe drücken, um zum nächsten verfügbaren Untertitel zu wechseln.
- Im iPod-Modus drücken, um das Videomenü anzuzeigen.

### **[ANGLE]**-Taste

- Während der DVD-Wiedergabe drücken, um den Blickwinkel zu wechseln. (Nicht alle DVD-Discs unterstützen diese Funktion.)
- Im iPod-Modus drücken, um das Audiomenü anzuzeigen.

### **[OPEN]**-Taste (Öffnen)

• Drücken, um die Disc aus dem Gerät auszugeben.

## **6. HAUPTMENÜ**

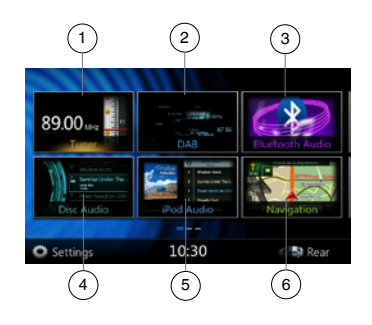

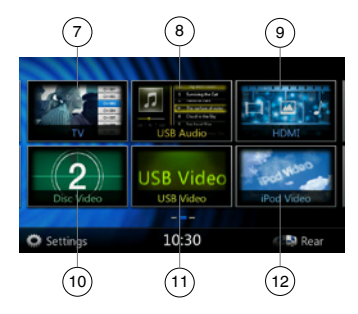

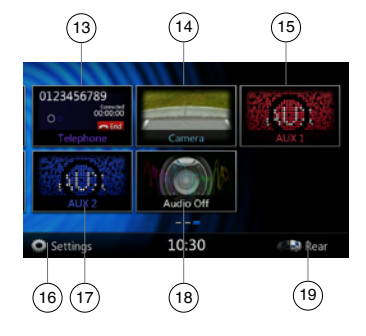

- 1 Tuner---Diese Taste drücken, um den Tuner-Modus anzuzeigen.
- 2 DAB---Diese Taste drücken, um den DAB-Modus anzuzeigen.
- 3 Bluetooth-Audio---Diese Taste drücken, um den Bluetooth-Audiomodus anzuzeigen.
- 4 Disc-Audio---Diese Taste drücken, um den Disc-Audiomodus anzuzeigen.
- 5 iPod-Audio---Diese Taste drücken, um den iPod-Audiomodus anzuzeigen.
- 6 Navigation---Diese Taste drücken, um den Navigationsmodus anzuzeigen.
- 7 TV---Diese Taste drücken, um den TV-Modus anzuzeigen.
- 8 USB-Audio---Diese Taste drücken, um den USB-Audiomodus anzuzeigen.
- 9 HDMI---Diese Taste drücken, um den HDMI-Modus anzuzeigen.
- 10 Disc-Video---Diese Taste drücken, um den Disc-Videomodus anzuzeigen.
- 11 USB-Video---Diese Taste drücken, um den USB-Videomodus anzuzeigen.
- 12 iPod-Video---Diese Taste drücken, um den iPod-Videomodus anzuzeigen.
- 13 Telefon---Diese Taste drücken, um den Telefonmodus anzuzeigen.
- 14 Kamera---Diese Taste drücken, um den Kameramodus anzuzeigen.
- 15 AUX1---Diese Taste drücken, um den AUX1-Modus anzuzeigen.
- 16 Einstellungen---Diese Taste drücken, um das Einstellungsmenü anzuzeigen.
- 17 AUX2---Diese Taste drücken, um den AUX2-Modus anzuzeigen.
- 18 Audio Aus---Diese Taste drücken, um die Audioquelle auszuschalten.
- 19 Fond---Diese Taste drücken, um den Modus für den Fondbereich anzuzeigen.

### **Im Menü blättern**

Wenn Sie auf den Bildschirm nach rechts oder links streichen, wird die nächste bzw. vorherige Seite des Hauptmenüs angezeigt.

### **Menüposition ändern**

- 1. Drücken Sie mindestens 2 Sekunden lang auf ein beliebiges rechteckiges Symbol im Hauptmenü. Das Symbol nimmt eine schwebende Position im Hauptmenü ein.
- 2. Verschieben Sie dann das schwebende Symbol an die gewünschte Position.

# **7. BEDIENUNG DES DVD-VIDEOPLAYERS**

### Discs

### **Abspielbare Discs**

Dieser DVD-Videoplayer kann folgende Discs abspielen:

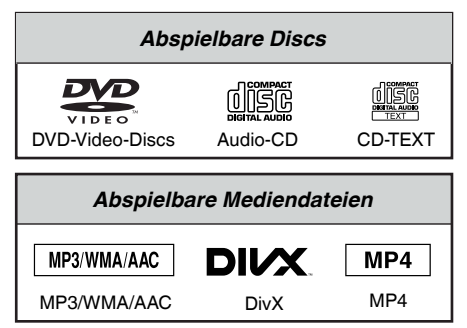

### **Informationen zu CD-Extra-Discs**

Eine CD-Extra ist eine Disc, auf die zwei Sessions geschrieben wurden. Die erste Session enthält Audiospuren und die zweite Session enthält Datenspuren.

Selbst erstellte CDs mit mehr als einer Daten-Session können auf diesem DVD-Videoplayer nicht wiedergegeben werden.

### **Hinweis:**

*• Bei der Wiedergabe einer CD-Extra wird nur die erste Session erkannt.*

### **Informationen zur Wiedergabe einer CD-R/CD-RW (MP3, WMA)**

Dieser Player kann zuvor im Musikformat (MP3, WMA) aufgenommene CD-R/CD-RW abspielen.

### **Informationen zur Wiedergabe einer DVD-R/RW oder DVD+R/RW**

Auf DVD-R/RW oder DVD+R/RW aufgezeichnete MP3-/WMA-Dateien können abgespielt werden.

### **Nicht abspielbare Discs**

Dieser DVD-Videoplayer gibt keine DVD-Audio, DVD-RAM, Foto-CDs usw. wieder.

### **Hinweis:**

- *• Es kann unter Umständen ebenfalls nicht möglich sein, mit einem CD-R- oder CD-RW-Gerät aufgezeichnete CDs abzuspielen.(Ursache:Disc-Eigenschaften, Risse, Staub/Schmutz, Staub/ Schmutz auf der Player-Linse usw.)*
- *• Wenn eine nicht fertiggestellte CD-R oder CD*-*RW abgespielt wird, beginnt dieWiedergabe erst nach einer bestimmten Zeit.Je nach den Aufnahmebedingungen kann es unter Umständen nicht möglich sein, die Disc wiederzugeben.*

• SuperAudio-CDs können nicht abgespielt werden. Die Wiedergabe über den CD-Player wird auch dann nicht unterstützt, wenn es sich um eine Hybrid-Disc handelt.

### **Informationen zur MP3-/WMA-Wiedergabe**

Dieses Gerät kann CD-R/CD-RW, DVD-R/RW und DVD+R/RW wiedergeben, auf die MP3-/WMA-Musikdaten aufgezeichnet wurden.

Detaillierte Informationen finden Sie im Abschnitt "Komprimierte Audiodaten wiedergeben".

### **Hinweis zu Regionalcodes**

Die DVD-Videoanlage ordnet DVD-Videoplayern und DVDs je nach Verkaufsgebiet einen bestimmten Regionalcode zu. In Asien verkaufte DVD-Videoplayer können DVDs mit dem Regionalcode "ALL" ("ALLE"), "2" oder einer beliebigen Zahlenkombination, die "2" enthält, wiedergeben.

Der DVD-Video-Regionalcode wird wie unten dargestellt auf der Disc-Hülle abgebildet.

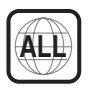

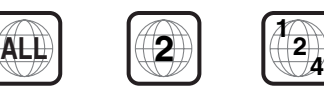

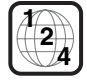

Europa

### DVD-Systemeinstellungen ändern

### Hinweis:

*Wenn die Einrichtung während der Wiedergabe eines DVD-Videos vorgenommen wird, wird die Disc erneut vom Anfang abgespielt.*

### **DVD-Einrichtungsmenü auswählen**

- 1. Berühren Sie die **[Settings]**-Taste im Hauptmenü, um das Videoeinrichtungsmenü zu öffnen.
- 2. Berühren Sie die **[Video]**-Taste.Das Videomenü wird angezeigt.

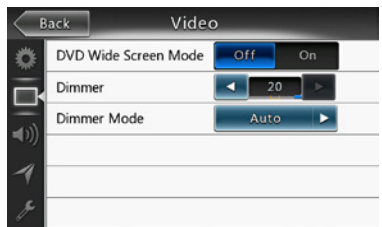

### **Bildseitenformat einstellen**

Berühren Sie die Taste **[DVD Wide Screen Mode]** (DVD-Breitbildmodus), um den DVD-Breitbildmodus ein- bzw. auszuschalten.

Die Standardeinstellung ab Werk ist "off" (aus).

Hinweis: Nicht alle DVDs unterstützen diese Funktion.

### **Kennwort für Altersfreigabe einrichten**

Das Standardkennwort ab Werk ist "0000".

1. Berühren Sie im **Hauptmenü** die Taste **[Settings]** (Einstellungen). Berühren Sie auf dem Bildschirm die Taste **[Others]** (Sonstige). Berühren Sie die **[Set Password]** (Kennwort festlegen)-Taste. Ein Ziffernblock wird angezeigt.

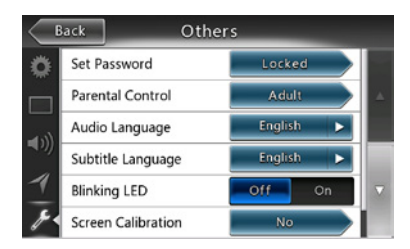

Geben Sie ein neues Kennwort ein und bestätigen Sie es. Das Kennwort ist festgelegt.

### Hinweis:

*Wenn eine Disc mit Altersbeschränkung eingelegt wird, werden Sie zur Eingabe des Kennworts aufgefordert. Die Disc kann erst angezeigt werden, wenn das richtige Kennwort eingegeben wird.*

### **Einstufung für Altersfreigabe festlegen**

1. Wählen Sie im **Einstellungsmodus** den Bildschirm **Others** (Sonstige). Berühren Sie die **[Parental Control]**-Taste (Altersfreigabe). Berühren Sie die gewünschte Einstufung für die Altersfreigabe. Beziehen Sie sich dabei auf die Angaben in dieser Tabelle.

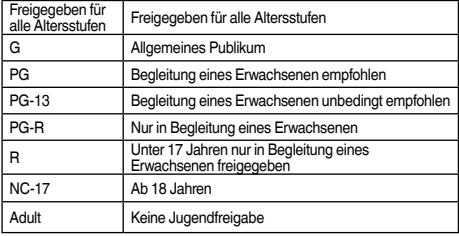

• Die Inhalte, die durch die Altersfreigabeeinstufungen beschränkt werden, variieren je nach Ländercode.

Hinweis: *Die Einstufung der Altersfreigabe kann nur ausgewählt werden, wenn der Kennwortstatus "nicht gesperrt" ist. Die Beschränkungen können nur bei gesetztem Kennwort festgelegt werden.*

### Disc ansehen

1. So legen Sie eine Disc ein:

Legen Sie die Disc mit der Beschriftung nach oben in die Mitte des Schachts ein.

### **A VORSICHT**

**Aus Sicherheitsgründen sollte der Fahrer während der Fahrt keine Disc einlegen oder auswerfen und die Bedientafel nicht öffnen.**

Hinweis:

- *• Führen Sie niemals Fremdgegenstände in den Discschacht ein.*
- *• Wenn sich die Disc nicht leicht einführen lässt, befindet sich möglicherweise bereits eine Disc im Gerät oder das Gerät muss gewartet werden.*
- *• Discs mit einem Durchmesser von 8 cm (Single-Discs) können nicht abgespielt werden.*
- 2. Die Disc-Wiedergabe startet automatisch.

### **WARNUNG**

**Einige Videos sind möglicherweise mit einer höheren als der erwünschten Lautstärke aufgenommen. Erhöhen Sie die Lautstärke nach dem Beginn des Videos schrittweise von der niedrigsten Einstellung.**

### **Disc ausgeben**

1. Drücken Sie zum Ausgeben einer Disc die [ $\triangle$ ]-Taste. Das Gerät wechselt vom Wiedergabemodus in den Tuner-Modus.

Wenn die Disk 10 Sekunden in der ausgeworfenen Position verbleibt, wird sie automatisch neu geladen. In diesem Fall bleibt der Wiedergabemodus jedoch auf den Tuner-Modus eingestellt.

Hinweis: *Wenn Sie eine Disc gewaltsam in den Schacht einführen, bevor sie automatisch geladen wird, kann dies die Disc beschädigen.*

Benutzer-<br>handbuch

### **Bildschirm für den DVD-Player-Modus anzeigen**

Nach dem Laden der Disc wird der Wiedergabemodus automatisch gestartet.

Berühren Sie den Bildschirm an einer beliebigen Stelle, um das DVD-Videomenü anzuzeigen. Berühren Sie den Bildschirm erneut, um zum Wiedergabebildschirm zurückzukehren. Wenn Sie den Bildschirm 10 Sekunden lang nicht berühren, wechselt die Anzeige wieder zum Wiedergabebildschirm.

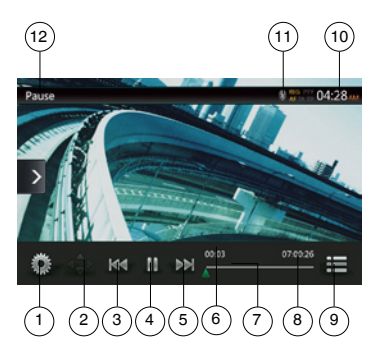

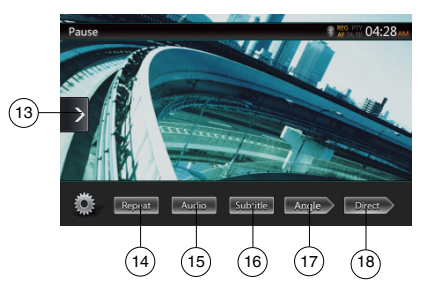

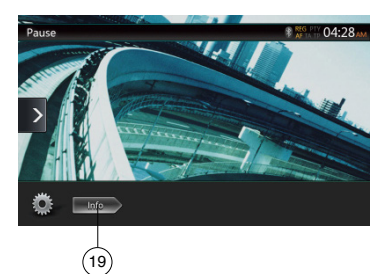

- 1 Optionen
- 2 Cursor anzeigen
- 3 Vorheriges Kapitel/schneller Rücklauf
- 4 Wiedergabe/Pause
- 5 Nächstes Kapitel/schneller Vorlauf
- 6 Verstrichene Wiedergabezeit
- 7 Suchleiste
- 8 Gesamtzeit 9 – Menüliste
- 
- 10 Systemzeit
- 11 Bluetooth-Statusanzeige
- 12 DVD-Wiedergabeinformationen
- 13 Schnellzugriffstaste
- 14 Wiederholen
- 15 Audiokanal umschalten
- 16 Untertitel
- 17 Blickwinkel
- 18 Kapitel-/Titeldirektsuche
- 19 Informationen

### Bedienung des DVD-Player-Menüs

Die Einträge im DVD-Menü lassen sich durch Berührung auswählen.

### **Wiedergabe starten/anhalten**

- 1. Berühren Sie die **[ ]**-Taste, um die Wiedergabe anzuhalten.
- 2. Berühren Sie die **[ ]**-Taste erneut, um die Wiedergabe wieder aufzunehmen.

### **Kapitel überspringen (suchen)**

1. Berühren Sie während der Wiedergabe die **[ ]-**oder **[ ]**-Taste.

Mit jedem Berühren der Taste wird der jeweils nächste bzw. letzte Abschnitt übersprungen und die Wiedergabe beginnt.

### **Überspringen mittels der Suchleiste**

Berühren Sie in der Suchleiste das Dreieck **[ ]** und ziehen Sie es an eine beliebige Stelle, an der die Wiedergabe beginnen soll.

### **Schneller Vorlauf/schneller Rücklauf**

1. Berühren Sie während der Wiedergabe die **[ ]**- oder **[ ]**-Taste und halten Sie sie 2 Sekunden lang gedrückt, um einen schnellen Rück- oder schnellen Vorlauf zu beginnen. Die Wiedergabegeschwindigkeit wird zunächst auf 2x festgelegt und dann auf 4x, 8x und schließlich 16x erhöht. Beim Loslassen der Taste wird die Wiedergabe mit normaler Geschwindigkeit fortgesetzt.

Hinweis:

- *• Während des schnellen Vor- bzw. Rücklaufs werden keine Audiodaten wiedergegeben.*
- *• Die Geschwindigkeit für den schnellen Vor- bzw. Rücklauf kann je nach Disc unterschiedlich sein.*

### **Suchfunktion**

Sie können den Beginn einer Szene mit den Kapiteloder Titelnummern suchen, die auf der DVD-Video-Disc aufgezeichnet sind.

1. Berühren Sie im DVD-Videomenü die **[ ]**-Taste. Der Ziffernblock wird im Modus für die Kapitel-/ Titelnummereingabe angezeigt.

Durch Berühren der **[ ]**-Taste schaltet der Ziffernblock in den Modus für die Kapitelnummerneingabe.

Durch Berühren der **[ ]**-Taste schaltet der Ziffernblock in den Modus für die Titelnummerneingabe.

**• Titel** Ein umfangreiches Segment zum Aufteilen des Datenbereichs der Disc.

**• Kapitel**

Ein kleines Segment zum Aufteilen des Datenbereichs der Disc.

2. Geben Sie mit Hilfe der Tasten **[0]** bis **[9]** den Titel/ das Kapitel ein, den/das Sie wiedergeben möchten.

3. Berühren Sie die **[ ]**-Taste. DVD-Systemeinstellungen ändern

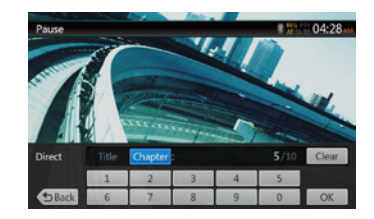

Die Wiedergabe beginnt ab der Szene, für die eine Titelnummer oder Kapitelnummer eingegeben wurde.

### HINWEIS:

\* Wenn die eingegebene Titel-/Kapitelnummer nicht vorhanden oder die Suche über eine Titel-/Kapitelnummer nicht zugelassen ist, ändert sich die Bildschirmanzeige nicht.

4. Berühren Sie die **[ ]**-Taste, um den Ziffernblock zu schließen.

### **Wiedergabe wiederholen**

Mit dieser Funktion werden Kapitel des DVD-Videos wiederholt abgespielt.

- 1. Berühren Sie im DVD-Videomenü die **[ ]**-Taste.
- 2. Berühren Sie die **[ ]**-Taste einmal zum Wiederholen eines Kapitels, oder zweimal zum Wiederholen eines Titels.
- 3. Berühren Sie die **[ ]**-Taste erneut, um den Wiederholmodus zu deaktivieren.

### **Titelmenü verwenden**

Bei DVDs mit mindestens zwei Titeln können Sie zur Wiedergabe aus dem Titelmenü wählen.

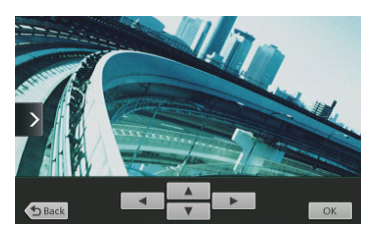

- 1. Um das oberste Menü der DVD anzuzeigen, berühren Sie während der Wiedergabe die **[ ]**-Taste. Um das Titelmenü anzuzeigen, berühren Sie sie während der Wiedergabe und halten Sie sie gedrückt.
- Je nach Disc kann das Titelmenü bzw. das oberste Menü möglicherweise nicht aufgerufen werden.
- 2. Berühren Sie den Bildschirm des Titelmenüs bzw. des obersten Menüs. Berühren Sie die Tasten zum Anzeigen des Cursors.
- 3. Wählen Sie mit den **[ ]**-Richtungstasten die gewünschten Einträge im Titelmenü bzw. obersten Menü aus.
- \* Je nach Disc können die Einträge möglicherweise nicht mit den Richtungstasten ausgewählt werden.
- 4. Berühren Sie die **[ ]**-Taste, um den ausgewählten Eintrag zu bestätigen.
- 5. Berühren Sie die **[ ]**-Taste.

### **Audio umschalten**

Bei Discs mit mehr als einer Audioversion bzw. Audiosprache können Sie während der Wiedergabe die Audiosprache ändern.

- 1. Berühren Sie während der Wiedergabe im DVD-Videomenü die **[ ]**-Taste.
- Mit jedem Berühren der Taste wird die Audiosprache gewechselt.
- Das Umschalten zwischen verschiedenen Audiosprachen kann mit leichter Verzögerung geschehen.

Je nach Disc können bis zu 8 Audiosprachen aufgezeichnet sein. Details entnehmen Sie der Kennzeichnung auf der Disc:

 $($  $($  $)$ ) $)$  zeigt an, dass 8 Audiosprachen aufgezeichnet wurden.)

Wenn das Gerät eingeschaltet wird oder eine neue Disc eingelegt wird, wird die Sprache ausgewählt, die ab Werk als Standardeinstellung festgelegt wurde. Wenn diese Sprache nicht aufgezeichnet ist, wird die Standardsprache der Disc verwendet.

Je nach Disc kann das Umschalten zwischen Blickwinkeln nicht möglich bzw. für bestimmte Abschnitte nicht möglich sein.

### **Untertitel ändern**

Bei DVDs mit mehr als einer Untertitelsprache können Sie die Untertitelsprache während der Wiedergabe ändern.

- 1. Berühren Sie während der Wiedergabe im DVD-Videomenü die **[ ]**-Taste, um eine Untertitelsprache auszuwählen. Mit jedem Berühren der Taste wird die Untertitelsprache gewechselt.
- Das Umschalten zwischen verschiedenen Untertitelsprachen kann mit leichter Verzögerung geschehen. Je nach Disc können bis zu 32 Untertitelsprachen

aufgezeichnet sein. Details entnehmen Sie der Kennzeichnung auf der Disc: (.... zeigt an, dass 8 verschiedene Untertitel aufgezeichnet wurden.)

Je nach Disc kann das Umschalten zwischen Blickwinkeln nicht möglich bzw. für bestimmte Abschnitte nicht möglich sein.

2. Um die Untertitel auszuschalten, berühren Sie die **[ ]**- Taste, bis die Untertitel ausgeschaltet sind.

### **Wiedergabestatus anzeigen**

Berühren Sie im Bildschirm des DVD-Playermodus die **[ ]**-Taste. Der Wiedergabestatus wird auf dem Bildschirm angezeigt.

### **MPV4-/DivX-Videodateien wiedergeben**

Das System kann auf einer Disc gespeicherte Videodateien (AVI, MP4 usw.) wiedergeben.

### Hinweis:

*DivX Certified*® *zur Wiedergabe von*® *DivX-Videos, einschließlich Premium-Inhalten.*

### **Bildschirm für den Videodateiplayer-Modus anzeigen**

1. Berühren Sie nach dem Laden einer Disc mit Videodateien die **[Disc Video]**-Taste im Hauptmenü, um den Bildschirm für den Videodateiplayer-Modus anzuzeigen.

- 2. Berühren Sie den Bildschirm während der
- Videodateiwiedergabe, um das Menü des Videodateiplayers anzuzeigen. Berühren Sie den Bildschirm erneut, um zum Wiedergabebildschirm zurückzukehren. Wenn Sie den Bildschirm 10 Sekunden lang nicht berühren, wechselt die Anzeige wieder zum Wiedergabebildschirm.

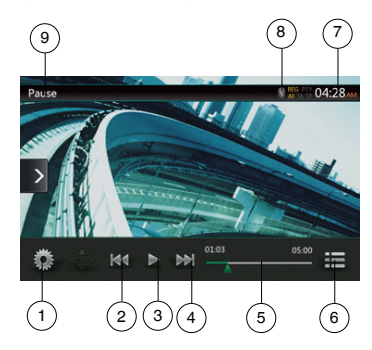

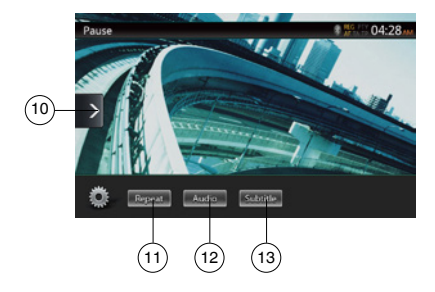

- 1 Optionen
- 2 Vorherige Spur/schneller Rücklauf
- 3 Wiedergabe/Pause
- 4 Nächste Spur/schneller Vorlauf
- 5 Verstrichene Wiedergabezeit/Suchleiste
- 6 Listenmodus
- 7 Systemzeit
- 8 Bluetooth-Statusanzeige
- 9 Wiedergabeinformationen
- 10 Schnellzugriffstaste
- 11 Wiederholen
- $12 -$  Audio
- 13 Untertitel

### Bedienung des Videodateiplayer-Menüs

Die Einträge im Menü des Videodateiplayers lassen sich durch Berührung auswählen.

### **Wiedergabe starten/anhalten**

- 1. Berühren Sie die **[ ]**-Taste, um die Wiedergabe anzuhalten.
- 2. Berühren Sie die **[ ]**-Taste erneut, um die Wiedergabe wieder aufzunehmen.

### **Zur vorherigen/nächsten Datei wechseln**

1. Berühren Sie während der Wiedergabe die **[ ]**- oder **[ ]**-Taste, um die vorige/nächste Datei wiederzugeben.

### **Überspringen mittels der Suchleiste**

Berühren Sie in der Suchleiste das Dreieck und ziehen Sie es an eine beliebige Stelle, an der die Wiedergabe beginnen soll.

### **Schneller Vorlauf/schneller Rücklauf**

1. Berühren Sie während der Wiedergabe die **[ ]** oder **[** ]-Taste und halten Sie sie 2 Sekunden lang gedrückt, um einen schnellen Rück- oder schnellen Vorlauf zu beginnen. Die Wiedergabegeschwindigkeit wird zunächst auf 2x festgelegt und dann auf 4x, 8x und schließlich 16x erhöht. Beim Loslassen der Taste wird die Wiedergabe mit normaler Geschwindigkeit fortaesetzt.

### Hinweis:

*\* Während des schnellen Vor- bzw. Rücklaufs werden keine Audiodaten wiedergegeben.*

*\* Die Geschwindigkeit für den schnellen Vor- bzw. Rücklauf kann je nach Disc unterschiedlich sein.*

### **Wiedergabe wiederholen**

Mit dieser Funktion werden die auf der Disc aufgezeichneten Videodateien wiederholt wiedergegeben.

Die Standardeinstellung ab Werk für die Wiederholungsfunktion ist "Repeat All" ("Alles wiederholen").

- 1. Berühren Sie im Menü des Videodateiplayers die **[ ]**-Taste.
- 2. Berühren Sie die **[ ]**-Taste einmal, um die Spur zu wiederholen, und erneut, um den gesamten Ordner zu wiederholen.
- 3. Berühren Sie die **[ ]**-Taste erneut, um die Gesamtwiederholung zu aktivieren.

### **Audio umschalten**

Einige Videodateien verfügen über zwei oder mehrere Audiokanäle. Sie können während der Wiedergabe zwischen Audiokanälen wechseln.

- 1. Berühren Sie während der Wiedergabe die **[ ]** Taste.
- Mit jedem Berühren der Taste wird die Audiosprache gewechselt.
- Das Umschalten zwischen verschiedenen Audiosprachen kann mit leichter Verzögerung geschehen.

Das Umschalten ist möglicherweise nicht bei allen Discs verfügbar.

### Untertitel ändern

Einige Videodateien verfügen über zwei oder mehrere Untertitel. Sie können während der Wiedergabe zwischen diesen Untertiteln wechseln.

- 1. Berühren Sie die **[ ]**-Taste, um während der Wiedergabe einen Untertitel auszuwählen.
- Mit jedem Berühren der Taste wird die Untertitelsprache gewechselt.
- Das Umschalten zwischen verschiedenen Untertitelsprachen kann mit leichter Verzögerung geschehen.

Das Umschalten ist möglicherweise nicht bei allen Discs verfügbar.

### Videodateiliste

Berühren Sie im Menü des Videodateiplayers die **[ ]**- Taste, um den Bildschirm mit der Videodateiliste anzuzeigen.

Die Bedienung der Videodateiliste ähnelt der Bedienung im Disc-Audioplayer-Modus. Siehe "Bedienung des CD-Players".

### DivX-VOD-Datei (Video on Demand) wiedergeben

Zur Wiedergabe eines gekauften DivX-Films auf dem DivX-Gerät müssen Sie einen einmaligen Registrierungsvorgang abschließen.

Für die Wiedergabe kostenloser DivX-Filme, die Sie erstellt oder heruntergeladen haben, ist keine Registrierung erforderlich.

### **DivX-Registrierungscode abrufen und Gerät registrieren**

- 1. Berühren Sie die **[Settings]**-Taste im Hauptmenü, um das **[General]**-Einrichtungsmenü (Allgemein) zu öffnen.
- 2. Berühren Sie die **[General]**-Einrichtungstaste und dann die Taste [DISPLAY] rechts neben "DivX® Registration" (DivX-Registrierung). Auf dem Bildschirm wird ein 10-stelliger DivX-Registrierungscode angezeigt.

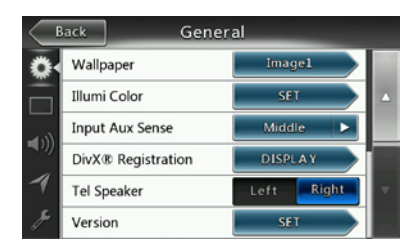

3. Geben Sie diesen Code auf dem DivX-Player ein, um eine Registrierungsvideo-Disc auf einem PC zu erstellen. Nach der Wiedergabe der Registrierungsvideo-Disc auf dem Gerät ist die Registrierung abgeschlossen. Sie können nun gekaufte DivX-Filme auf dem Gerät wiedergeben.

*Ausführliche Informationen finden Sie auf der Website http://www.divx.com/vod.*

4. Berühren Sie die **[OK]**-Taste, um das Popupfenster zu schließen.

### Hinweis:

*Nach der Registrierung des Geräts wird dieser Eintrag im Einstellungsmenü in "DivX*® *Deregistration" (DivX-Registrierung aufheben) geändert.*

### **Registrierung des Geräts aufheben**

Sie können eine abgeschlossene Registrierung des Geräts jederzeit wieder aufheben, wenn Sie keine gekauften Filme mehr auf dem Gerät ansehen möchten.

1. Berühren Sie die **[Settings]**-Taste im Hauptmenü, um das **[General]**-Einrichtungsmenü (Allgemein) zu öffnen.

2. Beühren Sie die **[General]**-Einrichtungstaste (Allgemein) und dann die **[SET]**-Taste (Einstellen) rechts neben..DivX® Deregistration" (DivX-Registrierung aufheben). Sie werden gefragt, ob Sie die Registrierung des Geräts aufheben möchten. Berühren Sie im Popupfenster die Taste **[YES]** (Ja).

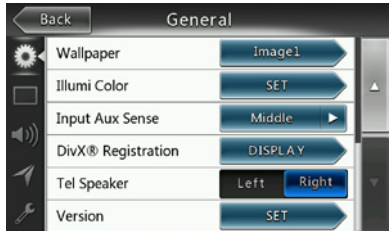

- 3. Notieren Sie den 10-stelligen Code zum Aufheben der Registrierung, der im Popupfenster angezeigt wird. Bewahren Sie diesen Code auf, bis Sie die Registrierung des Geräts über einen PC aufgehoben haben.
- 4. Heben Sie die Registrierung des Geräts mithilfe des Codes auf einem PC auf.

*Ausführliche Informationen finden Sie auf der Website http://www.divx.com/vod.*

### Abspielbare Disc-Videoformate

Das System kann auf einer Disc gespeicherte Videodateien wiedergeben.

\*.avi-Dateien

- Format: Divx 4/5/6
- Bildgröße: 720 x 480
- Audioformat: MP3
- Audio-Abtastrate: 32/44,1/48 kHz

\*.mp4-Dateien:

- Format: MPEG4 Visual Simple @L1
- Bildgröße: 720 x 480
- Audioformat: AAC
- Audio-Abtastrate: 32/44,1/48 kHz

\*.mpg-Dateien

- Format: MPEG2
- Bildgröße: 720 x 480
- Audioformat: MP3
- Audio-Abtastrate: 32/44,1/48 kHz
- \*.divx-Dateien
	- Format: Divx 3.11/4/5/6
	- Bildgröße: 720 x 480
	- Audioformat: MP3
	- Audio-Abtastrate: 32/44,1/48 kHz

# **8. BETRIEB DES CD-PLAYERS**

### Disc anhören/Disc ausgeben

Siehe "Bedienung des Disc-Videoplayers" – "Disc ansehen" und "Disc ausgeben".

### Bildschirm für den CD-Player-Modus anzeigen

- 1. Nach dem Laden der Disc wird der Wiedergabemodus automatisch gestartet.
- 2. Wenn eine Disc geladen ist, können Sie den Bildschirm für den CD-Player-Modus anzeigen, indem Sie die **[Disc Audio]**-Taste berühren.

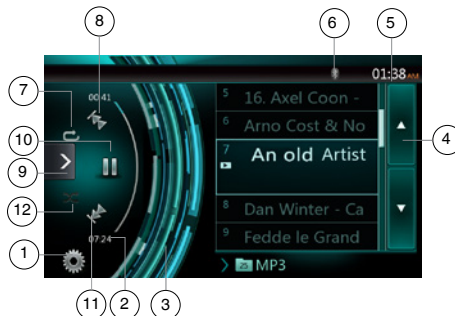

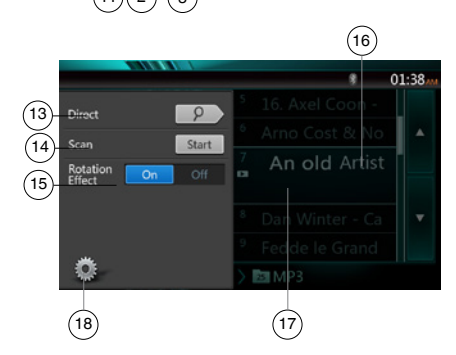

- 1 Optionen
- 2 Anzeige der verstrichenen Wiedergabezeit
- 3 Rotationseffekt
- 4 Seite drehen
- 5 Systemzeit
- 6 Bluetooth-Statusanzeige
- 7 Wiederholen
- 8 Vorherige Spur/schneller Rücklauf
- 9 Schnellzugriffstaste
- 10 Wiedergabe/Pause
- 11 Nächste Spur/schneller Vorlauf
- 12 Zufallswiedergabe
- 13 Direktsuche
- 14 Suchlauf starten/beenden
- 15 Rotationseffekt ein-/ausschalten
- 16 Songtitel

17 – Informationen zu Interpret/Album 18 – Optionsmenü schließen

### Bedienung des CD-Player-Menüs

Die Einträge im CD-Menü lassen sich durch Berührung auswählen.

### **Wiedergabe starten/anhalten**

- 1. Berühren Sie die **[ ]**-Taste, um die Wiedergabe anzuhalten.
- 2. Berühren Sie die **[ ]**-Taste erneut, um die Wiedergabe wieder aufzunehmen.

### **Zur vorherigen/nächsten Datei oder Spur wechseln**

Berühren Sie während der Wiedergabe die **[ ]**- oder **[ ]**-Taste, um die vorige/nächste Datei wiederzugeben.

- Durch Berühren der **[ ]**-Taste startet die Wiedergabe am Anfang der nächsten Spur.
- Durch Berühren der **[ ]**-Taste startet die Wiedergabe am Anfang der aktuellen Spur. Wenn diese Taste innerhalb von 5 Sekunden erneut gedrückt wird, beginnt die Wiedergabe am Anfang der vorigen Spur.

### **Schneller Vorlauf/schneller Rücklauf**

1. Berühren Sie während der Wiedergabe die **[ ]**- oder **[ ]**-Taste und halten Sie sie über 2 Sekunden lang gedrückt, um einen schnellen Rück- oder schnellen Vorlauf zu beginnen. Die Wiedergabegeschwindigkeit wird zunächst auf 2x festgelegt und dann auf 4x, 8x und schließlich 16x erhöht. Beim Loslassen der Taste wird die Wiedergabe mit normaler Geschwindigkeit fortgesetzt.

### Hinweis:

*\* Die Geschwindigkeit für den schnellen Vor- bzw. Rücklauf kann je nach Disc unterschiedlich sein.*

### **Wiedergabe wiederholen**

\* Die Standardeinstellung ab Werk für die

Wiederholungsfunktion ist "Repeat All" ("Alles wiederholen").

Berühren Sie die **[ ]**-Taste, um zwischen Ordnerwiederholung, Gesamtwiederholung und Titelwiederholung zu wechseln.

### **Zufallswiedergabe**

- 1. Berühren Sie die **[ ]**-Taste, um die Titel in zufälliger Reihenfolge wiederzugeben.
- 2. Die Taste erneut berühren, um die Funktion auszuschalten.

### **Eine Spur im Spurlistenbildschirm auswählen**

Mit dieser Funktion können Sie eine Spur aus einer Liste auswählen.

- 1. Berühren Sie den Titel der Spur in der angezeigten Liste. Die ausgewählte Spur wird wiedergegeben.
- 2. Wenn die gewünschte Spur nicht angezeigt wird, berühren Sie die Spurliste und schieben Sie sie nach oben oder unten.

3. Berühren Sie die Taste für die gewünschte Spur. Die entsprechende Spur wird wiedergegeben.

### **Spursuchlauf**

- 1. Berühren Sie die **[ ]**-Taste, um die **[Scan ]** (Suchlauf starten)-Taste anzuzeigen.
- 2. Berühren Sie während der Wiedergabe die **[Scan ]** (Suchlauf starten)-Taste.
- Die Wiedergabe beginnt mit der nächsten Spur. Es werden jeweils die ersten 10 Sekunden jeder Spur wiedergegeben.
- Die [Scan **Start** ] (Suchlauf starten)-Taste wechselt in die **[Scan ]** (Suchlauf beenden)-Taste.
- 3. Berühren Sie die **[Scan ]** (Suchlauf beenden)- Taste.
- Die Wiedergabe wird mit der aktuellen Spur fortgesetzt.
- Die **[Scan | Stop | ]** (Suchlauf beenden)-Taste wechselt in die **[Scan ]** (Suchlauf starten)-Taste.
- \* Mit dieser Funktion werden alle Spuren im aktuellen Ordner einmal der Reihe nach angespielt. Nach dem Beenden des Suchlaufs wird die Wiedergabe fortgesetzt.

### **Mit Hilfe der Spurnummer suchen**

Mit dieser Funktion können Sie eine Suche mit Hilfe der auf der CD gespeicherten Spurnummern durchführen.

- 1. Berühren Sie die **[ ]**-Taste, um die **[ ]**-Taste anzuzeigen.
- 2. Berühren Sie die **[ ]**-Taste. Der Ziffernblock wird auf dem Bildschirm angezeigt. Berühren Sie die **[ ]**-Taste.
- 3. Geben Sie mit Hilfe der Tasten **[0]** bis **[9]** die Spur ein, die Sie wiedergeben möchten. Berühren Sie die [OK]-Taste.

Die Wiedergabe beginnt mit der Spur, deren Nummer eingegeben wurde.

- Wenn die eingegebene Spurnummer nicht vorhanden oder die Suche über eine Spurnummer nicht zugelassen ist, ändert sich die Bildschirmanzeige nicht.
- Berühren Sie die **[ ]**-Taste, um den Ziffernblock zu schließen.
- Berühren Sie die **[ ]**-Taste, um das Optionsfenster zu schließen und den Wiedergabebildschirm anzuzeigen.

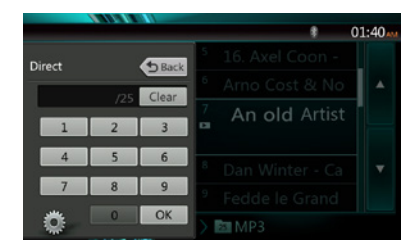

### **Rotationseffekt Ein/Aus**

Mit dieser Funktion können Sie den Rotationseffekt einund ausschalten.

Die Standardeinstellung ab Werk ist "On" (Ein).

- 1. Berühren Sie die **[ ]**-Taste, um die **[Rotation effect]** (Rotationseffekt)-Taste einzublenden.
- 2. Berühren Sie die **[ ]**-Taste, um den Rotationseffekt einzuschalten.
- 3. Berühren Sie die **[ ]**-Taste, um den Rotationseffekt auszuschalten.

### Komprimierte Audiodaten wiedergeben

Das System kann auf einer Disc gespeicherte Audiodateien wiedergeben.

MP3/WMA/AAC

### Funktion zur Tag-Anzeige

Dieses Gerät ist ID3-Tag-kompatibel.

Das Gerät unterstützt ID3-Tags der Versionen 2.4, 2.3, 1.1 und 1.0.

Tags der Versionen 2.3 und 2.4 werden mit höherer Priorität angezeigt.

Hinweis:

*• Einige im CD-R-/RW-Modus aufgenommene CDs sind möglicherweise nicht abspielbar.*

### **Anzeigen von MP3-/WMA-/AAC-Tag-Titeln**

Tag-Informationen können für komprimierte Audiodateien, die solche Informationen enthalten, angezeigt werden.

MP3: Titel, Interpret, Album

WMA: Titel, Interpret

AAC: keine Tag-Informationen

### **Tipps für das Erstellen von MP3-Discs**

- **• Dateierweiterungen**
- 1. Fügen Sie einer MP3-Datei stets die Dateierweiterung "MP3" oder "mp3", einer WMA-Datei die Dateierweiterung ".WMA" oder ".wma" und einer AAC-Datei die Erweiterung ".m4a" mit Einzelbyte-Buchstaben hinzu. Wenn Sie eine andere als die angegebene Dateierweiterung hinzufügen oder vergessen, eine dieser Dateierweiterungen hinzuzufügen, kann die Datei nicht abgespielt werden. Auch das Mischen von Groß- und Kleinbuchstaben in der Dateierweiterung kann die ordnungsgemäße Wiedergabe verhindern.
- 2. Dateien mit anderen Daten als MP3-/WMA-/AAC-Daten können nicht wiedergegeben werden.

Bei der Wiedergabe von Dateien eines nicht unterstützten Formats werden diese übersprungen und die Funktionen Suchlauf, Zufallswiedergabe und wiederholte Wiedergabe werden möglicherweise abgebrochen.

# **Deutsch**

# Deutsch Deutsch

### **• Nicht unterstützte Dateien und Discs**

Dateien und Discs mit den folgenden Erweiterungen werden nicht unterstützt: \*.AAC-, \*.DLF-, \*.M3U-, \*.PLS-, \*.MP3-PRO-Dateien, Dateien mit DRM, Discs mit offenen Sessions

#### **• Logisches Format (Dateisystem)**

- 1. Wählen Sie beim Schreiben von MP3-/WMA-/AAC-Dateien auf eine Disc "ISO 9660 Level 1 oder Level 2 (ohne Einschließen des Erweiterungsformats)" als Software-Schreibformat aus. Die ordnungsgemäße Wiedergabe ist unter Umständen nicht möglich, wenn die Disc mit einem anderen Format aufgenommen wird.
- 2. Während der MP3-/WMA-/AAC-Wiedergabe können der Ordner- und der Dateiname als Titel angezeigt werden.

#### **• Eingeben von Datei- und Ordernamen**

Es können nur Datei- und Ordnernamen eingegeben und angezeigt werden, die Zeichen der Codeliste enthalten. Bei der Verwendung anderer Zeichen wird der Datei- bzw. Ordnername nicht richtig angezeigt.

### **• Ordnerstruktur**

1. Eine Disc, deren Ordnerstruktur mehr als 8 Hierarchieebenen enthält, entspricht nicht ISO 9660 und kann nicht wiedergegeben werden.

### **• Anzahl der Dateien und Ordner**

- 1. Die höchstmögliche Anzahl an Ordnern beträgt 200 (einschließlich Stammverzeichnis); die höchstmögliche Anzahl an Dateien beträgt 1500 (max. 200 pro Ordner). Dies stellt die höchstmögliche Anzahl an Spuren dar, die wiedergegeben werden kann.
- 2. Die Spuren werden in der Reihenfolge wiedergegeben, in der sie auf die Disc geschrieben wurden. (Die Spuren werden möglicherweise nicht immer in der Reihenfolge wiedergegeben, in der sie auf dem PC angezeigt werden.)
- Je nach der zum Schreiben verwendeten Encoder-Software kann ein Rauschen auftreten.
- Bei Spuren, die mit VBR (variabler Bitrate) geschrieben wurden, kann die angezeigte Wiedergabedauer der Spur geringfügig von der tatsächlichen Wiedergabedauer abweichen. Der empfohlene Bereich für VBR-Werte liegt zwischen 32 kbit/s und 320 kbit/s.
- Nach der Auswahl der Disc wird der Wiedergabemodus automatisch gestartet.

### **Menü für die MP3-/WMA-/AAC-Wiedergabe**

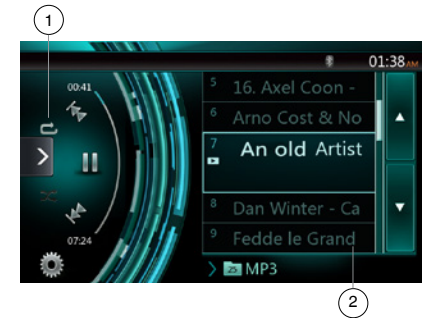

#### 1. Wiedergabe wiederholen

Berühren Sie während der MP3-/WMA-/AAC-Wiedergabe<br>die **EN-Taste, um zwischen Ordnerwiederholung**. die -Taste, um zwischen Ordnerwiederholung, Gesamtwiederholung und Spurwiederholung zu wechseln.

2. Aktueller Ordner

- Zeigt den Titel des aktuellen Ordners an.
- Die Zahl auf dem Ordnersymbol zeigt die Anzahl der Dateien und Ordner im aktuellen Ordner an.
- Wenn Sie den Titel des aktuellen Ordners berühren, zeigt die Wiedergabeliste die Dateien und Ordner in der obersten Ebene des ausgewählten Ordners an.
- *\* Die anderen Funktionen der MP3-/WMA-/AAC-Wiedergabe ähneln den Funktionen des CD-Player-Modus.*

Wiedergabe anhalten

- 1. Berühren Sie die **[ ]**-Taste, um die Wiedergabe zu beenden.
- 2. Berühren Sie die **[ ]**-Taste erneut, um die Wiedergabe wieder aufzunehmen.

Die Wiedergabe wird am Anfang des Ordners aufgenommen, in dem sich die wiedergegebene Spur befindet.

*\* Die anderen Funktionen der MP3-/WMA-/AAC-Wiedergabe ähneln den Funktionen des CD-Player-Modus.*

# **9. BEDIENUNG DES USB-AUDIOMODUS**

Dieses System kann Audiodateien (MP3/WMA/AAC/FLAC) wiedergeben, die auf einem als "USB-Massenspeicherklassegerät" (USB MSC) erkannten USB-Speichergerät gespeichert sind. Sie können Ihr USB-Speichergerät als Audiogerät verwenden, indem Sie einfach die gewünschten Audiodateien auf das Speichergerät kopieren.

### **Hinweis:**

- *• Mit einigen USB-Speichergeräten arbeitet das System nicht bzw. arbeitet möglicherweise nicht ordnungsgemäß.*
- *• Mit DRM (Digitaler Rechteverwaltung) geschützte Dateien können nicht wiedergegeben werden.*

### Hinweise zur Verwendung von USB-Speichergeräten

### **Allgemeine Hinweise**

• Wenn keine unterstützten Dateien vorhanden sind, wird eine leere Dateiliste angezeigt.

### **Hinweise zu Audiodateien**

• Dieses System kann die auf dem USB-Speichergerät gespeicherten MP3-/WMA-/AAC-/FLAC-Dateien wiedergeben.

### MP3-Dateien:

- Format: MPEG1/2 Audio-Layer 3
- Bitrate: 8 kbit/s–320 kbit/s
- Abtastrate: 8/12/16/24/32/44,1/48 kHz
- Dateierweiterung: .mp3
- WMA-Dateien:
	- Format: Windows Media Audio Standard L3-Profil
	- Bitrate: 32–192 kHz
		- Abtastrate: 32/44,1/48 kHz
		- Dateierweiterung: .wma

### AAC-Dateien

- Format: Advanced Audio Coding LC-AAC, HE- AC
- Abtastrate: 32/44,1/48 kHz
- Dateierweiterung: .m4a

### FLAC-Dateien

- Format: Free Lossless Audio Codec
- Quantisierungs-Bitrate: 16 oder 24 Bit
- Abtastrate: 44,1–192 KHz
- Dateierweiterung: .flac

### **Hinweise zur Ordnerstruktur**

- Die Ordnerhierarchie darf nicht mehr als 8 Hierarchieebenen aufweisen. Die Wiedergabe ist andernfalls unter Umständen nicht möglich.
- Die zugelassene Höchstzahl an Ordnern beträgt 65535 (einschließlich Stammverzeichnis und Ordnern, die keine MP3-/WMA-/AAC-/FLAC-Dateien enthalten).
- Die zugelassene Höchstzahl an Dateien in einem Ordner beträgt 65535.
- Sie können MP3-Dateien und WMA-/AAC-/FLAC-Dateien zusammen in einem Ordner speichern.
- Das System arbeitet möglicherweise langsam, wenn die Anzahl der Dateien und Ordner die oben genannten Höchstzahlen überschreitet.

### **Hinweise zu Tag-Titeln**

Für Tag-Titel gelten die gleichen Beschränkungen wie im CD-Player-Modus.

### USB-Audiomodus auswählen

Schließen Sie das USB-Speichermedium mit den MP3-/ WMA-/AAC-/FLAC-Dateien an den USB-Anschluss an. Das System erkennt automatisch das angeschlossene Gerät und die **[USB Audio]**-Taste im Hauptmenü wird aktiviert.

• Bei bereits angeschlossenem USB-Speichermedium: Berühren Sie die **[USB Audio]**-Taste, um den USB-Audiomodus auszuwählen.

Das System wechselt in den USB-Audiomodus und beginnt ab der zuletzt wiedergegebenen Position bzw. an der ersten Position im Ordner mit der Wiedergabe.

Das System ist mit zwei USB-Anschlüssen ausgestattet. Es können zwei USB-Geräte angeschlossen werden.

Die Volumebezeichnung des USB-Geräts wird in der Liste des USB-Stammmenüs angezeigt.

Sie können das gewünschte USB-Gerät auswählen, indem Sie es in der Liste berühren.

Wenn das USB-Gerät keine Volumebezeichnung enthält: In diesem Fall werden die USB-Geräte in der Liste als "My USB1" und "My USB2" angezeigt.

### Hinweis:

*Wenn Sie das zuletzt getrennte Gerät erneut anschließen, beginnt das System an der Stelle mit der Wiedergabe, an der die Wiedergabe zuletzt beendet wurde.*

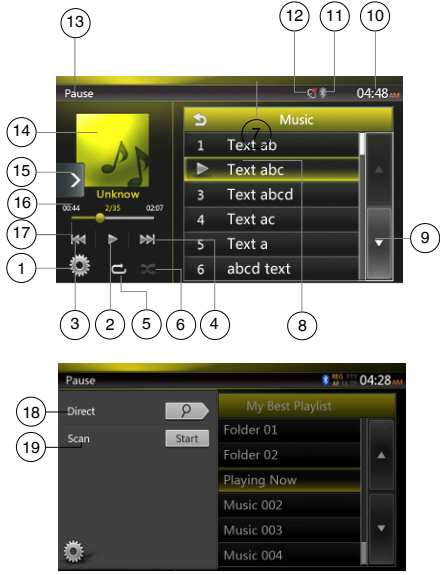

- 1 Optionen
- 2 Wiedergabe/Pause
- 3 Vorherige Spur/schneller Rücklauf
- 4 Nächste Spur/schneller Vorlauf
- 5 Wiederholen
- 6 Zufallswiedergabe
- 7 Liste der MP3-/WMA-Dateien
- 8 Ordnerliste

Benutzer-<br>handbuch

- 9 Seite drehen
- 10 Systemzeit
- 11 Bluetooth-Statusanzeige
- 12 Stummschaltungs-Statusanzeige
- 13 Wiedergabestatusinformationen
- 14 Albumgrafik
- 15 Schnellzugriffstaste
- 16 Aktuelle ID3-Informationen
- 17 Anzeige der verstrichenen Wiedergabezeit/Suchleiste
- 18 Direkttaste
- 19 Suchlauf

### Wiedergabe von Audiodateien auf einem USB-Speichermedium

### **Wiedergabe starten/anhalten**

- 1. Berühren Sie die **[ ]**-Taste, um die Wiedergabe anzuhalten.
- 2. Berühren Sie die **[ ]**-Taste erneut, um die Wiedergabe wieder aufzunehmen.

### **Zur vorherigen/nächsten Datei wechseln**

Berühren Sie während der Wiedergabe die **[ ]**- oder

- **[ ]**-Taste, um die vorige/nächste Datei wiederzugeben. • Durch Berühren der **[ ]**-Taste startet die Wiedergabe
- am Anfang der nächsten Spur. • Berühren Sie die **[ ]**-Taste, um die Wiedergabe ab dem Anfang der aktuellen Spur zu starten. Wenn die Taste
- innerhalb von 5 Sekunden erneut gedrückt wird, beginnt die Wiedergabe am Anfang der vorherigen Spur.

### **Schneller Vorlauf/schneller Rücklauf**

Berühren Sie während der Wiedergabe die **[ ]** oder **[ ]**-Taste und halten Sie sie über 2 Sekunden lang gedrückt, um einen schnellen Rück- oder schnellen Vorlauf zu beginnen. Die Wiedergabegeschwindigkeit wird zunächst auf 2x festgelegt und dann auf 4x, 8x und 16x erhöht. Wenn Sie die Taste loslassen, wird die Wiedergabe mit normaler Geschwindigkeit fortgesetzt.

### **Hinweis:**

*\* Die Geschwindigkeit für den schnellen Vor- bzw. Rücklauf kann je nach Audio-Disc unterschiedlich sein.*

### **Wiedergabe wiederholen**

\* Die Standardeinstellung ab Werk für die Wiederholungsfunktion ist "Repeat All" ("Alles wiederholen").

Berühren Sie die **[ ]**-Taste einmal, um die Spur zu wiederholen, erneut, um den gesamten Ordner zu wiederholen, und wiederum erneut, um alles zu wiederholen. **Zufallswiedergabe**

- 1. Berühren Sie die **[ ]**-Taste, um die Titel im Wiedergabeordner in zufälliger Reihenfolge wiederzugeben.
- 2. Die Taste erneut berühren, um die Funktion auszuschalten.

### **Albumgrafik**

Wenn in den ID3-Informationen der aktuellen Audiodatei ein Album Art-Bild enthalten ist, wird das Bild in diesem Bereich angezeigt.

### **ID3-Informationsbereich**

In diesem Bereich werden die ID3-Informationen der wiedergegebenen Datei angezeigt: Songtitel, Interpret, Album, Nummer der aktuellen Datei/Gesamtanzahl im aktuellen Ordner, verstrichene Wiedergabezeit/ Gesamtdauer der aktuellen Datei.

## **Überspringen mittels der Suchleiste**

Berühren Sie in der Suchleiste auf **und ziehen** Sie das Symbol an eine beliebige Stelle, an der die Wiedergabe beginnen soll.

### **Auswahl eines Ordners in der Display-Liste**

Berühren Sie in der Liste auf dem Display den Ordnertitel. In der Liste werden die Dateien und Ordner angezeigt, die im ausgewählten Ordner enthalten sind.

### **Auswahl einer Spur in der Display-Liste**

Mit dieser Funktion können Sie eine Spur aus einer Liste auswählen.

- 1. Berühren Sie den Titel der Spur in der angezeigten Liste. Die ausgewählte Spur wird wiedergegeben.
- 2. Wenn die gewünschte Spur nicht angezeigt wird, berühren Sie die Spurliste und schieben Sie sie nach oben oder unten.
- 3. Berühren Sie die Taste für die gewünschte Spur. Die entsprechende Spur wird wiedergegeben.

### **Spursuchlauf**

- 1. Berühren Sie die **[ ]**-Taste, um die **[Scan ]** (Suchlauf starten)-Taste anzuzeigen.
- 2. Berühren Sie während der Wiedergabe die **[Scan ]** (Suchlauf starten)-Taste.
- Die Wiedergabe beginnt mit der nächsten Spur. Es werden jeweils die ersten 10 Sekunden jeder Spur wiedergegeben.
- Die **[Scan ]** (Suchlauf starten)-Taste wechselt in die **[Scan ]** (Suchlauf beenden)-Taste.
- 3. Berühren Sie die **[Scan ]** (Suchlauf beenden)-Taste.
- Die Wiedergabe wird mit der aktuellen Spur fortgesetzt.
- Die **[Scan ]** (Suchlauf beenden)-Taste wechselt in die **[Scan ]** (Suchlauf starten)-Taste.
- Mit dieser Funktion werden alle Spuren im aktuellen Ordner der Reihe nach einmal angespielt. Nach dem Beenden des Suchlaufs wird die Wiedergabe fortgesetzt.

### **Mithilfe der Spurnummer suchen**

Mit dieser Funktion können Sie eine Spur mithilfe der Spurnummer im Wiedergabeordner suchen.

- 1. Berühren Sie die **[ ]**-Taste, um die **[ ]**-Taste anzuzeigen.
- 2. Berühren Sie die **[ ]**-Taste. Der Ziffernblock wird auf dem Bildschirm angezeigt.
- 3. Geben Sie mit Hilfe der Tasten **[0]** bis **[9]** die Spur ein, die Sie wiedergeben möchten. Berühren Sie die [OK]-Taste.

Die Wiedergabe beginnt mit der Spur, deren Nummer eingegeben wurde.

- Wenn die eingegebene Spurnummer nicht vorhanden oder die Suche über eine Spurnummer nicht zugelassen ist, ändert sich die Bildschirmanzeige nicht.
- Berühren Sie die **[ ]**-Taste, um den Ziffernblock zu schließen.
- Berühren Sie die **[ ]**-Taste, um das Optionsfenster zu schließen und den Wiedergabebildschirm anzuzeigen.

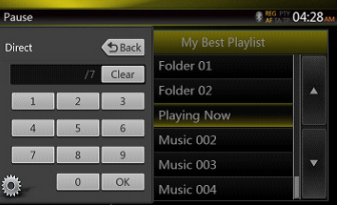

# **10. BEDIENUNG DES USB-VIDEOMODUS**

Dieses System kann USB-Videodateien (MP4, 3GP usw.) wiedergeben, die auf einem als "USB-Massenspeicherklassegerät" erkannten USB-Speichergerät gespeichert sind. Sie können Ihr USB-Speichergerät als Videogerät verwenden, indem Sie einfach die gewünschten Videodateien auf das Speichergerät kopieren.

### Hinweis:

- *• Mit einigen USB-Speichergeräten arbeitet das System nicht bzw. arbeitet möglicherweise nicht ordnungsgemäß.*
- *• Mit DRM (Digitaler Rechteverwaltung) geschützte Dateien können nicht wiedergegeben werden.*

### Hinweise zur Verwendung von USB-Speichergeräten

### **Allgemeine Hinweise**

Wenn keine unterstützten Dateien vorhanden sind, wird eine leere Dateiliste angezeigt.

### **Hinweise zur Ordnerstruktur**

Für die Ordnerstruktur gelten die gleichen Beschränkungen wie im USB-Audioplayer-Modus.

### **Hinweise zu Tag-Titeln**

Für Tag-Titel gelten die gleichen Beschränkungen wie im CD-Player-Modus.

### USB-Videomodus auswählen

Schließen Sie das USB-Speichermedium mit den Videodateien an den USB-Anschluss an. Das System erkennt automatisch das angeschlossene Gerät und die **[USB Video]**-Taste im Hauptmenü wird aktiviert.

### **• Bei bereits angeschlossenem USB-Speichermedium:**

Berühren Sie die **[USB Video]**-Taste, um den USB-Videomodus auszuwählen.

Das System wechselt in den USB-Videomodus und beginnt ab der zuletzt wiedergegebenen Position bzw. an der ersten Position im Ordner mit der Wiedergabe.

Hinweis: *Wenn Sie das zuletzt getrennte Gerät erneut anschließen, beginnt das System an der Stelle mit der Wiedergabe, an der die Wiedergabe zuletzt beendet wurde.*

*Das System ist mit zwei USB-Anschlüssen ausgestattet. Es können zwei USB-Geräte angeschlossen werden.*

*DieVolumebezeichnung des USB-Geräts wird in der Liste des USB-Stammmenüs angezeigt.*

*Sie können das gewünschte USB-Gerät auswählen, indem Sie es in der Liste berühren.*

*Wenn das USB-Gerät keineVolumebezeichnung enthält, werden die USB-Geräte im System als "My USB1" und "My USB2" in der Liste angezeigt.*

### Wiedergabe von Videodateien auf einem USB-Speichermedium

Berühren Sie während der Videowiedergabe den Bildschirm, um die Bedientasten anzuzeigen.

\* Wenn Sie den Bildschirm 10 Sekunden lang nicht berühren, wechselt die Anzeige wieder zum Wiedergabebildschirm.

### Abspielbare Videoformate

\*.mp4-Dateien

- Format: MPEG4 Visual MPEG4 AVC (H.264)
- Bildgröße: 1280 x 720 (MPEG4 Visual) 1920 x 1080 (MPEG4 AVC)
- Audioformat: AAC
- Audio-Abtastrate: 32/44,1/48 kHz
- \*.m4v-Dateien
	- Format: MPEG4 Visual MPEG4 AVC (H.264)
	- Bildgröße: 720 x 480
	- Audioformat: AAC
	- Audio-Abtastrate: 32/44,1/48 kHz
- \*.mpg-Dateien
	- Format: MPEG2
	- Bildgröße: 720 x 480
	- Audioformat: MP3
	- Audio-Abtastrate: 32/44,1/48 kHz
- \*.3gp-Dateien
	- Format: MPEG4 Visual H.263
	- Audioformat: AAC, AMR
	- Audio-Abtastrate: 8/16/32/44,1/48 kHz

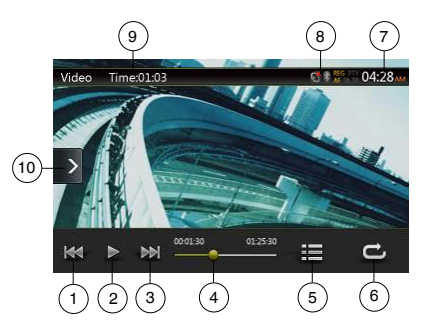

- 1 Vorherige Spur/schneller Rücklauf
- 2 Wiedergabe/Pause
- 3 Nächste Spur/schneller Vorlauf
- 4 Anzeige der verstrichenen Wiedergabezeit/Suchleiste
- 5 Menüliste
- 6 Wiederholen
- 7 Systemzeit
- 8 Bluetooth-Statusanzeige
- 9 Wiedergabeinformationen
- 10 Schnellzugriffstaste

Benutzer-<br>handbuch

# Deutsch Deutsch

### **Wiedergabe starten/anhalten**

- 1. Berühren Sie die **[ ]**-Taste, um die Wiedergabe anzuhalten.
- 2. Berühren Sie die **[ ]**-Taste, um die Wiedergabe wieder aufzunehmen.

### **Zur vorherigen/nächsten Datei wechseln**

Berühren Sie während der Wiedergabe die **[ ]**- oder

**[ ]**-Taste, um die vorige/nächste Datei wiederzugeben. • Durch Berühren der **[ ]**-Taste startet die

- Wiedergabe am Anfang der nächsten Spur.
- Berühren Sie die **[ ]**-Taste, um die Wiedergabe ab dem Anfang der aktuellen Spur zu starten. Wenn die Taste innerhalb von 5 Sekunden erneut gedrückt wird, beginnt die Wiedergabe am Anfang der vorherigen Spur.

### **Wiedergabe wiederholen**

Die Standardeinstellung ab Werk für die Wiederholungsfunktion ist "Repeat All" ("Alles wiederholen").

Berühren Sie die **[ ]**-Taste einmal, um die Spur zu wiederholen, erneut, um den gesamten Ordner zu wiederholen, und wiederum erneut, um alles zu wiederholen.

### **Überspringen mittels der Suchleiste**

Berühren Sie in der Suchleiste und ziehen Sie das Symbol an eine beliebige Stelle, an der die Wiedergabe beginnen soll.

### **Zum USB-Videomenü wechseln**

Durch Berühren der **[ ]**-Taste wird die Wiedergabe angehalten und der Bildschirm wechselt zur USB-Videoliste.

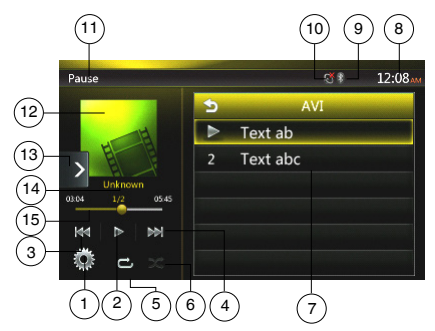

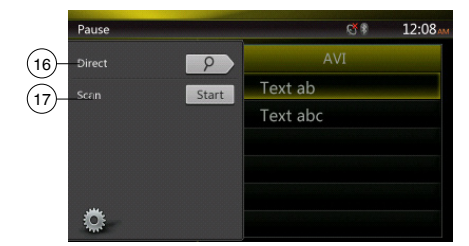

- 1 Optionen
- 2 Wiedergabe/Pause
- 3 Vorherige Spur/schneller Rücklauf
- 4 Nächste Spur/schneller Vorlauf
- 5 Wiederholen
- 6 Zufallswiedergabe
- 7 Liste der Videodateien
- 8 Systemzeit
- 9 Bluetooth-Statusanzeige
- 10 Stummschaltungs-Statusanzeige
- 11 Wiedergabestatusinformationen
- 12 Albumgrafik
- 13 Schnellzugriffstaste
- 14 Infobereich für aktuelle Datei
- 15 Anzeige der verstrichenen Wiedergabezeit/Suchleiste
- 16 Direkttaste
- 17 Suchlauf

### **Wiedergabe starten/anhalten**

\* Wenn der Bildschirm mit dem USB-Videomenü angezeigt wird, ist die Wiedergabe angehalten.

Berühren Sie die **[ ]**-Taste, um die Wiedergabe wieder aufzunehmen. Der Bildschirm wechselt dabei automatisch zum Videowiedergabebildschirm.

### **Zur vorherigen/nächsten Datei wechseln**

Berühren Sie während der Wiedergabe die **[ ]**- oder **[ ]**-Taste, um die vorige/nächste Datei wiederzugeben.

- Durch Berühren der **[ ]**-Taste startet die
- Wiedergabe am Anfang der nächsten Spur. • Berühren Sie die **[ ]**-Taste, um die Wiedergabe ab dem Anfang der aktuellen Spur zu starten. Wenn die Taste innerhalb von 5 Sekunden erneut gedrückt wird, beginnt die Wiedergabe am Anfang der vorherigen Spur.

### **Wiedergabe wiederholen**

Die Standardeinstellung ab Werk für die Wiederholungsfunktion ist "Repeat All" ("Alles wiederholen").

Berühren Sie die [<sup>11</sup>]-Taste einmal, um die Spur zu wiederholen, erneut, um den gesamten Ordner zu wiederholen, und wiederum erneut, um alles zu wiederholen.

### **Zufallswiedergabe**

- 1. Berühren Sie die **[ ]**-Taste, um die Titel im Wiedergabeordner in zufälliger Reihenfolge wiederzugeben.
- 2. Die Taste erneut berühren, um die Funktion auszuschalten.

### **Infobereich für aktuelle Datei**

In diesem Bereich werden die Informationen der aktuellen Videodatei angezeigt: Dateiname, Nummer der aktuellen Datei/Gesamtanzahl im aktuellen Ordner, verstrichene Wiedergabezeit/Gesamtdauer der aktuellen Datei.

### **Überspringen mittels der Suchleiste**

Berühren Sie in der Suchleiste auf **und ziehen Sie das** Symbol an eine beliebige Stelle, an der die Wiedergabe beginnen soll.

### **Auswahl eines Ordners in der Display-Liste**

Dieser Vorgang entspricht der Bedienung im USB-Audiomodus.

### **Auswahl einer Spur in der Display-Liste**

Dieser Vorgang entspricht der Bedienung im USB-Audiomodus.

### **Spursuchlauf**

Dieser Vorgang entspricht der Bedienung im USB-Audiomodus.

### **Mit Hilfe der Spurnummer suchen**

Dieser Vorgang entspricht der Bedienung im USB-Audiomodus.

# **11. iPod-BEDIENUNG**

iPods/iPhones können mit dem im Lieferumfang des iPod/iPhone enthaltenen Kabel angeschlossen werden. In diesem Fall können Sie jedoch nur die Audiodaten wiedergeben. Zur Wiedergabe von auf dem iPod/iPhone gespeicherten Videofilmen und der Anzeige des Videos auf diesem Gerät muss das spezielle, separat erhältliche Anschlusskabel (CCA-750) verwendet werden. An die neuen Produkte wie iPhone 5, iPhone 5s und iPhone 5c, iPod touch® (5.Generation) und iPod nano® (7.Generation) können jedoch nur 10-polige Kabel (ohne Videosignalausgang) angeschlossen werden. Diese neuen Produkte können daher keine Videos im Videomodus anzeigen.

Hinweis:

- *• Mit nicht unterstütztenVersionen arbeitet das System nicht bzw. arbeitet möglicherweise nicht ordnungsgemäß.*
- *• Ausführliche Informationen zu den abspielbaren iPod-/ iPhone-Modellen finden Sie auf unserer Website:* **www.clarion.com**

### Hinweise zur Verwendung eines Apple iPod/iPhone

- Schließen Sie kein iPod/iPhone mit angeschlossenem Kopfhörer an dieses Gerät an.
- Nach dem Anschließen des iPod/iPhone an dieses Gerät sind die Tasten des iPod für den Betrieb im Musikmodus deaktiviert. Verwenden Sie im Videomodus nicht die Tasten des iPod.
- Im iPod-Modus wird die Bildschirmeingabe des AUX-Anschlusses an den hinteren Monitor ausgegeben.
- Wenn keine Daten vorhanden sind, bleibt die Titelanzeige leer.
- Setzen Sie die Spracheinstellung des iPod/iPhone auf Englisch, bevor Sie den iPod/das iPhone anschließen. Einige Zeichen anderer Sprachen werden möglicherweise nicht richtig auf dem Gerät angezeigt.

### **• Vorsichtsmaßnahme zum Akkuverbrauch:**

Wenn der iPod/das iPhone mit leerem Akku an dieses Gerät angeschlossen wird, arbeitet diese Funktion möglicherweise nicht richtig. Wenn der Akku des iPod/ iPhone leer ist, müssen Sie diesen vor dem Anschließen an das Gerät zuerst aufladen.

### **Bedienung des iPod-Audiomenüs**

Schließen Sie Ihren iPod/Ihr iPhone an den USB-Eingang an. Das System erkennt automatisch das angeschlossene Gerät. Die iPod-Audio-Taste wird zur Bedienung auf dem Hauptmenü-Bildschirm aktiviert. **Hinweis:** 

 *1.Dieses System ist mit zwei USB-Anschlüssen ausgestattet.Schließen Sie den iPod/das iPhone am USB-Anschluss an, der mit "iPod/iPhone" gekennzeichnet ist.Beim Anschluss eines anderen USB-Kabels ist keine Musikwiedergabe mit dem iPod/iPhone möglich. 2.Wenn ein iOS-Gerät gleichzeitig über den USB-Anschluss und per Bluetooth mit dem Gerät verbunden ist und der iPod-Modus ausgewählt wird, wird das iOS-Gerät über den USB-Anschluss gesteuert.*

 *3.Wenn im iPod-Modus ein anderer Audioplayer oder ein anderes Internetradio betrieben wird, können bei der iPod-Wiedergabe Fehler auftreten. Im Pandora-Modus keinen anderen Audioplayer und kein anderes Internetradio als Pandora betreiben.*

 *4.Wenn ein iOS-Gerät per Bluetooth verbunden ist und der iPod-Modus ausgewählt wird, wird der Lautstärkepegel nur über das iOS-Gerät gesteuert.*

 *5.Bei einem per Bluetooth verbundenen iOS-Gerät werden keine Albumbilder angezeigt.*

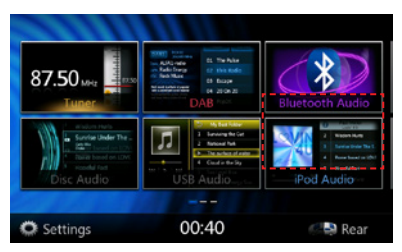

Die Wiedergabe beginnt mit einer kurzen Verzögerung an der Stelle, an der sie zuvor auf dem iPod/iPhone angehalten wurde.

• Wenn bereits ein iPod/iPhone angeschlossen ist:

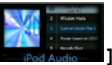

Berühren Sie Sie im Hauptmenü die **[ ]**-Taste. Das System wechselt in den iPod-Modus und beginnt ab der zuletzt wiedergegebenen Position mit der Wiedergabe. Drücken Sie die MENU-Taste auf der Bedientafel, um zum Hauptmenü zurückzukehren.

### ID3-Informationen im iPod-Audiomodus

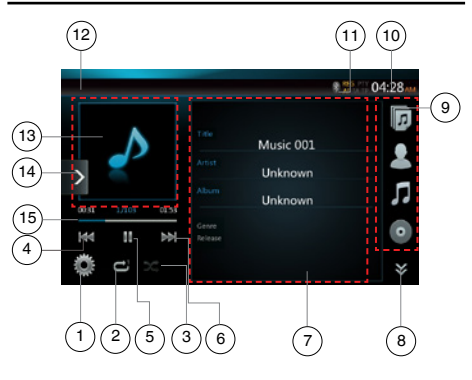

- 1 Optionen
- 2 Wiederholen
- 3 Zufallswiedergabe
- 4 Vorherige Spur/schneller Rücklauf
- 5 Wiedergabe/Pause
- 6 Nächste Spur/schneller Vorlauf
- 7 ID3-Informationen

Benutzer-<br>handbuch

- 8 Nächste Seite**[**  $\leq$  **]/vorige Seite[**  $\leq$  ]
- 9 Kategorieliste
- 10 Systemzeit
- 11 Bluetooth-Statusanzeige
- 12 Wiedergabestatusanzeige
- 13 Albumgrafik
- 14 Schnellzugriffstaste
- 15 Fortschrittsbalken

### **Wiedergabe starten/anhalten**

- 1. Berühren Sie die **[ ]**-Taste, um die Wiedergabe anzuhalten.
- 2. Berühren Sie die **[ ]**-Taste erneut, um die Wiedergabe wieder aufzunehmen.

### **Zur vorherigen/nächsten Datei wechseln**

- Berühren Sie während der Wiedergabe die **[ ]** oder **[ ]**-Taste, um die vorige/nächste Datei wiederzugeben.
- Durch Berühren der **[ ]**-Taste startet die Wiedergabe am Anfang der nächsten Spur.
- Berühren Sie die **[ ]**-Taste, um die Wiedergabe ab dem Anfang der aktuellen Spur zu starten. Wenn die Taste innerhalb von 5 Sekunden erneut gedrückt wird, beginnt die Wiedergabe am Anfang der vorherigen Spur.

### **Schneller Vorlauf/schneller Rücklauf**

Berühren Sie während der Wiedergabe die **[ ]**- oder **[ ]**- Taste und halten Sie sie über 2 Sekunden lang gedrückt, um einen schnellen Rück- oder schnellen Vorlauf zu beginnen.

### **Hinweis:**

- *\* Während des schnellen Vor- bzw. Rücklaufs werden keine Audiodaten wiedergegeben.*
- *\* Die Geschwindigkeit für den schnellen Vor- bzw. Rücklauf kann je nach Audio-Disc unterschiedlich sein.*

### **Wiedergabe wiederholen**

- \* abhängig vom iPod-Modell
- 1. Berühren Sie die **[ ]**-Taste einmal, um die Spur zu wiederholen, und erneut, um alles zu wiederholen.

### **Zufallswiedergabe**

- 1. Berühren Sie die **[ ]**-Taste, um die Titel im Wiedergabeordner in zufälliger Reihenfolge wiederzugeben.
- 2. Die Taste erneut berühren, um die Funktion auszuschalten.

### **Albumgrafik**

 Wenn in den ID3-Informationen der aktuellen Audiodatei ein Album Art-Bild enthalten ist, wird das Bild in diesem Bereich angezeigt.

### **ID3-Informationsbereich**

 In diesem Bereich werden ID3-Informationen der wiedergegebenen Datei angezeigt: Songtitel, Interpret, Album (Genre, Wiedergabeliste und Veröffentlichtungsdatum).

### **Kategorieliste**

 Wählen Sie hier verschiedene Song-Kategorien zur Wiedergabe aus. Die Kategorien entsprechen den Kategorien des iPod/iPhone.

### Bildschirm im Modus der iPod-Audio-Wiedergabeliste

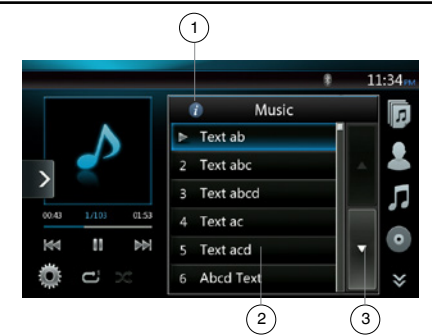

- 1 Informationen anzeigen
- 2 Wiedergabeliste
- 3 Seite drehen

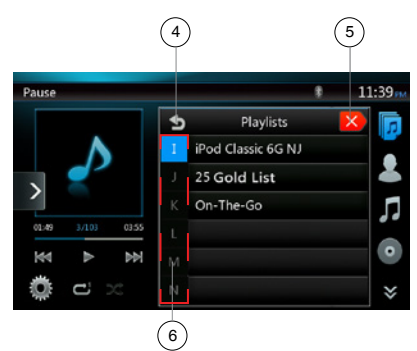

- 4 Zurück zum übergeordneten Ordner
- 5 Listenmodus schließen
- 6 Suche mittels Anfangsbuchstaben in der aktuellen Liste

### **iPod-Audioliste-Bildschirm**

- Im Bildschirm mit den ID3-Informationen den ID3- Informationsbereich berühren, um zur Wiedergabeliste zu wechseln. Im Bildschirm der Wiedergabeliste die Taste **[ ]** berühren, um zum übergeordneten Ordner zurückzukehren. Wenn sich die angezeigte Liste im Stammordner befindet, wird die Liste beim Berühren dieser Taste geschlossen.
- Die Taste **[ ]** berühren, um zum übergeordneten Ordner zurückzukehren. Wenn sich die angezeigte Liste im Stammordner befindet, wird die Liste beim Berühren dieser Taste geschlossen.
- Die Taste **[ ]** berühren, um die Liste zu schließen und zur Anzeige der ID3-Informationen zurückzukehren.

Deutsch

Benutzer-<br>handbuch

### **Simple-Control-Modus**

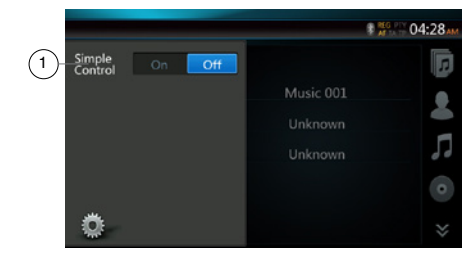

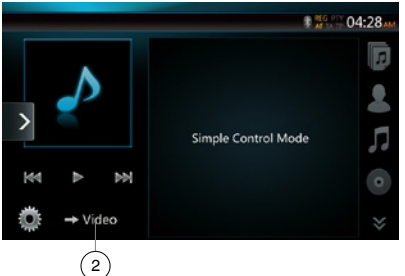

- 1 Simple-Control-Modus
- 2 Videomodus
- Wenn Simple Control im Optionsmenü auf **[ ]** festgelegt ist, wird im Bildschirm der Simple-Control-Modus angezeigt. Ein iPod-/iPhone-Video kann ebenfalls angezeigt werden, unabhängig davon, ob der iPod-Audio- oder der iPod-Videomodus aktiviert ist. Es stehen jedoch nur die Funktionen "vorherige Spur", "Wiedergabe/Pause" und "nächste Spur" zur Verfügung.
- Berühren Sie **[ ]**, um das Video vom iPod wiederzugeben.

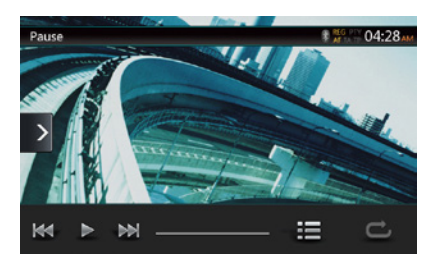

### **Spur überspringen (Simple-Control-Modus)**

Berühren Sie während der Wiedergabe die **[ ]-**oder **[ ]**-Taste. Bei jedem Berühren der Taste wird die jeweils nächste Spur übersprungen und die Wiedergabe beginnt.

- Durch Berühren der **[ ]**-Taste startet die Wiedergabe am Anfang der nächsten Spur.
- Durch Berühren der **[ ]**-Taste startet die Wiedergabe am Anfang der aktuellen Spur.

Wenn diese Taste innerhalb von etwa 5 Sekunden erneut berührt wird, beginnt die Wiedergabe am Anfang der vorigen Spur.

Hinweis: *Im Simple-Control-Modus empfiehlt es sich, den iPod nur über die Bedienelemente am iPod zu bedienen.*

### **Listeneintrag in einem Listenbildschirm auswählen**

- 1. Berühren Sie den Listenbildschirm und streichen Sie nach oben oder unten, um die Liste zu verschieben.
- 2. Berühren Sie den gewünschten Listeneintrag auf dem Bildschirm, um die entsprechende Spurliste anzuzeigen.
- 3. Berühren Sie den gewünschten Spurnamen in der Liste, um die Spur wiederzugeben.

### Bedienung des iPod-Videomenüs

Schließen Sie Ihren iPod/Ihr iPhone an den USB-Eingang an. Das System erkennt automatisch das angeschlossene Gerät. Die iPod-Video-Taste wird zur Bedienung auf dem Hauptmenü-Bildschirm aktiviert.

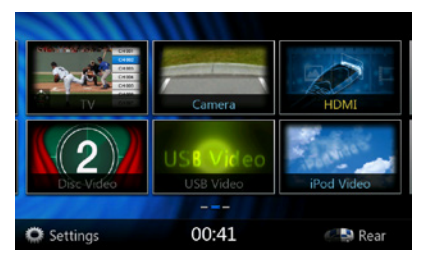

**• Wenn bereits ein iPod/iPhone angeschlossen ist:**

Berühren Sie Sie im Hauptmenü die **[ ]**-Taste. Das System wechselt in den iPod-Videomodus und beginnt ab der zuletzt wiedergegebenen Position mit der Wiedergabe.

Berühren Sie die MENU-Taste auf der Bedientafel, um zum Hauptmenü zurückzukehren.

#### **• iPod-/iPhone-Videodaten ansehen (nur für iPod/ iPhone mit Videofunktion)**

Wenn Sie ein iPod/iPhone mit Videofunktionen mit Hilfe des optionalen iPod-/iPhone-Videoanschlusskabels anschließen, können Sie die auf dem iPod/iPhone gespeicherten Video- und Diashow-Daten auf dem Monitor dieses Geräts (und, sofern angeschlossen, auf dem Rückfahrmonitor) anzeigen.

### Bildschirm für den iPod-Video-ID3-Modus

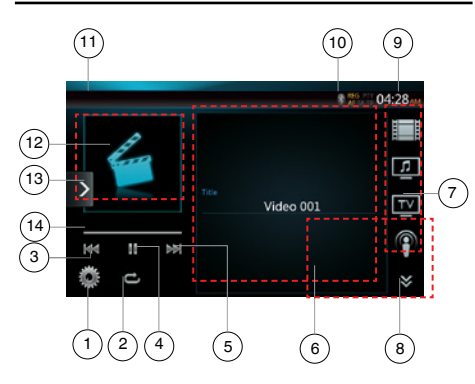

- 1 Optionen
- 2 Wiederholen
- 3 Vorherige Spur
- 4 Wiedergabe/Pause
- 5 Nächste Spur
- 6 Titel der wiedergegebenen Datei
- 7 Kategorieliste
- 8 Nächste Seite **[ 》 ]**/vorige Seite [ 2 ]
- 9 Systemzeit
- 10 Bluetooth-Statusanzeige
- 11 Wiedergabestatusanzeige
- 12 Albumgrafik
- 13 Schnellzugriffstaste
- 14 Fortschrittsbalken

### **Wiedergabe starten/anhalten**

- 1. Berühren Sie die **[ ]**-Taste, um die Wiedergabe anzuhalten.
- 2. Berühren Sie die **[ ]**-Taste erneut, um die Wiedergabe wieder aufzunehmen.

### **Zur vorherigen/nächsten Datei wechseln**

- Berühren Sie während der Wiedergabe die **[ ]** oder **[ ]**-Taste, um die vorige/nächste Datei wiederzugeben.
- Durch Berühren der **[ ]**-Taste startet die Wiedergabe am Anfang der nächsten Spur.
- Durch Berühren der **[ ]**-Taste startet die Wiedergabe am Anfang der aktuellen Spur.

### **Wiedergabe wiederholen**

- Die Standardeinstellung ab Werk für die Wiederholungsfunktion hängt vom iPod/iPhone ab.
- 1. Berühren Sie die **[ ]**-Taste einmal, um eine Spur zu wiederholen, erneut, um alles zu wiederholen, und wiederum erneut, um die Wiederholungsfunktion auszuschalten.

### **Albumgrafik**

 Wenn in den ID3-Informationen der aktuellen Audiodatei ein Album Art-Bild enthalten ist, wird das Bild in diesem Bereich angezeigt.

### **ID3-Informationsbereich**

 In diesem Bereich wird der Titel der wiedergegebenen Datei angezeigt.

### **Kategorieliste**

 Wählen Sie hier verschiedene Song-Kategorien zur Wiedergabe aus. Die Kategorien entsprechen den Kategorien des iPod/iPhone.

### Bildschirm für iPod-Videolistenmodus

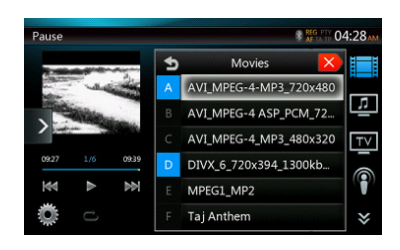

Dieser Vorgang entspricht der Bedienung im iPod-Audiomodus.

### Simple-Control-Modus-Bildschirm für iPod-Video

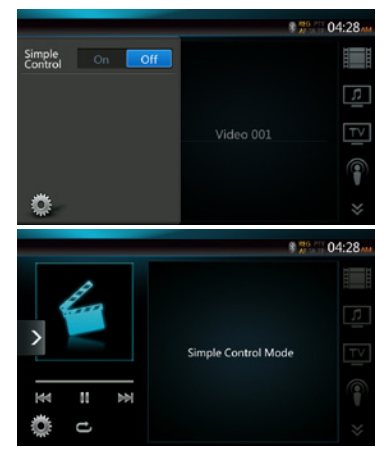

Dieser Vorgang entspricht der Bedienung im iPod-Audiomodus.

Benutzer-<br>handbuch

### Bildschirm für den iPod-Video-Wiedergabemodus

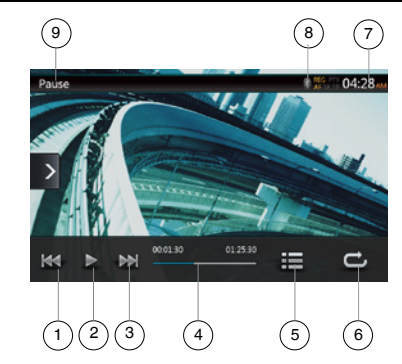

- 1 Vorherige Spur/schneller Rücklauf
- 2 Wiedergabe/Pause
- 3 Nächste Spur/schneller Vorlauf
- 4 Fortschrittsbalken
- 5 Menüliste
- 6 Wiederholen
- 7 Systemzeit
- 8 Bluetooth-Statusanzeige
- 9 Wiedergabeinformationen

### **Wiedergabe starten/anhalten**

- 1. Berühren Sie die **[ ]**-Taste, um die Wiedergabe anzuhalten.
- 2. Berühren Sie die **[ ]**-Taste erneut, um die Wiedergabe wieder aufzunehmen.

### **Zur vorherigen/nächsten Spur wechseln**

- Berühren Sie während der Wiedergabe die **[ ]** oder **[ ]**-Taste, um die vorige/nächste Spur wiederzugeben.
- Durch Berühren der **[ ]**-Taste startet die Wiedergabe am Anfang der nächsten Spur.
- Berühren Sie die **[ ]**-Taste, um die Wiedergabe ab dem Anfang der aktuellen Spur zu starten. Wenn die Taste innerhalb von 5 Sekunden erneut gedrückt wird, beginnt die Wiedergabe am Anfang der vorherigen Spur.

### **Schneller Vorlauf/schneller Rücklauf**

Berühren Sie während der Wiedergabe die **[ ]**- oder **[ ]**-Taste und halten Sie sie über 2 Sekunden lang gedrückt, um einen schnellen Rück- oder schnellen Vorlauf zu beginnen. Beim Loslassen der Taste wird die Wiedergabe mit normaler Geschwindigkeit fortgesetzt.

**Hinweis:** 

- *\* Während des schnellen Vor- bzw. Rücklaufs werden keine Audiodaten wiedergegeben.*
- *\* Die Geschwindigkeit für den schnellen Vor- bzw. Rücklauf kann je nach Audio-Disc unterschiedlich sein.*

### **Wiedergabe wiederholen**

Die Standardeinstellung ab Werk für die Wiederholungsfunktion ist "Repeat Off" (Wiederholungsfunktion ausgeschaltet).

Berühren Sie die **[ ]**-Taste einmal, um eine Spur zu wiederholen, erneut, um alles zu wiederholen, und wiederum erneut, um die Wiederholungsfunktion auszuschalten.

#### Hinweis:

*Die Bedienung im iPod-Videomodus entspricht der Bedienung im iPod-Audiomodus.Weitere Informationen finden Sie im Abschnitt zur Bedienung im iPod-Audiomodus.*

### Hinweis:

*Die Videowiedergabe ist nicht auf allen iPod-/iPhone-Geräten verfügbar.Weitere Informationen erhalten Sie von Ihrem Clarion-Händler.*

*Für diese Option kann ein optionales Anschlusskabel oder Zubehör erforderlich sein.*

#### Hinweis:

- *• Wenn das Fahrzeug bewegt wird, wird "AUDIO ONLY" ("Nur Audio") angezeigt.*
- *• Je nach Status des iPod/iPhone werden Bilddaten möglicherweise nicht wiedergegeben.*
- *• Die Lautstärkeneinstellung für Videodaten ist niedriger als für Audiodaten.Achten Sie darauf, die Lautstärkeneinstellung zu verringern, bevor Sie in die andere Betriebsart wechseln.*
- *• Wählen Sie nicht die Kategorien ohne Spur aus, die vom iPod-Menübildschirm registriert werden. Der iPod/ das iPhone reagiert möglicherweise nicht mehr.Wenn der iPod/das iPhone nicht mehr reagiert, setzen Sie den iPod/das iPhone zurück, indem Sie den in der Bedienungsanleitung des iPod/iPhone beschriebenen Vorgang durchführen.*
- *• Audiodaten werden möglicherweise mit leichter Verzögerung zu den Videodaten wiedergegeben.*

### iPod-Bluetooth-Audiomodus

Sie können den iPod-Audiomodus auch öffnen, wenn Ihr iPod/iPhone per Bluetooth mit dem Gerät verbunden ist. Die Bedienung entspricht der Bedienung im iPod-Audiomodus.

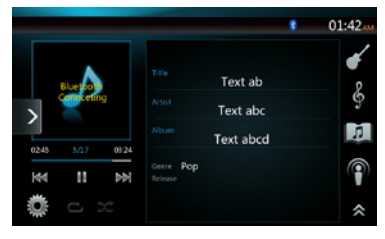

Benutzer-<br>handbuch

# **12. Bluetooth**® **BETRIEB DES AUDIOPLAYERS**

Bluetooth-Mobiltelefone mit Audiofunktionen und tragbare Audioplayer mit Bluetooth-Unterstützung werden in diesem Handbuch als "Bluetooth-Audioplayer" bezeichnet. Dieses System kann die auf einem Bluetooth-Audioplayer gespeicherten Audiodaten wiedergeben.

**Hinweis:** 

- *• Mit einigen Bluetooth-Audioplayern arbeitet dieses System nicht bzw. arbeitet möglicherweise nicht ordnungsgemäß.*
- *• Ausführliche Informationen zu den abspielbaren Bluetooth-Audiomodellen finden Sie auf unserer Homepage:* **www.clarion.com**

### Bluetooth-Audiomodus auswählen

1. Berühren Sie die **[Bluetooth Audio]**-Taste, um den Bluetooth-Audiomodus auszuwählen.

Das System wechselt in den Bluetooth-Modus. Wenn die Verbindung mit einem Bluetooth-Audioplayer bereits erstellt wurde, können Sie die Musikfunktion auswählen.

- 2. Berühren Sie die MENU-Taste auf der Bedientafel, um zum Hauptmenü zurückzukehren.
- • Wenn eine Verbindung mit einem Bluetooth-Audioplayer erstellt wurde, wird oben im Bildschirm das **[ ]**-Symbol angezeigt.

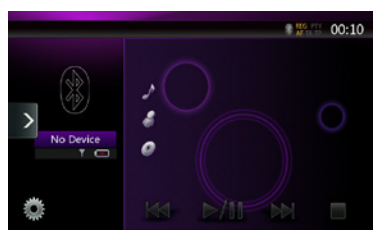

## Bluetooth-Audioplayer-Einstellungen

Sie können verschiedene Informationen in Bezug auf die Bluetooth-Schnittstellenfunktionen bestätigen.

- 1. Berühren Sie die **[ ]**-Taste, um die Informationen auf dem Bildschirm anzuzeigen.
- 2. Nachdem Sie die Bluetooth-Informationen bestätigt haben, berühren Sie die **[ ]**-Taste, um zum vorherigen Bildschirm zurückzukehren.

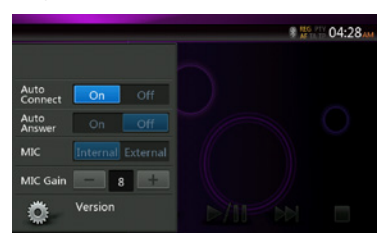

### Bluetooth-Audioplayer registrieren (Pairing)

Sie können bis zu 5 Bluetooth-Audioplayer registrieren.

Die Bluetooth-Version des verwendeten Mobiltelefons ist unter 2.0. Geben Sie den PIN-Code "0000" ein.

- 1. Schalten Sie den zu registrierenden Bluetooth-Audioplayer ein.
- 2. Berühren Sie die **[ ]**-Gerätetaste, um den Bildschirm zur Geräteauswahl anzuzeigen.

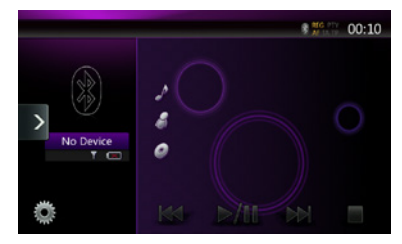

3. Berühren Sie die **[ ]**-Taste, um den Bildschirm zur Geräteanfrage anzuzeigen.

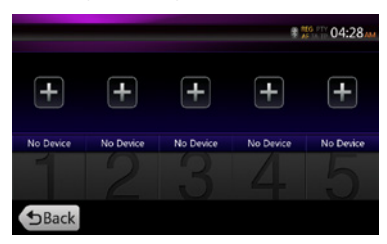

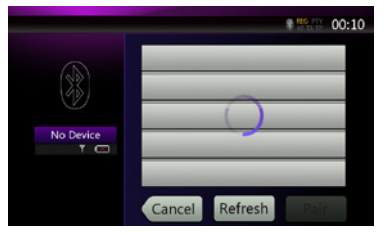

4. Berühren Sie den Eintrag für das gewünschte Gerät und dann die **[ ]** (Paaren)-Taste, um den Bluetooth-Audioplayer zu registrieren. Wählen Sie dann das Bild des Geräts aus.

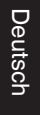

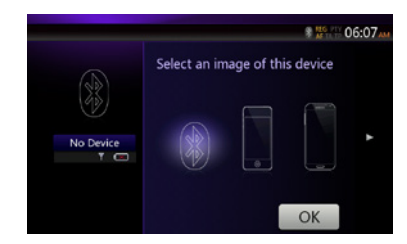

Wählen Sie anschließend den Gerätetyp aus.

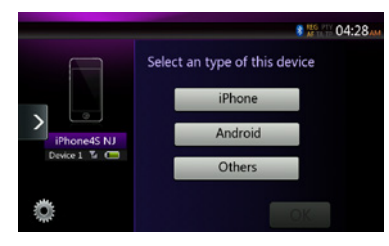

Nach dem Abschluss des Pairing-Vorgangs wird der registrierte Bluetooth-Audioplayer als aktuelles Gerät festgelegt. Nach der Auswahl des bevorzugten Symbols wird auf dem Bildschirm wieder die Geräteliste angezeigt. Berühren Sie die **[ ]**-Taste, um zum Bildschirm des Bluetooth-Audiomodus zurückzukehren.

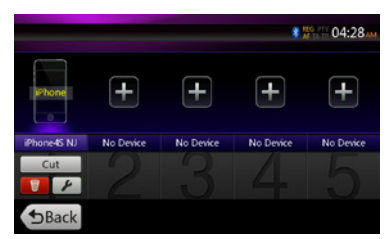

- **• Registrierten Bluetooth-Audioplayer löschen**
- 1. Berühren Sie die **[ ]**-Taste, um das Gerät zu löschen.

Ein Bestätigungsbildschirm wird angezeigt.

2. Berühren Sie die **[ ]**-Taste, um den Löschvorgang zu bestätigen.

### Bluetooth-Audioplayer auswählen

Gehen Sie folgendermaßen vor, um vom aktuellen Bluetooth-Audioplayer zu einem anderen bereits registrierten Gerät zu wechseln:

- 1. Berühren Sie die **[ ]**-Gerätetaste, um den Bildschirm zur Geräteauswahl anzuzeigen.
- 2. Berühren Sie die Taste für das aktuell angeschlossene Gerät und dann die **[ ]** (Trennen)-Taste, um das aktive Gerät zu trennen.
- 3. Berühren Sie die Taste für das Gerät, das Sie verwenden möchten. Berühren Sie die **[ ]** (Verbinden)-Taste, um das Gerät als aktives Gerät auszuwählen. Das entsprechende Mobiltelefon wird als aktuelles Telefon festgelegt.
- 4. Berühren Sie die **[ ]** (Zurück)-Taste, um zum vorherigen Bildschirm zurückzukehren.

### Steuerung des Bluetooth-Audioplayers

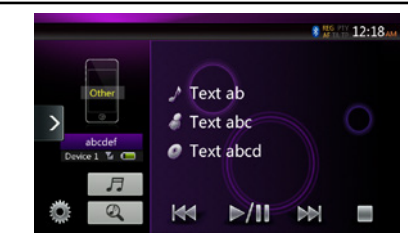

#### Hinweis:

*• Je nach Umgebung können bei der Wiedergabe Tonaussetzer oder Schaltgeräusche auftreten.*

### **Musik wiedergeben**

Nach dem Erstellen einer Verbindung mit einem Bluetooth-Audioplayer wird der Wiedergabemodus automatisch aktiviert.

• Falls die Wiedergabe bei bestimmten Geräten nicht beginnt, berühren Sie die **[ ]**-Taste.

### **Wiedergabe anhalten**

1. Berühren Sie während der Wiedergabe die **[ ]**-Taste.

### **Die Wiedergabe wird angehalten.**

2. Berühren Sie die **[ ]**-Taste, um die Wiedergabe wieder aufzunehmen. Die Wiedergabe wird wieder aufgenommen.

### **Spur überspringen (suchen)**

3. Berühren Sie während der Wiedergabe die **[ ]-**oder **F H** 1-Taste.

### **Wiedergabe beenden**

4. Berühren Sie während der Wiedergabe die **[ ]**-Taste. Die Wiedergabe wird beendet. Berühren Sie die **[ ]**- Taste, um die Wiedergabe ab der ersten Spur zu starten.

### **Spurliste einblenden**

5. Berühren Sie die **[ ]**-Taste, um die aktuelle Spurliste einzublenden. Berühren Sie die **[ ]**-Taste, um alle Listen einzublenden. Zur Wiedergabe einer Spur berühren Sie das entsprechende Element in der Liste.

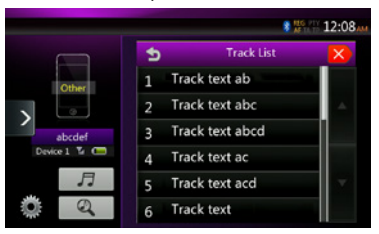

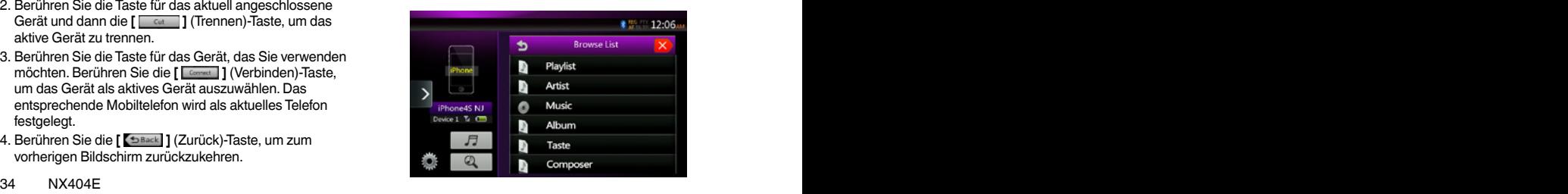

## **13. Bluetooth**® **BEDIENUNG DES TELEFONMODUS**

Wenn eine Verbindung zu Ihrem Bluetooth-Mobiltelefon erstellt wurde, sind folgende Funktionen auf diesem Gerät verfügbar:

- Wiedergabe von Telefonanrufen über die Fahrzeuglautsprecher
- Annehmen eingehender Anrufe
- Ausführen eines Anrufs über die Zehnertastatur
- Ausführen eines Anrufs über die Telefonbuchdaten des ausgewählten Mobiltelefons
- Ausführen eines Anrufs über die Ruflisten ausgehender oder eingehender Anrufe

Hinweis:

- *• Bestimmte Mobiltelefone unterstützen die Möglichkeit der Telefonbuchdatenübertragung an das Steuergerät möglicherweise nicht.*
- *• Die Übertragung der Telefonbuchdaten kann einige Zeit in Anspruch nehmen.Während der Datenübertragung ist das Ausführen ausgehender Anrufe nicht möglich.*

### BT-Telefonmodus auswählen

- 1. Berühren Sie die **[Bluetooth Telephone]** (Bluetooth-Telefon)-Taste, um den Bluetooth-Telefonmodus auszuwählen.
- Der Telefonbildschirm wird angezeigt.
- 2. Berühren Sie die MENU-Taste auf der Bedientafel, um zum Hauptmenü zurückzukehren.
- Wenn kein Bluetooth-Telefon verbunden ist, wird oben im Bildschirm das Symbol [ **]** angezeigt.

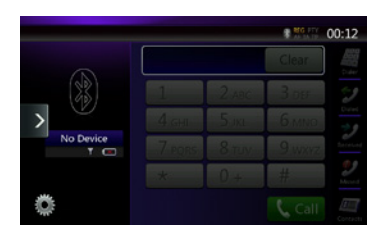

• Wenn eine Verbindung mit einem Bluetooth-Telefon erstellt wurde, werden das **[ ]**-Symbol und die Signalstärkeanzeige oben im Bildschirm angezeigt.

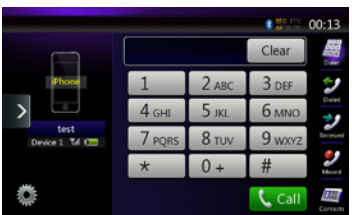

### Bluetooth-Telefoneinstellungen

Sie können verschiedene Informationen in Bezug auf die Bluetooth-Schnittstellenfunktionen bestätigen.

- 1. Berühren Sie die **[ ]**-Taste, um die Informationen auf dem Bildschirm anzuzeigen.
- 2. Nehmen Sie die Einstellungen für das gewünschte Element vor. Detaillierte Informationen finden Sie in den folgenden Abschnitten.
- 3. Nachdem Sie die Bluetooth-Informationen bestätigt haben, berühren Sie die **[ ]**-Taste, um zum vorherigen Bildschirm zurückzukehren.

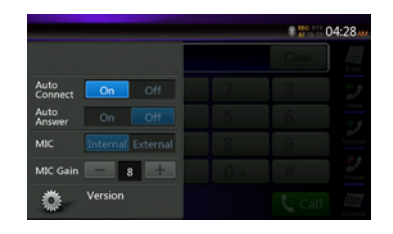

### **Automatische Verbindung aktivieren**

Das System erstellt automatisch eine neue Verbindung mit dem Mobiltelefon, wenn die Verbindung getrennt oder das System neu gestartet wurde.

• Die Standardeinstellung ab Werk ist "On" (Ein). Berühren Sie die **[ ]** (Ein)- oder **[ ]** (Aus)-Taste neben dem Eintrag "Auto Connection" (automatische Verbindung), um die Funktion ein- bzw. auszuschalten.

### **Automatische Anrufannahme aktivieren**

Mit dieser Funktion wird ein eingehender Anruf nach 5 Sekunden automatisch angenommen.

• Die Standardeinstellung ab Werk ist "OFF" (AUS). Berühren Sie die **[ ]** (Ein)- oder **[ ]** (Aus)-Taste neben dem Eintrag "Automatic Answer" (automatische Anrufannahme), um die Funktion ein- bzw. auszuschalten.

### **Mikrofonverstärkung einstellen**

Sie können den Eingangspegel des Mikrofons mit 16 Abstufungen anpassen.

• Berühren Sie die Pegelanzeige neben dem Eintrag "Microphone Gain" (Mikrofonverstärkung), um den Eingangspegel anzupassen.

Hinweis:

*• Der Eingangspegel des Mikrofons kann durch die Umgebung beeinflusst werden.Passen Sie den Pegel an, wenn Ihr Telefongesprächspartner Probleme mit dem Empfang hat.*
#### Mobiltelefon registrieren (Pairing)

Sie können bis zu 5 Mobiltelefone registrieren. Der Registrierungsvorgang entspricht dem unter "Bluetooth-Audioplayer registrieren" beschriebenen Vorgang.

Die Bluetooth-Version des verwendeten Mobiltelefons ist unter 2.0. Geben Sie den PIN-Code "0000" ein.

- 1. Schalten Sie das zu registrierende Mobiltelefon ein.
- 2. Berühren Sie die **[ ]**-Gerätetaste, um den Bildschirm zur Geräteauswahl anzuzeigen.

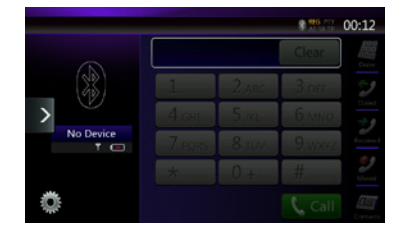

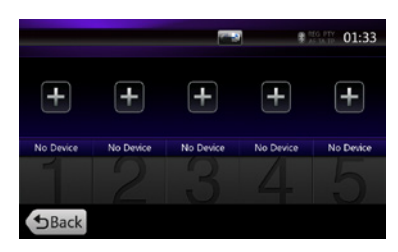

3. Berühren Sie die **[ ]**-Taste, um den Bildschirm zur Geräteanfrage anzuzeigen.

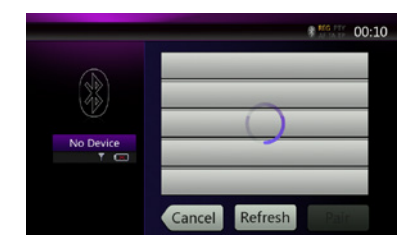

- 4. Berühren Sie die Taste des Mobiltelefons, das registriert werden soll, und dann die **[ ]**-Taste, um die Registrierung für das Bluetooth-Mobiltelefon vorzunehmen.
	- Sie können keine Taste auswählen, die bereits einem anderen registrierten Gerät zugeordnet ist. Wählen Sie eine leere (nicht zugeordnete) Mobiltelefon-Taste aus.
- 5. Wenn Sie auf dem Mobiltelefon zur Eingabe des PIN-Codes aufgefordert werden, geben Sie den für dieses Gerät festgelegten PIN-Code ein.
	- Sie können den PIN-Code für dieses Gerät im Bluetooth-Infobildschirm unter "Telephone Settings" (Telefoneinstellungen) ändern.

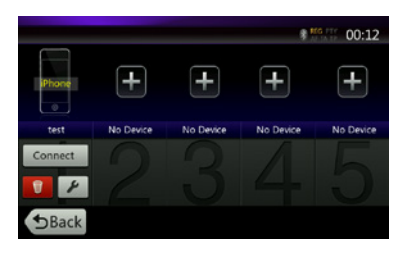

Nachdem der Pairing-Vorgang abgeschlossen ist, wird das registrierte Mobiltelefon als aktuelles Telefon festgelegt. Die Anzeige kehrt zum Telefonbildschirm zurück.

- Registriertes Mobiltelefon löschen
- 1. Berühren Sie die **[ ]**-Taste, um das Gerät zu löschen. Ein Bestätigungsbildschirm wird angezeigt.
- 2. Berühren Sie die **[ ]**-Taste, um den Löschvorgang zu bestätigen.

#### Mobiltelefon auswählen

Gehen Sie folgendermaßen vor, um vom aktuellen Mobiltelefon zu einem anderen bereits registrierten Gerät zu wechseln:

- 1. Berühren Sie die **[ ]**-Taste, um den Bildschirm zur Geräteauswahl anzuzeigen.
- 2. Berühren Sie die Taste für das aktuell angeschlossene Gerät und dann die **[ ]** (Trennen)-Taste, um das aktive Gerät zu trennen.
- 3. Berühren Sie die Taste für das Gerät, das Sie verwenden möchten. Berühren Sie die **[ ]** (Verbinden)-Taste, um das Gerät als aktives Gerät auszuwählen. Das entsprechende Mobiltelefon wird als aktuelles Telefon festgelegt.
- Wenn das Mobiltelefon ausgeschaltet ist, schalten Sie es ein.
- Das Mobiltelefon fordert Sie möglicherweise auf, die Bluetooth-Verbindung zu bestätigen oder den PIN-Code dieses Geräts einzugeben. Führen Sie diese Vorgänge je nach angezeigter Meldung aus.
- 4. Berühren Sie die **[ ]** (Zurück)-Taste, um zum vorherigen Bildschirm zurückzukehren.

#### Telefonbuchdaten übertragen

Durch Übertragen der Telefonbuchdaten vom Mobiltelefon können Sie die Telefonbuchfunktion auf diesem Gerät nutzen, um einen Anruf auszuführen.

#### Telefonbedienung

## **Anruf über die Zehnertastatur ausführen**

- 1-Taste, um die Zehnertastatur anzuzeigen.
- 2. Geben Sie die Telefonnummer mit Hilfe der Zehnertastatur auf dem Bildschirm ein.

Benutzer-<br>handbuch

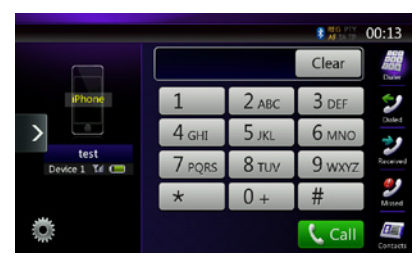

- 3. Berühren Sie die **[ ]** (Anrufen/Senden)-Taste, um die eingegebene Nummer anzurufen.
- Der folgende Telefonstummschaltungsbildschirm wird während des Telefonanrufs angezeigt.

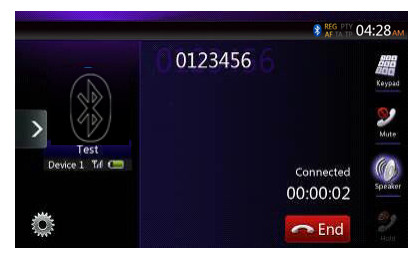

- Berühren Sie die **[ ]**-Taste, um das Gespräch über das Mobiltelefon zu führen und die Freisprechfunktion zu deaktivieren (Privatmodus). Um wieder auf die Freisprecheinrichtung umzuschalten, berühren Sie die **[ ]**-Taste erneut.
- Berühren Sie die **[ ]**-Taste, um das Mikrofon stummzuschalten. Sie können nun Ihren Gesprächspartner hören, Ihr Gesprächspartner hört Sie jedoch nicht.
- Berühren Sie die **[ ]**-Taste, um den aktuellen Anruf zu halten. Sie können nun einen anderen eingehenden Anruf annehmen. Berühren Sie die Taste erneut, um den vorherigen Anruf weiterzuführen.

 Sie können ein aktuelles Gespräch halten oder beenden, um einen neuen eingehenden Anruf anzunehmen. Sie können einen neuen eingehenden Anruf auch ignorieren.

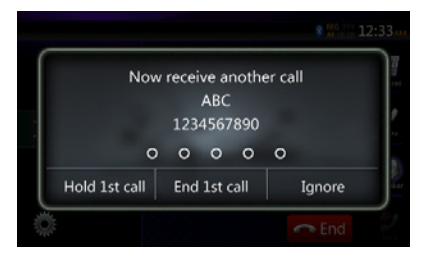

4. Berühren Sie nach dem Gespräch zum Auflegen die **[ n** End **]** (Beenden)-Taste.

**Hinweis:** 

*• Je nach Mobiltelefon wird der Telefonstummschaltungsbildschirm geschlossen und dieVerbindung mit dem System möglicherweise getrennt, wenn der Privatmodus gewählt wird.*

#### **Einen Anruf über das Telefonbuch ausführen**

Sie können die vom Mobiltelefon übertragenen Telefonbuchdaten verwenden, um einen Anruf von diesem Gerät zu führen.

Hinweis:

- *• Bevor Sie diese Funktion verwenden, müssen die Telefonbuchdaten vom Mobiltelefon übertragen werden.*
- *• Auf dem Telefonbuchbildschirm werden nur die Telefonbucheinträge angezeigt, für die in den erfassten Telefon-buchdaten mindestens eine Telefonnummer registriert wurde.*
- 1. Berühren Sie die **[ ]**-Taste, um den Telefonbuch-Bildschirm anzuzeigen.
- 2. Berühren Sie die Taste mit dem gewünschten Namen, dessen Nummer gewählt werden soll.
- Streichen Sie auf der Liste nach oben oder unten, um sie zu verschieben.
- 3. Berühren Sie die **[ ]** (Anruf)-Taste, um die ausgewählte Nummer anzurufen. Der Telefonunterbrechungs-Bildschirm wird angezeigt und der Anruf wird ausgeführt.
- Berühren Sie nach dem Gespräch zum Auflegen die **[**  $\bigcap$  **End ]** (Beenden)-Taste.

#### **Einen Anruf über die Ruflisten ausführen**

Das System ruft die im Mobiltelefon aufgezeichneten Daten zu gewählten/empfangenen Anrufen auf. Sie können diese Einträge bestätigen, um einen Anruf von diesem Gerät auszuführen.

- 1. Berühren Sie die **[ ]**-Taste. Der Ruflistenbildschirm wird angezeigt.
- Die Einträge sind in gewählte, verpasste und angenommene Anrufe sortiert.
- Streichen Sie auf der Liste nach oben oder unten, um sie zu verschieben.
- 2. Berühren Sie die Taste des gewünschten Ruflisteneintrags, der gewählt werden soll.
- 3. Berühren Sie die **[ ]** (Anruf)-Taste, um die ausgewählte Nummer anzurufen. Der Telefonunterbrechungs-Bildschirm wird angezeigt und der Anruf wird ausgeführt.
- Berühren Sie nach dem Gespräch zum Auflegen die **c End** ] (Beenden)-Taste.

#### **Eingehende Anrufe beantworten**

Bei einem eingehenden Anruf wird der folgende Telefonunterbrechungs-Bildschirm angezeigt.

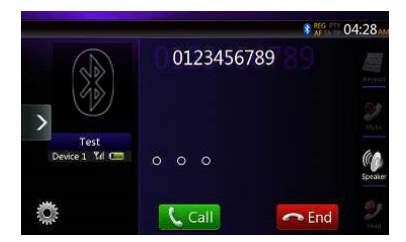

So beantworten Sie eingehende Anrufe mit diesem System:

- 1. Berühren Sie die **[ ]** (Anruf)-Taste, um den Anruf anzunehmen.
- 2. Berühren Sie nach dem Gespräch zum Auflegen die **[**  $\bullet$  **End ]** (Beenden)-Taste.

# **14. BEDIENUNG DES TUNERS**

#### **Radio anhören**

- 1. Berühren Sie die Tuner-Taste in der Hauptmenüanzeige. Der Tuner-Modus-Bildschirm wird angezeigt.
- 2. Berühren Sie die **[FM1/FM2/FM3/AM]**-Taste, um das Band auszuwählen. Bei jedem Berühren der Taste wechselt das Radioempfangsband in der folgenden Reihenfolge: FM1->FM2->FM3->AM ->FM1…

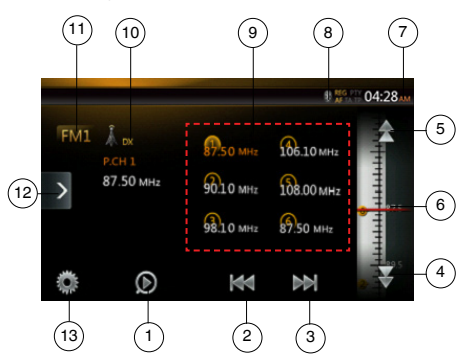

- 1 Preset Scan (Suchlauf für voreingestellte Sender)
- 2 Suchlauf abwärts
- 3 Suchlauf aufwärts
- 4 Stufenweise abwärts
- 5 Stufenweise aufwärts
- 6 Frequenzanzeige
- 7 Systemzeit
- 8 Bluetooth-Statusanzeige
- 9 Liste der voreingestellten Sender
- 10 DX/Lokal-Anzeige
- 11 Frequenzband
- 12 Schnellzugriffstaste
- 13 Optionen

#### **Suchlauf**

- 1. Berühren Sie die **[FM1/2/3/AM]**-Taste, um das Radioband (FM oder AM) auszuwählen.
- 2. Berühren Sie während die **[ ]-**oder **[ ]**-Taste.
- Wenn Sie die **[ ]**-Taste berühren, wird der Sender in Richtung aufsteigender Frequenz gesucht.
- Wenn Sie die **[ ]**-Taste berühren, wird der Sender in Richtung absteigender Frequenz gesucht.

#### **Schrittweise Sendereinstellung**

- 1. Berühren Sie die **[FM1/2/3/AM]**-Taste, um das Radioband (FM oder AM) auszuwählen.
- 2. Berühren Sie die **[ ]** oder die **[ ]**-Taste im Frequenzmenü, um schrittweise eine höhere bzw. niedrigere Frequenz einzustellen.

#### **Voreingestellten Sender aufrufen**

- 1. Berühren Sie die **[FM1/2/3/AM]**-Taste, um das gewünschte Band (FM oder AM) auszuwählen.
- 2. Berühren Sie in der Liste der voreingestellten Sender eine der Tasten (1 bis 6).

#### **Manuelles Speichern**

1. Berühren Sie die gewünschte Band-Taste, um das Band auszuwählen, in dem gespeichert werden soll.

- 2. Stellen Sie den zu speichernden Sender mit dem Suchlauf, schrittweisem Einstellen oder mit Hilfe eines voreingestellten Senders ein.
- 3. Berühren Sie die Preset-Taste, die gespeichert werden soll, und halten Sie sie etwa 2 Sekunden lang gedrückt.

#### **Auto Store (Automatisches Speichern)**

Mit der Funktion "Auto Store" (automatisches Speichern) können bis zu 6 Sender gespeichert werden, die automatisch der Reihe nach gesucht werden. Wenn weniger als 6 Sender empfangen werden, bleiben zuvor gespeicherte Sender erhalten.

- 1. Berühren Sie die **[FM1/2/3/AM]**-Taste, um das gewünschte Band auszuwählen. (FM oder AM)
- 2. Berühren Sie die **[ ]**-Taste und dann die **[ ]**-Taste, um den automatischen Speichervorgang zu starten.

Es ertönt ein Piepton und die Sender mit gutem Empfang werden automatisch in der Preset-Liste gespeichert.

#### Hinweise:

- *1. Beim automatischen Speichern werden die zuvor gespeicherten Sender überschrieben.*
- *2. Das Gerät arbeitet mit 4 Frequenzbändern, in FM3 und AM werden jedoch beim automatischen Speichern keine Sender gespeichert.*

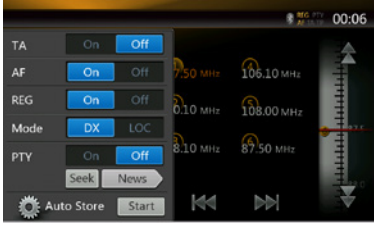

#### **Preset-Suchlauf**

Der Preset-Suchlauf gibt die im Preset-Speicher gespeicherten Sender in der Speicherreihenfolge wieder. Diese Funktion ist hilfreich, wenn Sie im Speicher nach einem gewünschten Sender suchen.

- 1. Berühren Sie die **[FM1/2/3/AM]**-Taste, um das gewünschte Band auszuwählen. (FM oder AM)
- 2. Berühren Sie die **[ ]** (Preset-Suchlauf)-Taste, um den Preset-Suchlauf zu starten.

Das Gerät beginnt mit dem Suchlauf und gibt jeden Sender jeweils 10 Sekunden lang wieder. Wenn der gespeicherte Sender nicht gültig ist, wird er nur 2 Sekunden lang wiedergegeben.

3. Wenn der gewünschte Sender eingestellt ist, berühren Sie erneut die [  $\odot$  ] (Preset-Suchlauf)-Taste, um den Sender beizubehalten.

#### **Einstellung DX/Lokal**

Mit der DX/Lokal-Einstellung wird die Tuner-Empfindlichkeit geregelt, um nah beieinanderliegende Sender zu trennen. Diese Funktion ist in Bereichen mit vielen nah beieinanderliegenden Radiosendern hilfreich.

- 1. Berühren Sie die **[ idef ]-Taste, um zur Tuner-**<br>Empfindlichkeit "Lokal" zu wechseln.
- 2. Berühren Sie die **[ ]**-Taste, um zur Tuner-Empfindlichkeit "DX" zu wechseln.

# **15. BEDIENUNG IM TV-MODUS**

Wenn ein TV-Gerät angeschlossen ist, können Sie Fernsehprogramme auf dem Display wiedergeben und das DVB-T-Gerät über das Steuergerät bedienen.

Die verschiedenen DVB-T-Geräte unterscheiden sich in ihrer Bedienung. Lesen Sie das Benutzerhandbuch des angeschlossenen DVB-T-Geräts.

Diese Funktion ist verfügbar, wenn eine DVB-T-Blackbox angeschlossen ist.

Folgende DVB-T-Blackboxes können über das Audiogerät gesteuert werden: (DTX502E)

\* DTX502E ist separat erhältlich.

Hinweis:

*Zu Ihrer Sicherheit verfügt das Gerät über eine Sicherheitsfunktion, die bei fahrendem Fahrzeug das Bild ausschaltet, sodass nur der Klang angehört werden kann. Das Bild kann nur bei angehaltenem Fahrzeug und aktivierter Feststellbremse betrachtet werden.*

#### **In den DVB-T-Modus wechseln**

- Berühren Sie im Hauptmenü (während das Gerät liest) die **[TV]**-Taste, um den gewünschten Modus auszuwählen. Auf dem LCD-Monitor wird das externe Video angezeigt. Wenn kein DVB-T-Signal vorhanden ist, wird ein leerer Bildschirm angezeigt.
- Drücken Sie die **[Menu]**-Taste auf der Bedientafel, um zum Hauptmenü zurückzukehren.

# **16. DAB-BETRIEB**

#### **DAB einstellen**

Passen Sie die Einstellungen an, bevor Sie das DAB-System verwenden:

Wählen Sie für die Option "DAB/TV" im Einstellungsmenü den Eintrag "DAB" aus, um das DAB-Symbol im Hauptmenü zu aktivieren.

#### **DAB-Radio anhören**

- 1. Berühren Sie die DAB-Taste in der Hauptmenüanzeige. Der Bildschirm des DAB-Modus wird angezeigt.
- 2. Berühren Sie die **[DAB1/DAB2/DAB3]**-Taste, um das gewünschte DAB-Band auszuwählen. Bei jedem Berühren der Taste wechselt das DAB-Empfangsband in der folgenden Reihenfolge: DAB1->DAB2->DAB3->DAB1 -> DAB2 ...

#### Hinweis:

- 1. Je nach Standort wird möglicherweise kein DAB übertragen.
- 2. Diese Inhalte sind optional. Wenn Sie das DAB-Gerät anschließen, können Sie die DAB-Funktionen nutzen.
- 3. Das DAB-Gerät ist separat erhältlich.

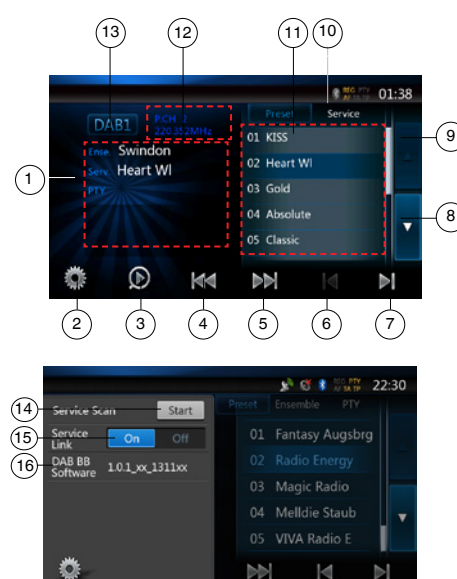

- 1 DAB-Informationen
- 2 Optionstaste (Öffnen/Schließen)
- 3 Preset Scan (Preset-Suchlauf)
- 4 Vorheriges Ensemble/Suchlauf
- 5 Nächstes Ensemble/Suchlauf
- 6 Vorheriger Dienst im aktuellen Ensemble
- 7 Nächster Dienst im aktuellen Ensemble
- 8 Listenseite abwärts
- 9 Listenseite aufwärts
- 10 Umschalten zwischen Preset-Liste/Dienstliste
- 11 Dienstliste in jeder Kategorie (Preset/Ensemble/PTY)
- 12 Preset-Nummer/Sendernummer/Dienstnummer/ FM-Verbindung
- 13 DAB-Band
- 14 Dienstliste aktualisieren
- 15 Dienstverbindungsmodus
- 16 Anzeige der Softwareversion

#### **Suchlauf**

Sie können einen Suchlauf zum Ensemble ausführen und den aktuell übertragenen Dienst auswählen.

- 1. Berühren Sie die Taste **[ ]** oder **[ ]**, um schrittweise zum vorigen bzw. nächsten Ensemble-Sender zu wechseln.
- 2. Halten Sie die Taste **[ ]** oder **[ ]** gedrückt, um einen Suchlauf zum vorigen/nächsten verfügbaren Ensemble-Sender auszuführen und diesen einzustellen.
- 3. Berühren Sie **[ ]** oder **[ ]**, um den vorigen/nächsten Dienst im aktuellen Ensemble auszuwählen und einzustellen.

Hinweis:

Unter der Anzeige der Ensemble-Frequenz werden die Nummer des aktuellen Diensts und die Gesamtzahl der Dienste angezeigt, z. B. "1/16".

#### **Anzeige der Preset-Liste/Dienstliste**

Sie können eine Liste aus Preset-Liste, Ensemble-Liste oder PTY-Liste auswählen.

- 1. Berühren Sie die **[ ]**-Taste, um die anzuzeigende Liste auszuwählen.
- 2. Wenn Sie "Preset" auswählen, werden im Listenbereich die Preset-Dienste jedes DAB-Bands angezeigt. Berühren Sie einen Dienst in der Liste, um diesen Dienst anzuhören. Halten Sie einen Dienst in der Liste gedrückt, um diesen Dienst in der Liste zu speichern.

 Die Preset-Liste wird durch Ausführen des Dienstesuchlaufs nicht geändert.

- 3. Wenn Sie "Ensemble" auswählen, werden im Listenbereich die Ensembles angezeigt, die während des Dienstesuchlaufs gespeichert wurden. Wenn Sie ein Ensemble in der Liste auswählen, werden die Dienste dieses Ensembles angezeigt. Wenn Sie "ALLE Dienste" auswählen, werden alle Dienste aller Ensembles angezeigt. Berühren Sie die Taste "Back" (Zurück), um zur Ensemble-Liste zurückzukehren.
- 4. Wenn Sie "PTY" auswählen, wird im Listenbereich die Liste der PTY-Kategorien von NEWS (Nachrichten), SPORT, CULTURE (Kultur), POP und OTHERS (Sonstige) angezeigt. Wenn Sie ein PTY in der Liste auswählen, werden die Dienste dieser PTY-Kategorie angezeigt. Berühren Sie die Taste "Back" (Zurück), um zur Ensemble-Liste zurückzukehren.

# Deutsch Deutsch

#### **Hinweis:**

*Führen Sie einen Dienstesuchlauf aus, um die Dienste in der Ensemble-Liste und in der PTY-Liste mit den aktuell übertragenen Diensten zu aktualisieren.*

#### **Dienstesuchlauf**

Führen Sie einen Dienstesuchlauf aus, um die Dienste in der Ensemble-Liste oder in der PTY-Liste mit den aktuell übertragenen Diensten zu aktualisieren.

- 1. Berühren Sie die Optionstaste **[ ]**, um die Menüoptionsanzeige zu öffnen.
- 2. Berühren Sie im Optionsmenü die Taste **[Start]**.
- 3. Berühren Sie die Taste **[OK]**, um die Dienstliste zu aktualisieren. Berühren Sie die Taste **[Cancel]** (Abbrechen), um den Vorgang abzubrechen und zum vorigen Menü zurückzukehren.

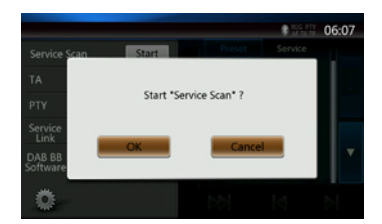

4. Beim Ausführen eines Dienstesuchlaufs wird dieses Bild angezeigt.

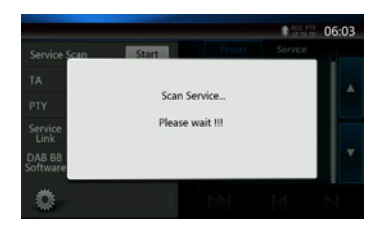

Hinweise:

*Nach einem Dienstesuchlauf werden die aktuell verfügbaren Dienste in der Ensemble-Liste und in der PTY-Liste aktualisiert.*

#### **DAB-Band**

Durch Berühren der Taste für das DAB-wechselt das Gerät in folgender Reihenfolge durch die DAB-Bänder: DAB1->DAB2->DAB3->DAB1 ...

#### **Preset-Suchlauf**

Mit dem Preset-Suchlauf wird auf die in der Preset-Liste gespeicherten Dienste zugegriffen (in der Speicherreihenfolge).

- 1. Berühren Sie die **[DAB1/2/3]**-Taste, um das gewünschte Band auszuwählen.
- 2. Berühren Sie die **[ ]**-Taste, um den Preset-Suchlauf zu starten. Das Gerät spielt jeden Dienst etwa 10 Sekunden lang an.
- 3. Wenn der gewünschte Dienst eingestellt ist, berühren Sie erneut die [  $\odot$  ] (Preset-Suchlauf)-Taste, um diesen Dienst beizubehalten.

#### **Dienstverbindungseinstellungen**

Sie können den Dienstverbindungsmodus ein- oder ausschalten (ON/OFF). Wenn die Einstellung auf "On" (Ein) gesetzt ist und das Signal des aktuellen Diensts zu schwach wird, stellt das Gerät auf den Dienst mit besserem Signal um.

- 1. Berühren Sie die Optionstaste **[ ]**, um die Menüoptionsanzeige zu öffnen.
- 2. Berühren Sie die **[ ]**-Taste, um die Einstellung ein- oder auszuschalten.

#### Hinweis:

*Wenn der Dienst mit einem FM-Sender verbunden ist, leuchtet die FM-Anzeige auf.*

Benutzer- handbuch

# **17. HDMI-MODUS**

#### Kabelanschluss für den HDMI-Modus

Ein iPhone 4/4S/5/5s/5c kann mit dem im Lieferumfang des iPhone enthaltenen Anschlusskabel und einem HDMI-Kabel (im Handel erhältlich) und einem digitalen AV-Adapter angeschlossen werden.

#### Hinweis:

Die nachfolgenden Informationen beziehen sich auf das Verkabelungsbeispiel.

Je nach Gerät kann der Anschluss direkt mit dem CCA-771-Kabel erfolgen.

Je nach Adapter bzw. Geräte kann bei der Audio- oder Videowiedergabe ein Ton- bzw. Bildrauschen auftreten.

#### (1) Anschluss eines iPhone 4/4S

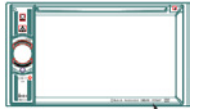

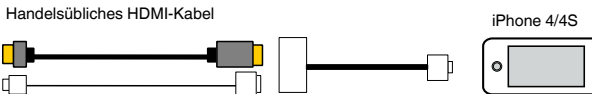

NX404E

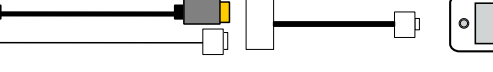

Original Apple-Kabel (30-polig)

 $\blacksquare$ 

吓

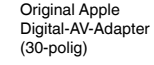

#### (2) Anschluss eines iPhone 5

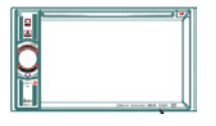

NX404E

Handelsübliches HDMI-Kabel

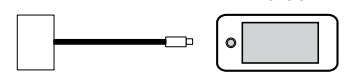

Original Apple Lightning TM-Kabel

Original Apple Lightning Digital-AV-Adapter

#### (3) Verbindung mit dem Android-Mobiltelefon

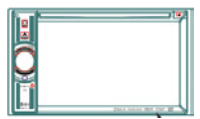

NX404E

Handelsübliches Micro-USB-Kabel

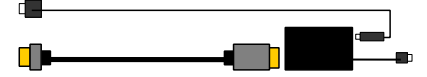

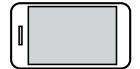

iPhone 5

Handelsübliches HDMI-Kabel Handelsüblicher MHL-Adapter

(4) Anschluss eines Geräts mit HDMI-Ausgang

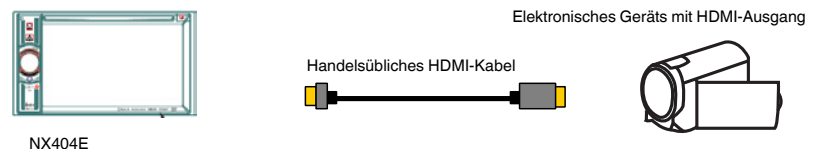

#### HDMI-Quelle auswählen

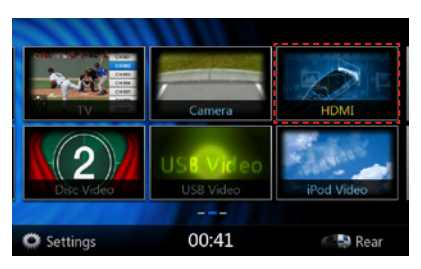

Beim ersten Anschluss eines Geräts wird der Kalibrierungsbildschirm angezeigt.

Der HDMI-Modus wird nur auf dem Bildschirm des iPhone bzw. Android-Geräts angezeigt. Eine Bedienung über den Touchscreen des NX404E ist nicht möglich.

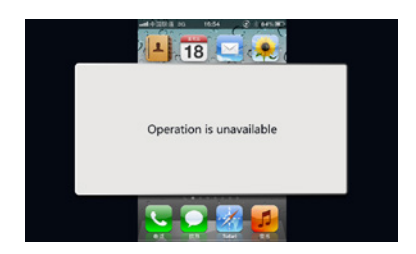

Hinweis:

Je nach Anwendung und Modell des Mobiltelefons kann am Bildschirm ein schwarzer Rahmen angezeigt werden.

# **18. AUX**

Externe Peripheriegeräte, wie Spielekonsolen, Videokameras, Navigationsgeräte, iPod/iPhone usw., können mit A/V-Medienkabeln an den AUX-Anschluss an der Vorder- oder Rückseite dieses Geräts angeschlossen werden.

#### **In den AUX IN-Modus wechseln**

Drücken Sie im Hauptmenü (während das Gerät liest) die **[AUX1]**/**[AUX2]**-Taste, um den gewünschten Modus auszuwählen. Wenn das am AUX-Eingang angeschlossene externe Gerät ein Audiosignal ausgibt, gibt das System die Audiodaten des externen Geräts wieder. Berühren Sie die Menütaste am

Bedienfeld, um zum Hauptmenü zurückzukehren.

An den AUX-Eingang angeschlossene Geräte können nicht direkt gesteuert werden.

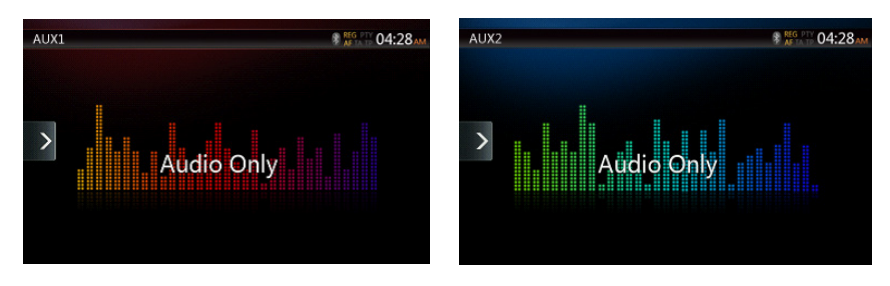

# **19. BETRIEB DES KAMERAEINGANGS**

#### **In den Kameramodus wechseln**

Berühren Sie die **[Camera]**-Taste im Hauptmenü.

Auf dem LCD-Monitor wird die Videoausgabe der externen Kamera angezeigt. Wenn keine gültige Kamera an das Steuergerät angeschlossen ist, wird die Meldung "No Video Signal" (Kein Videosignal) auf dem Bildschirm angezeigt. Berühren Sie die MENU-Taste auf der Bedientafel, um zum Hauptmenü zurückzukehren.

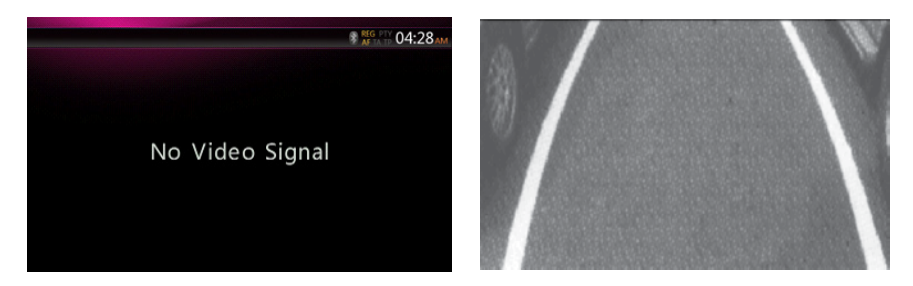

#### Hinweis:

*Wenn das Kabel für das Rückwärtsgangsignal richtig am Fahrzeug angeschlossen ist, schaltet das Gerät automatisch in den Kameramodus, sobald der Rückwärtsgang eingelegt wird.*

Benutzer-<br>handbuch

Benutzer-<br>handbuch

### **20. BEDIENUNG DER QUELLEN FÜR DEN HINTEREN BEREICH**

Wenn ein Fond-Monitor eingebaut und an den AV-Ausgang für den hinteren Bereich angeschlossen ist, können die Passagiere auf den Rücksitzen unabhängig von der vorderen Quelle DVD-/iPod-/AUX 1-/AUX 2-Videos betrachten.

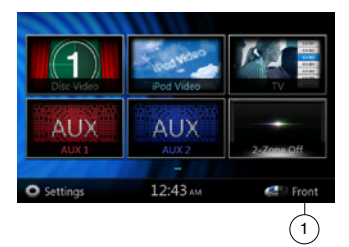

1. Berühren Sie die Taste, um auf das Menü für den vorderen Bereich zuzugreifen. Berühren Sie die Taste, um das Menü für den hinteren Bereich zu schließen.

#### **Mehrfachbereich-Steuerung**

Das Gerät kann unabhängige Quellen gleichzeitig wiedergeben. Beispielsweise kann auf dem vorderen Bildschirm die FM/AM-Konsole angezeigt werden, während die Fond-Passagiere ein DVD-Video betrachten. Der DVD-Videomodus ist in diesem Fall jedoch nicht für den vorderen Bereich verfügbar.

#### **Zugriff auf die Steuerung des hinteren Bereichs**

- 1. Berühren Sie die [Rear] (Fond)-Taste im Hauptmenü, um Zugriff auf die Quelle für den hinteren Bereich zu erhalten.
- 2. Wählen Sie die wiederzugebende Quelle aus.

#### **Steuerung des hinteren Bereichs schließen**

Berühren Sie die [2-Zone off]-Taste (2-Zonen Aus), um die hintere Quelle zu schließen.

#### Hinweis:

- 1. Wenn die Quelle für den vorderen Bereich ausgewählt wurde, kann sie nicht für den hinteren Bereich gewählt werden.
- 2. Wenn die Quelle für den hinteren Bereich ausgewählt wurde, kann sie nicht für den vorderen Bereich gewählt werden.
- 3. Drücken Sie die Taste für den vorderen Bereich, um das Hauptmenü zu öffnen, die hintere Quelle jedoch nicht zu schließen.

#### DVD-Video als Quelle für den hinteren Bereich

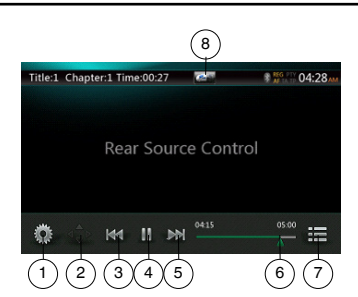

- 1 Optionen
- 2 Cursor anzeigen
- 3 Vorheriges Kapitel/schneller Rücklauf
- 4 Wiedergabe/Pause
- 5 Nächstes Kapitel/schneller Vorlauf
- 6 Verstrichene Wiedergabezeit
- 7 Menüliste
- 8 Umschalten zwischen vorne/hinten

Wenn auf dem Bildschirm "Rear Source" (Quelle für den hinteren Bereich) angezeigt wird, drücken Sie die diese Taste, um zur Quelle für den vorderen Bereich zu wechseln.

Wenn auf dem Bildschirm "Front Source" (Quelle für den vorderen Bereich) angezeigt wird, drücken Sie die diese Taste, um zur Quelle für den hinteren Bereich zu wechseln.

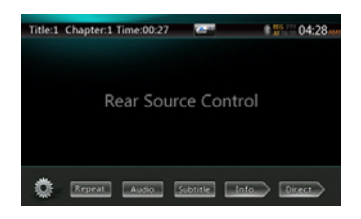

#### Infomodus für DVD-Video als Quelle für den hinteren Bereich

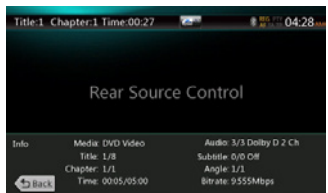

Berühren Sie die BACK-Schaltfläche (Zurück), um zum vorigen Bildschirm zurückzukehren.

#### Direktmodus für DVD-Video als Quelle für den hinteren Bereich.

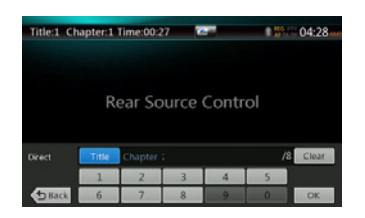

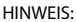

Weitere Details finden Sie im Abschnitt zum DVD-Videomodus als Quelle für den vorderen Bereich.

#### AUX1

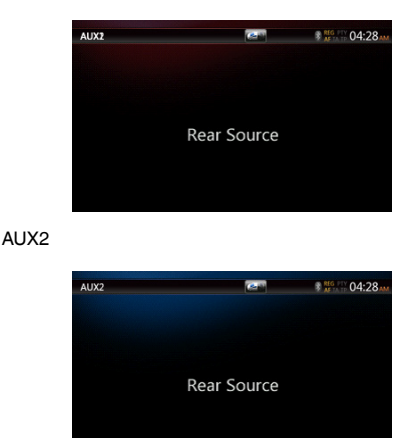

iPod-Video als Quelle für den hinteren Bereich

#### Wiedergabemodus für iPod-Video als Quelle für den hinteren Bereich

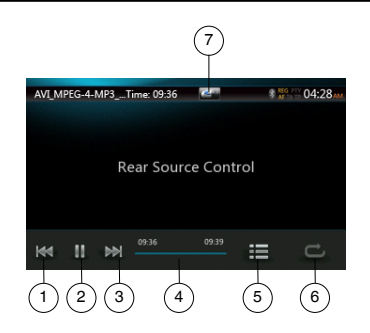

- 1 Vorherige Spur/schneller Rücklauf
- 2 Wiedergabe/Pause
- 3 Nächste Spur/schneller Vorlauf
- 4 Fortschrittsbalken
- 5 Menüliste:

Berühren Sie die Menütaste, um den Bildschirm für den iPod-Videomodus als hintere Quelle anzuzeigen. 6 – Wiederholen:

Entspricht der iPod-Funktion als Quelle für den vorderen Bereich

7 – Taste für die vordere/hintere Quelle

Wenn auf dem Bildschirm "Rear Source" (Quelle für den hinteren Bereich) angezeigt wird, drücken Sie die diese Taste, um zur Quelle für den vorderen Bereich zu wechseln.

Wenn auf dem Bildschirm "Front Source" (Quelle für den vorderen Bereich) angezeigt wird, drücken Sie diese Taste, um zur Quelle für den hinteren Bereich zu wechseln.

#### ID3-Modus für iPod-Video als Quelle für den hinteren Bereich

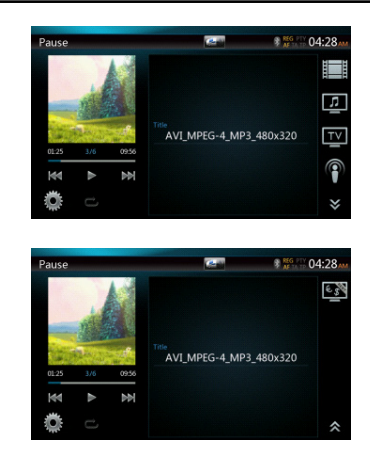

#### HINWEIS:

Wenn die Quelle für den vorderen Bereich ausgewählt wurde, kann sie nicht für den hinteren Bereich gewählt werden.

Wenn die Quelle für den hinteren Bereich ausgewählt wurde, kann sie nicht für den vorderen Bereich gewählt werden.

Berühren Sie die Taste "Front", um auf das Hauptmenü für die vordere Quelle zuzugreifen. Die hintere Quelle wird weiterhin wiedergegeben.

#### TV als Quelle für den hinteren Bereich

#### **Hinweis: Der Betrieb der TV-Funktion ist von Ihrem Standort abhängig. Wenden Sie sich an die örtlichen Anbieter.**

• Öffnen

Berühren Sie die TV-Taste in der Hauptmenüanzeige. Der Bildschirm des TV-Modus wird angezeigt.

• Beenden

Durch Auswahl einer anderen Quelle wird der TV-Modus beendet.

Detaillierte Informationen zur Bedienung finden Sie im TV-Benutzerhandbuch. Die Bedienung ist abhängig vom Digital-TV-Empfänger.

# Benutzer-<br>handbuch

# **21. EINSTELLUNGEN**

Berühren Sie Sie im Hauptmenübildschirm die **[ ]**-Taste.

Das Menü für die Einstellungen wird angezeigt.

#### Menü für allgemeine Einstellungen

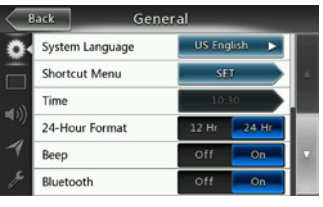

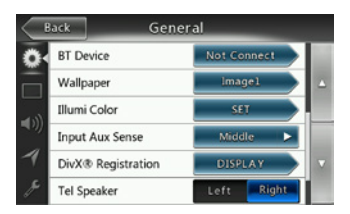

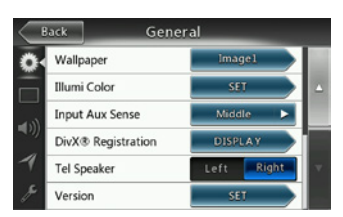

**System Language (Systemsprache):**  Systembildschirmsprache festlegen.

**Illumination Color (Beleuchtungsfarbe):**  Beleuchtungsfarbe der Bedientafel festlegen.

**Wählen Sie das Menü aus, um aus einem Schnellzugriffsmenü auszuwählen und es in den linken Bereich zu ziehen.**

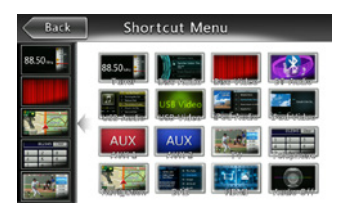

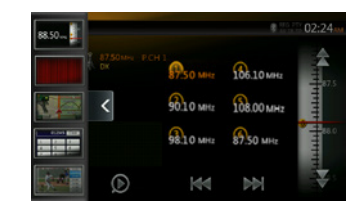

**Time (Uhrzeit):** Mit dieser Funktion können Sie die Systemzeit einstellen.

**24-Hour Format (24-Stunden-Format):** Mit dieser Funktion können Sie das Zeitanzeigeformat einstellen. **Beep (Piepton):** Mit dieser Funktion können Sie den Piepton als Bestätigungston ein- bzw. ausschalten. **Bluetooth:** Dient dem Ein- bzw. Ausschalten der Bluetooth-Funktion.

**Wallpaper (Hintergrund):** Mit dieser Funktion können Sie den gewünschten Hintergrund auswählen.

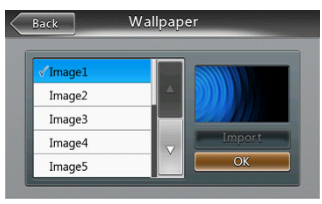

**Input Aux Sense (Empfindlichkeit AUX-Eingang):** AUX-Eingang-Schalter mit den Optionen Low (Gering), Mid (Mittel), High (Hoch).

**DivX® Registration (DivX-Registrierung):** Zeigt Informationen zur DivX-® Registrierung an.

**Tel Speaker (Telefonlautsprecher):** Es stehen zwei Optionen zur Verfügung: Left (links) und Right (rechts) Wenn beispielsweise "Right" (rechts) eingestellt ist und ein BT-Telefonanruf angenommen wird, wird der Anruf nur über den rechten Lautsprecher wiedergegeben.

**Version:** Software-Versionsinformationen anzeigen.

#### Hinweis:

*• Die Uhrzeit und das 24-Stunden-Format können nur eingestellt werden, wenn die Systemzeit nicht über die lokale GPS-Zeit synchronisiert wird.*

#### Menü für Videoeinstellungen

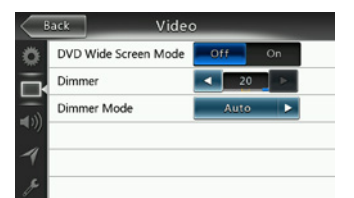

**Dieses Menü enthält folgende Einstellungen:** DVD-Breitbildmodus, Dimmer. Dimmer Mode (Dimmermodus)

#### **DVD Wide Screen Mode (DVD-Breitbildmodus):**  DVD-Breitbildmodus ein- bzw. ausschalten.

**Dimmer:** Dimmer auf einen Wert zwischen 0 und 20 einstellen.

**Dimmer Mode (Dimmermodus):** Es stehen drei Optionen zur Verfügung: Day (Tag), Night (Nacht) und Auto (automatisch)

#### Menü für Audioeinstellungen

**Low Pass Filter** Magna Bass EX

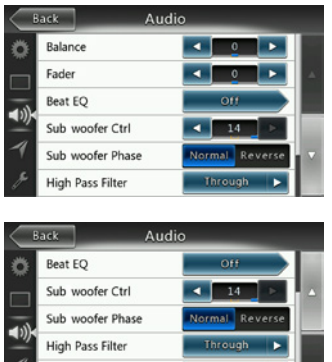

Dieses Menü enthält folgende Einstellungen: Balance, Überblendregler, Beat EQ, Subwoofer-Steuerung, Subwoofer-Phase, Hochpassfilter, Tiefpassfilter, Line Out und Magna Bass EX

 $o<sub>f</sub>$ 

**Balance:** Gewünschte Lautstärke für linke und rechte Lautsprecher auswählen.

**Fader (Überblendregler):** Gewünschte Lautstärke für vordere und hintere Lautsprecher auswählen.

**Beat EQ:** Gewünschten Modus auswählen: Bass Boost, Impact, Excite, Custom (individuell) oder OFF (Aus)

**Subwoofer Ctrl (Subwoofer-Steuerung):** Wählen Sie den gewünschten Wert zwischen 0 und 14 für die Subwooferverstärkung aus.

**Subwoofer Phase (Subwooferphase):** Wählen Sie die Subwoofer-Phase "Normal" oder "Reverse" aus.

**High Pass Filter (Hochpassfilter):** Wählen Sie die Frequenz für den Hochpassfilter aus oder deaktivieren Sie den Hochpassfilter. Die verfügbaren Frequenzen sind 60 Hz, 90 Hz und 120 Hz.

**Low Pass Filter (Tiefpassfilter):** Wählen Sie die Frequenz für den Tiefpassfilter aus oder deaktivieren Sie den Tiefpassfilter. Die verfügbaren Frequenzen sind 60 Hz, 90 Hz und 120 Hz.

**Magna Bass EX:** Loudness ein- bzw. ausschalten.

#### Menü für Navigationseinstellungen

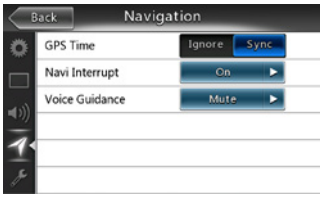

Dieses Menü enthält folgende Einstellungen: GPS-Zeit, Navi-Unterbrechung und Sprachführung.

**GPS Time (GPS-Zeit):** Festlegen, ob die Systemzeit mit der örtlichen GPS-Zeit synchronisiert werden soll.

**Navi Interrupt (Navi-Unterbrechung):** Es stehen drei Optionen zur Auswahl: On (Ein)/Popup/Off (Aus) "On" (Ein): Der Navigationsbildschirm überdeckt den AV-Bildschirm, wenn ein Navigationsbefehl wiedergegeben wird. "Popup": Navigationsbefehle werden in einem Popup-Fenster im AV-Bildschirm angezeigt. "Off" (Aus): Die Funktion wird ausgeschaltet.

**Voice Guidance (Sprachführung):** Es stehen drei Optionen zur Auswahl: On (Ein)/Mute (Stummschalten)/ Off (Aus).

On (Ein): Die Unterbrechungsfunktion für die Sprachführung ist eingeschaltet. Während der Unterbrechung wird der AV-Ton nicht abgeschwächt.

Mute (Stummschalten): Die Unterbrechungsfunktion für die Sprachführung ist eingeschaltet. Während der Unterbrechung wird der Ton abgeschwächt.

Off (Aus): Die Navigationssprachführung wird deaktiviert.

#### Menü für sonstige Einstellungen

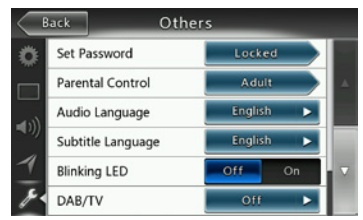

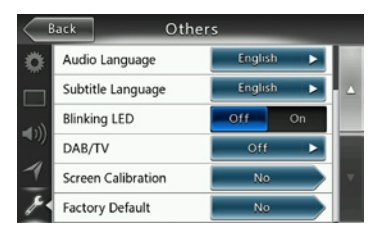

**Dieses Menü enthält folgende Einstellungen:** Kennwort festlegen, Altersfreigabe, Audiosprache, Untertitelsprache, Bildschirmkalibrierung und Werkseinstellungen.

**Set Password (Kennwort festlegen):** Kennwort für die DVD-Altersfreigabe festlegen.

**Parental Control (Altersfreigabe):** Altersfreigabestufe festlegen. Mögliche Stufen sind "Kid Safe"/"G"/"PG"/ "PG-13"/"PG-R"/"R"/"NC-17"/"Adult".

**Audio Language (Audiosprache):** DVD-Audiosprache festlegen.

**Subtitle Language (Untertitelsprache):** DVD -Untertitelsprache festlegen.

**Blinking LED (Blinkende LED):** Dient dem Ein- bzw. Ausschalten der LED-Funktion.

**Screen Calibrate (Bildschirmkalibrierung):** YES (Ja) oder NO (Nein) für die Touchscreen-Kalibrierung auswählen.

**Factory default (Werkseinstellungen):** 

Werkseinstellungen wiederherstellen.

#### Code für Diebstahlwarnanlage festlegen

1. Wenn das Gerät entsperrt ist, halten Sie mindestens 2 Sekunden lang die **[ ]** (Allgemein)-Taste gedrückt. Der Einstellungsmodus für die Diebstahlwarnanlage wird angezeigt. Der Code für die Diebstahlwarnanlage kann vom Benutzer geändert werden.

Berühren Sie die Taste **[YES]** (Ja), um den Ziffernblock anzuzeigen. Geben Sie das neue Kennwort zweimal ein. Der Code für die Alarmanlage ist dann gesetzt und das Gerät gesichert.

Wenn die Alarmanlage aktiviert ist, müssen Sie zum Einschalten des Geräts den richtigen Code eingeben. Wenn Sie dreimal einen falschen Code eingeben, wird das Gerät gesperrt und muss von einer sachkundigen Person entsperrt werden.

2. Wenn das Gerät entsperrt ist, halten Sie mindestens 2 Sekunden lang die **[ ]** (Allgemein)-Taste. Der Einstellungsmodus für die Diebstahlwarnanlage wird angezeigt. Der Ziffernblock wird eingeblendet. Geben Sie den richtigen Code ein, um das Gerät zu entsperren.

#### Hinweis:

*Bei Verlust des Codes der Diebstahlwarnanlage muss das NX404E durch den Clarion-Kundendienst entsperrt werden. Dieser Vorgang ist kostenpflichtig.*

# **22. FEHLERBEHEBUNG**

#### ALLGEMEINES

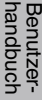

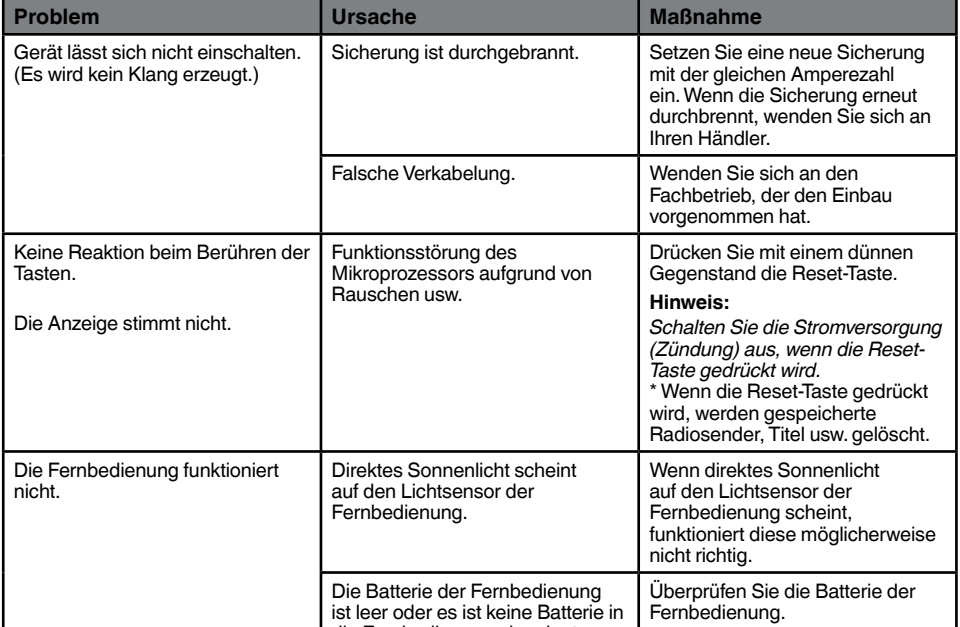

die Fernbedienung eingelegt.

#### DVD-PLAYER

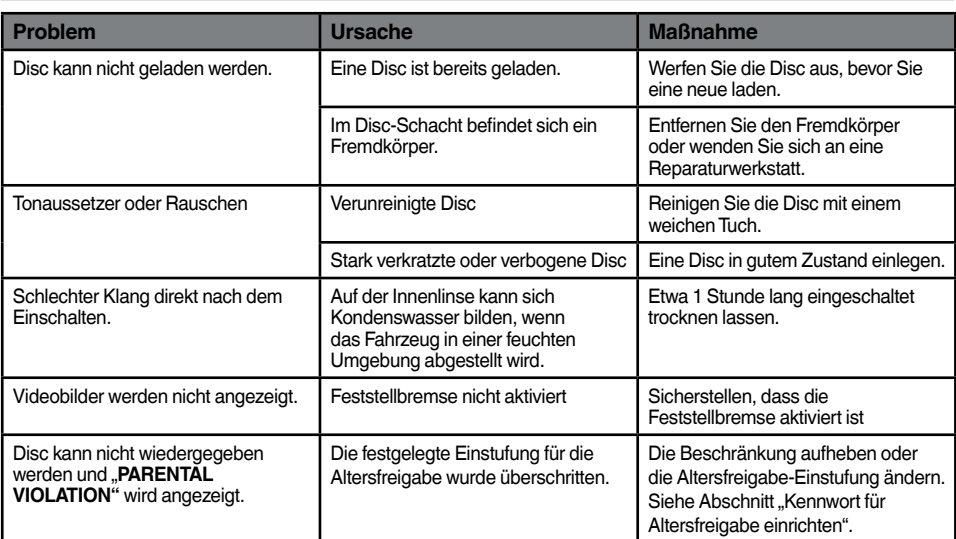

#### USB-GERÄT

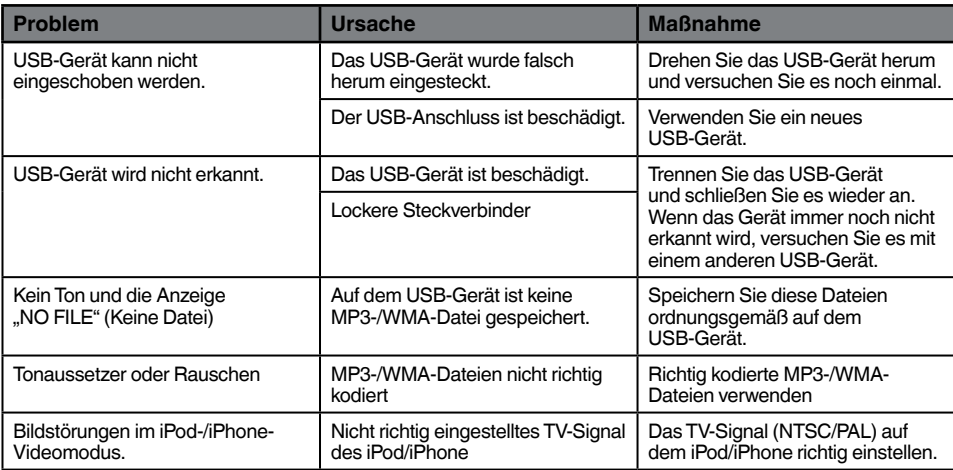

#### Bluetooth

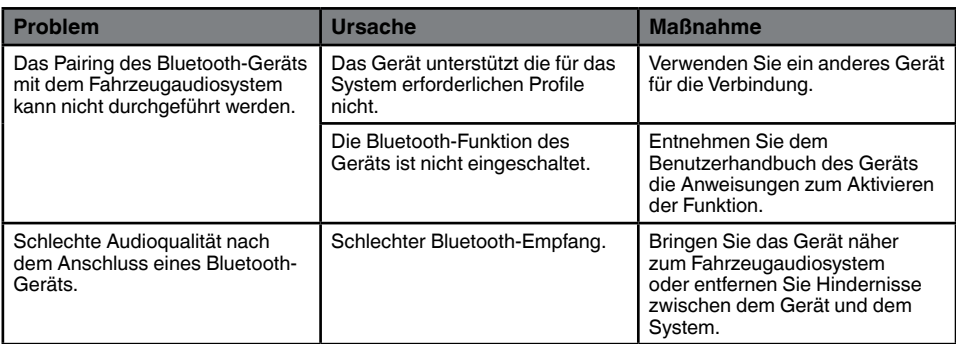

### TFT-Bildschirm

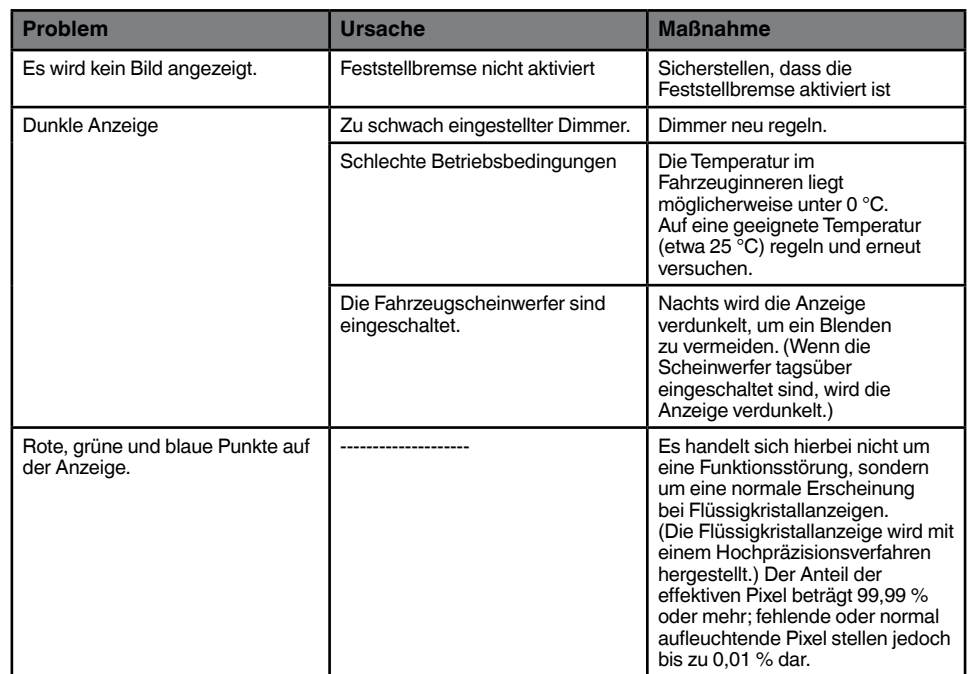

# **23. FEHLERANZEIGE**

Im Fall einer Störung werden folgende Fehleranzeigen angezeigt. Führen Sie die beschriebenen Maßnahmen durch, um das Problem zu beheben.

#### DVD-PLAYER

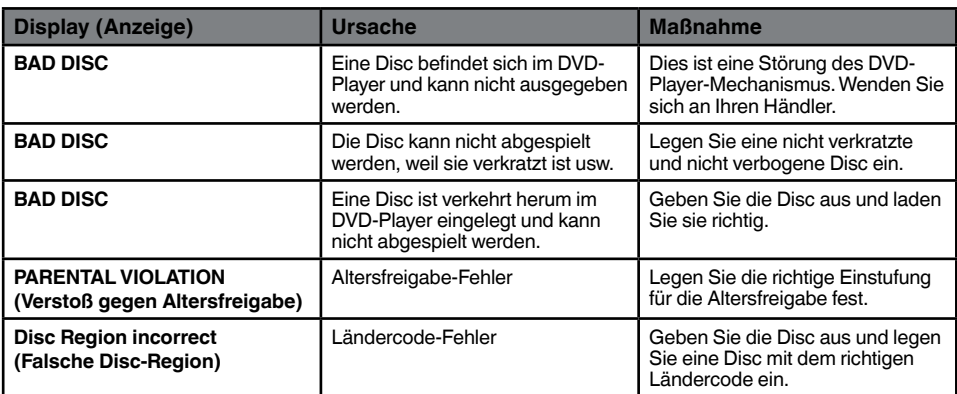

Benutzer-<br>handbuch

# **24. TECHNISCHE DATEN**

#### **UKW-Tuner**

**Frequenzbereich:** 87,5 MHz bis 108,0 MHz **Eingangsempfindlichkeit:** 8 dBµV **Stereotrennung:** 25 dB (1 kHz) **Frequenzgang:** 30 Hz bis 14 kHz

#### **AM-Tuner**

**Frequenzbereich:** 531 kHz bis 1.602 kHz **Eingangsempfindlichkeit:** 30 dBµV

#### **DVD-Player**

DVD-System mit CDDA-Unterstützung **Abspielbare Discs:**  DVD-Videodisc, Compact Disc **Frequenzgang:** 20 Hz bis 20 kHz **Signal-Rausch-Verhältnis:** 93 dbA **Klirrfaktor:** 0,05 % **Videosystem:** NTSC/PAL

#### **Audio-/Videoeingang**

Audio-Eingangsspannung: ≤ 2 V<sub>rms</sub> **Video-Eingangsspannung:**  $1,0$  V<sub>p-0</sub> $@75$   $\Omega$ **Audio-Eingangsempfindlichkeit (bei 2-V-Ausgang)**  $Hoch: 325 mV<sub>rms</sub>$ **Mittel:** 650 mV<sub>ms</sub>

**Niedrig:** 1,3 V<sub>rms</sub>

**Audio-/Videoausgang Video-Ausgangsspannung:** 1,0 V<sub>p-p</sub> @75 Ω **Bildschirmgröße:** 6,2 Zoll, Breitbildformat **Pixel:** 1.152.000 **Auflösung:** 800 × 480 × 3 (RGB)

#### **Bluetooth**

**Spezifikation:** Bluetooth Version 2.1+EDR

**Profile:** HFP1.5 (Hands Free Profile; Freisprechen)

HSP1.0 (Headset Profile, Sprachausgabe per Headset)

A2DP (Advanced Audio Distribution Profile, Übermittlung von Audiodaten)

 AVRCP1.2, 1.3, 1.4 (AV Remote Control Profile, Fernbedienung für Audio/Video)

PBAP (Phone Book Access Profile; Lesezugriff auf Telefonbuch)

SPP (Serial Port Profile; Profil für seriellen Anschluss)

**Leistungsklasse:** 2

#### **USB**

**Spezifikation:** USB 1.1/2.0 (FS) **Abspielbare Audioformate:**  MP3, WMA, AAC, FLAC

**Abspielbare Videoformate:** 

AVI, MP4, MPG/MPEG, 3GP

#### **Allgemein**

**Stromversorgung:** 14,4 V Gleichstrom (10,8 bis 15,6 V zulässig) **Masse:** negativ **Stromverbrauch:** 4,0 A @ 1 W **Nennstrom Autoantenne:** max. 500 mA

**Audioverstärker Maximale Leistungsabgabe: 180W (45W x 4) Lautsprecherimpedanz 4**  $\Omega$  (4 bis 8  $\Omega$  zulässig) Leistung: 4 x 25 W DIN 45324,+B=14,4 V

Hinweis: *• Änderungen der technischen Daten und Gestaltung vorbehalten.*

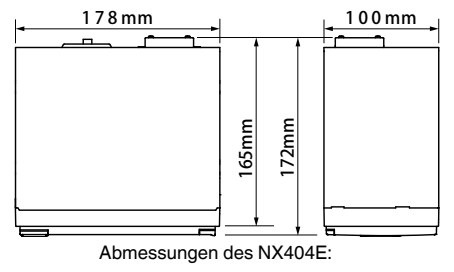

Gewicht des NX404E: 2,3 kg

# **25. VERKABELUNGSANLEITUNG**

#### **Hinweis:**

- *• Trennen Sie den Minuspol der Fahrzeugbatterie, bevor Sie mit dem Einbau beginnen.*
- *• Die Cinch- und Anschlusskabel für optionale Geräte sind separat erhältlich.*
- *• Beim Anschluss eines HDMI-Kabels den HDMI-Kabelhalter und die Geräteschraube verwenden (M2 x 4).*

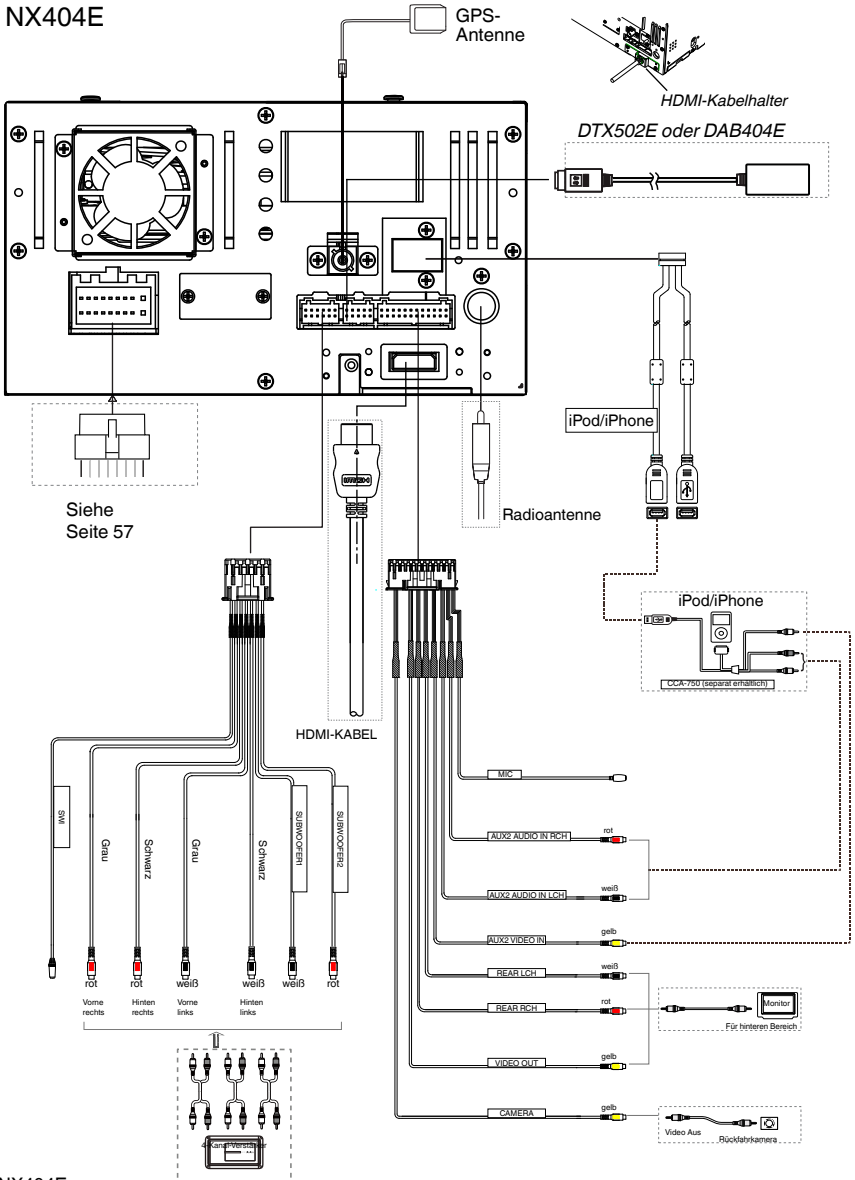

Benutzer-<br>handbuch

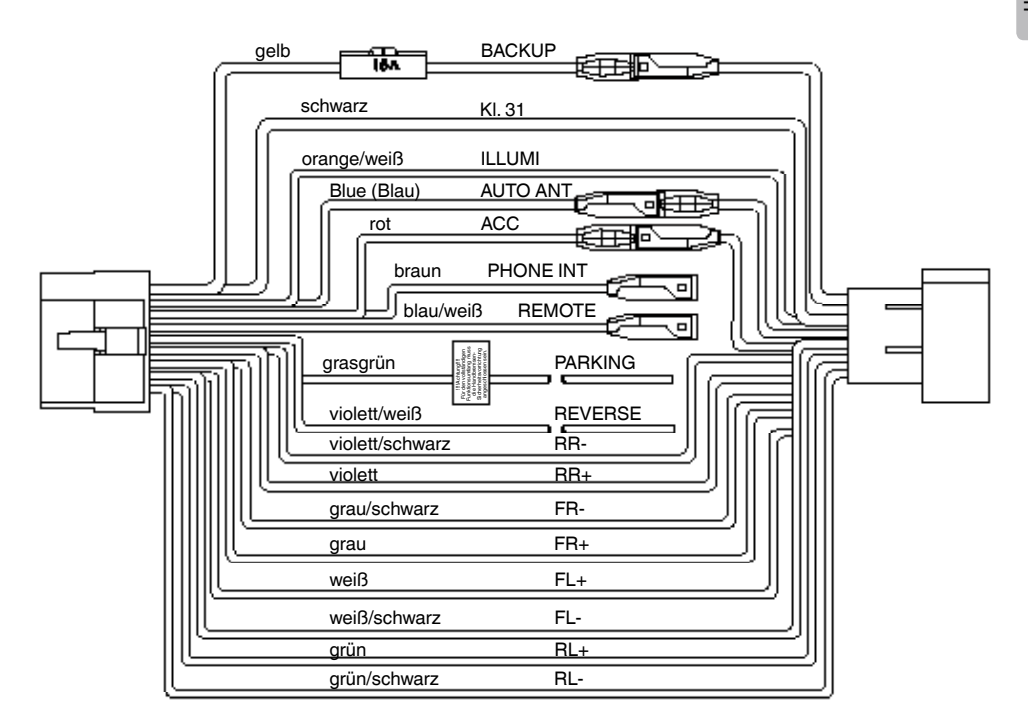

#### **Hinweis:**

*\* 1: Anschluss der Klemme "Telefonstummschaltung" (PHONE INTERRUPT): Die Telefonstummschaltung schaltet die Audioausgabe stumm, falls der Anschluss ein negatives oder ein Massesignal empfängt.*

#### English:

#### Declaration of conformity

We Clarion declares that this model NX404E is following the provision of Directive 1999/5/EC with the essential requirements and the other relevant regulations.

#### Français:

#### Déclaration de conformité

Nous, Clarion, déclarons que ce modèle NX404E est conforme aux exigences essentielles et aux autres dispositions pertinentes de la directive 1999/5/CE.

#### Deutsch:

#### Konformitätserklärung

Wir, Clarion, erklären, dass dieses Modell NX404E den Bestimmungen der Richtlinie 1999/5/EG im Hinblick auf die grundlegenden Anforderungen und andere relevante Bestimmungen entspricht.

#### Italiano:

#### Dichiarazione di conformità

Clarion dichiara che il presente modello NX404E è conforme ai requisiti essenziali e alle altre disposizioni pertinenti stabiliti dalla direttiva 1999/5/CE.

#### Nederlands:

#### Conformiteitsverklaring

Clarion verklaart dat het model NX404E in overeenstemming is met de essentiële eisen en andere relevante voorschriften van de bepalingen van Richtlijn 1999/5/EC.

#### Español:

#### Declaración de conformidad

Clarion declara que este modelo NX404E cumple con los requisitos esenciales y otras disposiciones aplicables descritos en la Directiva 1999/5/CE.

#### Svenska:

Intyg om överensstämmelse

Härmed intygar Clarion att denna modell NX404E uppfyller kraven i direktiv 1999/5/EG gällande väsentliga egenskaper och övriga relevanta bestämmelser.

#### Polski:

#### Deklaracja zgodności

Firma Clarion niniejszym oświadcza, że model NX404E jest zgodny z istotnymi wymogami oraz innymi odpowiednimi postanowieniami Dyrektywy 1999/5/WE.

#### Ελληνικά:

#### Δήλωση συμμόρφωσης

Εμείς στην Clarion δηλώνουμε ότι αυτό το μοντέλο NX404E τηρεί τις διατάξεις της Οδηγίας 1999/5/ΕΚ σχετικά με τις ουσιώδεις απαιτήσεις και τους άλλους σχετικούς κανονισμούς.

#### Czech

#### Prohlášení o souladu

Společnost Clarion prohlašuje, že tento model NX404E je v souladu se základními požadavky ustanovení Směrnice 1999/5/EC a s dalšími příslušnými předpisy.

#### Russian

#### Декларация о соответствии

Мы, компания Clarion, заявляем, что модель NX404E соответствует положениям и основным требованиям Директивы 1999/5/EC и другим соответствующим нормативам.

**Clarion Europe S.A.S. Z.I. du Pré à Varois, Route de Pompey, 54670 Custines, FRANCE**

## **Clarion Co., Ltd.**

All Rights Reserved. Copyright © 2013: Clarion Co., Ltd. Printed in China / Imprime au Chiné / Impreso en China

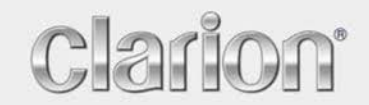

**Bedienungsanleitung**

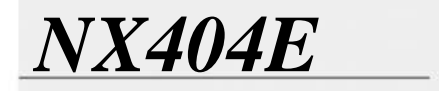

Deutsch

Navigation

Vielen Dank, dass Sie sich bei der Wahl Ihres Navigationssystems für die Clarion NX404 entschieden haben. Sie können die Clarion NX404 sofort in Betrieb nehmen. Dieses Dokument enthält eine ausführliche Beschreibung der Navigationssoftware. Obwohl Sie sich mit der Clarion Mobile Map leicht während des Gebrauchs vertraut machen können, empfehlen wir Ihnen, diese Bedienungsanleitung aufmerksam zu lesen, um die einzelnen Programmseiten und Funktionen genau kennen zu lernen.

Das Navigationssystem kann ganz leicht auf dem aktuellen Stand gehalten werden. Laden Sie einfach die neuesten Kartendaten von Clarions Webportal herunter, speichern Sie sie auf einer MicroSD-Karte und stecken Sie diese in den vorderen Speicherkartenslot Ihres Clarion NX404. Die Navigationskarten entsprechen somit immer der Realität und Sie können unliebsame Überraschungen vermeiden.

### **Inhaltsverzeichnis**

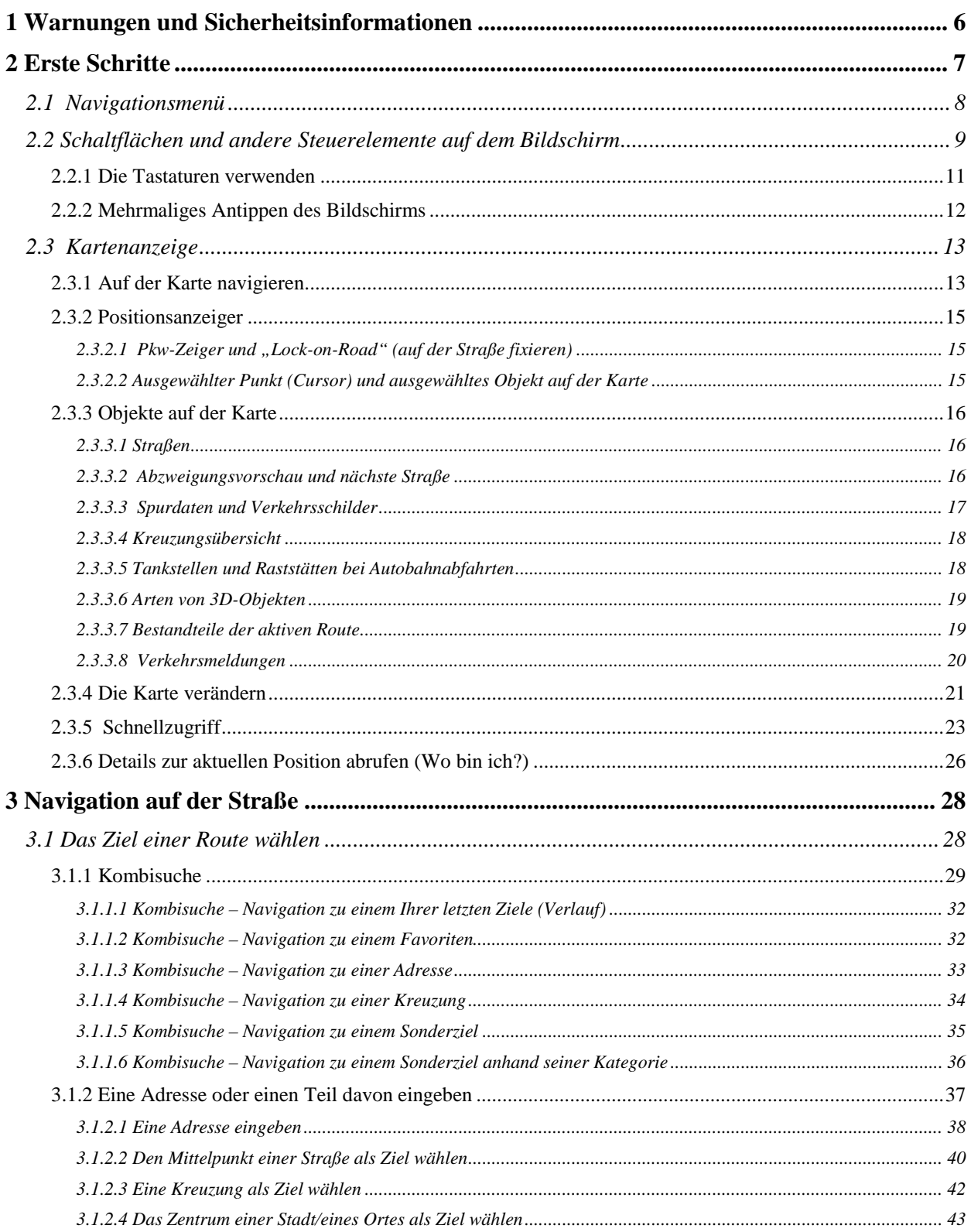

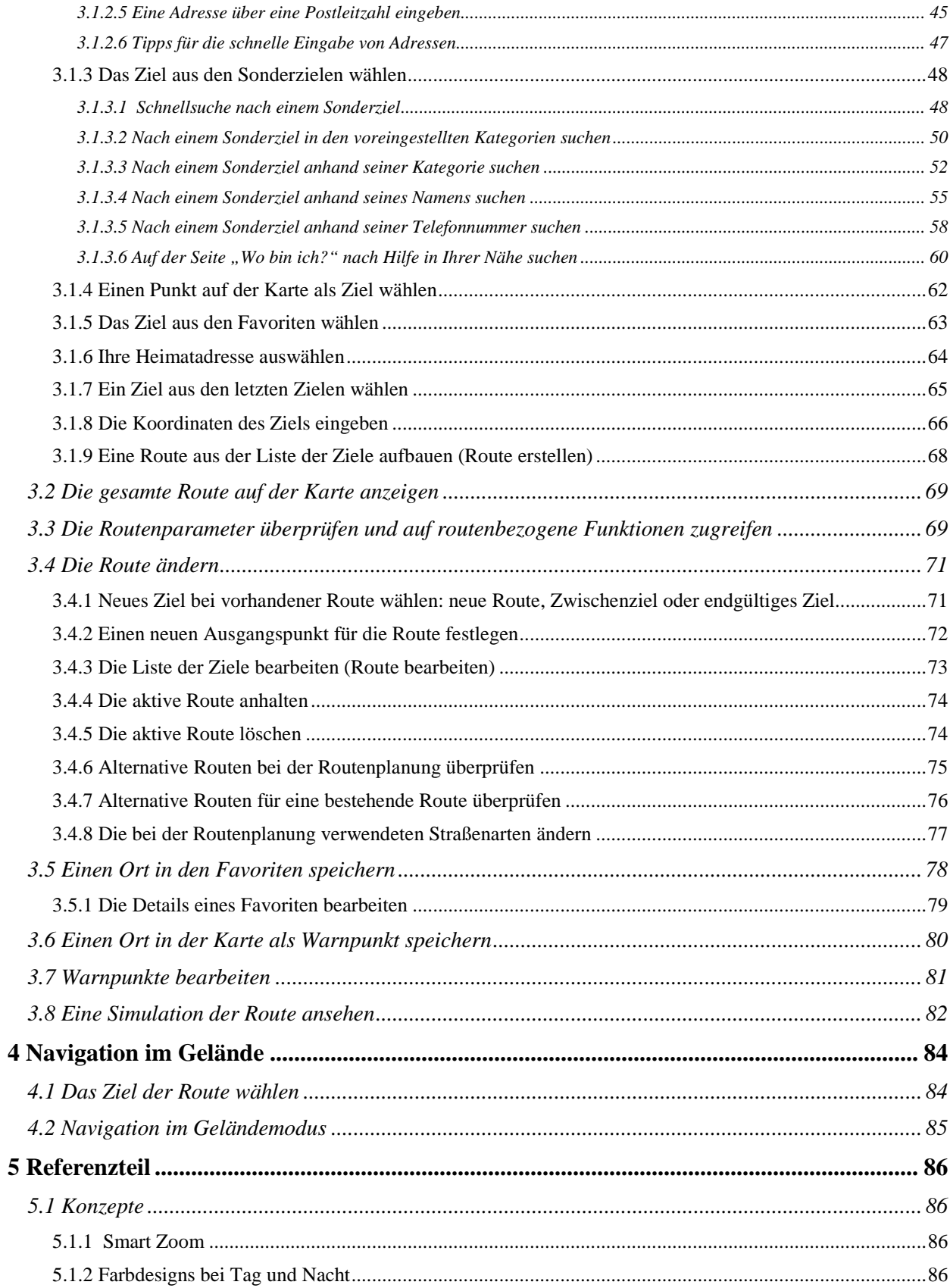

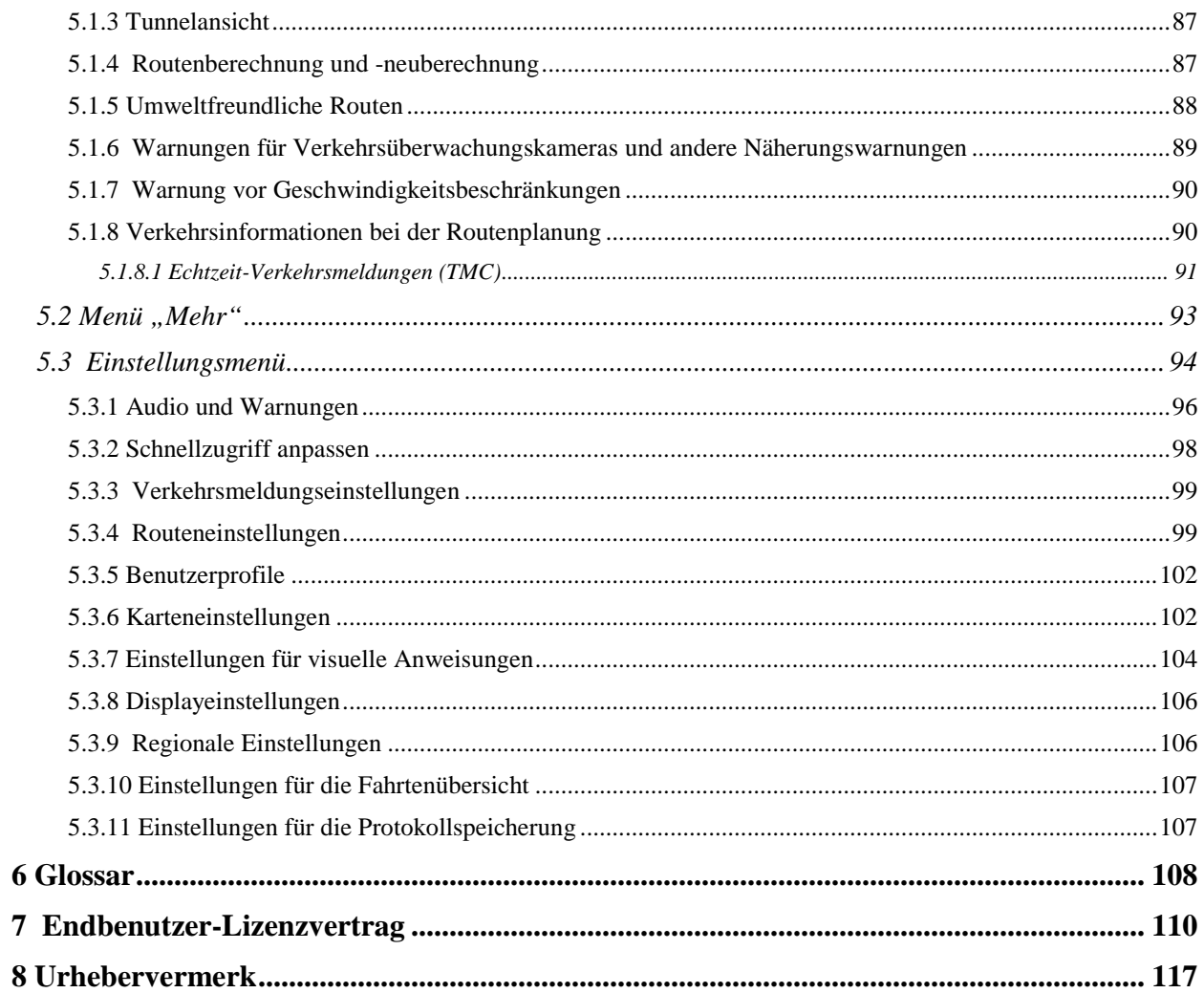

### <span id="page-64-0"></span>**1 Warnungen und Sicherheitsinformationen**

Das Navigationssystem hilft Ihnen mit seinem eingebauten GPS-Empfänger, den Weg zu Ihrem Ziel zu finden. Die Clarion Mobile Map übermittelt Ihre GPS-Position nicht an Dritte; Sie können daher auch nicht aufgefunden bzw. verfolgt werden.

Wenn Sie dies bei Ingebrauchnahme der Anwendung akzeptieren, erfasst die Clarion Mobile Map Nutzungsdaten und GPS-Protokolle, die zur Verbesserung der Anwendung und der Kartenqualität und abdeckung eingesetzt werden können. Die Daten werden anonym verarbeitet; personenbezogene Informationen können unter keinen Umständen nachverfolgt werden. Wenn Sie Ihre Meinung später ändern, können Sie die Protokollspeicherung jederzeit in den Einstellungen (Seite [107\)](#page-165-2) aktivieren bzw. deaktivieren.

Bitte schauen Sie nur dann auf das Display, wenn es die Verkehrssituation gefahrlos erlaubt. Falls Sie selbst am Steuer sitzen, empfehlen wir Ihnen, die Clarion Mobile Map vor Fahrtantritt zu verwenden. Planen Sie Ihre Route vor der Abfahrt und bleiben Sie stehen, wenn Sie die Route ändern möchten.

Sie müssen auf die Verkehrsschilder achten und dem Straßenverlauf folgen. Falls Sie von der empfohlenen Route abkommen, ändert die Clarion Mobile Map die Navigationsanweisungen dementsprechend.

Platzieren Sie die Clarion NX404 niemals so, dass das Gerät die Sicht des Fahrers beeinträchtigt, sich in der Auslösezone eines Airbags befindet oder bei Unfällen Verletzungen verursachen könnte.

Weitere Informationen finden Sie im Endbenutzer-Lizenzvertrag (Seite [110\)](#page-168-1).

### <span id="page-65-0"></span>**2 Erste Schritte**

Die Clarion Mobile Map wurde für den Gebrauch im Fahrzeug optimiert. Sie können die Software ganz leicht mit Ihren Fingern steuern, indem Sie die Schaltflächen und die Karte auf dem Display antippen.

Wenn Sie die Navigationssoftware zum ersten Mal in Gebrauch nehmen, wird der anfängliche Einrichtungsprozess automatisch gestartet. Gehen Sie wie folgt vor:

1. Wählen Sie die gewünschte Sprache für die Benutzeroberfläche. Diese Auswahl können Sie später in den regionalen Einstellungen (Seite [106\)](#page-164-2) ändern.

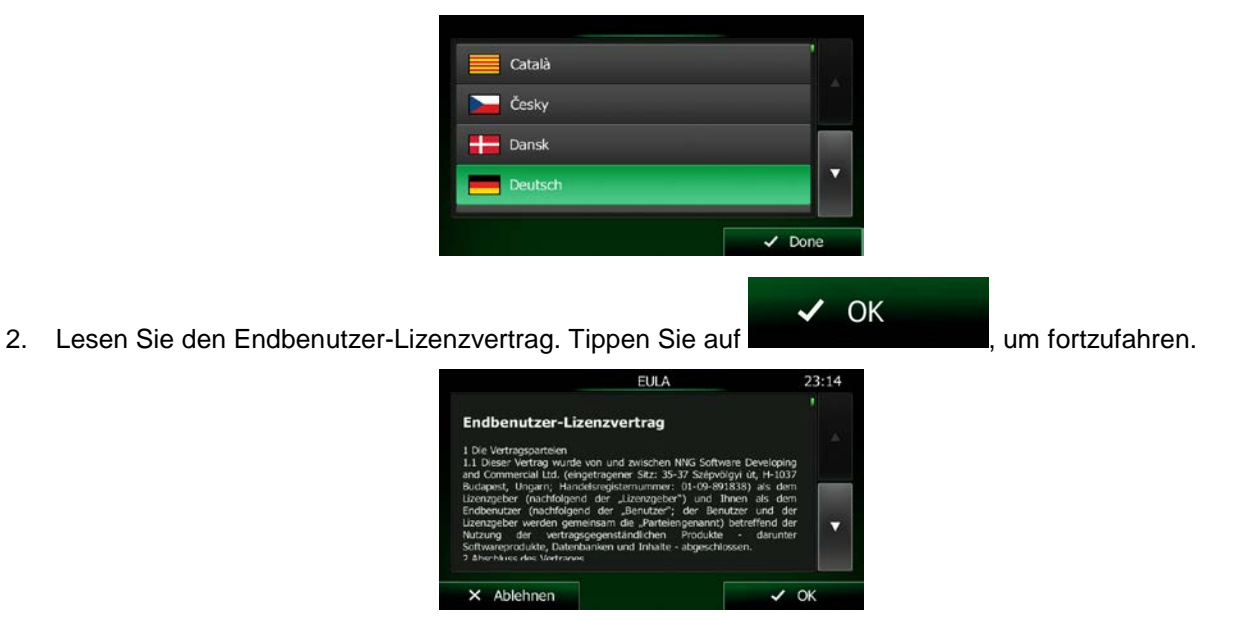

3. Sie werden nun gefragt, ob die Software Nutzungsdaten und GPS-Protokolle erfassen darf, die zur Verbesserung der Anwendung und der Kartenqualität und -abdeckung herangezogen werden

 $\checkmark$ Ja können. Tippen Sie auf **Dem Statistik zuzulassen, oder ist eine anonyme Statistik zuzulassen, oder** deaktivieren Sie diese Funktion. Diese Optionen können Sie später in den Einstellungen für die Protokollspeicherung (Seite [107\)](#page-165-2) getrennt ein- und ausschalten.

4. Der Konfigurationsassistent wird gestartet. Tippen Sie auf **Grammann auf auf der Aufgabe**, um fortzufahren.

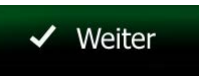

- 
- 5. Wählen Sie die Sprache und die Stimme für die ausgegebenen Sprachanweisungen. Diese Auswahl können Sie später in den Audio- und Warneinstellungen (Seite [106\)](#page-164-2) ändern.

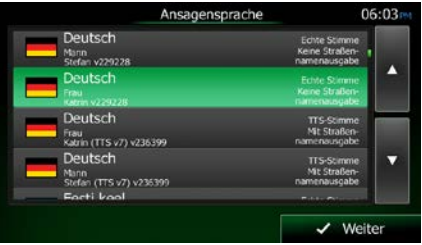

6. Ändern Sie gegebenenfalls das Zeitformat und die verwendeten Einheiten. Diese Auswahl können Sie später in den regionalen Einstellungen (Seite [106\)](#page-164-2) ändern.

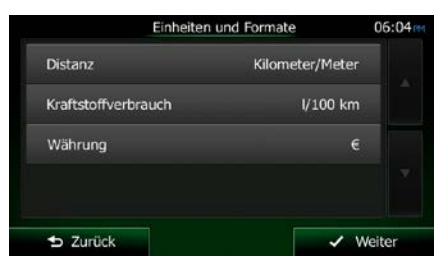

7. Ändern Sie gegebenenfalls die Standardeinstellungen für die Routenplanung. Diese Auswahl können Sie später in den Routeneinstellungen (Seite [99\)](#page-157-2) ändern.

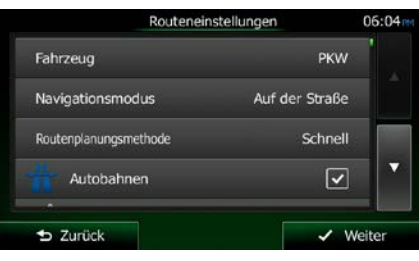

8. Die anfängliche Einrichtung ist nun abgeschlossen. Sie können den Konfigurationsassistenten später über das Einstellungsmenü (Seite [94\)](#page-152-1) erneut aufrufen.

<span id="page-66-0"></span>Nach der anfänglichen Einrichtung erscheint das Navigationsmenü und Sie können die Clarion Mobile Map sofort verwenden.

### **2.1 Navigationsmenü**

Vom Navigationsmenü aus können Sie auf alle Bereiche der Clarion Mobile Map zugreifen.

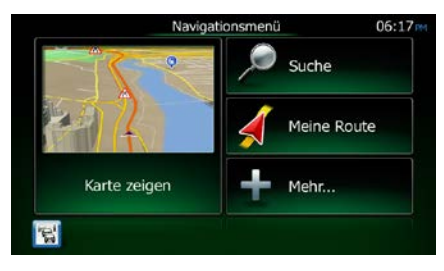

Sie haben folgende Optionen:

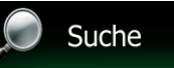

• Tippen Sie auf , um Ihr Ziel durch Eingabe einer Adresse oder Auswahl eines Sonderziels, einer Stelle auf der Karte oder eines Ihrer Favoriten festzulegen. Darüber hinaus können Sie eines Ihrer letzten Ziele aus dem intelligenten Verlauf wählen oder ein Koordinatenpaar eingeben.

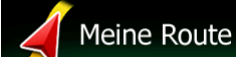

Tippen Sie auf **XIII in die Routenparameter und die gesamte Route auf der** Karte anzuzeigen. Darüber hinaus können Sie routenbezogene Aktionen durchführen, z. B. Ihre Route bearbeiten oder löschen, einen Ausgangspunkt festlegen, eine alternative Route wählen, bestimmte Routenabschnitte ausschließen, die Navigation simulieren oder das Ziel in Ihren Favoriten speichern.

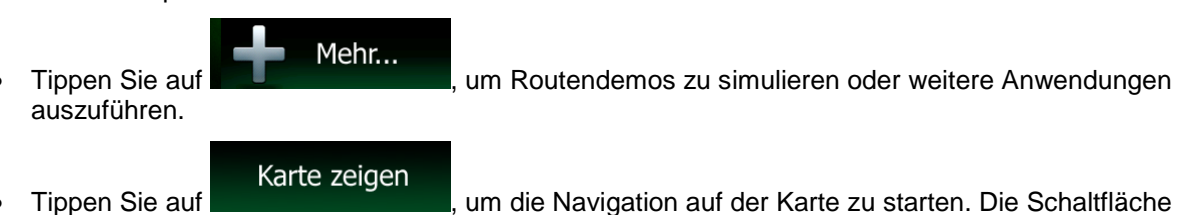

selbst ist eine Karte im Miniaturformat, die Ihren aktuellen Standort, die empfohlene Route und den umliegenden Kartenbereich in Echtzeit anzeigt. Tippen Sie auf die Schaltfläche, um die Karte im Vollbildmodus zu sehen.

<span id="page-67-0"></span>Tippen Sie auf **EU**, um die Verkehrsmeldungsübersicht zu öffnen.

### **2.2 Schaltflächen und andere Steuerelemente auf dem Bildschirm**

Bei der Verwendung der Clarion Mobile Map tippen Sie normalerweise auf Schaltflächen auf dem Touchscreen.

Sie müssen Ihre Auswahl bzw. Änderungen nur bestätigen, wenn die Anwendung neu gestartet oder eine umfangreiche Neukonfiguration durchgeführt werden muss. Eine Bestätigung ist auch erforderlich, bevor Daten oder Einstellungen von Ihnen gelöscht werden. In allen anderen Fällen speichert die Clarion Mobile Map Ihre Auswahl und übernimmt die neuen Einstellungen, sobald Sie das jeweilige Bedienelement betätigt haben, ohne eine Bestätigung von Ihnen zu verlangen.

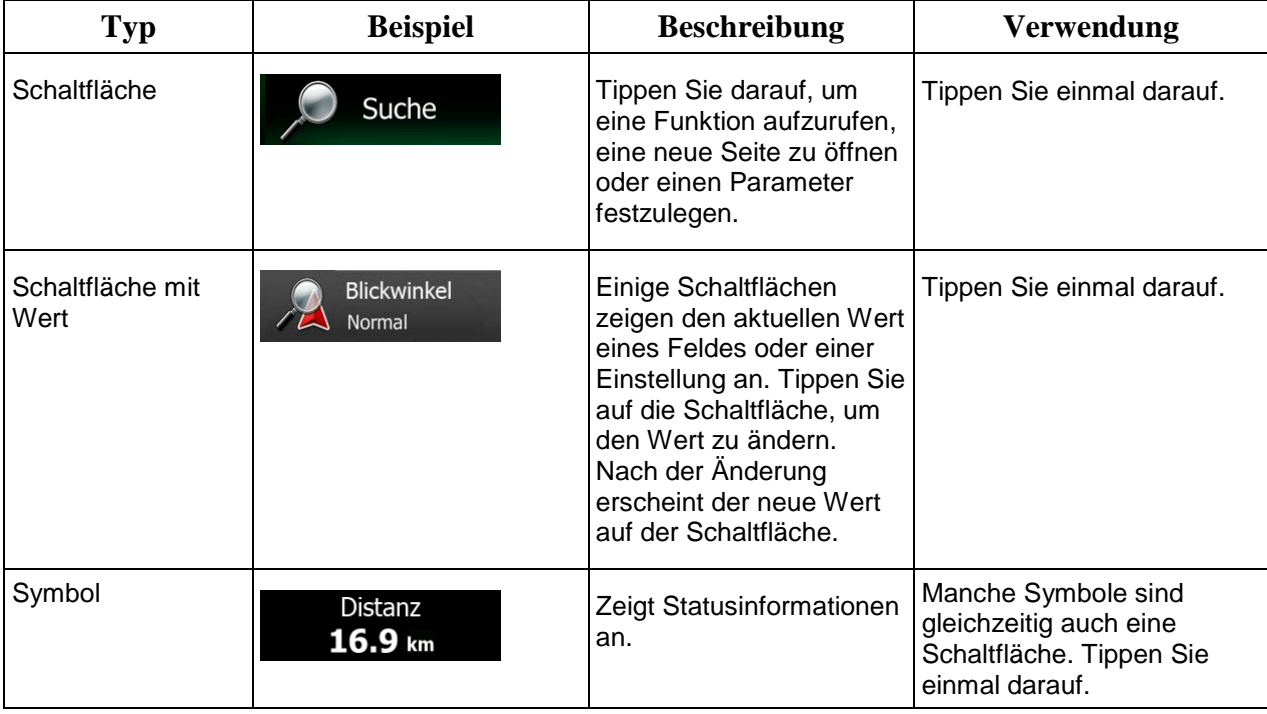

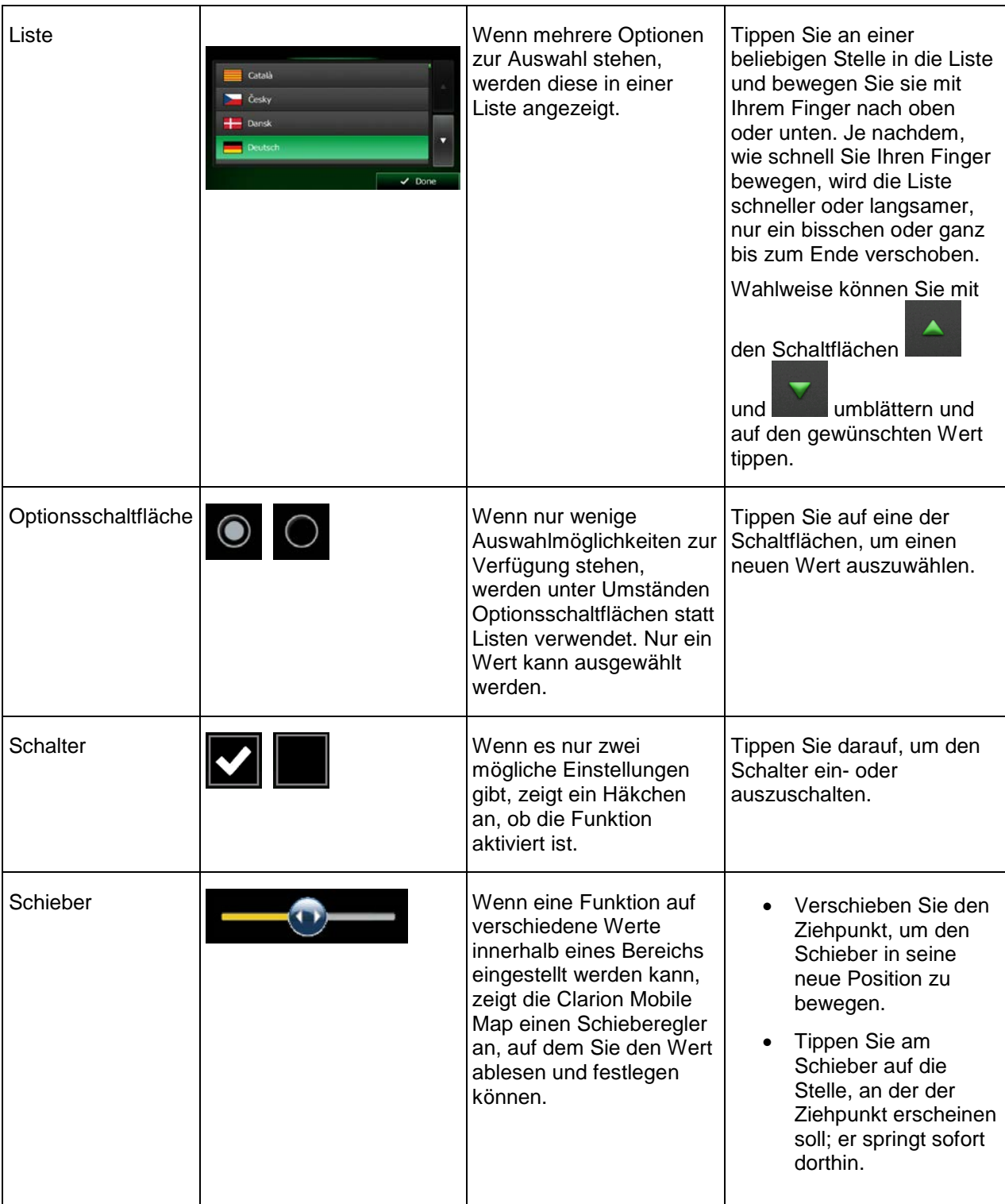

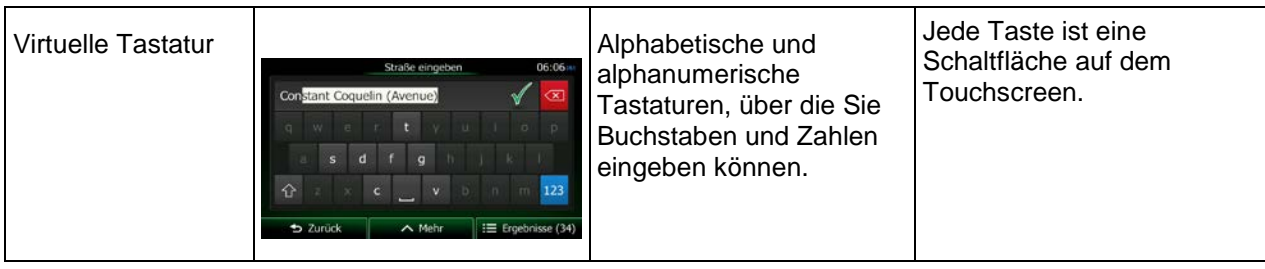

### <span id="page-69-0"></span>**2.2.1 Die Tastaturen verwenden**

Sie müssen Buchstaben und Zahlen nur eingeben, wenn es unbedingt erforderlich ist. Sie können mit Ihren Fingern auf den Vollbildtastaturen tippen und zwischen verschiedenen Tastaturlayouts umschalten; zum Beispiel zwischen Deutsch, Englisch und numerisch.

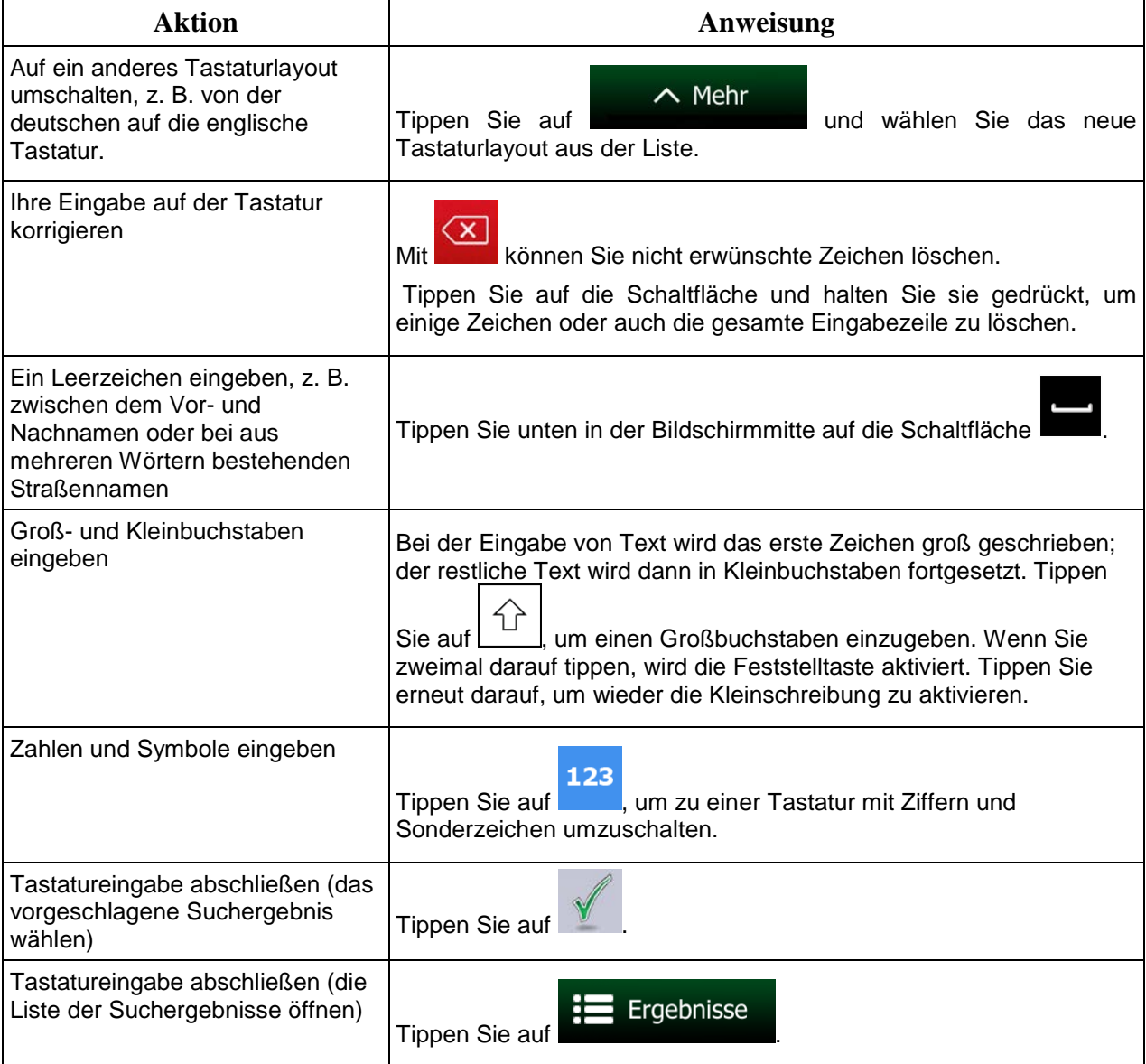

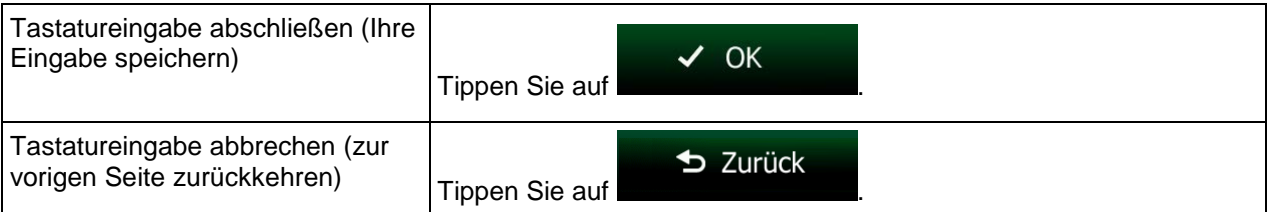

### <span id="page-70-0"></span>**2.2.2 Mehrmaliges Antippen des Bildschirms**

Normalerweise müssen Sie den Touchscreen immer nur einmal berühren. Einige nützliche Funktionen können allerdings nur mit einer Kombination von Fingerbewegungen aufgerufen werden. Diese Aktionen gibt es:

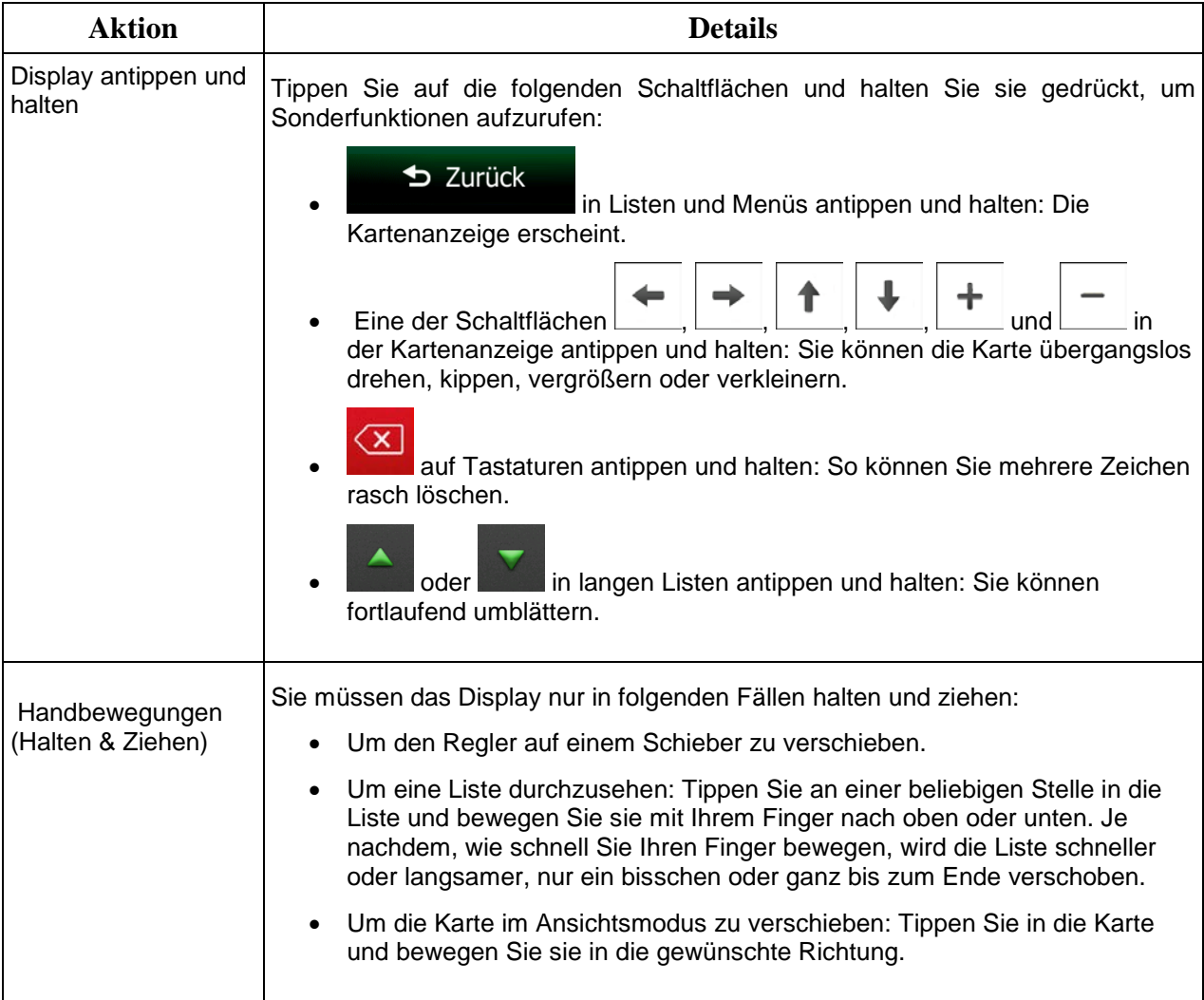

### <span id="page-71-1"></span><span id="page-71-0"></span>**2.3 Kartenanzeige**

### **2.3.1 Auf der Karte navigieren**

Die Kartenanzeige ist die am häufigsten verwendete Programmseite der Clarion Mobile Map.

Im Navigationsmenü wird eine kleine, in Echtzeit aktualisierte Karte als Teil der Schaltfläche

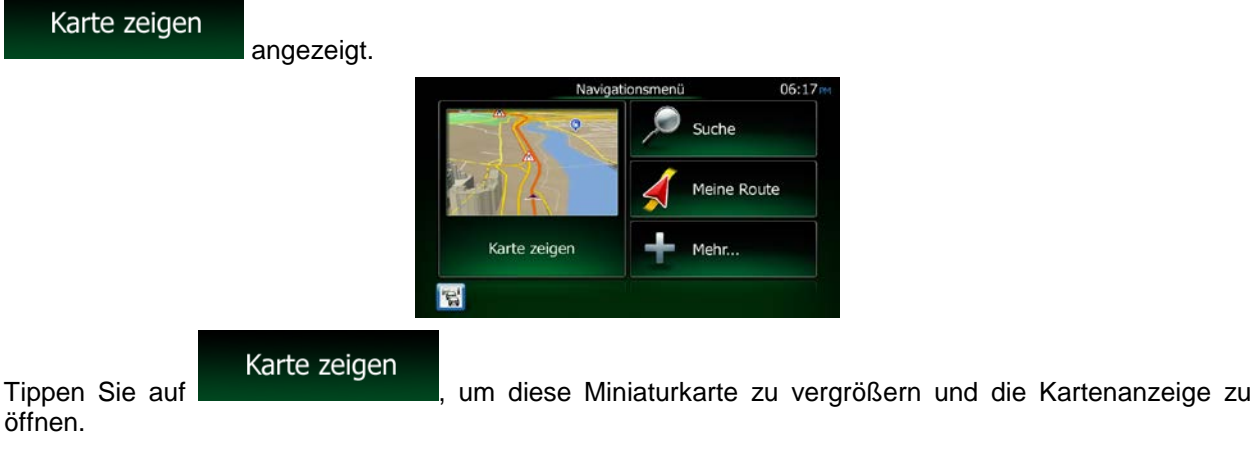

Auf dieser Karte sind die aktuelle Position (der Pkw-Zeiger, standardmäßig ein blauer Pfeil), die empfohlene Route (eine orange Linie) und der umliegende Kartenbereich zu sehen.

Wenn es keine GPS-Position gibt, ist der Pkw-Zeiger durchsichtig. Er zeigt Ihre letzte bekannte Position an.

Oben links sehen Sie farbige Punkte, die ein Satellitensymbol umkreisen. Je mehr grüne Punkte zu sehen sind, desto früher wird eine gültige GPS-Position ermittelt.

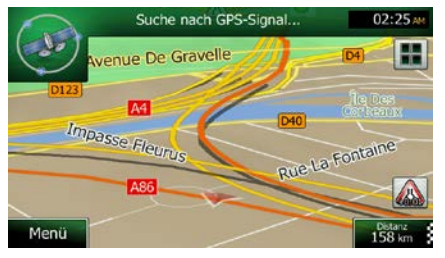

Wenn eine GPS-Position verfügbar ist, erscheint der Pkw-Zeiger in Farbe und zeigt nun Ihre aktuelle Position an.

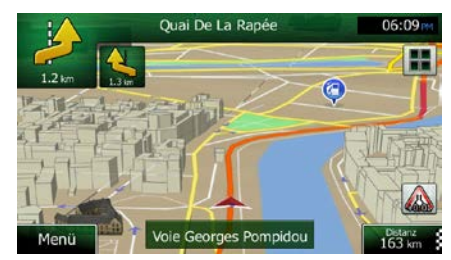

Es gibt Schaltflächen und Datenfelder auf dem Bildschirm, die Ihnen beim Navigieren helfen. Während der Navigation werden Routeninformationen auf dem Display angezeigt.
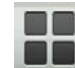

Über die Schaltfläche können Sie direkt auf häufig verwendete Funktionen zugreifen. Die verfügbaren Funktionen lassen sich in den Einstellungen ändern.

Standardmäßig wird unten rechts nur ein Datenfeld angezeigt. Tippen Sie auf dieses Feld, um alle Routendatenfelder zu sehen. Tippen Sie auf ein Datenfeld, um die anderen auszublenden und nur das gewählte Feld anzuzeigen.

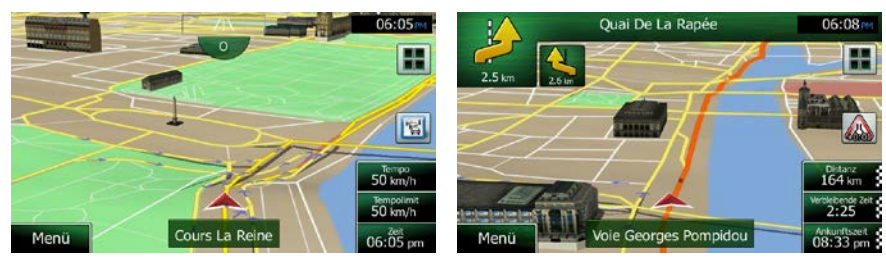

Diese Datenfelder ändern sich je nachdem, ob Sie auf einer aktiven Route navigieren oder es kein festgelegtes Ziel gibt (es ist keine orange Linie zu sehen).

Folgende Felder sind standardmäßig während einer Fahrt ohne Navigationsanweisungen zu sehen (durch Antippen und Halten können Sie den Wert des betreffenden Feldes ändern):

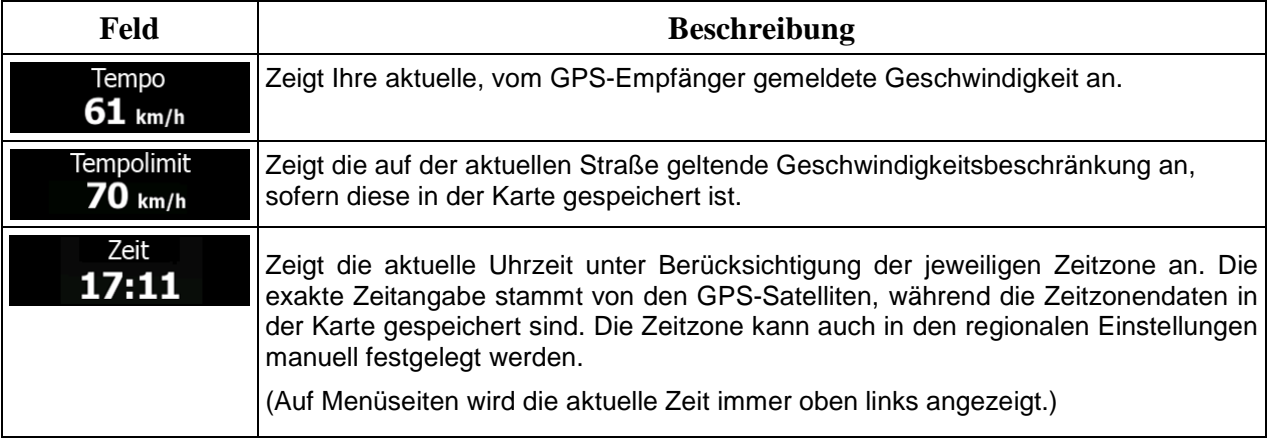

Folgende Datenfelder sind standardmäßig beim Navigieren einer Route zu sehen (durch Antippen und Halten können Sie den Wert des betreffenden Feldes ändern):

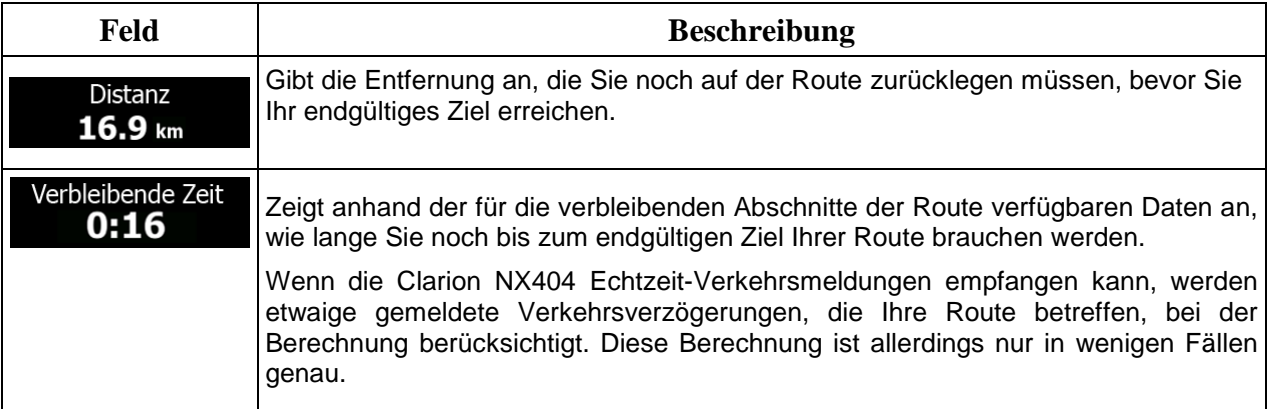

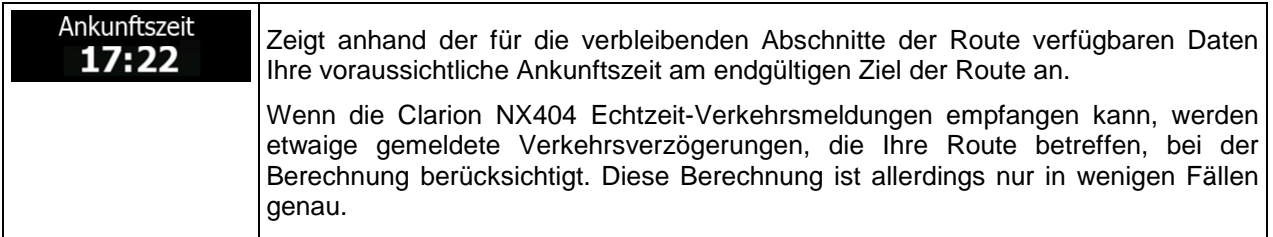

## **2.3.2 Positionsanzeiger**

#### **2.3.2.1 Pkw-Zeiger und "Lock-on-Road" (auf der Straße fixieren)**

Wenn Ihre GPS-Position bekannt ist, markiert Clarion Mobile Map Ihren aktuellen Standort mit dem Pkw-Zeiger. Dieser Zeiger ist standardmäßig ein blauer Pfeil, aber Sie können das Symbol in den Einstellungen ändern.

Wenn als Navigationsmodus der Straßenmodus gewählt wurde, zeigt der Pkw-Zeiger unter Umständen nicht Ihre genaue GPS-Position und Bewegungsrichtung an. Wenn es in der Nähe Straßen gibt, wird er auf der nächstgelegenen Straße fixiert, um GPS-Positionierungsfehler zu unterdrücken, und die Symbolrichtung wird an der Straße ausgerichtet.

Bei Auswahl des Geländemodus: Der Pkw-Zeiger befindet sich auf Ihrer exakten GPS-Position. Die Ausrichtung des Symbols zeigt die Richtung an, in die Sie sich gerade bewegen.

#### **2.3.2.2 Ausgewählter Punkt (Cursor) und ausgewähltes Objekt auf der Karte**

Sie können einen Punkt auf der Karte wie folgt markieren:

- Tippen Sie während der Navigation in die Karte.
- Tippen Sie in die Karte, wenn Sie nach einer Suche dazu aufgefordert werden, Ihr Ziel zu bestätigen.
- Tippen Sie im Menü "Auf Karte suchen" in die Karte (Seite [62\)](#page-120-0).

Wenn ein Kartenpunkt ausgewählt ist, erscheint der Cursor am markierten Punkt in der Karte. Der Cursor

wird als leuchtender roter Punkt (
) angezeigt, der bei jedem Maßstab gut sichtbar ist.

Sie können die Cursorposition als Routenziel oder neuen Warnpunkt verwenden, nach Sonderzielen in der Nähe suchen oder sie in Ihrem Adressbuch speichern.

Auch einige Objekte auf der Karte können ausgewählt werden. Wenn Sie das Symbol eines Sonderziels oder Warnpunktes in der Karte antippen, wird dieses Objekt ausgewählt (mit einem roten Kreis umrandet) und Sie können Informationen dazu abrufen oder es als Routenpunkt verwenden.

## **2.3.3 Objekte auf der Karte**

### **2.3.3.1 Straßen**

Die von Clarion Mobile Map angezeigten Straßen sehen so ähnlich wie gedruckte Straßenkarten aus. Aus ihrer Farbe und Breite können Sie schließen, wie wichtig die Straße ist: Dadurch können Sie ganz leicht eine Autobahn von einer kleineren Straße unterscheiden.

### **2.3.3.2 Abzweigungsvorschau und nächste Straße**

Beim Navigieren einer Route werden im oberen Bereich der Kartenanzeige Informationen über das nächste Ereignis auf Ihrer Route (Fahrmanöver) und die nächste Straße bzw. die nächste Stadt/den nächsten Ort angezeigt.

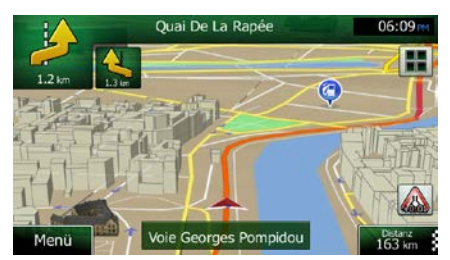

Oben links gibt es ein Feld, das das nächste Fahrmanöver ankündigt. Sie sehen sowohl die Art des Ereignisses (Wenden, Kreisverkehr, Abfahren von der Autobahn usw.) als auch seine Entfernung von der aktuellen GPS-Position.

Wenn auf das erste Fahrmanöver bald ein zweites folgt, wird die Art des übernächsten Manövers als kleineres Symbol angezeigt. Wenn nicht, ist nur das nächste Fahrmanöver zu sehen.

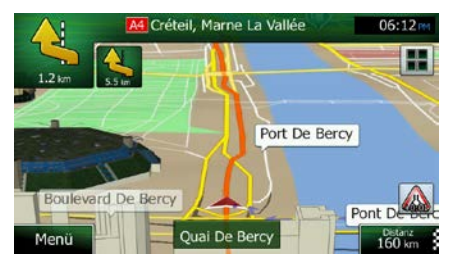

Die meisten dieser Symbole sind sehr leicht verständlich. In der folgende Tabelle finden Sie einige der häufig angezeigten Ereignisse auf der Route. In beiden Feldern werden die gleichen Symbole verwendet:

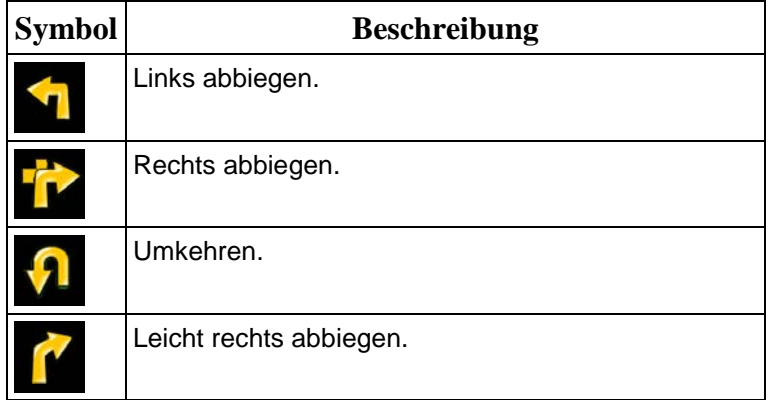

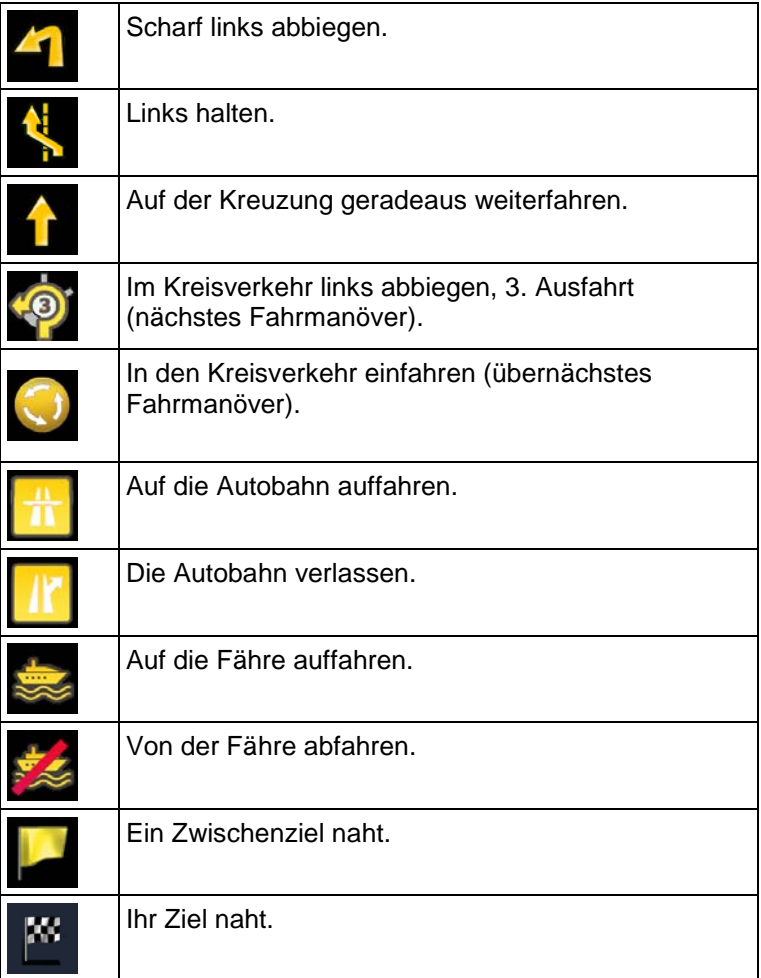

## **2.3.3.3 Spurdaten und Verkehrsschilder**

Bei der Navigation auf mehrspurigen Straßen ist es wichtig, auf der richtigen Spur zu fahren, um der empfohlenen Route folgen zu können. Wenn in der Karte Spurdaten gespeichert sind, zeigt Clarion Mobile Map die Spuren und die jeweilige Fahrtrichtung mit kleinen Pfeilen unten in der Karte an. Die hervorgehobenen Pfeile zeigen die Spuren an, auf denen Sie sich einordnen müssen, und die Richtung, in die Sie fahren müssen.

Wenn zusätzliche Informationen verfügbar sind, werden die Pfeile durch Verkehrsschilder ersetzt. Die Schilder werden oben in der Karte angezeigt. Die Farbe und das Aussehen der Schilder ähnelt echten Straßenschildern, die über oder neben der Straße angebracht sind. Sie zeigen die möglichen Ziele und die Nummer der Straße, zu der die betreffende Spur führt, an.

Im Fahrmodus (ohne empfohlene Route) sehen alle Schilder ähnlich aus. Während der Navigation wird nur jenes Schild in kräftigen Farben dargestellt, das Sie zur empfohlenen Spur bzw. den empfohlenen Spuren führt; alle anderen sind dunkler.

Um die derzeit angezeigten Verkehrsschilder auszublenden, tippen Sie einfach auf eines der Schilder. Die normale Kartenanzeige wird so lange wieder angezeigt, bis neue Verkehrsschilddaten empfangen werden.

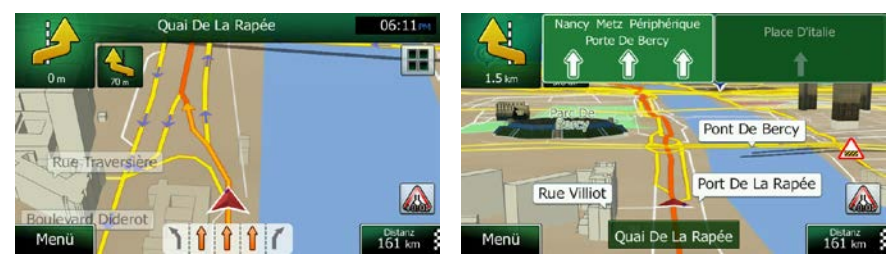

### **2.3.3.4 Kreuzungsübersicht**

Wenn Sie sich einer Autobahnabfahrt oder einer komplizierten Kreuzung nähern und entsprechende Informationen verfügbar sind, wird die Karte durch eine 3D-Ansicht der Kreuzung ersetzt. Die Spuren, auf denen Sie sich einordnen müssen, werden mit Pfeilen gekennzeichnet. Am oberen Bildschirmrand zeigen Ihnen Verkehrszeichen zusätzliche Informationen an.

Um die derzeit angezeigte Kreuzung auszublenden und zur Kartenanzeige zurückzukehren, tippen Sie einfach auf das Bild.

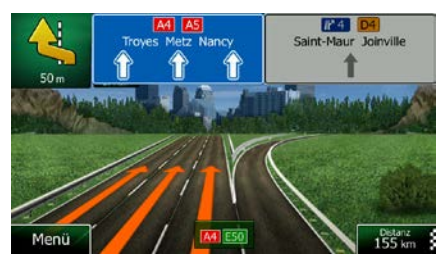

## **2.3.3.5 Tankstellen und Raststätten bei Autobahnabfahrten**

Vielleicht möchten Sie während der Fahrt bei einer Tankstelle oder einem Restaurant halten. Diese Funktion zeigt eine neue Schaltfläche auf der Karte an, wenn Sie auf einer Autobahn fahren.

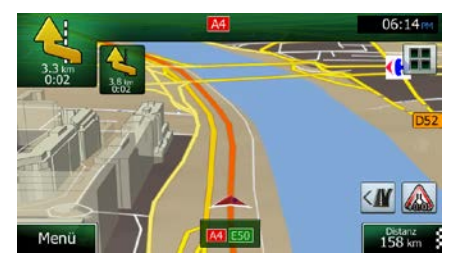

Tippen Sie auf diese Schaltfläche, um ein Feld mit Einzelheiten zu den nächsten Ausfahrten bzw. Tankstellen aufzurufen.

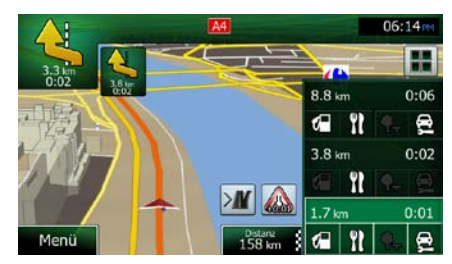

Tippen Sie auf eines der Felder, um die Ausfahrt auf der Karte anzuzeigen. Sie können diese Ausfahrt nun bei Bedarf ganz einfach als Zwischenziel zu Ihrer Route hinzufügen.

Falls Sie andere Arten von Sonderzielen bei Autobahnabfahrten sehen möchten, können Sie die Symbole in den Einstellungen für die visuellen Anweisungen (Seite [104\)](#page-162-0) ändern.

### **2.3.3.6 Arten von 3D-Objekten**

Clarion Mobile Map unterstützt die folgenden Arten von 3D-Objekten:

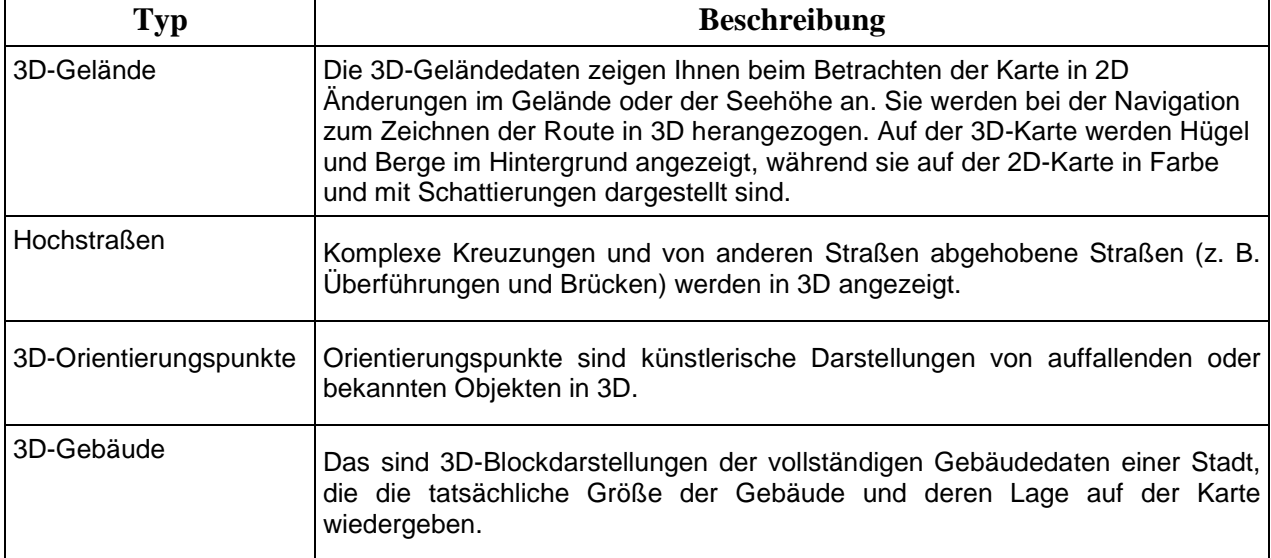

### **2.3.3.7 Bestandteile der aktiven Route**

Die Clarion Mobile Map stellt die Route auf folgende Art und Weise dar:

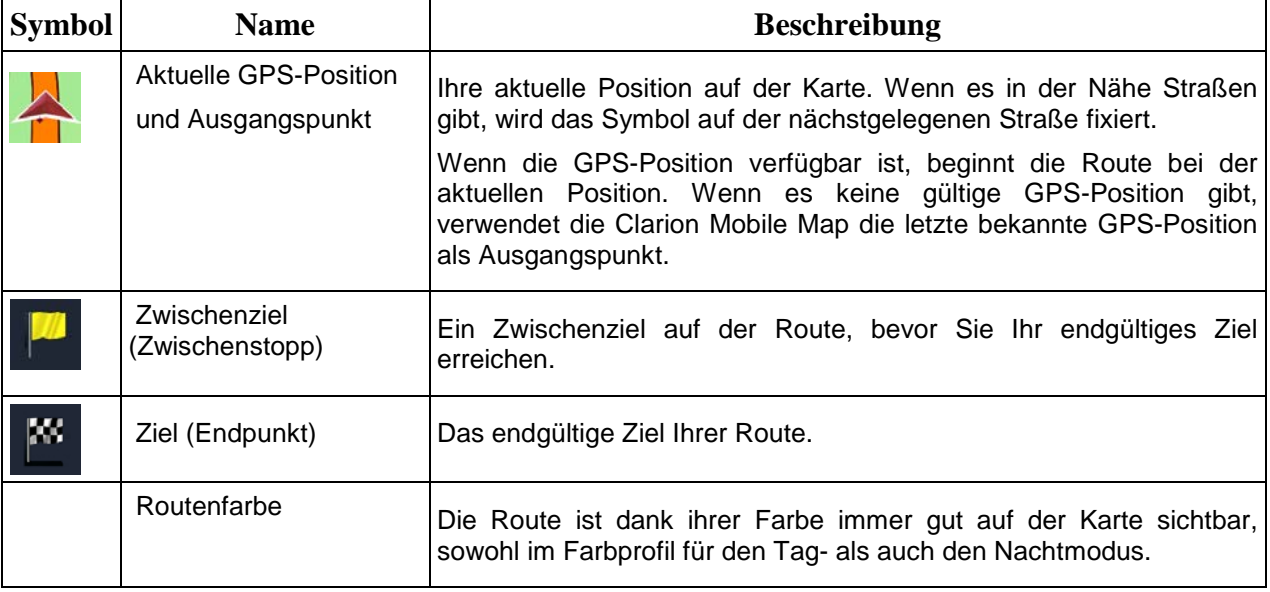

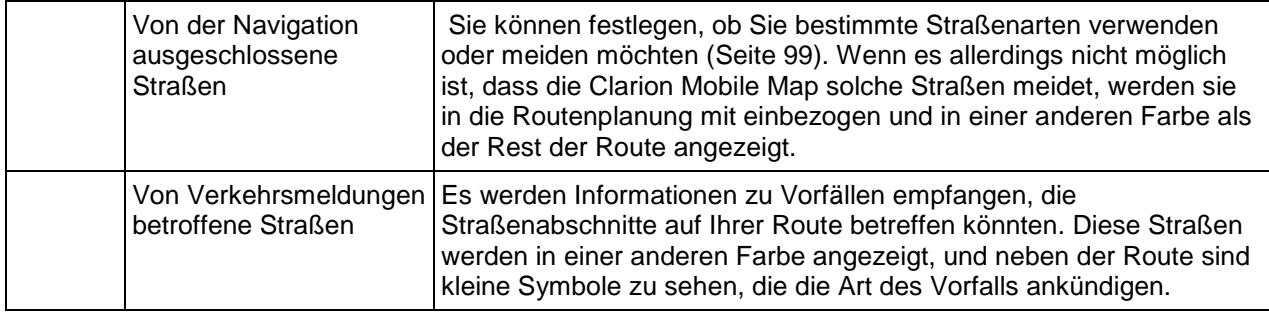

### **2.3.3.8 Verkehrsmeldungen**

Von Verkehrsmeldungen betroffene Straßenabschnitte werden auf der Karte in einer anderen Farbe dargestellt. Kleine Symbole über der Straße verdeutlichen die Art des Vorfalls:

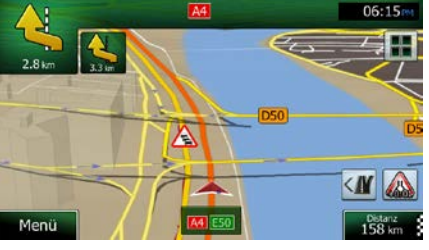

1. Tippen Sie auf **AL**, um die Verkehrsmeldungsübersicht zu öffnen.

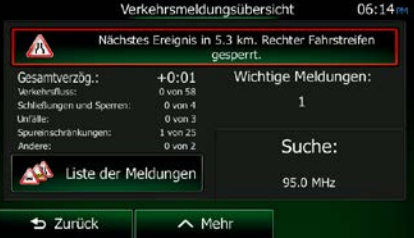

2. Tippen Sie auf **Der Konstantinen im Der Australianus im die Liste der Meldungskategorien zu öffnen.** 

3. Tippen Sie auf die gewünschte Verkehrsmeldungskategorie bzw. auf **1988** Alle Meldungen | um eine Liste aller Meldungen zu sehen:

Liste der Meldungen

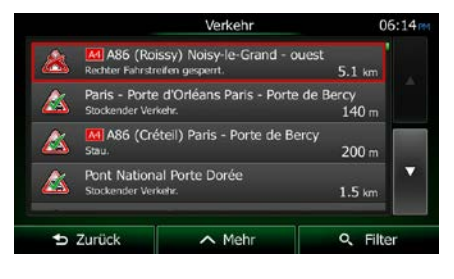

4. Tippen Sie nun auf einen beliebigen Listeneintrag, um nähere Informationen dazu zu sehen und den betroffenen Straßenabschnitt in voller Länge auf der Karte anzuzeigen:

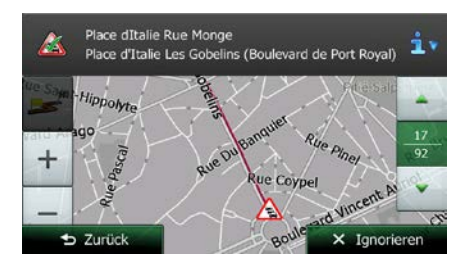

Wenn es auf der empfohlenen Route Vorfälle gibt, die die Anwendung nicht umfahren hat,

<sup>2</sup>Hinweis! können Sie über das Symbol die Liste mit wichtigen Verkehrsmeldungen öffnen und diese kurz durchsehen.

## **2.3.4 Die Karte verändern**

Tippen Sie während der Navigation an einer beliebigen Stelle in die Karte, um sie genauer zu betrachten. Die Karte folgt dann nicht mehr Ihrer aktuellen Position (d. h. der Pkw-Zeiger – standardmäßig ein blauer Pfeil – ist nicht mehr auf dem Bildschirm fixiert) und es erscheinen Steuerelemente, mit denen Sie die Kartenansicht leichter ändern können.

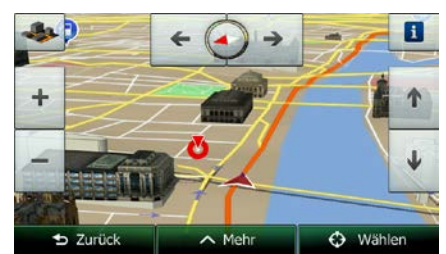

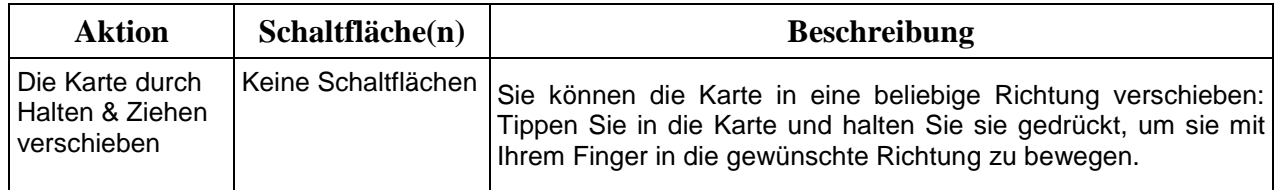

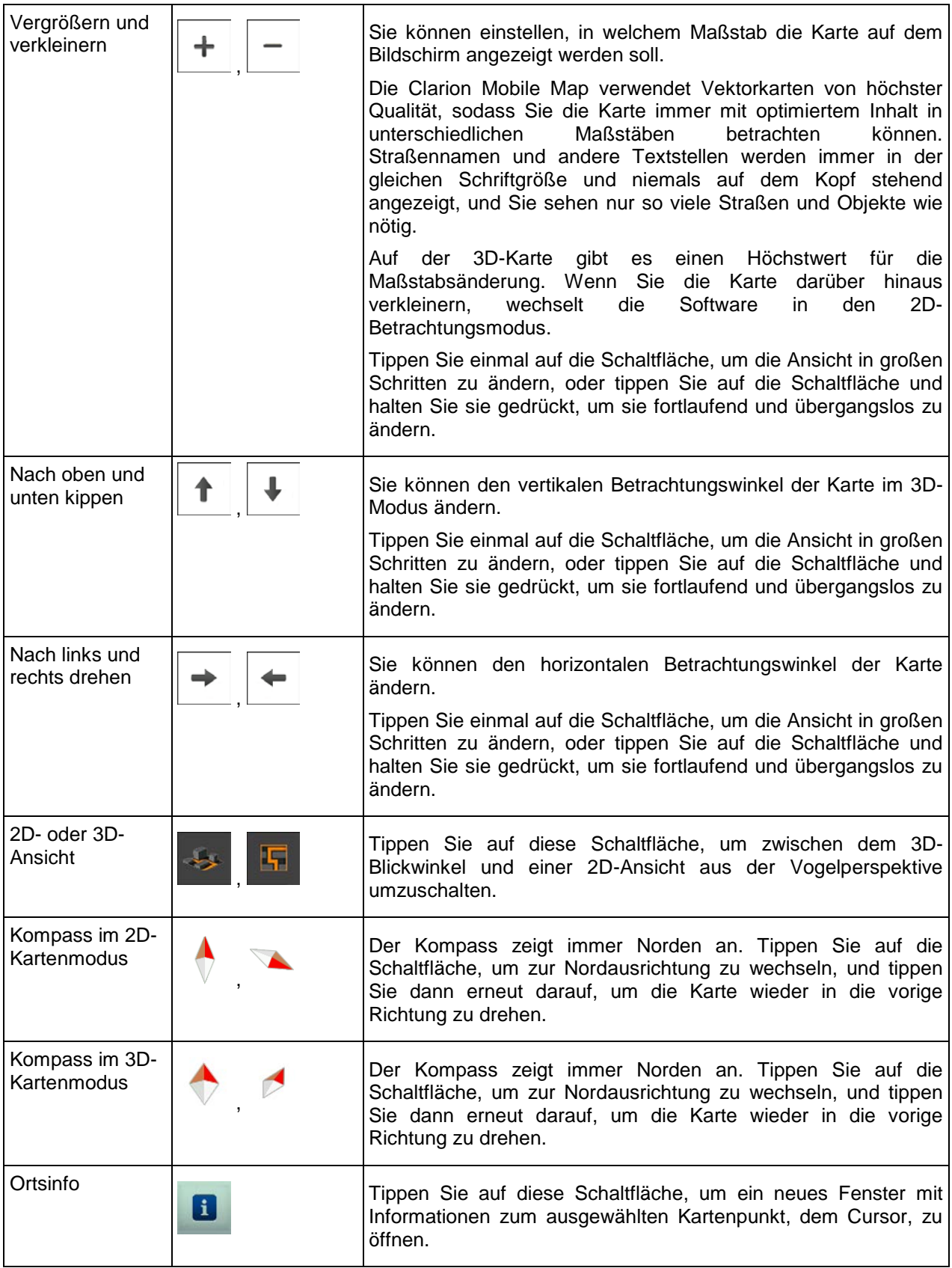

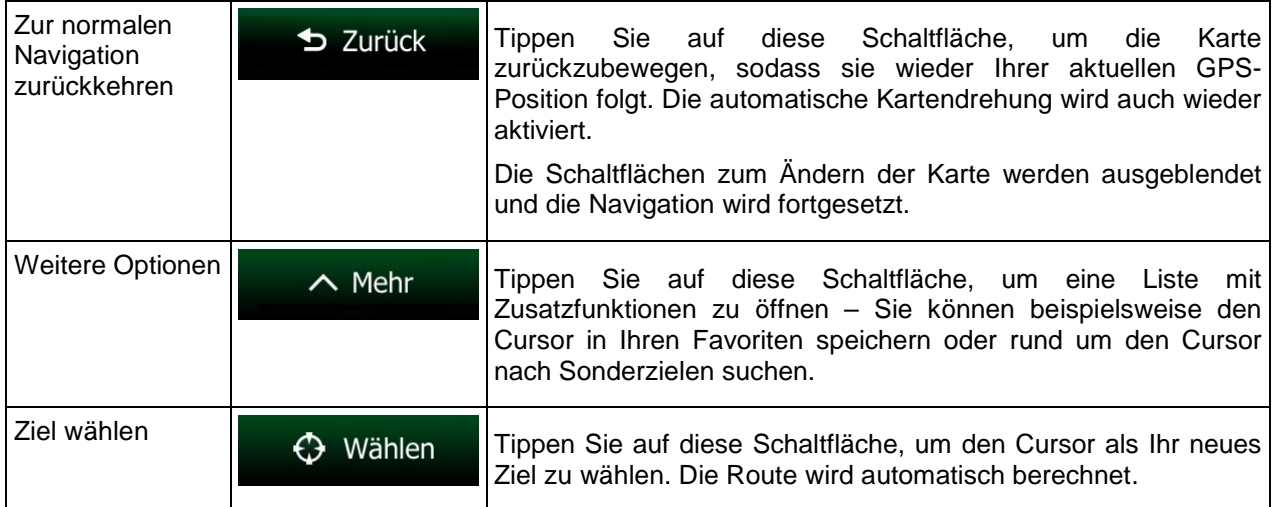

## **2.3.5 Schnellzugriff**

Im Menü "Schnellzugriff" finden Sie eine Reihe von Steuerelementen und Funktionen, die während der

FE

Navigation oft benötigt werden. Es kann über die Schaltfläche direkt von der Kartenanzeige aus geöffnet werden.

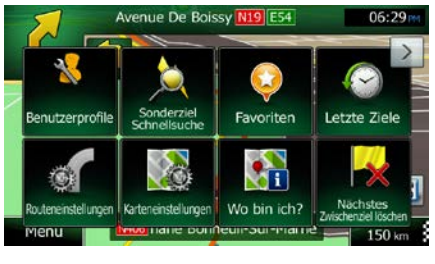

Das Menü wird nach einigen Sekunden Inaktivität bzw. durch Antippen von geschlossen.

Die meisten dieser Funktionen sind Shortcuts; d. h. sie ersetzen eine längere Bedienungsabfolge. Sie sind über das Menüsystem zugänglich.

Es stehen mehr Funktionen zur Auswahl, als es Schaltflächen im Menü gibt. In den Einstellungen können Sie jede Schaltfläche mit einer Funktion belegen (Seite [98\)](#page-156-0). Folgende Optionen sind verfügbar:

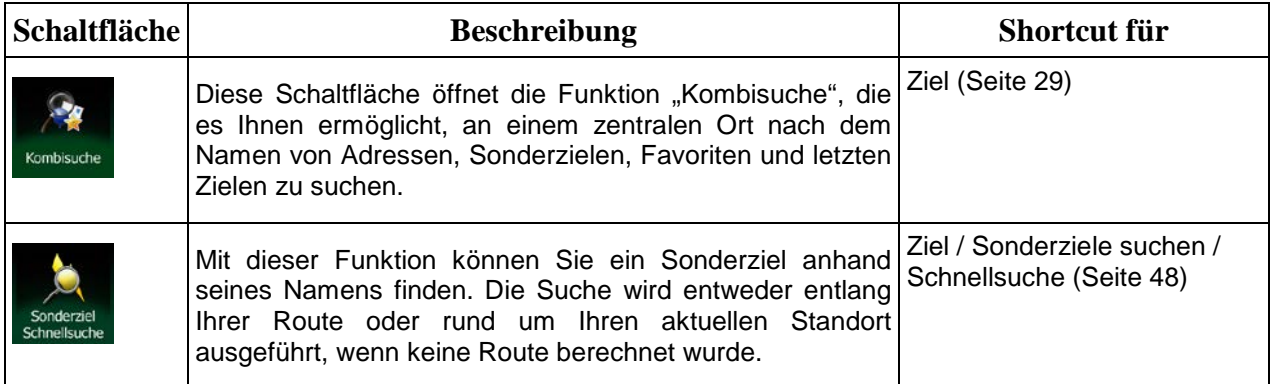

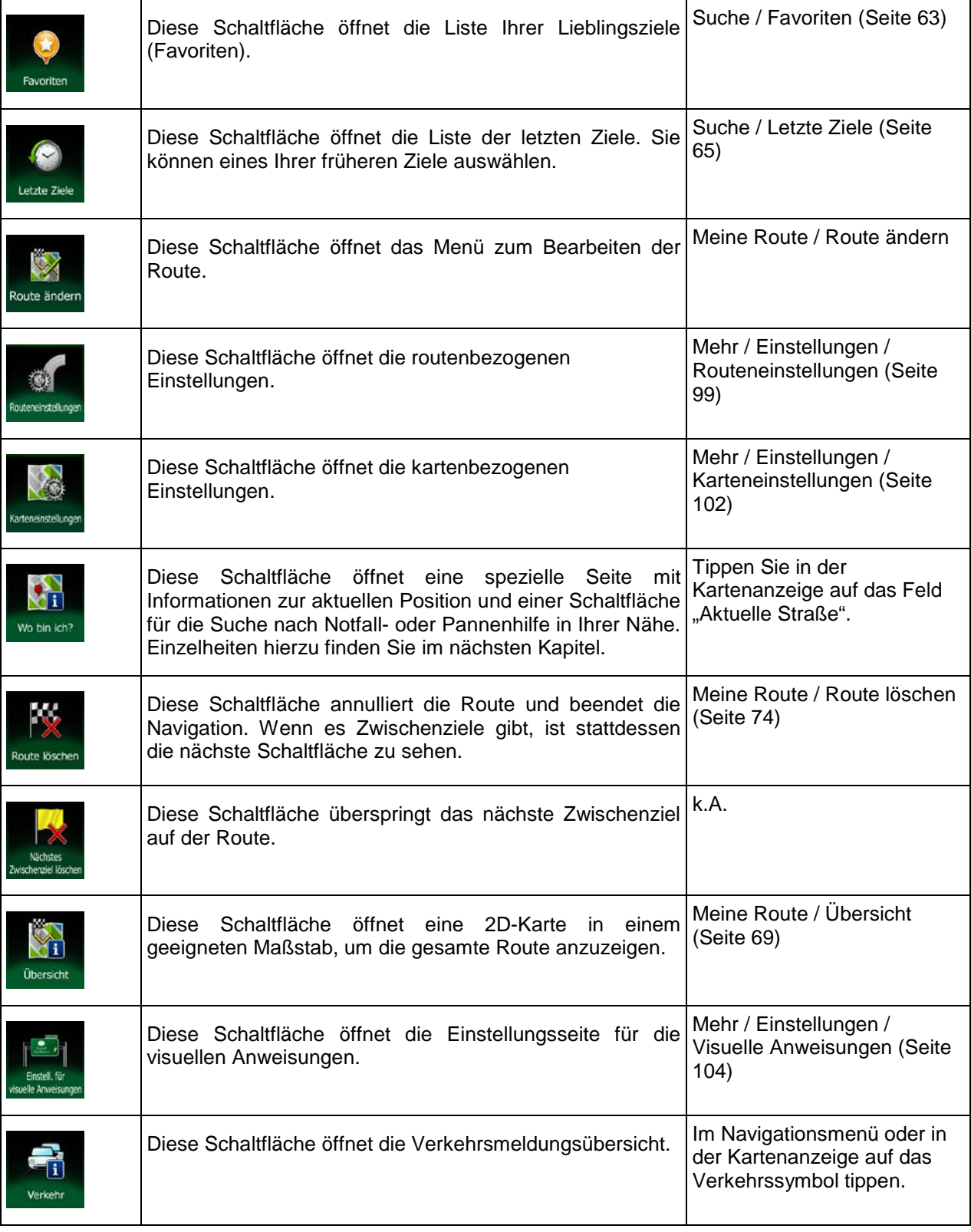

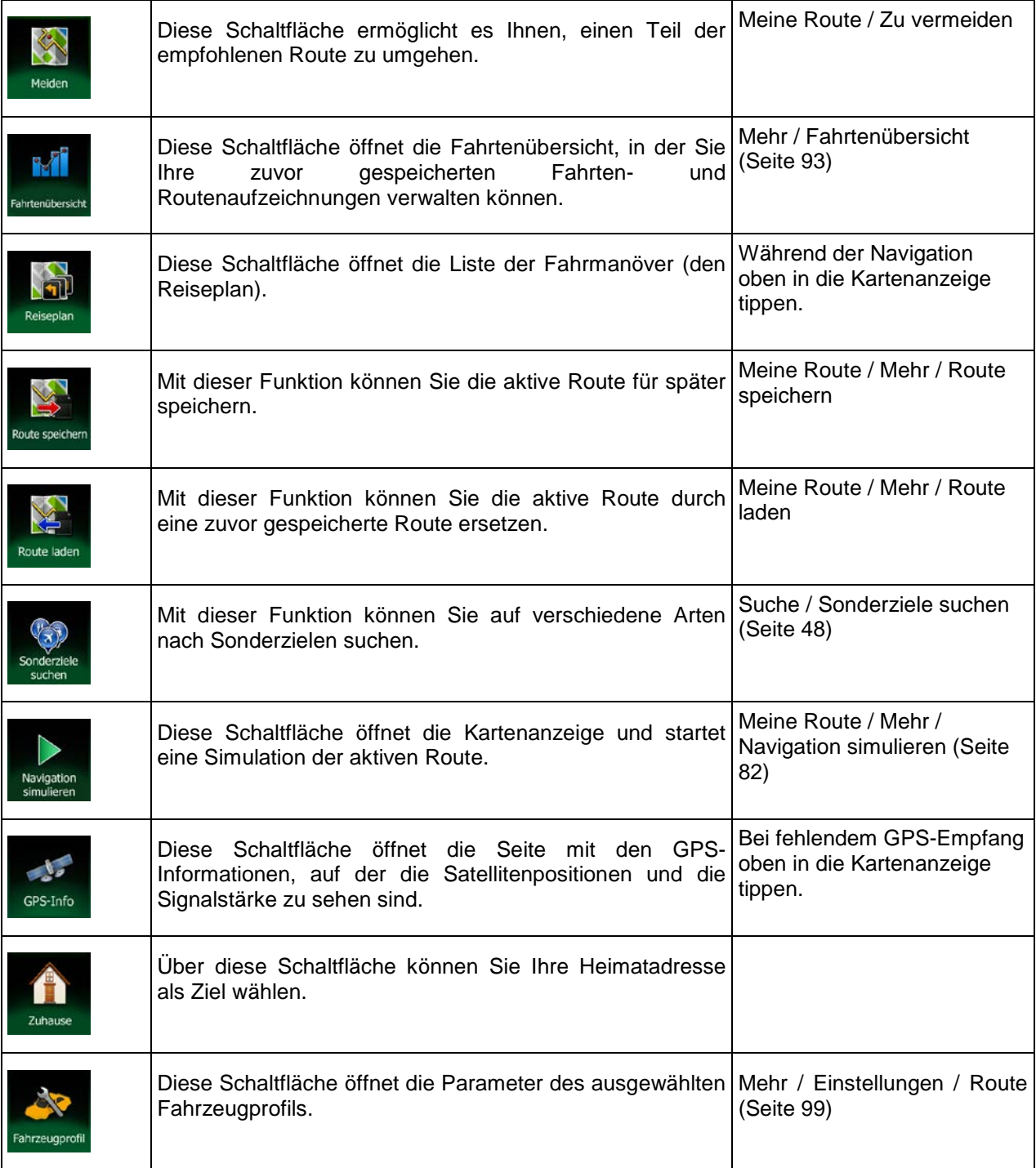

## **2.3.6 Details zur aktuellen Position abrufen (Wo bin ich?)**

Diese Seite enthält Informationen zu Ihrer aktuellen Position (bzw. zur letzten bekannten Position, wenn es keinen GPS-Empfang gibt) sowie eine Schaltfläche, um nach hilfreichen Orten in Ihrer Nähe zu suchen.

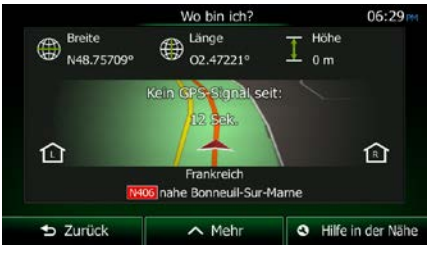

Sie können wie folgt von der Karte aus auf diese Seite zugreifen:

• Wenn die aktuelle Straße unterhalb des Pkw-Zeigers (der aktuellen Position auf der Karte) zu sehen ist, tippen Sie darauf, um die Seite "Wo bin ich?" zu öffnen.

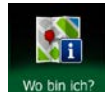

• Öffnen Sie das Menü "Schnellzugriff" und tippen Sie auf die Schaltfläche <sup>Wobinich</sup>

Informationen auf dieser Seite:

- , : Breite und Länge (Koordinaten Ihrer aktuellen Position im WGS84-Format).
- : Höhe (vom GPS-Empfänger stammende Informationen zur aktuellen Seehöhe oft ungenau).
- die Hausnummer links von Ihnen.

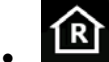

- die Hausnummer rechts von Ihnen.
- In der Bildschirmmitte sehen Sie, ob es sich um Ihre aktuelle Position handelt bzw. wann die Position das letzte Mal aktualisiert wurde.
- Die Adresse (sofern verfügbar) der aktuellen Position wird unten auf dem Bildschirm angezeigt.

Auf dieser Seite können Sie außerdem einige Aktionen ausführen:

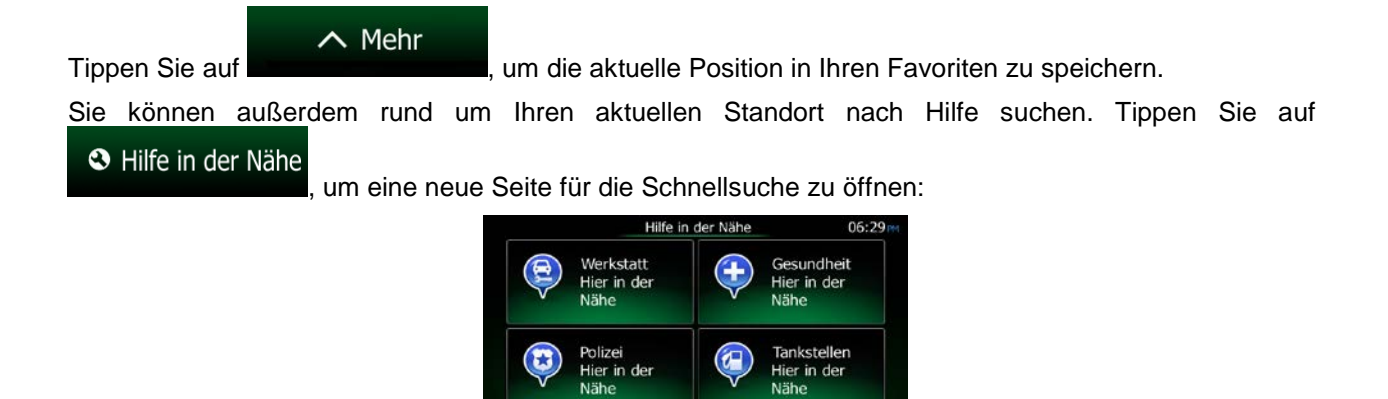

Sie können rund um Ihre aktuelle Position bzw. die letzte bekannte Position nach den folgenden Diensten suchen:

**b** Zurück

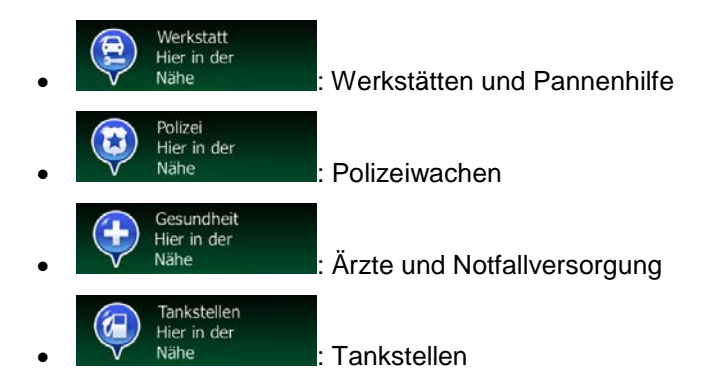

Tippen Sie auf eine der Schaltflächen, wählen Sie einen Ort aus der Liste aus und navigieren Sie dorthin.

# **3 Navigation auf der Straße**

Wenn Sie die Clarion Mobile Map erstmals in Gebrauch nehmen, berechnet die Software Ihre Route auf Basis des Straßennetzes, das in den mitgelieferten hochwertigen Vektorkarten gespeichert ist.

Sie können Ihre Route auf verschiedene Arten erstellen:

- Wenn Sie eine Route sofort navigieren wollen, können Sie das Ziel festlegen und gleich mit der Navigation beginnen (normale Navigation).
- Sie können Routen auch unabhängig von Ihrer aktuellen GPS-Position oder ganz ohne GPS-Empfang planen. Dazu müssen Sie unter "Meine Route" > "Route ändern" einen neuen Ausgangspunkt festlegen, indem Sie das Fahnensymbol an der aktuellen Position antippen. Dabei wird gleichzeitig der GPS-Empfänger ausgeschaltet, sodass die Route bei Empfang einer neuen Position nicht neu berechnet wird.

Sie können Routen mit mehreren Zielen planen. Legen Sie das erste Ziel fest. Wählen Sie dann ein zweites Ziel und fügen Sie es in Ihre Route ein, um eine Route mit mehreren Zielen zu erstellen. Sie können beliebig viele Ziele zu Ihrer Route hinzufügen.

Die Clarion Mobile Map kann auch zur Navigation im Gelände verwendet werden. Nähere Einzelheiten finden Sie auf Seite 1.

## **3.1 Das Ziel einer Route wählen**

Clarion Mobile Map bietet Ihnen verschiedene Möglichkeiten, wie Sie Ihr Ziel wählen können:

- Eine Adresse oder einen Teil davon eingeben, zum Beispiel einen Straßennamen ohne Hausnummer oder die Namen zweier sich kreuzender Straßen (Seite [37\)](#page-95-0).
- Eine Adresse über eine Postleitzahl eingeben (Seite [45\)](#page-103-0). Auf diese Art und Weise müssen Sie nicht den Namen der Stadt/des Ortes wählen, und auch die Suche nach den Straßennamen könnte schneller gehen.
- Ein gespeichertes Sonderziel als Ziel auswählen (Seite [48\)](#page-106-1).
- Mit der Funktion "Auf Karte suchen" einen Punkt in der Karte auswählen (Seite [62\)](#page-120-0).
- Einen zuvor gespeicherten Favoriten verwenden (Seite [63\)](#page-121-0).
- Einen Ort aus der Liste der letzten Ziele auswählen (Seite [65\)](#page-123-0).
- <span id="page-86-0"></span>• Die Koordinaten eines Ziels eingeben (Seite [66\)](#page-124-0).

### **3.1.1 Kombisuche**

Es gibt mehrere Möglichkeiten, wie Sie das Ziel einer Route festlegen können. Das Zielmenü enthält verschiedene Schaltflächen, um eine gezielte Suche nach einer Adresse, einem Sonderziel, einem Favoriten oder einem Ihrer letzten Ziele zu starten. Am schnellsten können Sie Ihr Ziel finden, indem Sie die Funktion "Kombisuche" verwenden. Dieser Abschnitt enthält eine vollständige Beschreibung dieser Funktion. Zunächst wird erklärt, wie der Suchvorgang funktioniert, und in den Unterabschnitten erfahren Sie, wie Sie nach bestimmten Arten von Zielen suchen können.

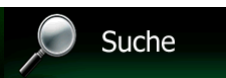

1. Tippen Sie im Navigationsmenü auf

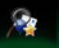

- 2. Tippen Sie auf Kombisute , um die Seite "Kombisuche" aufzurufen.
- 3. Zunächst sehen Sie Hinweise auf dem Bildschirm, die Ihnen die Verwendung dieser Funktion erklären. Diese Hinweise werden nur beim ersten Aufrufen dieser Seite angezeigt.

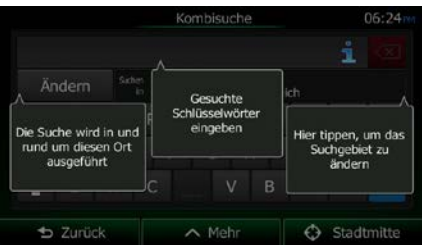

- 4. Tippen Sie auf eine beliebige Stelle, um die Hinweise auszublenden. Nachdem Sie diese Seite verlassen und die Suchergebnisse aufgerufen haben, sehen Sie diese Hinweise das nächste Mal, wenn Sie auf dieser Seite sind, nicht mehr. Durch Antippen der Info-Schaltfläche rechts neben dem Eingabefeld können Sie sie allerdings erneut einblenden.
- 5. Das Eingabefeld befindet sich oben auf dem Bildschirm. Direkt darunter sehen Sie das Suchgebiet – die Stadt bzw. den Ort, in deren/dessen Nähe die Suche ausgeführt wird. Standardmäßig ist als Suchgebiet das Gebiet ausgewählt, in dem Sie sich gerade befinden. Überspringen Sie den nächsten Schritt, wenn Sie eine lokale Suche durchführen möchten.
- 6. [optional] Gehen Sie wie folgt vor, um eine Suche in einem anderen Gebiet durchzuführen:

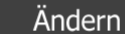

1. Tippen Sie auf **Eine auf . Eine neue Seite mit einem neuen Eingabefeld wird** geöffnet. Ein Hinweis in einer Sprechblase erklärt Ihnen, wie das neue Suchgebiet festgelegt wird.

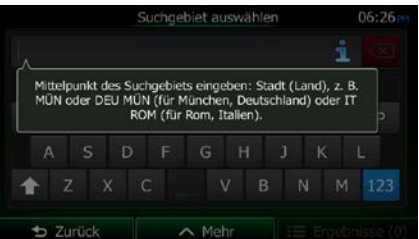

2. Tippen Sie auf eine beliebige Stelle, um den Hinweis auszublenden. Nachdem Sie die Auswahl des Suchgebiets erfolgreich abgeschlossen haben, sehen Sie diesen Hinweis das nächste Mal, wenn Sie auf dieser Seite sind, nicht mehr. Durch Antippen der Info-Schaltfläche rechts neben dem Eingabefeld können Sie ihn allerdings erneut einblenden.

- 3. Beginnen Sie, den Mittelpunkt des neuen Suchgebiets über die Bildschirmtastatur einzugeben. Sie müssen nur ein paar Buchstaben eintippen, um ein Ergebnis zu erhalten. Wenn sich das neue Suchgebiet in einem anderen Land befindet, können Sie die Suchergebnisse einschränken, indem Sie ein Leerzeichen und dann einige Buchstaben des betreffenden Ländernamens eingeben.
- 4. Während der Eingabe weiterer Buchstaben wird immer der wahrscheinlichste Treffer unter dem Eingabefeld angezeigt. Tippen Sie darauf, um dieses Ergebnis als neues Suchgebiet auszuwählen. Wenn das gewünschte Suchgebiet nach Eingabe einiger Buchstaben noch

 $\mathbf{:=}$  Ergebnisse

immer nicht angezeigt wird, können Sie auf **timen zum die Sie aus der Liste** tippen und es aus der Liste auswählen.

7. Wenn das richtige Suchgebiet angezeigt wird, können Sie mit der Eingabe des Namens, der Adresse oder der Kategorie des gesuchten Ziels beginnen. Die auf der Schaltfläche

### Ergebnisse

angezeigte Zahl gibt an, wie viele Ergebnisse auf den von Ihnen eingegebenen Text zutreffen. Die Suche wird im Hintergrund ausgeführt, während Sie Buchstaben eingeben, also könnte sich diese Zahl weiter erhöhen, wenn Sie ein paar Sekunden warten. Setzen Sie Ihre Eingabe fort, solange die Zahl noch relativ hoch ist.

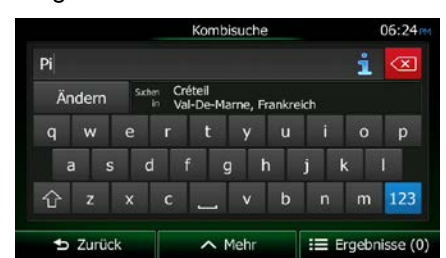

8. Sobald die Anzahl der Suchergebnisse nach einigen Sekunden überschaubar ist, können Sie auf

## Ergebnisse

tippen, um die Ergebnisseite anzuzeigen.

9. Auf der Ergebnisseite sehen Sie ebenfalls Hinweise. Tippen Sie auf eine beliebige Stelle, um sie auszublenden. Nachdem Sie ein Ziel ausgewählt haben, werden die Hinweise nicht mehr angezeigt.

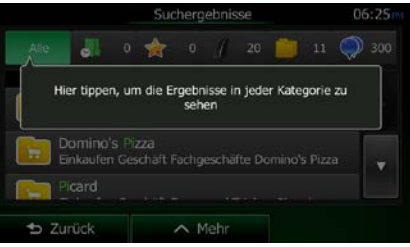

10. In der Liste sehen Sie alle Ergebnisse – egal, welcher Art. Adressen, Sonderziele, Sonderzielkategorien, Favoriten und letzte Ziele sind alle in einer Liste zusammengefasst.

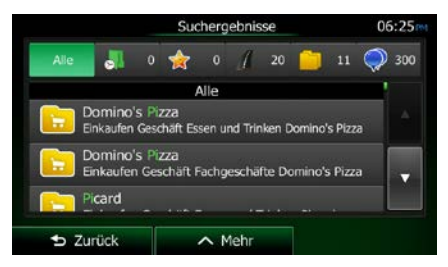

- 11. Sie haben folgende Optionen:
	- Tippen Sie auf das Suchergebnis, das Sie als Ziel auswählen möchten. Bewegen Sie die Liste ggf. nach unten.
	- Um die Suche auf eine bestimmte Art von Ergebnis zu beschränken (z. B. nur Sonderziele), können Sie oben auf dem Bildschirm auf die entsprechende Schaltfläche tippen. Nähere Einzelheiten finden Sie in den nachfolgenden Abschnitten.
- 12. Nach Auswahl des Ziels wird eine Vollbildkarte mit dem ausgewählten Punkt in der Mitte aufgerufen. Tippen Sie ggf. an einer anderen Stelle in die Karte, um Ihr Ziel zu ändern. Der Cursor

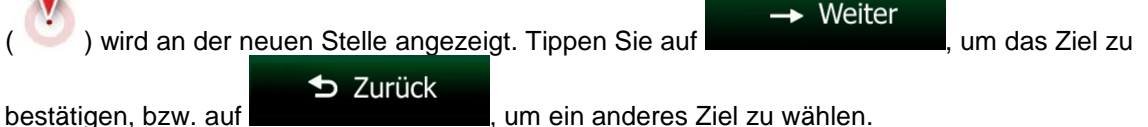

13. Nach einer Kurzübersicht über die Routenparameter erscheint eine Karte mit der gesamten Route.

 $\sim$  Mehr Die Route wird automatisch berechnet. Tippen Sie auf **Die Koutenparameter**, um Routenparameter  $\rightarrow$  Los zu ändern, oder starten Sie die Navigation mit outenplanung **NY Troyes**<br>Aube, Frankreich Δ  $19.766$ Routenplanungsmethode Schnel  $10.4$ 즓 co  $28.8\,\mathrm{kg}$ Verwendete Straßenarten  $\blacktriangleright$  Autobahnen ŵ ∕ Fähren Mautstraßen (Vignett. Unbefestigte Straßer utstraßen (pro Nutzung) Fahrgemeinschaft E54 E<sub>15</sub> ◇ Grün PKW D. Abbruch  $lost(10)$ 

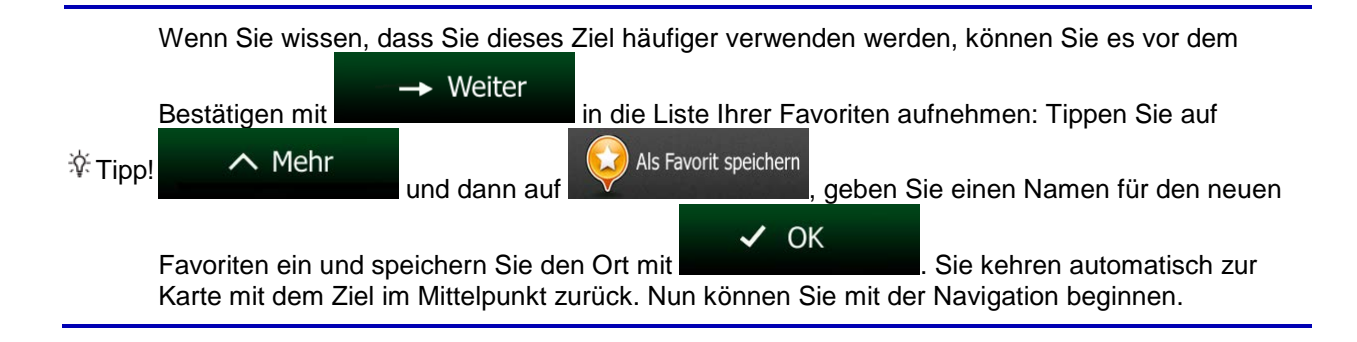

### **3.1.1.1 Kombisuche – Navigation zu einem Ihrer letzten Ziele (Verlauf)**

Führen Sie den oben beschriebenen Suchvorgang aus, um mit Hilfe der Funktion "Kombisuche" eines Ihrer letzten Ziele zu finden. In das Suchfeld können Sie dabei wahlweise einen Teil des Namens oder einen Teil der Adresse dieses Ziels eingeben. Gehen Sie wie folgt vor, wenn die Ergebnisseite angezeigt wird:

- 1. Tippen Sie oben auf dem Bildschirm auf
- 2. Die Liste wurde nun gefiltert. Jetzt sehen Sie eine Liste aller Ihrer letzten Ziele, deren Name oder Adresse auf Ihre Eingabe zutrifft.
- 3. Bewegen Sie die Liste ggf. nach unten und wählen Sie dann eines der Ziele aus.
- 4. Nach Auswahl des Ziels wird eine Vollbildkarte mit dem ausgewählten Punkt in der Mitte aufgerufen. Tippen Sie ggf. an einer anderen Stelle in die Karte, um Ihr Ziel zu ändern. Der Cursor

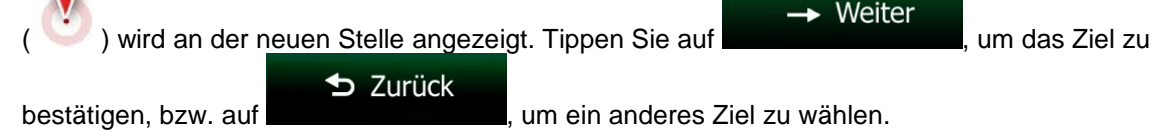

5. Nach einer Kurzübersicht über die Routenparameter erscheint eine Karte mit der gesamten Route.

 $\sim$  Mehr Die Route wird automatisch berechnet. Tippen Sie auf **Die Kommunister von Routenparameter**  $\rightarrow$  Los

zu ändern, oder starten Sie die Navigation mit

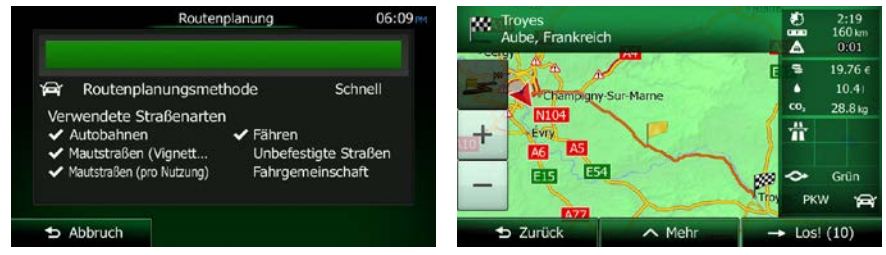

Sie können auch nach einem Ihrer letzten Ziele suchen, indem Sie im Menü "Schnellzugriff"

<sup>2</sup>Hinweis! oder im Zielmenü auf die Schaltfläche unter ippen. Die weitere Vorgehensweise funktioniert so ähnlich wie oben beschrieben.

#### **3.1.1.2 Kombisuche – Navigation zu einem Favoriten**

Führen Sie den oben beschriebenen Suchvorgang aus, um mit Hilfe der Funktion "Kombisuche" einen Ihrer Favoriten zu finden. Gehen Sie wie folgt vor, wenn die Ergebnisseite angezeigt wird:

- 1. Tippen Sie oben auf dem Bildschirm auf
- 2. Die Liste wurde nun gefiltert. Jetzt sehen Sie eine Liste aller Ihrer Favoriten, deren Name auf Ihre Eingabe zutrifft.
- 3. Bewegen Sie die Liste ggf. nach unten und wählen Sie dann eines der Ziele aus.

4. Nach Auswahl des Ziels wird eine Vollbildkarte mit dem ausgewählten Punkt in der Mitte aufgerufen. Tippen Sie ggf. an einer anderen Stelle in die Karte, um Ihr Ziel zu ändern. Der Cursor

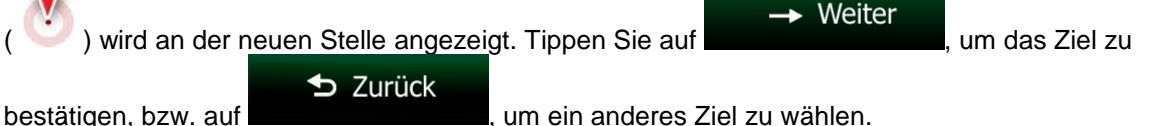

5. Nach einer Kurzübersicht über die Routenparameter erscheint eine Karte mit der gesamten Route.

 $\boldsymbol{\wedge}$  Mehr Die Route wird automatisch berechnet. Tippen Sie auf **Die Koutenparameter**, um Routenparameter Los → zu ändern, oder starten Sie die Navigation mit Routenplanung **AN:** Troyes<br>Aube, Frankreich  $\frac{1}{\Delta}$  $160k$  $0.01$  $19.76 \in$ s Routenplanungsmethode Schnell  $10.41$ ଢ ٠ hpigny-Sur-Ma 28.8 kg Verwendete Straßenarten  $1104$ 當 Fähren Autobahnen Mautstraßen (Vignett... Unbefestigte Straßen M3 fautstraßen (pro Nutzung) Fahrgemeinschaft E54 EIS. Grüt **PKW** ы  $b$  Abbruch Los! (10)  $\parallel$ 

Sie können auch nach einem Favoriten suchen, indem Sie im Menü "Schnellzugriff" oder im

<sup>2</sup>Hinweis! Zielmenü auf die Schaltfläche **Kongen.** tippen. Die weitere Vorgehensweise funktioniert so ähnlich wie oben beschrieben.

## **3.1.1.3 Kombisuche – Navigation zu einer Adresse**

Führen Sie den oben beschriebenen Suchvorgang aus, um mit Hilfe der Funktion "Kombisuche" eine Adresse zu finden. Geben Sie dabei in das Eingabefeld nur den Straßennamen oder den Straßennamen und die Hausnummer ein. Gehen Sie wie folgt vor, wenn die Ergebnisseite angezeigt wird:

- 1. Tippen Sie oben auf dem Bildschirm auf
- 
- 2. Die Liste wurde nun gefiltert. Jetzt sehen Sie eine Liste aller zutreffenden Adressen.
- 3. Bewegen Sie die Liste ggf. nach unten und wählen Sie dann eine der Adressen aus.
- 4. Nach Auswahl des Ziels wird eine Vollbildkarte mit dem ausgewählten Punkt in der Mitte aufgerufen. Tippen Sie ggf. an einer anderen Stelle in die Karte, um Ihr Ziel zu ändern. Der Cursor

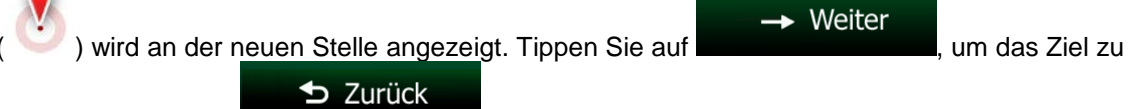

bestätigen, bzw. auf **ihreren auf auch anderes Ziel zu wählen.** 

5. Nach einer Kurzübersicht über die Routenparameter erscheint eine Karte mit der gesamten Route.

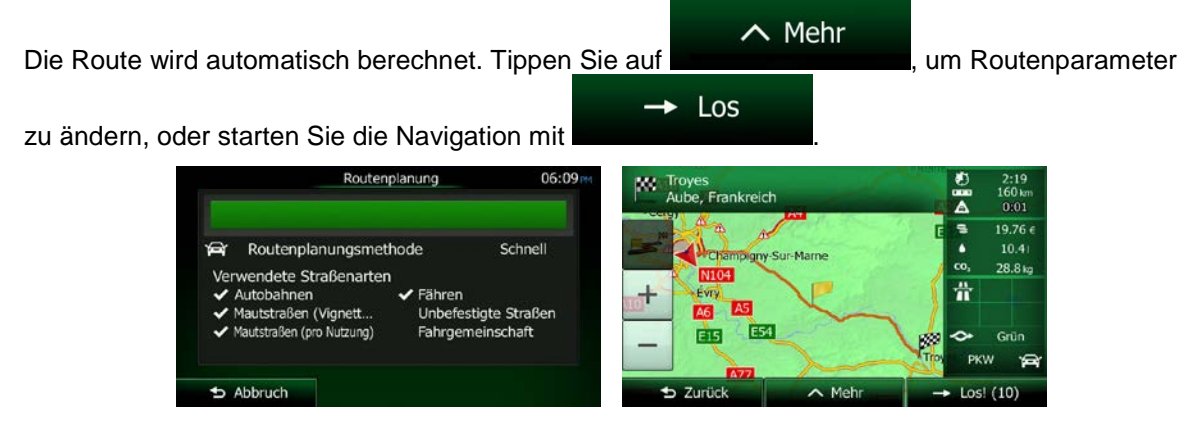

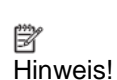

Sie können auch nach einer Adresse suchen, indem Sie im Zielmenü auf die Schaltfläche

tippen. Im Gegensatz zur Funktion "Kombisuche" ist diese alternative Suchmethode strukturiert und erlaubt Ihnen, die einzelnen Teile der Adresse getrennt einzugeben.

### **3.1.1.4 Kombisuche – Navigation zu einer Kreuzung**

Um mit Hilfe der Funktion "Kombisuche" eine Straßenkreuzung zu finden, müssen Sie den zuvor beschriebenen Suchvorgang ausführen und dabei die beiden Querstraßen mit dem "&"-Zeichen trennen. Vor und nach dem Trennzeichen sind keine Leerzeichen erforderlich. Um beispielsweise alle Kreuzungen zwischen der Berliner Straße und der Kleinen Gasse zu finden, sind folgende Texteingaben möglich (je genauer die Eingabe, desto weniger falsche Ergebnisse sind zu erwarten):

- Berliner St & Kleine Gasse
- Berliner & Kleine
- Berl St & Kl G
- Berl&Klei
- B&K
- Berliner St& (mit dieser Eingabe wird nach allen Kreuzungen auf der Berliner Straße gesucht, sodass Sie die gewünschte dann aus der Ergebnisliste auswählen können)

Gehen Sie wie folgt vor, wenn die Ergebnisseite angezeigt wird:

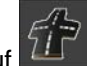

- 1. Tippen Sie oben auf dem Bildschirm auf
- 2. Die Liste wurde nun gefiltert. Jetzt sehen Sie eine Liste aller zutreffenden Straßenkreuzungen.
- 3. Bewegen Sie die Liste ggf. nach unten und wählen Sie dann eine Kreuzung aus.
- 4. Nach Auswahl des Ziels wird eine Vollbildkarte mit dem ausgewählten Punkt in der Mitte aufgerufen. Tippen Sie ggf. an einer anderen Stelle in die Karte, um Ihr Ziel zu ändern. Der Cursor

 $\rightarrow$  Weiter wird an der neuen Stelle angezeigt. Tippen Sie auf **Demokratischer Handels**, um das Ziel zu  $\blacktriangleright$  Zurück bestätigen, bzw. auf **ihrer auf anderes Ziel zu wählen.** 5. Nach einer Kurzübersicht über die Routenparameter erscheint eine Karte mit der gesamten Route.  $\sim$  Mehr Die Route wird automatisch berechnet. Tippen Sie auf **Die Konstantinen Sie auf "**um Routenparameter

zu ändern, oder starten Sie die Navigation mit

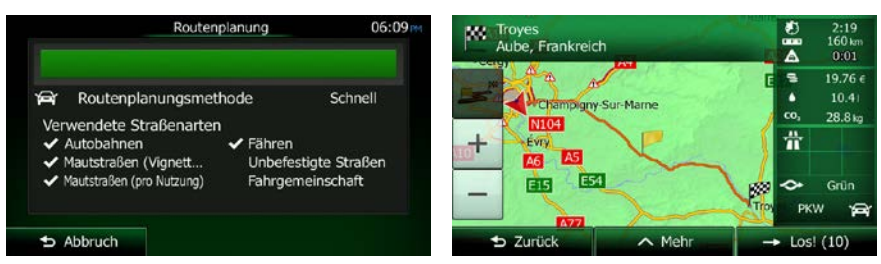

 $\rightarrow$  Los

Sie können auch nach einer Adresse suchen, indem Sie im Zielmenü auf die Schaltfläche

<sup>2</sup> Hinweis!

tippen. Im Gegensatz zur Funktion "Kombisuche" ist diese alternative Suchmethode strukturiert und erlaubt Ihnen, die einzelnen Teile der Adresse getrennt einzugeben.

## **3.1.1.5 Kombisuche – Navigation zu einem Sonderziel**

Führen Sie den oben beschriebenen Suchvorgang aus, um mit Hilfe der Funktion "Kombisuche" ein Sonderziel zu finden. Suchen Sie dabei nach einem Teil seines Namens. Gehen Sie wie folgt vor, wenn die Ergebnisseite angezeigt wird:

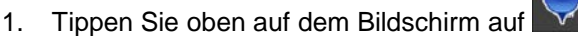

- 2. Die Liste wurde nun gefiltert. Jetzt sehen Sie eine Liste aller zutreffenden Sonderziele, nach ihrer Entfernung von Ihrem aktuellen Standort geordnet.
- 3. [optional] Falls Ihr Produkt Sonderziele von verschiedenen Datenanbietern enthält, können Sie die Liste weiter einschränken, indem Sie nur die Sonderziele eines Anbieters anzeigen. Machen Sie dazu oben auf dem Bildschirm die Logos der Anbieter ausfindig. Tippen Sie auf ein Logo, um nur die Sonderziele dieses Anbieters zu sehen.

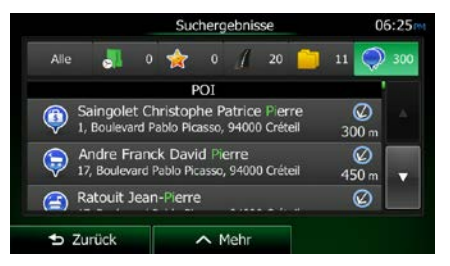

4. Bewegen Sie die Liste ggf. nach unten und wählen Sie dann eines der Sonderziele aus.

5. Nach Auswahl des Ziels wird eine Vollbildkarte mit dem ausgewählten Punkt in der Mitte aufgerufen. Tippen Sie ggf. an einer anderen Stelle in die Karte, um Ihr Ziel zu ändern. Der Cursor 71

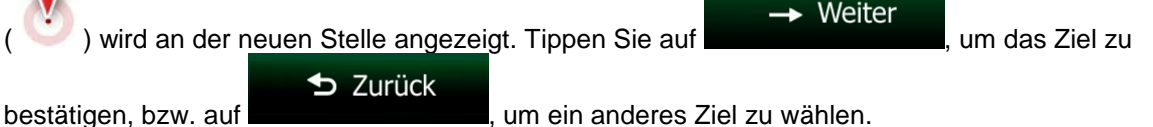

6. Nach einer Kurzübersicht über die Routenparameter erscheint eine Karte mit der gesamten Route.

 $\boldsymbol{\wedge}$  Mehr Die Route wird automatisch berechnet. Tippen Sie auf **Die Kommunister von Routenparameter**  $\rightarrow$  Los zu ändern, oder starten Sie die Navigation mit Routenplanung **Wy** Troyes<br>Aube, Frankreich  $\frac{1}{\Delta}$  $\frac{2:19}{160}$  $0.01$  $19.76 \in$ s. Routenplanungsmethode Schnell  $10.41$ hpigny-Sur-Mar 28.8 kg Verwendete Straßenarten  $1104$ 當  $\checkmark$  Fähren Autobahnen Mautstraßen (Vignett... Unbefestigte Straßen A6. Mautstraßen (pro Nutzung) Fahrgemeinschaft E54 EIS. Grün **PKW** €  $b$  Abbruch Zurück Los! (10)  $\parallel$ 

Sie können auch nach einem Sonderziel suchen, indem Sie im Menü "Schnellzugriff" auf die

<sup>E</sup> Hinweis! Schaltfläche **Singenie bzw. im Zielmenü auf die Schaltfläche** suber tippen. Diese alternativen Suchmethoden unterscheiden sich von der Funktion "Kombisuche". Bei der ersten Option suchen Sie ebenfalls nach einem Namen, aber wenn es eine geplante Route gibt, wird die Suche nicht rund um Ihren aktuellen Standort, sondern entlang der Route durchgeführt. Die Sonderzielsuche im Suchmenü ist eine komplexe Suche mit mehreren Optionen. Sie können z. B. verschiedene Kategorien durchsuchen oder in der Nähe des Ziels Ihrer aktuellen Route suchen.

### **3.1.1.6 Kombisuche – Navigation zu einem Sonderziel anhand seiner Kategorie**

Führen Sie den oben beschriebenen Suchvorgang aus, um mit Hilfe der Funktion "Kombisuche" ein Sonderziel nur durch Angabe der Kategorie zu finden. Geben Sie dabei einen Teil des Kategorienamens in das Suchfeld ein. Gehen Sie wie folgt vor, wenn die Ergebnisseite angezeigt wird:

1. Die Liste ist so geordnet, dass die Sonderzielkategorien ganz oben angezeigt werden. Wenn Sie möchten, können Sie die Liste auch nur nach Sonderzielkategorien filtern. Tippen Sie zum Filtern

der Liste oben auf dem Bildschirm auf

- 2. Sehen Sie die Liste durch und wählen Sie eine der Kategorien aus. Die Sonderziele in dieser Kategorie sind nach ihrer Entfernung von Ihrem aktuellen Standort gereiht. Wenn die ausgewählte Kategorie Unterkategorien enthält, sind alle Sonderziele in dieser Kategorie in einer Liste zusammengefasst.
- 3. Bewegen Sie die Liste ggf. nach unten und wählen Sie dann eines der Sonderziele aus.
- 4. Nach Auswahl des Ziels wird eine Vollbildkarte mit dem ausgewählten Punkt in der Mitte aufgerufen. Tippen Sie ggf. an einer anderen Stelle in die Karte, um Ihr Ziel zu ändern. Der Cursor

 $\rightarrow$  Weiter wird an der neuen Stelle angezeigt. Tippen Sie auf **Franklingen Stelle zu das Ziel zu**  $\blacktriangleright$  Zurück bestätigen, bzw. auf **ihreren auf anderes Ziel zu wählen.** 5. Nach einer Kurzübersicht über die Routenparameter erscheint eine Karte mit der gesamten Route.

 $\sim$  Mehr Die Route wird automatisch berechnet. Tippen Sie auf **Die Konstantinen Sie auf "**um Routenparameter  $\rightarrow$  Los zu ändern, oder starten Sie die Navigation mit Routenplanung  $06:09$ **NY** Troyes<br>Aube, Frankreich Ā  $19.76e$ Routenplanungsmethode Schnell  $10.41$ **Iny-Sur-Mar** co.  $28.8<sub>kg</sub>$ Verwendete Straßenarten  $1104$ 畳 ✔ Autobahnen  $\checkmark$  Fähren **AS** Unbefestigte Straßen Mautstraßen (Vignett.. Fahrgemeinschaft Mautstraßen (pro Nutzung) क्रिड E<sub>54</sub> ò Grün **PKW**  $\blacktriangleright$  Abbruch **b** Zurück  $Loss(10)$  $\parallel$ 

Sie können auch nach einer Sonderzielkategorie suchen, indem Sie im Zielmenü auf die

<sup>[28]</sup> Hinweis! Schaltfläche **Songeries** und anschließend auf **Bendanche Lippen. Diese alternative Suchmethode** unterscheidet sich von der Funktion "Kombisuche". Wenn Sie hier nach einer Sonderzielkategorie suchen, gehen Sie die gesamte Hierarchie der Sonderzielkategorien durch. Beim Auswählen einer Kategorie wird die Liste der Unterkategorien geöffnet.

## <span id="page-95-0"></span>**3.1.2 Eine Adresse oder einen Teil davon eingeben**

Wenn Ihnen zumindest ein Teil der Adresse bekannt ist, so ist dies der schnellste Weg, das Ziel Ihrer Route festzulegen.

Auf dieser Seite können Sie eine Adresse finden, indem Sie Folgendes eingeben:

- genaue Adresse einschließlich Hausnummer
- Stadtzentrum oder Ortsmitte
- **Kreuzung**
- Mittelpunkt einer Straße
- eine der obigen Angaben (egal welche), wenn Sie zuerst nach der Postleitzahl suchen (Seite [45\)](#page-103-0)

### <span id="page-96-0"></span>**3.1.2.1 Eine Adresse eingeben**

Gehen Sie wie folgt vor, um eine Adresse als Ihr Ziel einzugeben:

- 1. Tippen Sie in der Kartenanzeige auf **Greek auf der Statten um zum Navigationsmenü** zurückzukehren.
- 2. Tippen Sie im Navigationsmenü auf folgende Schaltflächen:
- 3. Clarion Mobile Map schlägt Ihnen standardmäßig das Land und die Stadt/den Ort vor, in der/dem

Menü

Land Sie sich gerade befinden. Tippen Sie bei Bedarf auf **Greek auf der Sie die ersten**, geben Sie die ersten Buchstaben des Ländernamens über die Tastatur ein und wählen Sie ein Land aus der Liste.

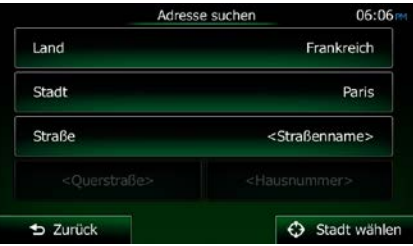

- 4. Wählen Sie gegebenenfalls eine neue Stadt bzw. einen neuen Ort:
	- a. Tippen Sie auf

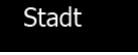

- b. Beginnen Sie, den Namen der Stadt/des Ortes über die Tastatur einzutippen.
- c. So finden Sie die gesuchte Stadt bzw. den gesuchten Ort:
	- Der wahrscheinlichste Treffer wird immer im Eingabefeld angezeigt. Tippen Sie zum

Auswählen auf .

• Wenn es sich dabei nicht um den gewünschten Namen handelt, werden die auf die Zeichenfolge zutreffenden Namen in einer Liste angezeigt, nachdem Sie einige

Ergebnisse

Suche

Buchstaben eingegeben haben (tippen Sie auf **Dermannen Sieben eingegeben haben**, um die Ergebnisliste aufzurufen, bevor sie automatisch angezeigt wird). Wählen Sie die Stadt bzw. den Ort aus der Liste.

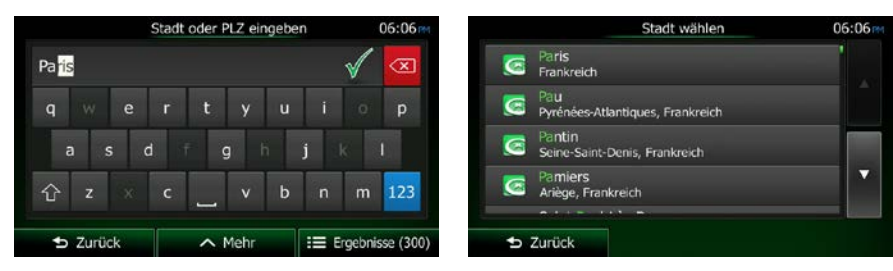

5. Geben Sie den Straßennamen ein:

Straße

- a. Tippen Sie auf
- b. Beginnen Sie, den Straßennamen über die Tastatur einzutippen.
- c. So können Sie die gesuchte Straße finden:
	- Der am ehesten zutreffende Straßenname wird immer im Eingabefeld angezeigt.

Tippen Sie zum Auswählen auf .

• Wenn es sich dabei nicht um den gewünschten Namen handelt, werden die auf die Zeichenfolge zutreffenden Namen in einer Liste angezeigt, nachdem Sie einige

Ergebnisse Buchstaben eingegeben haben (tippen Sie auf **Dermannen Siemmergen um die Aufgeben**, um die Ergebnisliste aufzurufen, bevor sie automatisch angezeigt wird). Wählen Sie die Straße aus der Liste.

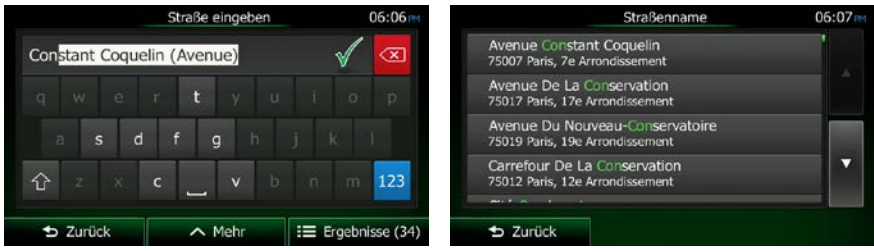

6. Geben Sie die Hausnummer ein:

<Hausnummer>

b. Geben Sie die Hausnummer über die Tastatur ein. (Zur Eingabe von Buchstaben tippen Sie QWE

bitte auf

a. Tippen Sie auf

 $\checkmark$ **OK** c. Tippen Sie auf **Grauf Adresse abzuschließen.** (Wenn die eingegebene Hausnummer nicht gefunden werden kann, wird der Mittelpunkt der Straße als Ziel gewählt.)

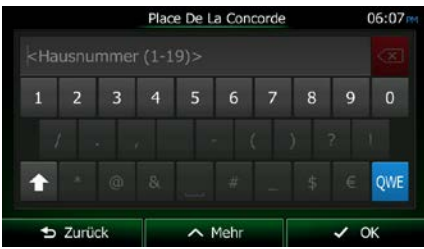

7. Eine Vollbildkarte mit dem ausgewählten Punkt in der Mitte wird aufgerufen. Tippen Sie ggf. an einer anderen Stelle in die Karte, um Ihr Ziel zu ändern. Der Cursor ( ) wird an der neuen

NX404E Deutsch 39

Stelle angezeigt. Tippen Sie auf **Stelle angezeigt. Tippen Sie auf Late auf der Stell**, um das Ziel zu bestätigen, bzw. auf

**D** Zurück

, um ein anderes Ziel zu wählen.

8. Nach einer Kurzübersicht über die Routenparameter erscheint eine Karte mit der gesamten Route.

 $\rightarrow$  Weiter

 $\sim$  Mehr Die Route wird automatisch berechnet. Tippen Sie auf **Die Koutenparameter**, um Routenparameter  $\rightarrow$  Los

zu ändern, oder starten Sie die Navigation mit

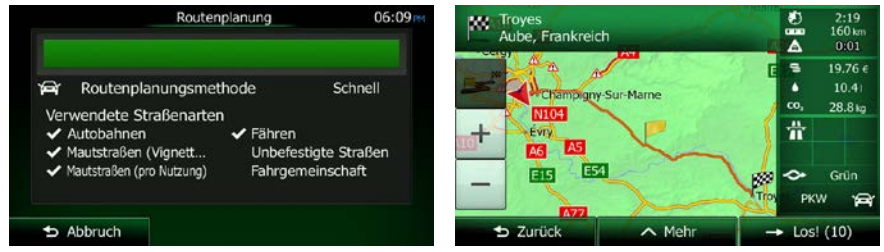

## **3.1.2.2 Den Mittelpunkt einer Straße als Ziel wählen**

Wenn keine Hausnummer verfügbar ist, können Sie zum Mittelpunkt einer Straße navigieren:

- Menü 1. Tippen Sie in der Kartenanzeige auf **Generalisierum Einer Statten um Zum Navigationsmenü** zurückzukehren.
- 2. Tippen Sie im Navigationsmenü auf folgende Schaltflächen:
- 3. Ändern Sie ggf. das Land und die Stadt/den Ort wie zuvor (Seite [38\)](#page-96-0) beschrieben.
- 4. Geben Sie den Straßennamen ein:
	- a. Tippen Sie auf

Straße

- b. Beginnen Sie, den Straßennamen über die Tastatur einzutippen.
- c. So können Sie die gesuchte Straße finden:
	- Der am ehesten zutreffende Straßenname wird immer im Eingabefeld angezeigt.

Suche

Tippen Sie zum Auswählen auf .

• Wenn es sich dabei nicht um den gewünschten Namen handelt, werden die auf die Zeichenfolge zutreffenden Namen in einer Liste angezeigt, nachdem Sie einige

Buchstaben eingegeben haben (tippen Sie auf **Dermannen Siemmen um die Auchstaben**, um die

Ergebnisliste aufzurufen, bevor sie automatisch angezeigt wird). Wählen Sie die Straße aus der Liste.

Ergebnisse

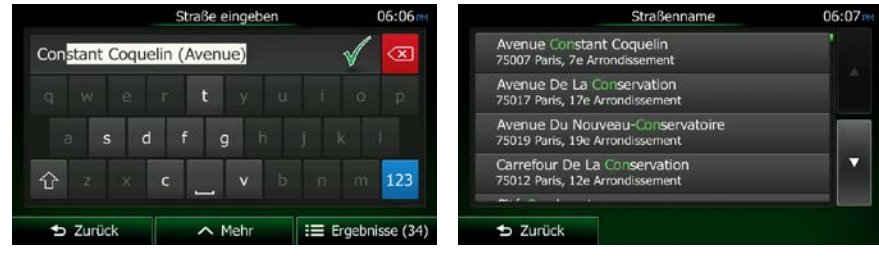

 $\bigoplus$  Straße wählen 5. Tippen Sie auf **Die Erste auf die Erste auf die Hausnummer einzugeben. Der Mittelpunkt der** Straße wird als Ziel ausgewählt.

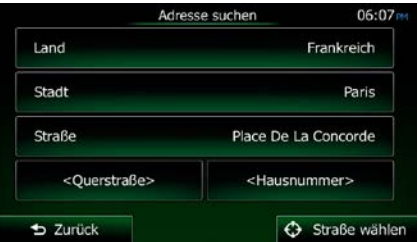

6. Eine Vollbildkarte mit dem ausgewählten Punkt in der Mitte wird aufgerufen. Tippen Sie ggf. an

einer anderen Stelle in die Karte, um Ihr Ziel zu ändern. Der Cursor ( ) wird an der neuen  $\rightarrow$  Weiter

Stelle angezeigt. Tippen Sie auf **Stelle angezeigt. Tippen Sie auf Late auf der Stell**, um das Ziel zu bestätigen, bzw. auf **D** Zurück um ein anderes Ziel zu wählen.

7. Nach einer Kurzübersicht über die Routenparameter erscheint eine Karte mit der gesamten Route.

 $\wedge$  Mehr Die Route wird automatisch berechnet. Tippen Sie auf **Die Koutenparameter**, um Routenparameter  $\rightarrow$  Los zu ändern, oder starten Sie die Navigation mit Routenplanung  $06:09$ **NG** Troyes<br>Aube, Frankreich Ā  $19.76e$ Routenplanungsmethode Schnell  $10.41$ co.  $28.8<sub>kg</sub>$ Verwendete Straßenarter 畳 Autobahnen  $\checkmark$  Fähren **AS** Mautstraßen (Vignett.. Unbefestigte Straßen Fahrgemeinschaft Mautstraßen (pro Nutzung) केड E<sub>54</sub> ò. Grün

 $\parallel$ 

 $b$  Abbruch

**PKW** 

 $Loss(10)$ 

### **3.1.2.3 Eine Kreuzung als Ziel wählen**

Gehen Sie wie folgt vor, um eine Adresse als Ihr Ziel einzugeben:

- 1. Tippen Sie in der Kartenanzeige auf **Grauben auf der Statten um Zum Navigationsmenü** zurückzukehren.
- 2. Tippen Sie im Navigationsmenü auf folgende Schaltflächen:
- 3. Ändern Sie ggf. das Land und die Stadt/den Ort wie zuvor (Seite [38\)](#page-96-0) beschrieben.

Menü

4. Geben Sie den Straßennamen ein:

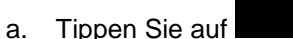

b. Beginnen Sie, den Straßennamen über die Tastatur einzutippen.

Straße

- c. So können Sie die gesuchte Straße finden:
	- Der am ehesten zutreffende Straßenname wird immer im Eingabefeld angezeigt.

Tippen Sie zum Auswählen auf .

• Wenn es sich dabei nicht um den gewünschten Namen handelt, werden die auf die Zeichenfolge zutreffenden Namen in einer Liste angezeigt, nachdem Sie einige

Ergebnisse Buchstaben eingegeben haben (tippen Sie auf **Dermannen Sie einer Sie auf der Sie eine**, um die

Ergebnisliste aufzurufen, bevor sie automatisch angezeigt wird). Wählen Sie die Straße aus der Liste.

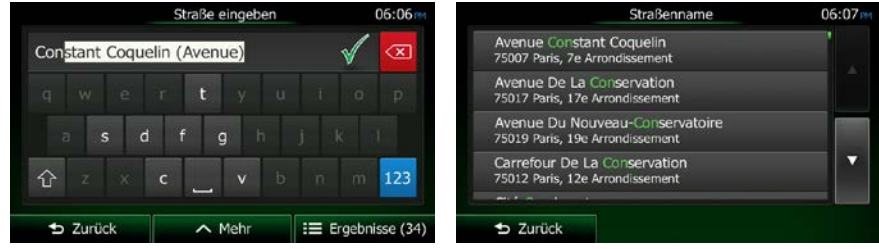

- 5. Geben Sie den Namen der Querstraße ein:
	- 1. Tippen Sie auf

<Querstraße>

• Wenn es nur wenige Querstraßen gibt, werden diese sofort aufgelistet.

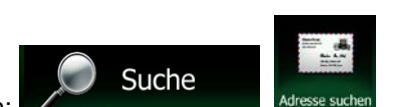

• Wenn die Straße länger ist, erscheint eine Tastatur auf dem Display. Beginnen Sie, den Namen der Querstraße über die Tastatur einzutippen. Sobald alle auf Ihre Eingabe zutreffenden Straßennamen auf eine Seite passen, wird die Liste automatisch angezeigt. Treffen Sie Ihre Auswahl aus der Liste.

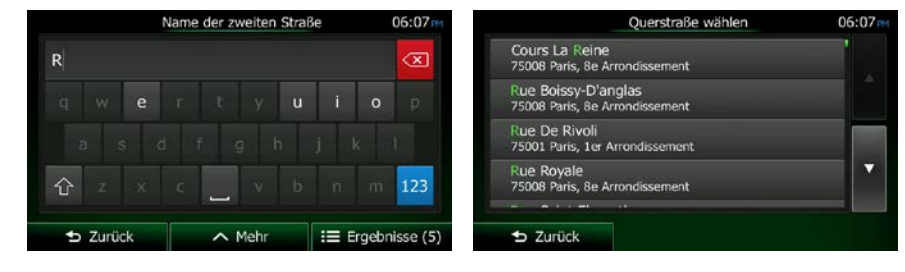

6. Eine Vollbildkarte mit dem ausgewählten Punkt in der Mitte wird aufgerufen. Tippen Sie ggf. an M

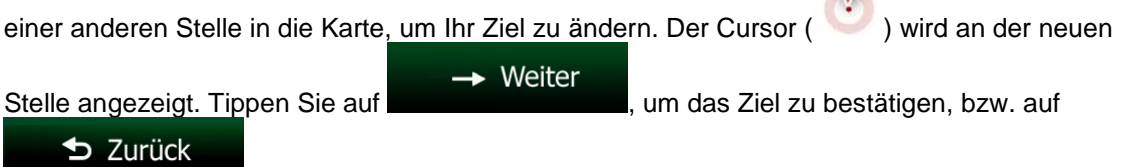

, um ein anderes Ziel zu wählen.

7. Nach einer Kurzübersicht über die Routenparameter erscheint eine Karte mit der gesamten Route.

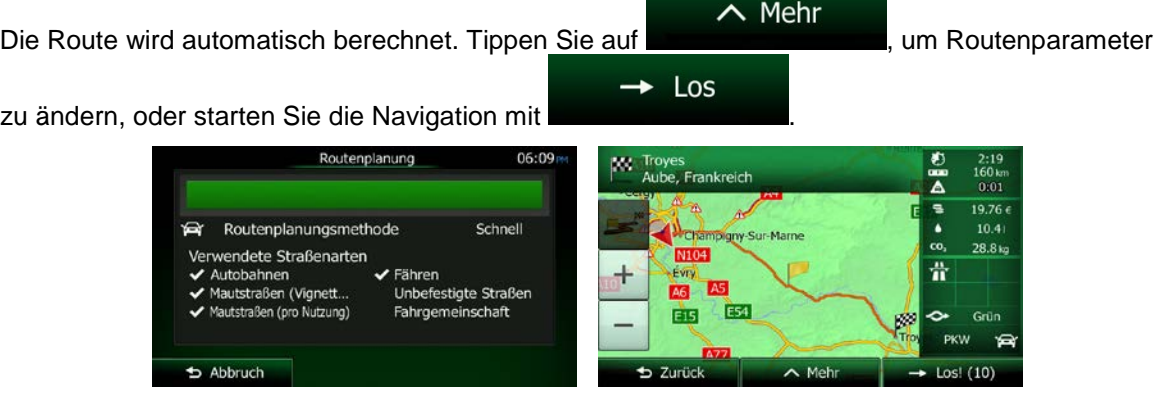

### **3.1.2.4 Das Zentrum einer Stadt/eines Ortes als Ziel wählen**

Das Stadt-/Ortszentrum ist nicht der geographische Mittelpunkt einer Stadt/eines Ortes, sondern ein von den Entwicklern der Karte ausgewählter Punkt. In einer kleinen Stadt oder einem Dorf ist das normalerweise die wichtigste Kreuzung; in größeren Städten eine der wichtigsten Kreuzungen.

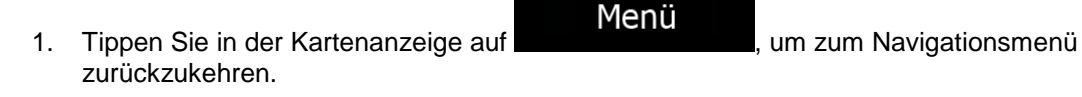

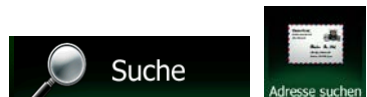

- 2. Tippen Sie im Navigationsmenü auf folgende Schaltflächen:
- 3. Ändern Sie ggf. das Land wie zuvor (Seite [38\)](#page-96-0) beschrieben.
- 4. Wählen Sie die Zielstadt bzw. den Zielort:

a. Tippen Sie auf

Stadt

- b. Beginnen Sie, den Namen der Stadt/des Ortes über die Tastatur einzutippen.
- c. So finden Sie die gesuchte Stadt bzw. den gesuchten Ort:
	- Der wahrscheinlichste Treffer wird immer im Eingabefeld angezeigt. Tippen Sie zum

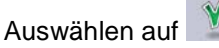

• Wenn es sich dabei nicht um den gewünschten Namen handelt, werden die auf die Zeichenfolge zutreffenden Namen in einer Liste angezeigt, nachdem Sie einige

Ergebnisse

Buchstaben eingegeben haben (tippen Sie auf **Dermannten Sie einer Sie auf der Sie ein**, um die Ergebnisliste aufzurufen, bevor sie automatisch angezeigt wird). Wählen Sie die Stadt bzw. den Ort aus der Liste.

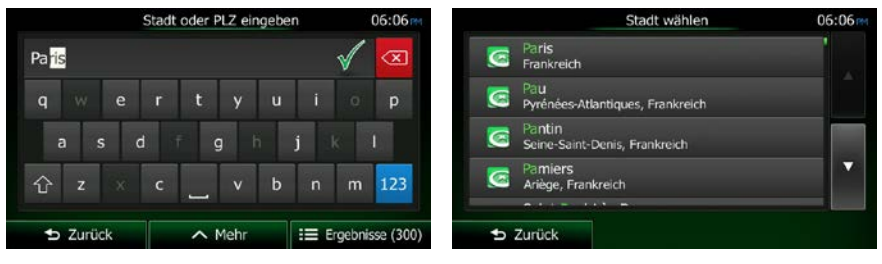

# $\bigodot$  Stadt wählen

5. Tippen Sie auf **Franklingen Straße einzugeben. Daraufhin wird** das Zentrum der angezeigten Stadt bzw. die Ortsmitte als Ihr Routenziel ausgewählt.

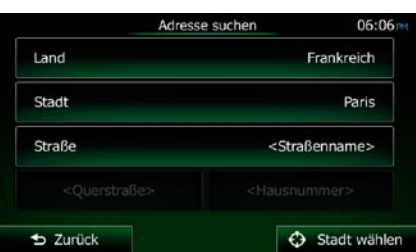

6. Eine Vollbildkarte mit dem ausgewählten Punkt in der Mitte wird aufgerufen. Tippen Sie ggf. an

einer anderen Stelle in die Karte, um Ihr Ziel zu ändern. Der Cursor ( ) wird an der neuen  $\rightarrow$  Weiter

Stelle angezeigt. Tippen Sie auf **Markele angelische Stelle zu bestätigen**, bzw. auf

 $\blacktriangleright$  Zurück

, um ein anderes Ziel zu wählen.

7. Nach einer Kurzübersicht über die Routenparameter erscheint eine Karte mit der gesamten Route.

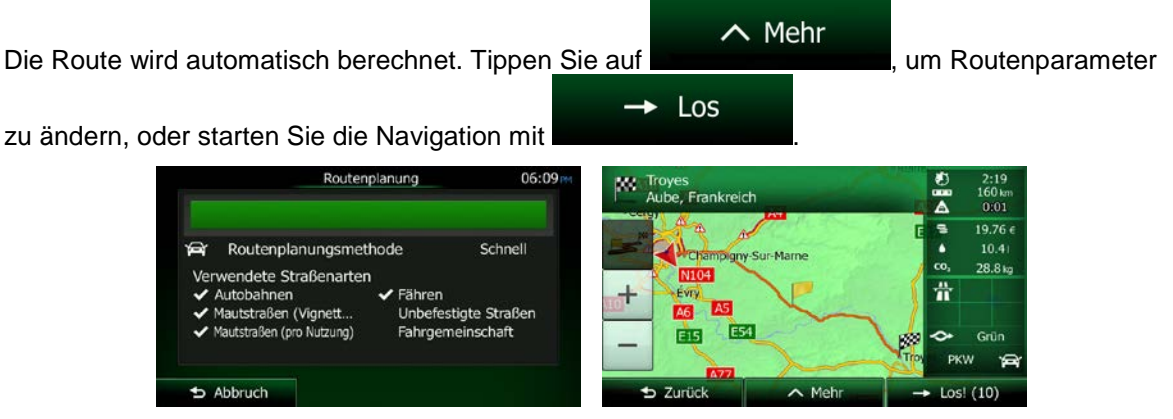

### <span id="page-103-0"></span>**3.1.2.5 Eine Adresse über eine Postleitzahl eingeben**

Alle oben angeführten Adresssuchen können auch durch Eingabe der Postleitzahl anstelle des Städte- /Ortsnamens durchgeführt werden. Hier ein Beispiel mit einer kompletten Adresse:

- Menü 1. Tippen Sie in der Kartenanzeige auf **Generalisierum**, um zum Navigationsmenü zurückzukehren.
- 2. Tippen Sie im Navigationsmenü auf folgende Schaltflächen:
- 3. Ändern Sie ggf. das Land wie zuvor (Seite [38\)](#page-96-0) beschrieben.
- 4. Wählen Sie eine neue Stadt/einen neuen Ort anhand der Postleitzahl:
	- a. Tippen Sie auf

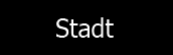

- 123 b. Tippen Sie auf **um das Ziffernfeld zu öffnen.**
- c. Beginnen Sie mit der Eingabe der Postleitzahl.
- d. So finden Sie die gesuchte Stadt bzw. den gesuchten Ort:
	- Die am ehesten zutreffende Postleitzahl wird immer im Eingabefeld angezeigt.

Tippen Sie zum Auswählen auf .

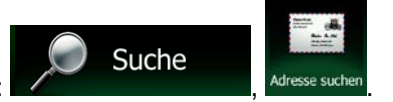

• Wenn die gewünschte Postleitzahl nicht angezeigt wird, können Sie durch Antippen

```
Ergebnisse
```
von die Liste der Suchergebnisse öffnen. Wählen Sie die Postleitzahl aus der Liste.

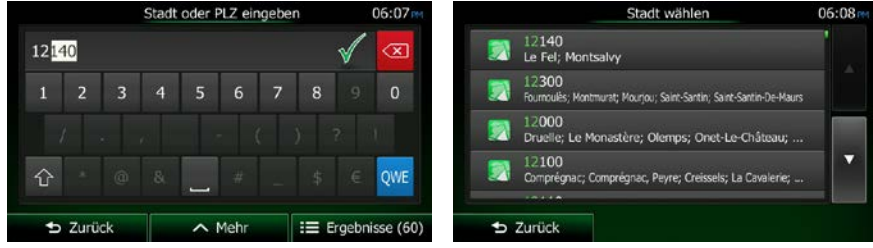

5. Geben Sie den Straßennamen ein:

a. Tippen Sie auf

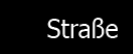

- b. Beginnen Sie, den Straßennamen über die Tastatur einzutippen.
- c. So können Sie die gesuchte Straße finden:
	- Der am ehesten zutreffende Straßenname wird immer im Eingabefeld angezeigt.

Tippen Sie zum Auswählen auf .

• Wenn es sich dabei nicht um den gewünschten Namen handelt, werden die auf die Zeichenfolge zutreffenden Namen in einer Liste angezeigt, nachdem Sie einige

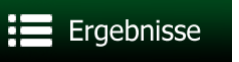

Buchstaben eingegeben haben (tippen Sie auf **Der Buchstaben eingegeben haben**, um die Ergebnisliste aufzurufen, bevor sie automatisch angezeigt wird). Wählen Sie die Straße aus der Liste.

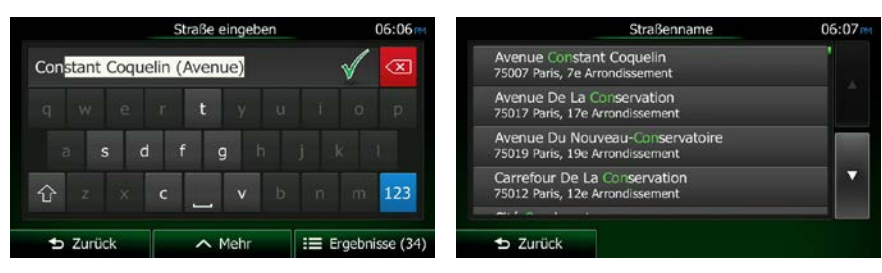

6. Geben Sie die Hausnummer ein:

<Hausnummer> a. Tippen Sie auf

b. Geben Sie die Hausnummer über die Tastatur ein. (Zur Eingabe von Buchstaben tippen Sie

QWE bitte auf

 $\vee$  OK

c. Tippen Sie auf **State Late auf Adresse abzuschließen.** (Wenn die eingegebene Hausnummer nicht gefunden werden kann, wird der Mittelpunkt der Straße als Ziel gewählt.)

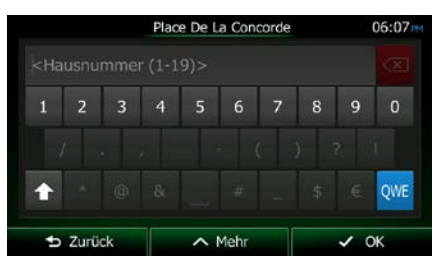

M

7. Eine Vollbildkarte mit dem ausgewählten Punkt in der Mitte wird aufgerufen. Tippen Sie ggf. an

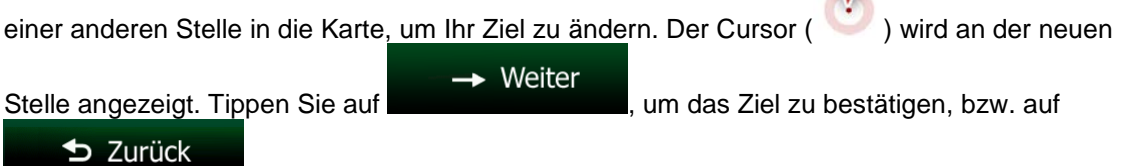

, um ein anderes Ziel zu wählen.

8. Nach einer Kurzübersicht über die Routenparameter erscheint eine Karte mit der gesamten Route.

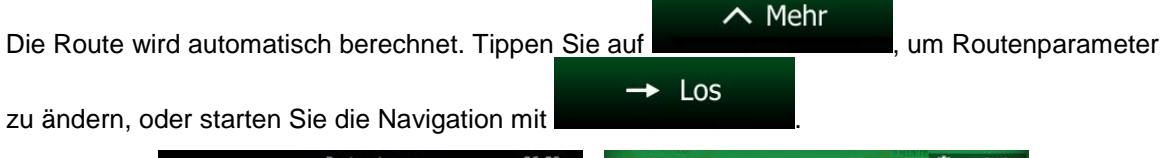

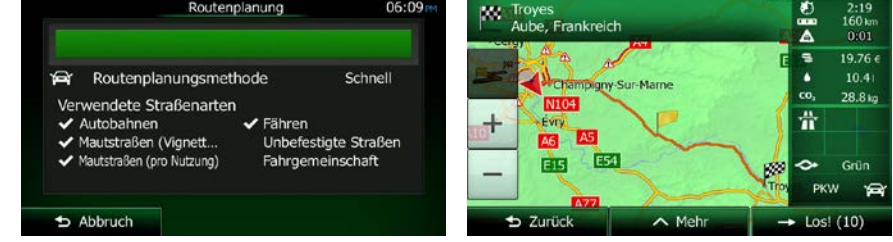

#### **3.1.2.6 Tipps für die schnelle Eingabe von Adressen**

- Wenn Sie den Namen einer Stadt/eines Ortes oder einer Straße eingeben:
	- Es werden nur jene Buchstaben auf der Tastatur angezeigt, die in den möglichen Suchergebnissen enthalten sind. Alle anderen Buchstaben sind inaktiv.
	- Während der Eingabe wird immer das am ehesten zutreffende Suchergebnis im Eingabefeld angezeigt. Wenn das vorgeschlagene Ergebnis stimmt, können Sie es mit

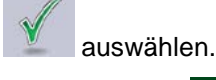

Ergebnisse

• Tippen Sie auf **Der Einer Einer Sienen Sie einige Buchstaben eingegeben haben,** um jene Einträge aufzulisten, die die angegebenen Zeichen enthalten.

- So können Sie eine Kreuzung schneller finden:
	- Suchen Sie zuerst nach der Straße mit dem selteneren oder ungewöhnlicheren Namen; Sie müssen weniger Buchstaben eingeben, um sie zu finden.
	- Wenn eine der Straßen kürzer ist, suchen Sie zuerst nach dieser Straße. Dann können Sie die zweite Straße schneller finden.
- Sie können sowohl nach Straßennamen als auch nach der Art der Straße suchen. Wenn ein und dasselbe Wort in mehreren Namen enthalten ist, zum Beispiel gefolgt von "Straße", "Gasse" und "Platz", kommen Sie schneller zu Ihren Suchergebnissen, wenn Sie den ersten Buchstaben der Straßenart eingeben. So ergibt zum Beispiel die Suche nach "Wi P" Wiener Platz und ignoriert alle Wiener Gassen und Wiener Straßen.
- Darüber hinaus können Sie auch innerhalb von Postleitzahlen suchen. Da Postleitzahlen nur aus wenigen Zeichen bestehen, ist diese Methode üblicherweise schneller als die Eingabe des Städteoder Ortsnamens.

## <span id="page-106-1"></span>**3.1.3 Das Ziel aus den Sonderzielen wählen**

Sie können Ihr Ziel aus den in der Clarion Mobile Map gespeicherten Sonderzielen auswählen.

Auf dieser Seite können Sie auf verschiedene Arten nach einem Sonderziel suchen:

- mit der Schnellsuche finden Sie nahe gelegene Sonderziele rasch durch Eingabe ihres Namens
- über die voreingestellte Suche können Sie mit nur wenigen Bildschirmberührungen häufig gesuchte Arten von Sonderzielen finden
- Sie können ein Sonderziel anhand seiner Kategorie finden
- Sie können ein Sonderziel anhand seines Namens finden

Darüber hinaus können Sie auf der Seite "Wo bin ich?" nach speziellen Diensten suchen.

### <span id="page-106-0"></span>**3.1.3.1 Schnellsuche nach einem Sonderziel**

Mit der Schnellsuche können Sie ein Sonderziel rasch durch Eingabe seines Namens finden. Gesucht wird immer ...

- entlang der empfohlenen Route, sofern es eine gibt, oder
- rund um Ihren aktuellen Standort, wenn kein Ziel festgelegt wurde.
- 1. So rufen Sie die Schnellsuche auf:
	- Wenn die Kartenanzeige geöffnet ist, tippen Sie auf **Deraulise dann auf .**

Suche

Wenn das Navigationsmenü geöffnet ist, tippen Sie auf

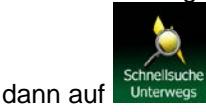

2. Beginnen Sie, den Namen des Sonderziels über die Tastatur einzugeben.

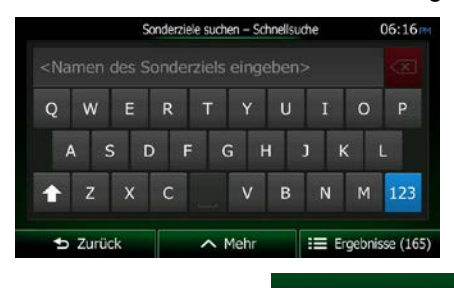

Ħ Ergebnisse 3. Tippen Sie nach der Eingabe einiger Buchstaben auf **Franz im Der Einer Statte der General**, um die Liste der Sonderziele zu öffnen, deren Name die eingegebene Zeichenfolge enthält.

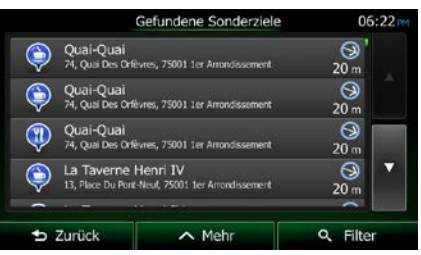

4. [optional] Die Sonderziele in der Liste sind nach der Länge der erforderlichen Abweichung (beim Navigieren einer Route) bzw. ihrer Entfernung von Ihrem aktuellen Standort (wenn kein Ziel

festgelegt wurde) geordnet. Tippen Sie auf **Dermannen Sie auf der Sie auf der Sie auf der Sie auf der Sie auf der** 

 $\sim$  Mehr

- 5. Sehen Sie die Liste ggf. durch und tippen Sie auf einen der Einträge. Eine Vollbildkarte mit dem ausgewählten Punkt in der Mitte wird aufgerufen. Der Name und die Adresse des Sonderziels sind oben auf dem Bildschirm zu sehen.
- $\mathbf i$ 6. [optional] Tippen Sie auf , um Einzelheiten zum gewählten Sonderziel anzuzeigen. Tippen S Zurück Sie auf **Surface (Sie auf Australian Australian Australian Australian Australian Australian Australian Australia**
- 7. Tippen Sie ggf. an einer anderen Stelle in die Karte, um Ihr Ziel zu ändern. Der Cursor ( )

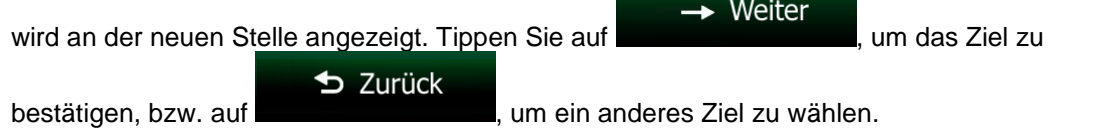
8. Nach einer Kurzübersicht über die Routenparameter erscheint eine Karte mit der gesamten Route.

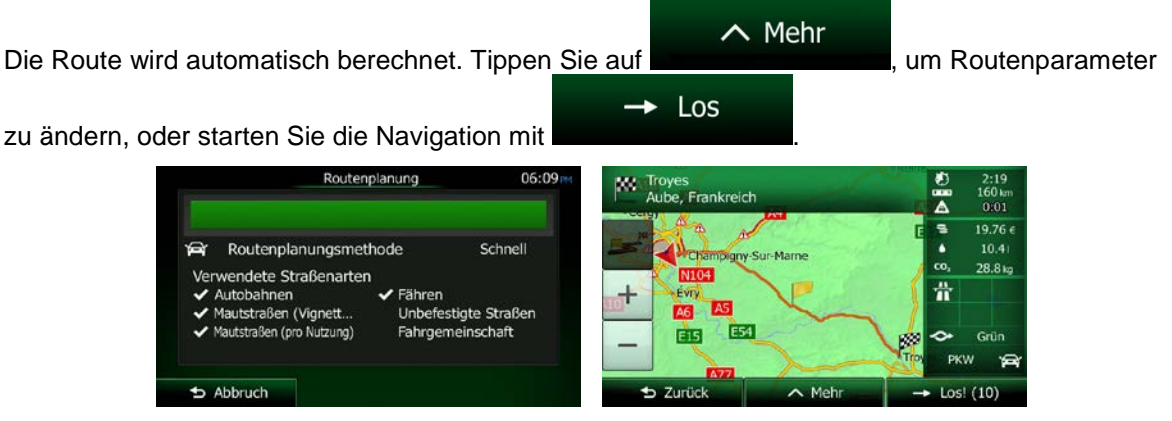

#### **3.1.3.2 Nach einem Sonderziel in den voreingestellten Kategorien suchen**

Mit Hilfe der voreingestellten Suche können Sie die am häufigsten gesuchten Arten von Sonderzielen rasch finden.

- Menü 1. Tippen Sie in der Kartenanzeige auf **Generalisierum**, um zum Navigationsmenü zurückzukehren. Suche 2. Tippen Sie im Navigationsmenü auf folgende Schaltflächen: **Tanksteller**  $\left( \blacksquare \right)$ Parkplätze<br>Am Zielort Restaurant<br>Unterwegs Übernachtung<br>Am Zielort  $\bigcirc$ **b** Zurück
- 3. Die voreingestellten Suchkategorien werden angezeigt:

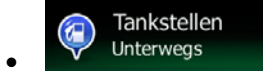

- Wenn es eine aktive Route gibt, wird entlang der Route nach Tankstellen gesucht.
- Gibt es keine aktive Route (es wurde kein Ziel ausgewählt), so wird in der Nähe Ihrer aktuellen Position gesucht.
- Wenn Ihre aktuelle Position ebenfalls nicht verfügbar ist (kein GPS-Signal), wird rund um die letzte bekannte Position gesucht.

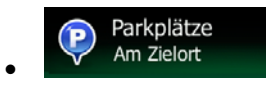

• Wenn es eine aktive Route gibt, wird rund um das Ziel Ihrer Route nach Parkplätzen gesucht.

- Gibt es keine aktive Route (es wurde kein Ziel ausgewählt), so wird in der Nähe Ihrer aktuellen Position gesucht.
- Wenn Ihre aktuelle Position ebenfalls nicht verfügbar ist (kein GPS-Signal), wird rund um die letzte bekannte Position gesucht.

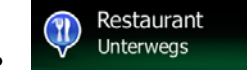

- Wenn es eine aktive Route gibt, wird entlang der Route nach Restaurants gesucht.
- Gibt es keine aktive Route (es wurde kein Ziel ausgewählt), so wird in der Nähe Ihrer aktuellen Position gesucht.
- Wenn Ihre aktuelle Position ebenfalls nicht verfügbar ist (kein GPS-Signal), wird rund um die letzte bekannte Position gesucht.

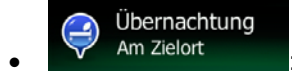

- Wenn es eine aktive Route gibt, wird rund um das Ziel Ihrer Route nach Übernachtungsmöglichkeiten gesucht.
- Gibt es keine aktive Route (es wurde kein Ziel ausgewählt), so wird in der Nähe Ihrer aktuellen Position gesucht.
- Wenn Ihre aktuelle Position ebenfalls nicht verfügbar ist (kein GPS-Signal), wird rund um die letzte bekannte Position gesucht.
- 4. Tippen Sie auf eine der Schaltflächen in der Schnellsuche, um sofort eine Liste mit den Sonderzielen zu erhalten.

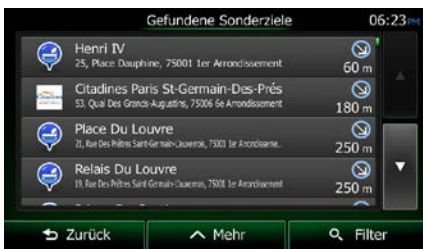

5. [optional] Die Sonderziele in der Liste sind nach ihrer Entfernung von Ihrer aktuellen bzw. der letzten bekannten Position, vom Ziel oder je nach notwendiger Abweichung von der Route

 $\sim$  Mehr

geordnet. Tippen Sie auf **Demokratischer Haupten und die Liste neu** zu ordnen.

- 6. Sehen Sie die Liste ggf. durch und tippen Sie auf einen der Einträge. Eine Vollbildkarte mit dem ausgewählten Punkt in der Mitte wird aufgerufen. Der Name und die Adresse des Sonderziels sind oben auf dem Bildschirm zu sehen.
- 7. [optional] Tippen Sie auf **Franklingen Einzelheiten zum gewählten Sonderziel anzuzeigen. Tippen** S Zurück Sie auf **Surface (Sie auf der Australianus)**, um zur Karte zurückzukehren.

8. Tippen Sie ggf. an einer anderen Stelle in die Karte, um Ihr Ziel zu ändern. Der Cursor  $\rightarrow$  Weiter wird an der neuen Stelle angezeigt. Tippen Sie auf **Graup and Stell**, um das Ziel zu D Zurück bestätigen, bzw. auf **ihreren auf anderes Ziel zu wählen.** 9. Nach einer Kurzübersicht über die Routenparameter erscheint eine Karte mit der gesamten Route.

 $\sim$  Mehr Die Route wird automatisch berechnet. Tippen Sie auf **Die Koutenparameter**, um Routenparameter Los  $\bullet$ zu ändern, oder starten Sie die Navigation mit Troyes<br>Aube, Frankreich Δ  $0:01$  $19.76e$ Routenplanungsmethode Schnell  $10.41$ hpigny-Sur-Marne  $28.8<sub>k</sub>$ Verwendete Straßenarten N104 Ä  $\checkmark$  Fähren utobahnen Mautstraßen (Vignett... Unbefestigte Straßen A6. fautstraßen (pro Nutzung) Fahrgemeinschaft EIS **E54** Grü

 $\parallel$ 

Menü

**PKW** 

Suche

Los! (10

### **3.1.3.3 Nach einem Sonderziel anhand seiner Kategorie suchen**

Sie können die Kategorien und Unterkategorien nach dem gewünschten Sonderziel durchsuchen.

1. Tippen Sie in der Kartenanzeige auf **Grauben auf der Statten und Anti-**, um zum Navigationsmenü zurückzukehren.

 $b$  Abbruch

2. Tippen Sie im Navigationsmenü auf folgende Schaltflächen:

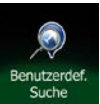

4. Wählen Sie das Gebiet, in dem nach dem Sonderziel gesucht werden soll:

## Hier in der Nähe

• Mit **Führen Sie eine Suche rund um Ihre aktuelle Position durch.** Wenn diese nicht verfügbar ist, wird in der Nähe Ihrer letzten bekannten Position gesucht. (Die Ergebnisliste wird nach der Entfernung der Orte von diesem Standort geordnet.)

#### In einer Stadt

Fippen Sie auf **Der Greech im Der Jahren Schafen Stadt**, um nach einem Sonderziel in Ihrer gewählten Stadt bzw. Ihrem gewählten Ort zu suchen. (Die Ergebnisliste wird je nach Entfernung vom Zentrum der gewählten Stadt/des Ortes geordnet.)

3. Tippen Sie auf

#### In Zielnähe

Mit **Können Sie rund um das Ziel der aktiven Route nach einem** Sonderziel suchen. (Die Ergebnisliste wird nach der Entfernung der Orte von Ihrem Ziel geordnet.)

#### **Unterwegs**

• Tippen Sie auf **Frankling auf Eines auf der aktiven Route und nicht rund um einen** bestimmten Punkt zu suchen. Diese Funktion ist nützlich, wenn Sie einen Zwischenstopp für später finden möchten – beispielsweise Tankstellen oder Restaurants, die nur eine geringe Abweichung von Ihrer Route erfordern. (Die Ergebnisliste wird nach dem erforderlichen Umweg geordnet.)

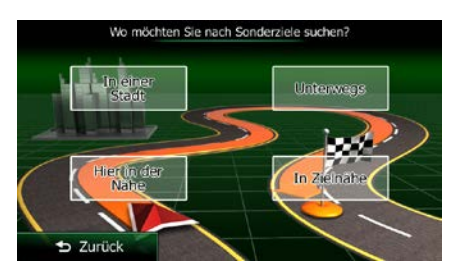

In einer Stadt

in der/dem gesucht werden soll.

anzuzeigen.

5. [optional] Wenn Sie **gewählt haben, müssen Sie die Stadt/den Ort festlegen**,

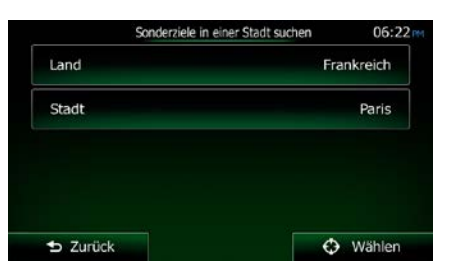

6. Wählen Sie eine der Hauptkategorien mit Sonderzielen (z. B. Übernachtung) oder tippen Sie auf Alle POIs auflisten

, um alle Sonderziele rund um den gewählten Punkt oder entlang der Route

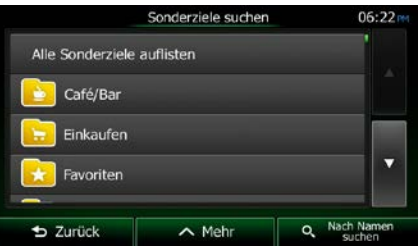

7. Wählen Sie eine der Unterkategorien mit Sonderzielen (z. B. Hotel/Motel) oder tippen Sie auf Alle POIs auflisten

, um alle Sonderziele in der gewählten Hauptkategorie rund um den markierten Punkt oder entlang der Route anzuzeigen.

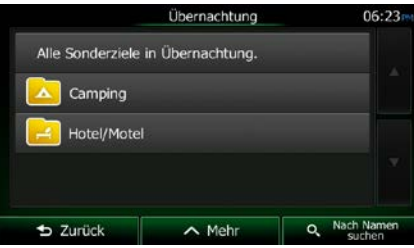

8. Manchmal wird eine Liste der Marken in der gewählten Sonderzielunterkategorie angezeigt.

Alle POIs auflisten Wählen Sie eine Marke oder tippen Sie auf **Der Karlingen auf der Sonderziele** in der gewählten Unterkategorie rund um den markierten Punkt oder entlang der Route anzuzeigen.

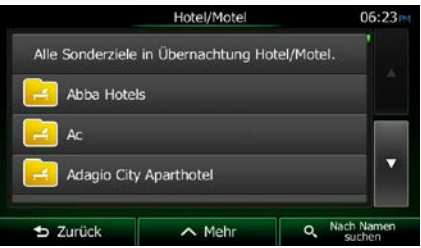

9. Schlussendlich werden die Ergebnisse in einer Liste angezeigt.

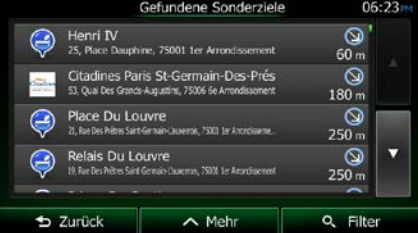

10. [optional] Die Sonderziele in der Liste sind nach ihrer Entfernung von Ihrer aktuellen bzw. der letzten bekannten Position, von der gewählten Stadt bzw. dem gewählten Ort, vom Ziel oder je

nach notwendiger Abweichung von der Route geordnet. Tippen Sie auf **in der Abrikalischen Siener**, um die Liste neu zu ordnen.

 $\sim$  Mehr

- 11. Sehen Sie die Liste ggf. durch und tippen Sie auf einen der Einträge. Eine Vollbildkarte mit dem ausgewählten Punkt in der Mitte wird aufgerufen. Der Name und die Adresse des Sonderziels sind oben auf dem Bildschirm zu sehen.
- i D Zurück

12. [optional] Tippen Sie auf , um Einzelheiten zum gewählten Sonderziel anzuzeigen. Tippen

Sie auf **Summannersteiter um zur Karte zurückzukehren.** 

13. Tippen Sie ggf. an einer anderen Stelle in die Karte, um Ihr Ziel zu ändern. Der Cursor  $\rightarrow$  Weiter wird an der neuen Stelle angezeigt. Tippen Sie auf **Graup and Stell**, um das Ziel zu  $\blacktriangleright$  Zurück bestätigen, bzw. auf **ihreren auf anderes Ziel zu wählen.** 14. Nach einer Kurzübersicht über die Routenparameter erscheint eine Karte mit der gesamten Route.  $\sim$  Mehr Die Route wird automatisch berechnet. Tippen Sie auf **Die Kommunister von Routenparameter**  $\log$ zu ändern, oder starten Sie die Navigation mit

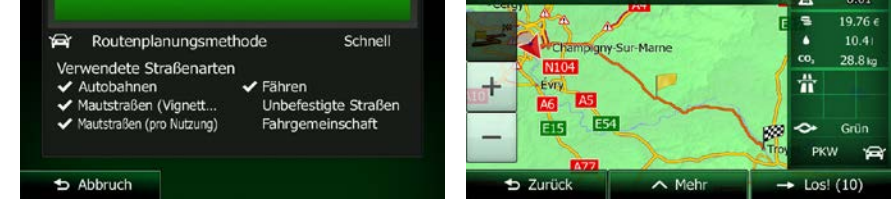

#### **3.1.3.4 Nach einem Sonderziel anhand seines Namens suchen**

Sie können nach dem Namen eines Sonderziels suchen. Sie können in der Nähe verschiedener Orte, entlang Ihrer Route, in der gesamten Sonderzieldatenbank oder nur in einer Sonderzielkategorie bzw. Sonderzielunterkategorie suchen.

Menü 1. Tippen Sie in der Kartenanzeige auf **Greek in der Siener in der Anarch von Anarch in der Theorie in der Anarch i** zurückzukehren. Suche 2. Tippen Sie im Navigationsmenü auf folgende Schaltflächen:

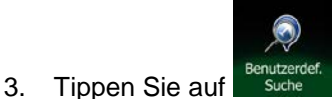

4. Wählen Sie das Gebiet, in dem nach dem Sonderziel gesucht werden soll:

## Hier in der Nähe

• Mit führen Sie eine Suche rund um Ihre aktuelle Position durch. Wenn diese nicht verfügbar ist, wird in der Nähe Ihrer letzten bekannten Position gesucht. (Die Ergebnisliste wird nach der Entfernung der Orte von diesem Standort geordnet.)

#### In einer Stadt

• Tippen Sie auf , um nach einem Sonderziel in Ihrer gewählten Stadt bzw. Ihrem gewählten Ort zu suchen. (Die Ergebnisliste wird je nach Entfernung vom Zentrum der gewählten Stadt/des Ortes geordnet.)

#### In Zielnähe

Mit **Können Sie rund um das Ziel der aktiven Route nach einem** Sonderziel suchen. (Die Ergebnisliste wird nach der Entfernung der Orte von Ihrem Ziel geordnet.)

#### **Unterwegs**

• Tippen Sie auf **Frankling auf Eines auf der aktiven Route und nicht rund um einen** bestimmten Punkt zu suchen. Diese Funktion ist nützlich, wenn Sie einen Zwischenstopp für später finden möchten – beispielsweise Tankstellen oder Restaurants, die nur eine geringe Abweichung von Ihrer Route erfordern. (Die Ergebnisliste wird nach dem erforderlichen Umweg geordnet.)

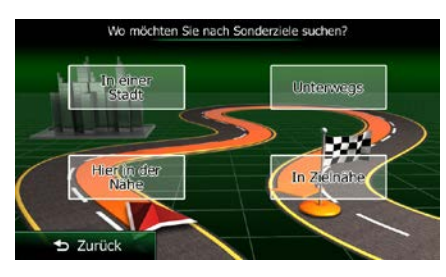

- In einer Stadt
- in der/dem gesucht werden soll.

5. [optional] Wenn Sie **gewählt haben, müssen Sie die Stadt/den Ort festlegen**,

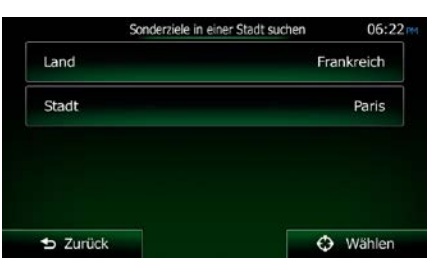

6. Wählen Sie eine der Sonderzielhauptkategorien (z. B. Übernachtung), die durchsucht werden soll,

Q Nach Namen suchen

oder tippen Sie auf **Maria et auf American Schwauen**, um alle Sonderziele zu durchsuchen.

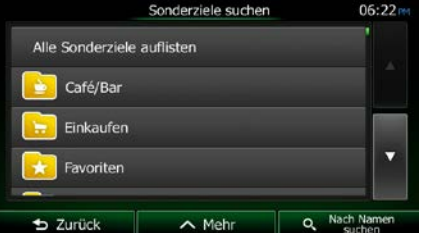

7. Wählen Sie eine der Sonderzielunterkategorien (z. B. Hotel/Motel), die durchsucht werden soll,

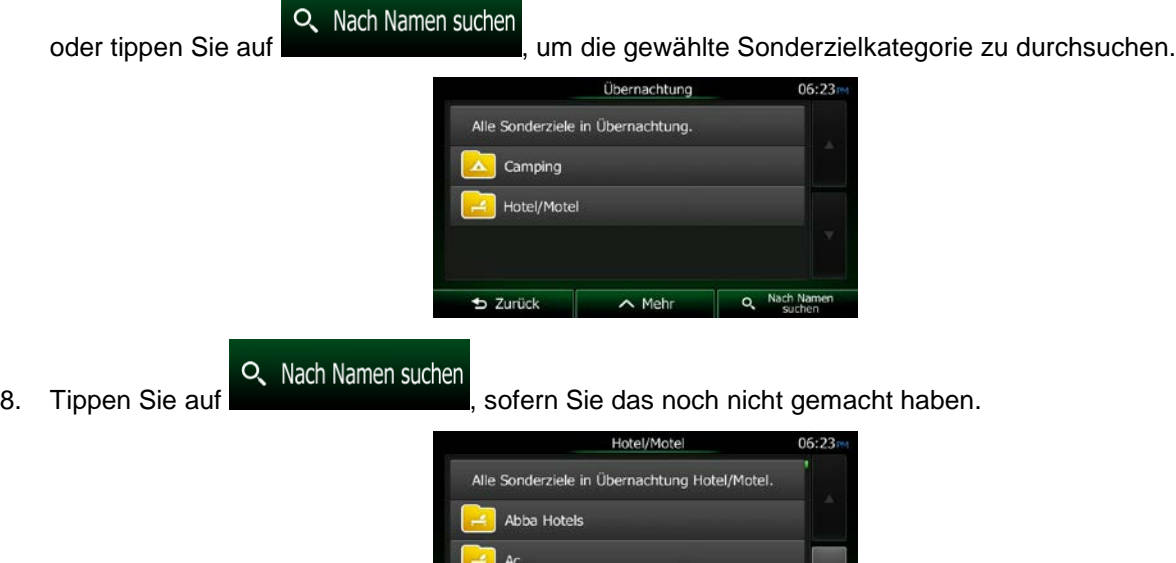

Adagio City Aparthotel

9. Beginnen Sie, den Namen des Sonderziels über die Tastatur einzugeben.

**b** Zurück

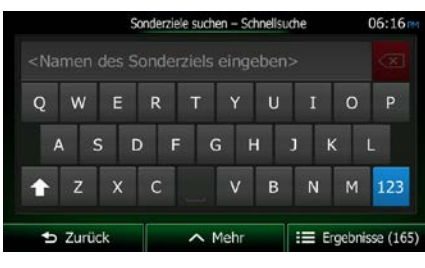

 $\sim$  Met

Ħ  $\equiv$  Ergebnisse 10. Tippen Sie nach der Eingabe einiger Buchstaben auf **Der Buchstaben auf der Statte der** "um die Liste der Sonderziele zu öffnen, deren Name die eingegebene Zeichenfolge enthält.

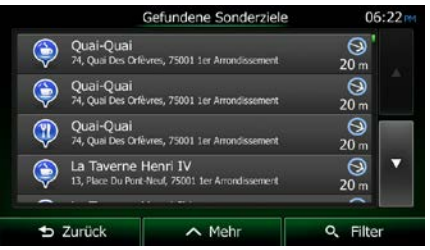

11. [optional] Die Sonderziele in der Liste sind nach ihrer Entfernung von Ihrer aktuellen bzw. der letzten bekannten Position, von der gewählten Stadt bzw. dem gewählten Ort, vom Ziel oder je

nach notwendiger Abweichung von der Route geordnet. Tippen Sie auf **Der Abweichung um**, um die Liste neu zu ordnen.

 $\wedge$  Mehr

- 12. Sehen Sie die Liste ggf. durch und tippen Sie auf einen der Einträge. Eine Vollbildkarte mit dem ausgewählten Punkt in der Mitte wird aufgerufen. Der Name und die Adresse des Sonderziels sind oben auf dem Bildschirm zu sehen.
- 13. [optional] Tippen Sie auf **Franklingen zum Einzelheiten zum gewählten Sonderziel anzuzeigen.** Tippen  $\blacktriangleright$  Zurück Sie auf **Surfarte Europe auf der Australianus von Australianus Sie auf der Australianus Sie auf der Australianus**
- 14. Tippen Sie ggf. an einer anderen Stelle in die Karte, um Ihr Ziel zu ändern. Der Cursor ← Weiter wird an der neuen Stelle angezeigt. Tippen Sie auf **Demokratischer Handels zur das Ziel zu**

**D** Zurück bestätigen, bzw. auf **ihreren auf auf auf der auf der anderes** Ziel zu wählen.

Fähren

Unbefestigte Straßen

Fahrgemeinschaft

15. Nach einer Kurzübersicht über die Routenparameter erscheint eine Karte mit der gesamten Route.

 $\sim$  Mehr Die Route wird automatisch berechnet. Tippen Sie auf **Die Kommunister von Routenparameter** Los  $\rightarrow$ zu ändern, oder starten Sie die Navigation mit loutenplanung  $06:09$ **Troyes**<br>Aube, Frankreich Ā  $19.76 \in$ Routenplanungsmethode Schnell gny-Sur-Mar  $10.41$ co. 28.8 kg ndete Straßenarter  $104$ 

 $\parallel$ 

**AS** 

EIS. E54

## **3.1.3.5 Nach einem Sonderziel anhand seiner Telefonnummer suchen**

Sie können nach der Telefonnummer eines Sonderziels suchen.

tobahnen

Abbruch

len (Vignett.

- Menü 1. Tippen Sie in der Kartenanzeige auf **Dem Bernstein um zum Navigationsmenü** zurückzukehren. Suche 2. Tippen Sie im Navigationsmenü auf folgende Schaltflächen:
- 3. Das Ziffernfeld wird angezeigt. Geben Sie die gesuchte Telefonnummer bzw. einen Teil davon ein.

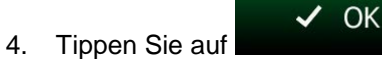

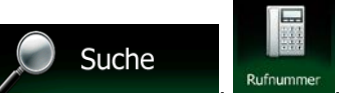

 $\ddot{\textbf{r}}$ 

o Grün PKW

os! (10)

5. Die Liste der Sonderziele, deren Telefonnummer die eingegebene Ziffernfolge enthält, wird angezeigt.

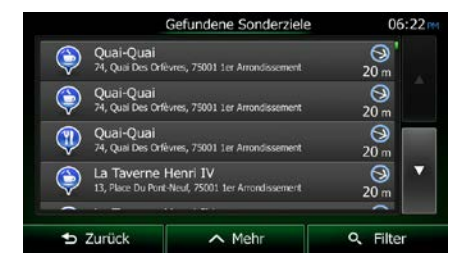

6. [optional] Die Sonderziele in der Liste sind nach ihrer Entfernung von Ihrer aktuellen bzw. der letzten bekannten Position, von der gewählten Stadt bzw. dem gewählten Ort, vom Ziel oder je

 $\sim$  Mehr nach notwendiger Abweichung von der Route geordnet. Tippen Sie auf **Dermannen Siemannen um der Route auf der**, um die Liste neu zu ordnen.

- 7. Sehen Sie die Liste ggf. durch und tippen Sie auf einen der Einträge. Eine Vollbildkarte mit dem ausgewählten Punkt in der Mitte wird aufgerufen. Der Name und die Adresse des Sonderziels sind oben auf dem Bildschirm zu sehen.
- 8. [optional] Tippen Sie auf **Franklingen Einzelheiten zum gewählten Sonderziel anzuzeigen.** Tippen  $\blacktriangleright$  Zurück Sie auf **Surface (Sie auf der Sie auf der Auflace zurückzukehren.**
- 9. Tippen Sie ggf. an einer anderen Stelle in die Karte, um Ihr Ziel zu ändern. Der Cursor  $\rightarrow$  Weiter

wird an der neuen Stelle angezeigt. Tippen Sie auf **Der Stelle auf Der Stelle zu das Ziel zu** D Zurück bestätigen, bzw. auf **ihreren auf anderes Ziel zu wählen.** 

10. Nach einer Kurzübersicht über die Routenparameter erscheint eine Karte mit der gesamten Route.

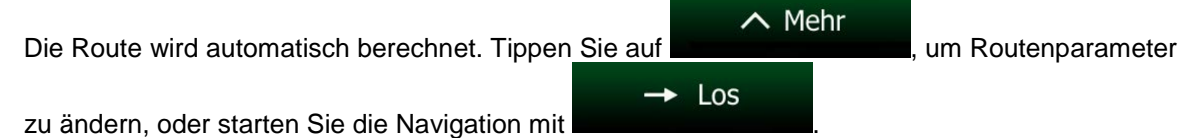

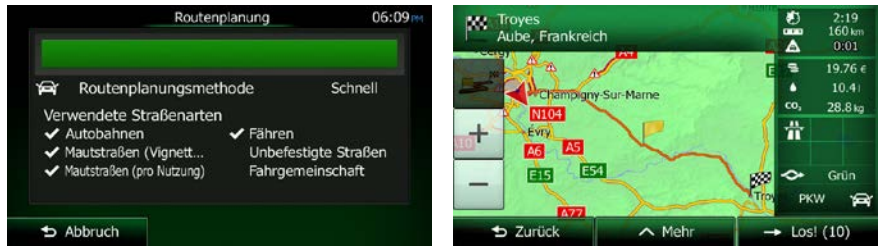

### **3.1.3.6 Auf der Seite "Wo bin ich?" nach Hilfe in Ihrer Nähe suchen**

Über die Seite "Wo bin ich?" können Sie schnell Hilfe in Ihrer Nähe finden.

88 1. Tippen Sie in der Kartenanzeige auf  $\blacksquare$ , um das Menü "Schnellzugriff" zu öffnen.

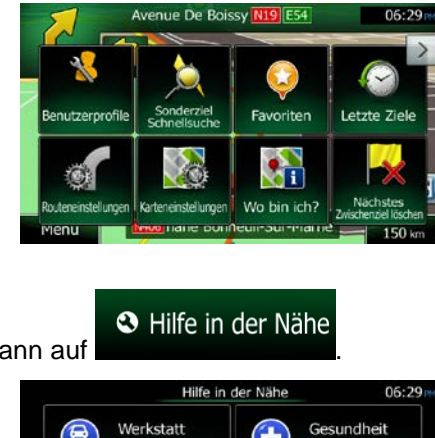

Hier in der

Tankstellen

Hier in der

Nähe

2. Tippen Sie auf wo bin ich? und dann auf

Wi

3. Die voreingestellten Suchkategorien werden angezeigt. Hierbei wird immer rund um Ihren aktuellen Standort gesucht (bzw. rund um die letzte bekannte Position, wenn Ihre aktuelle Position nicht verfügbar ist):

Hier in der

lier in der

Nähe

 $2$ urück

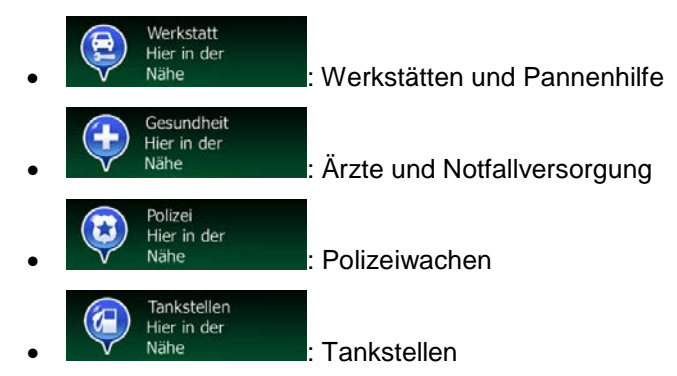

4. Tippen Sie auf eine der Schaltflächen in der Schnellsuche, um sofort eine Liste mit dieser Art von Sonderzielen zu erhalten.

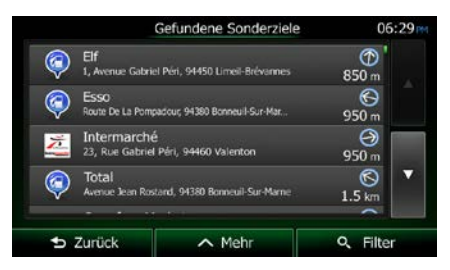

- 5. [optional] Die Sonderziele in der Liste sind nach ihrer Entfernung von Ihrer aktuellen bzw. der letzten bekannten Position, von der gewählten Stadt bzw. dem gewählten Ort, vom Ziel oder je
	- $\wedge$  Mehr nach notwendiger Abweichung von der Route geordnet. Tippen Sie auf **in der Abrikantischen Siener**, um die Liste neu zu ordnen.
- 6. Sehen Sie die Liste ggf. durch und tippen Sie auf einen der Einträge. Eine Vollbildkarte mit dem ausgewählten Punkt in der Mitte wird aufgerufen. Der Name und die Adresse des Sonderziels sind oben auf dem Bildschirm zu sehen.
- i 7. [optional] Tippen Sie auf **Franklingen Einzelheiten zum gewählten Sonderziel anzuzeigen.** Tippen S Zurück Sie auf **Surfage Sie zur Karte zurückzukehren.**
- 8. Tippen Sie ggf. an einer anderen Stelle in die Karte, um Ihr Ziel zu ändern. Der Cursor

 $\rightarrow$  Weiter wird an der neuen Stelle angezeigt. Tippen Sie auf **Der Karl Mars auf der Aufgabe**, um das Ziel zu **D** Zurück bestätigen, bzw. auf **weiter auf auf anderes**, um ein anderes Ziel zu wählen.

9. Nach einer Kurzübersicht über die Routenparameter erscheint eine Karte mit der gesamten Route.

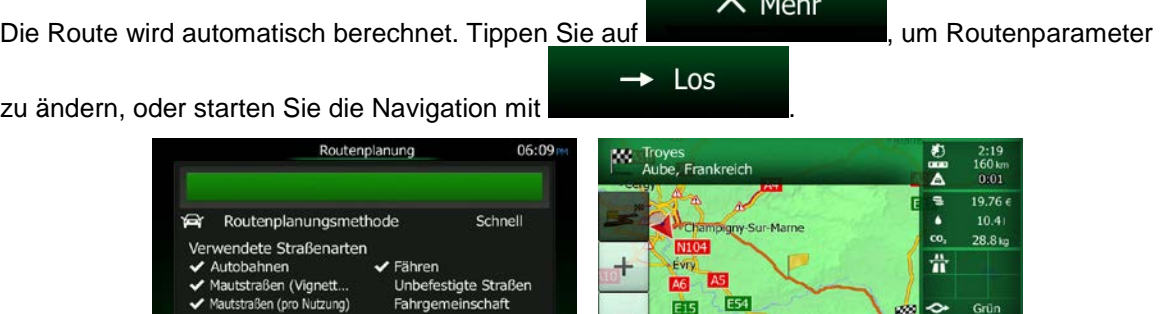

 $\parallel$ 

 $\sim$  Meh

 $\triangle$  Abbruch

## **3.1.4 Einen Punkt auf der Karte als Ziel wählen**

- 1. Tippen Sie in der Kartenanzeige auf **Der Karten auf Antikelnum Antikelnum**, um zum Navigationsmenü zurückzukehren.
- 2. Tippen Sie im Navigationsmenü auf folgende Schaltflächen:

 $\rightarrow$  Wählen

3. Machen Sie Ihr Ziel auf der Karte ausfindig: Verschieben, vergrößern und verkleinern Sie die Karte je nach Bedarf.

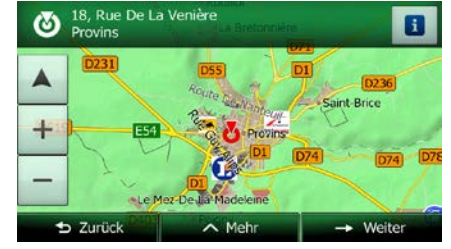

- 4. Tippen Sie auf den Ort, den Sie als Ihr Ziel auswählen möchten. Der Cursor (1666) erscheint an dieser Stelle.
- 

5. Tippen Sie auf **Surface (Steiner Ausstanden Cursor als Ihr Ziel zu wählen.** 

6. Nach einer Kurzübersicht über die Routenparameter erscheint eine Karte mit der gesamten Route.

 $\sim$  Mehr Die Route wird automatisch berechnet. Tippen Sie auf **Die Kommunikation Representation**, um Routenparameter  $\rightarrow$  Los zu ändern, oder starten Sie die Navigation mit

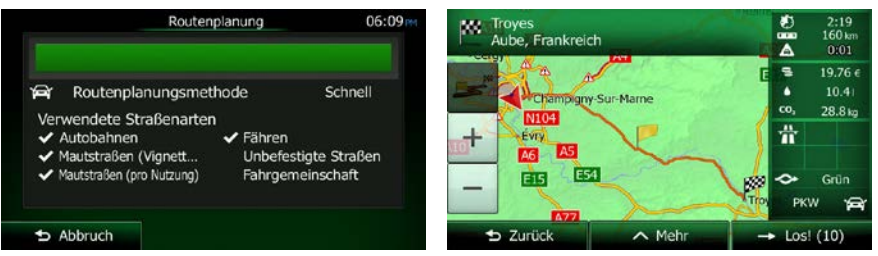

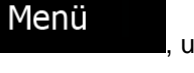

Suche

#### <span id="page-121-0"></span>**3.1.5 Das Ziel aus den Favoriten wählen**

Sie können einen Ort als Ziel wählen, den Sie bereits in Ihren Favoriten gespeichert haben. Auf Seite [78](#page-136-0) wird beschrieben, wie Sie einen Ort in die Liste Ihrer Favoriten aufnehmen können.

- 1. Öffnen Sie die Liste der Favoriten:
	- Wenn die Kartenanzeige zu sehen ist, tippen Sie auf **Derug auch der Schnellzugriff**" aufzurufen.

**FIE** 

Suche

• Wenn Sie sich im Navigationsmenü befinden, tippen Sie auf

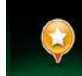

2. Tippen Sie auf **Favoriten** . Die Liste Ihrer Favoriten wird angezeigt.

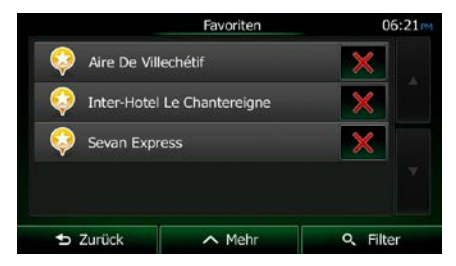

3. Tippen Sie auf den Favoriten, den Sie als Ihr Ziel auswählen möchten. Bewegen Sie die Liste ggf.

Q Filter nach unten, um weitere Einträge zu sehen, oder tippen Sie auf **und auf der auf der Sie auf der Sie** und geben Sie einige Buchstaben des Namens Ihres Favoriten ein. 4. Eine Vollbildkarte mit dem ausgewählten Punkt in der Mitte wird aufgerufen. Tippen Sie ggf. an einer anderen Stelle in die Karte, um Ihr Ziel zu ändern. Der Cursor ( in der an der neuen  $\rightarrow$  Weiter Stelle angezeigt. Tippen Sie auf **Greef auf der Stelle zu bestätigen**, bzw. auf

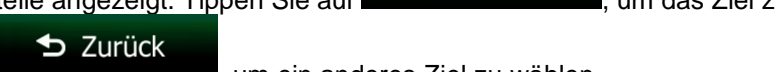

, um ein anderes Ziel zu wählen.

5. Nach einer Kurzübersicht über die Routenparameter erscheint eine Karte mit der gesamten Route.

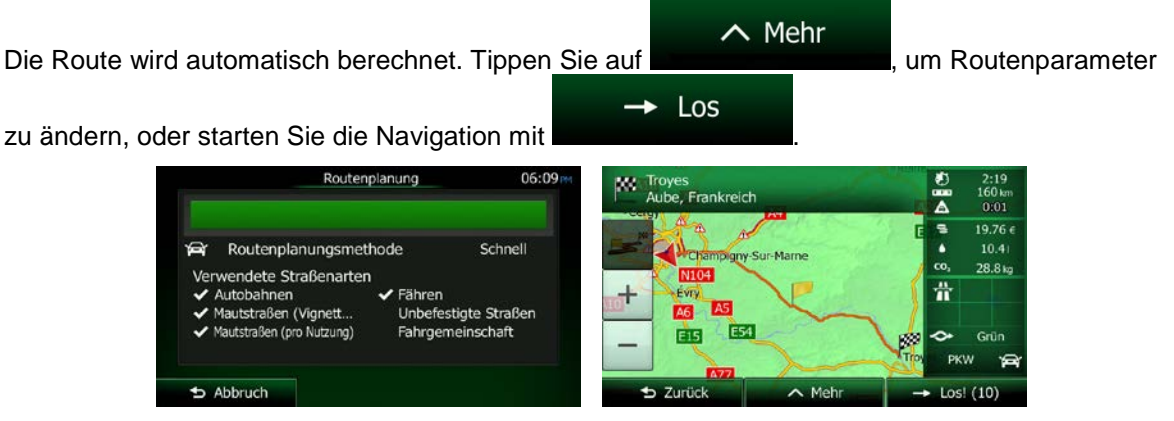

### **3.1.6 Ihre Heimatadresse auswählen**

Um nach Hause navigieren zu können, müssen Sie zunächst Ihre Heimatadresse speichern. Suchen Sie Ihre Adresse oder machen Sie Ihr Zuhause auf der Karte ausfindig. Sobald sich der Cursor an der

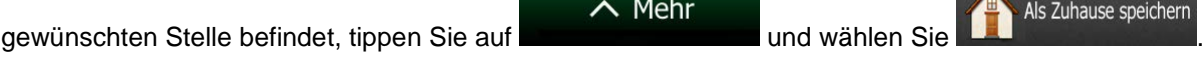

Nachdem die Heimatadresse gespeichert wurde, können Sie schnell nach Hause navigieren:

- 1. Wählen Sie eine der folgenden Optionen, um Ihre Heimatadresse als Ziel festzulegen:
	- Wenn die Kartenanzeige geöffnet ist, tippen Sie auf  $\Box$  und dann auf  $\Box$ <sup>2uhause</sup> (diese Schaltfläche kann in den Einstellungen in das Menü "Schnellzugriff" aufgenommen werden – Seite [98\)](#page-156-0).

FE

• Wenn das Navigationsmenü geöffnet ist, tippen Sie auf **und auf auf und dann auf** 

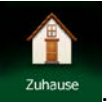

 $\blacktriangleright$  Zurück

2. Eine Vollbildkarte mit dem ausgewählten Punkt in der Mitte wird aufgerufen. Tippen Sie ggf. an

 $\rightarrow$  Weiter

einer anderen Stelle in die Karte, um Ihr Ziel zu ändern. Der Cursor ( ) wird an der neuen

Stelle angezeigt. Tippen Sie auf **Demokratischer Handels zu bestätigen**, bzw. auf

Suche

, um ein anderes Ziel zu wählen.

3. Nach einer Kurzübersicht über die Routenparameter erscheint eine Karte mit der gesamten Route.

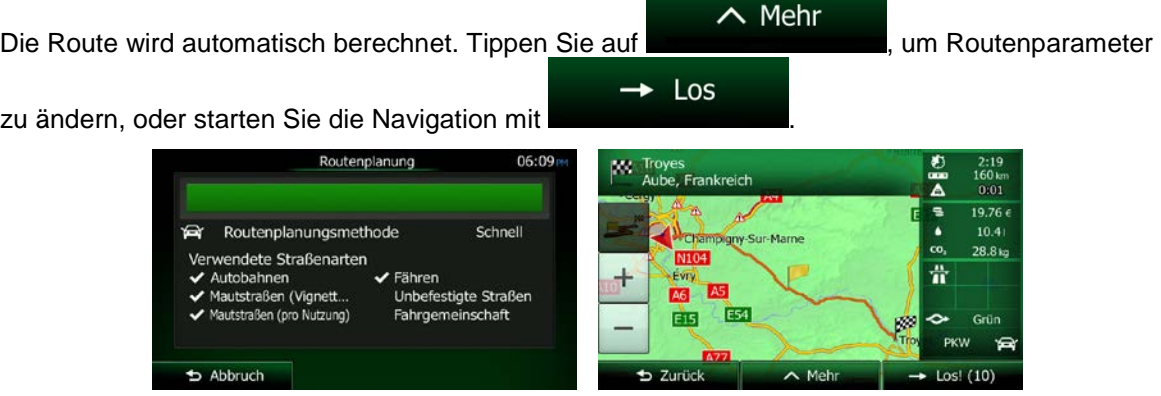

### **3.1.7 Ein Ziel aus den letzten Zielen wählen**

Die Orte, die Sie früher einmal als Ziel eingegeben haben, werden in den letzten Zielen gespeichert.

- 1. So rufen Sie Ihre letzten Ziele auf:
	- Wenn die Kartenanzeige geöffnet ist, tippen Sie auf  $\Box$  und dann auf Letzte Zie
	- Wenn das Navigationsmenü geöffnet ist, tippen Sie auf **Wenn and ann auf und dann auf**

Suche

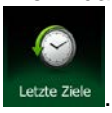

2. Die Liste der letzten Ziele wird aufgerufen. Anhand Ihrer früheren Routen schlägt Ihnen der intelligente Verlauf auf der ersten Seite drei Ziele vor (die wahrscheinlichsten Ziele). Die restlichen Ziele sind nach dem Zeitpunkt, zu dem sie das letzte Mal ausgewählt wurden, gereiht. Bewegen Sie die Liste gegebenenfalls nach unten, um ältere Ziele zu sehen.

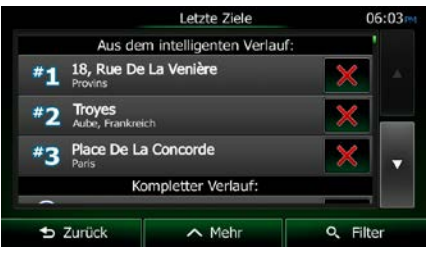

- 3. Wählen Sie ein Ziel aus der Liste.
- 4. Eine Vollbildkarte mit dem ausgewählten Punkt in der Mitte wird aufgerufen. Tippen Sie ggf. an

einer anderen Stelle in die Karte, um Ihr Ziel zu ändern. Der Cursor ( ) wird an der neuen

Stelle angezeigt. Tippen Sie auf **Stelle angezeigt. Tippen Sie auf Late auf der Stell**, um das Ziel zu bestätigen, bzw. auf

D Zurück

, um ein anderes Ziel zu wählen.

5. Nach einer Kurzübersicht über die Routenparameter erscheint eine Karte mit der gesamten Route.

 $\rightarrow$  Weiter

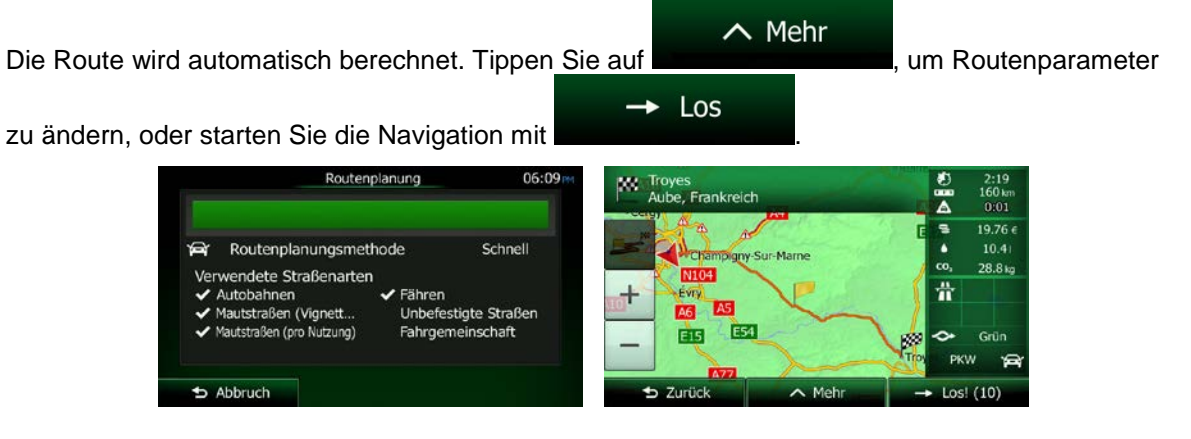

## **3.1.8 Die Koordinaten des Ziels eingeben**

Sie können Ihr Ziel auch durch Eingabe seiner Koordinaten wählen. Gehen Sie wie folgt vor:

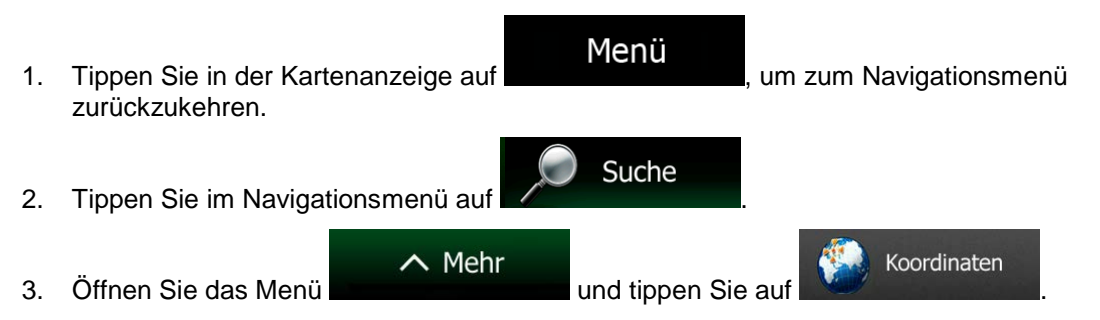

4. Sie können die Werte für Länge und Breite in folgenden Formaten eingeben: Dezimalgrad; Grad und Dezimalminuten; oder Grad, Minuten und Dezimalsekunden.

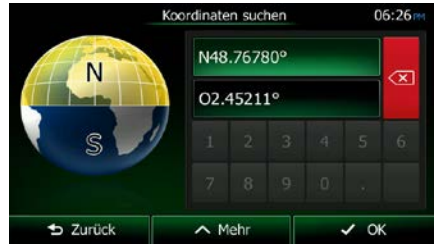

 $\wedge$  Mehr **UTM** 5. [optional] Tippen Sie ggf. auf **und dann auf und dann auf und dam** und geben Sie die Koordinaten im UTM-Format ein. UTM-Koordinaten finden UTM-<br>Zone Rechtswert 459740 31U 5401788 Hochwert **b** Zurück  $\sim$  Mehr  $\vee$  OK 6. Sobald Sie damit fertig sind, tippen Sie auf . 7. Eine Vollbildkarte mit dem ausgewählten Punkt in der Mitte wird aufgerufen. Tippen Sie ggf. an einer anderen Stelle in die Karte, um Ihr Ziel zu ändern. Der Cursor ( in ander neuen ) wird an der neuen  $\rightarrow$  Weiter Stelle angezeigt. Tippen Sie auf **Stelle auf der Stelle zu bestätigen**, bzw. auf

D Zurück um ein anderes Ziel zu wählen.

8. Nach einer Kurzübersicht über die Routenparameter erscheint eine Karte mit der gesamten Route.

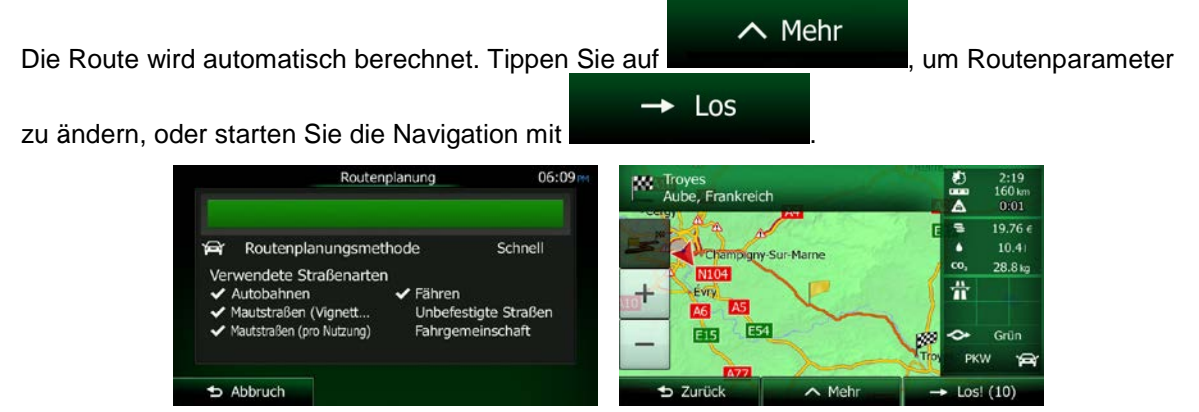

#### **3.1.9 Eine Route aus der Liste der Ziele aufbauen (Route erstellen)**

Im Menü "Meine Route" können Sie eine Route auch erstellen, indem Sie die Ziele nacheinander hinzufügen.

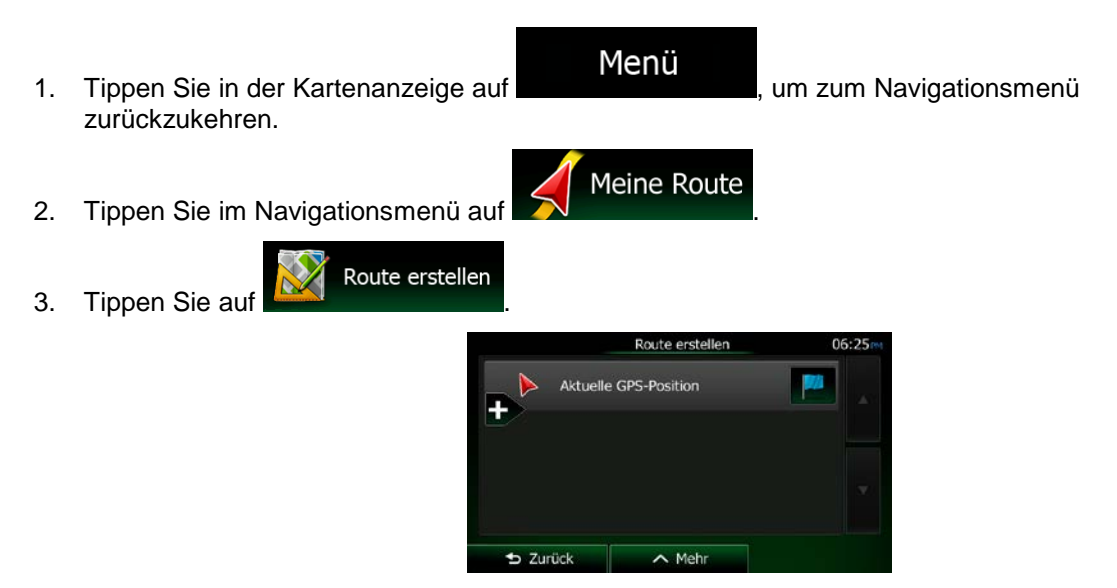

- 4. In der Liste der Routenpunkte gibt es nur einen Eintrag: den Ausgangspunkt der Route, normalerweise die aktuelle GPS-Position.
- 5. Tippen Sie auf **Derlanden Intervallen.**
- 6. Das Zielmenü wird geöffnet und Sie können das Routenziel genauso wie in den vorigen Abschnitten beschrieben auswählen.

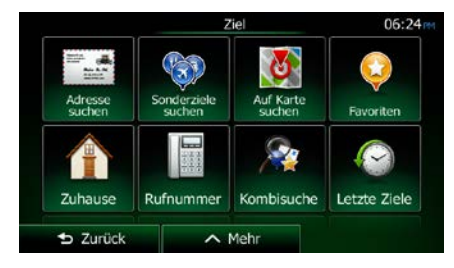

7. Nach der Auswahl des neuen Ziels wird wieder die Liste angezeigt.

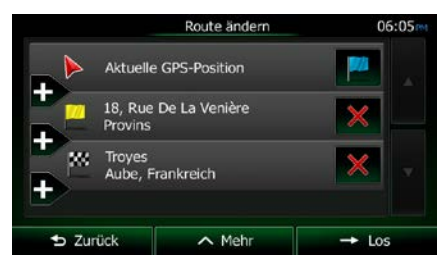

8. Tippen Sie an der Stelle, an der Sie den neuen Routenpunkt in die Liste einfügen möchten, auf

und wiederholen Sie die vorigen Schritte, um weitere Ziele hinzuzufügen.

## **3.2 Die gesamte Route auf der Karte anzeigen**

Sie können sich ganz leicht auf der Karte einen Überblick über die aktive Route verschaffen. Gehen Sie wie folgt vor:

Menü

Meine Route

- 1. Tippen Sie in der Kartenanzeige auf **Germannussen auf der Kartenanzeige auf "**um zum Navigationsmenü zurückzukehren.
- 2. Tippen Sie im Navigationsmenü auf

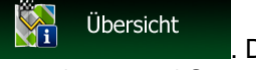

3. Tippen Sie auf . Die aktive Route wird in voller Länge gemeinsam mit zusätzlichen Informationen und Steuerelementen auf der Karte angezeigt.

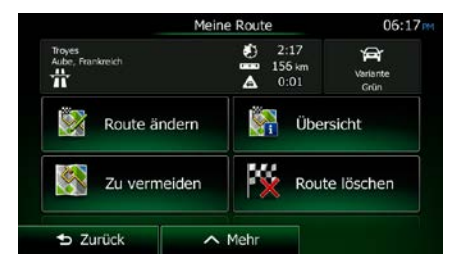

# **3.3 Die Routenparameter überprüfen und auf routenbezogene Funktionen zugreifen**

Sie können sich die einzelnen Parameter der von Clarion Mobile Map empfohlenen Route ansehen.

- Menü 1. Tippen Sie in der Kartenanzeige auf **Genetischer Handels**, um zum Navigationsmenü zurückzukehren. Meine Route
- 2. Tippen Sie im Navigationsmenü auf
- 3. Folgende Informationen sind zu sehen:
	- Name und/oder Adresse des Ziels.
	- Warnsymbole (sofern zutreffend). Sie geben Ihnen zusätzliche Informationen über Ihre Route (z. B. falls Sie auf unbefestigten Straßen oder Mautstraßen fahren müssen).
	- Gesamtzeit der Route.
	- Gesamtlänge der Route.
	- Geschätzte, anhand der Verkehrsmeldungen für Ihre Route berechnete Verzögerung.
	- Symbol des für die Routenberechnung verwendeten Fahrzeugtyps.
	- Routenplanungsmethode (z. B., Schnell").

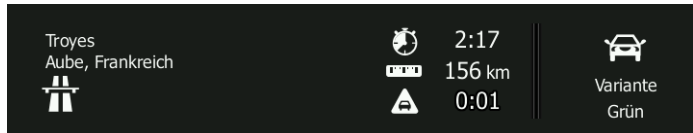

4. Auf dieser Seite haben Sie folgende Optionen (eine ausführliche Beschreibung finden Sie im nächsten Kapitel):

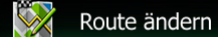

• Tippen Sie auf , um die Route zu bearbeiten: Sie können Ziele hinzufügen oder löschen sowie deren Reihenfolge ändern. Außerdem können Sie einen anderen Ausgangspunkt für Ihre Route als Ihren aktuellen Standort festlegen. Diese Funktion ist nützlich, um eine Route für später zu planen und zu speichern.

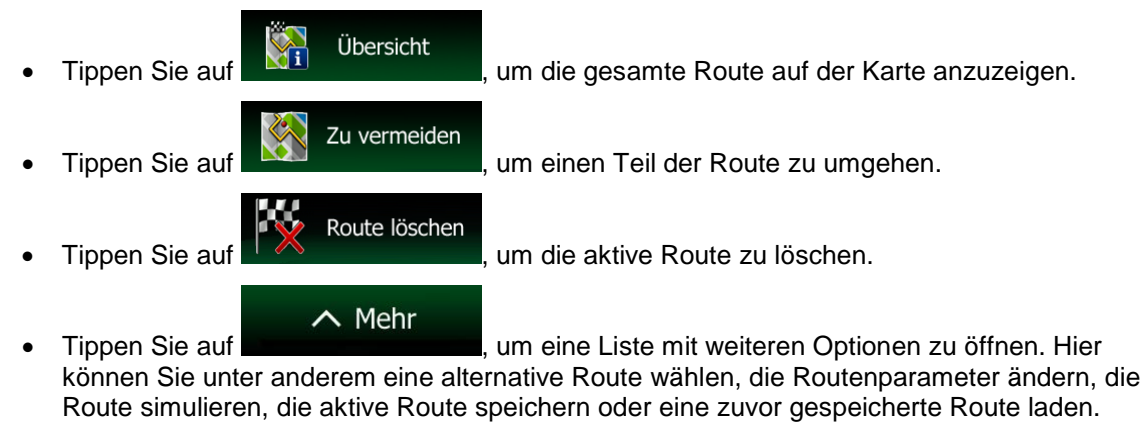

D Zurück

Tippen Sie auf **Der Schweiter zum Einer um Zum Navigationsmenü zurückzukehren.** 

## **3.4 Die Route ändern**

Wenn Sie die Navigation bereits gestartet haben, gibt es verschiedene Möglichkeiten, wie Sie die aktive Route ändern können. In den folgenden Abschnitten werden einige dieser Optionen beschrieben.

## **3.4.1 Neues Ziel bei vorhandener Route wählen: neue Route, Zwischenziel oder endgültiges Ziel**

Wenn es bereits eine empfohlene Route gibt und Sie wie zuvor beschrieben ein neues Ziel wählen, fragt Sie die Anwendung, ob Sie eine neue Route erstellen, ein neues Zwischenziel (einen Zwischenstopp) in die Route einfügen oder das soeben gewählte Ziel an das Ende der aktuellen Route anhängen möchten.

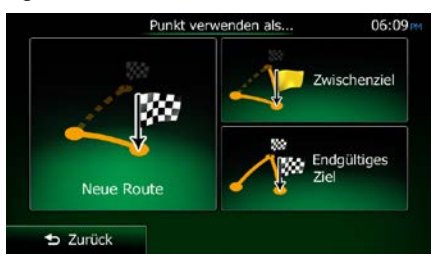

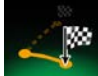

Tippen Sie auf **Neue Route** , um eine neue Route zum soeben gewählten Ort zu planen. Das vorige Ziel und alle Zwischenziele werden gelöscht.

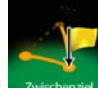

Tippen Sie auf **ZAnischenziel**, um den soeben gewählten Ort als Zwischenziel in Ihre Route einzufügen. Die anderen Ziele auf Ihrer Route werden beibehalten. Hinweis: Das neue Zwischenziel wird an jener Stelle in die Liste der Ziele eingefügt, die die bestmögliche Route ergibt. Über die Funktion "Route ändern" können Sie festlegen, an welcher Stelle ein Zwischenziel eingefügt werden soll.

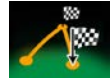

Tippen Sie auf **Enduiliges Ziel**, um das soeben gewählte Ziel an das Ende der Route anzuhängen. Die anderen Ziele auf Ihrer Route werden beibehalten. Das vorige endgültige Ziel ist nun das letzte Zwischenziel.

### **3.4.2 Einen neuen Ausgangspunkt für die Route festlegen**

Bei der normalen Navigation werden alle Routen von Ihrer aktuellen Position aus geplant. Um zukünftige Routen zu überprüfen, zu simulieren oder ihre Länge oder die Fahrtdauer herauszufinden, können Sie den GPS-Empfänger ausschalten. Daraufhin können Sie einen anderen Ausgangspunkt für die Route als Ihre aktuelle GPS-Position wählen.

- Menü 1. Tippen Sie in der Kartenanzeige auf **Grunden auf der Statten um Zum Navigationsmenü** zurückzukehren. Meine Route 2. Tippen Sie im Navigationsmenü auf Route ändern 3. Tippen Sie auf **1988 Sterne Sie auf der Siene Enterprehisten Eine**, falls es bereits eine Route gibt. Tippen Sie auf Route erstellen um eine neue Route zu planen. Aktuelle GPS-Position 18, Rue De La Venière Troyes Aube, Frankreich **b** Zurück  $\sim$  Meh  $+$  Los Route erstellen  $06:25$ Aktuelle GPS-Position  $\sim$  Mehr
- 4. In der ersten Zeile steht der Ausgangspunkt der Route, normalerweise Ihre aktuelle GPS-Position.

Tippen Sie auf **und bestätigen Sie die gewünschte Aktion**, wenn die Warnmeldung angezeigt wird.

 $5$  Zurück

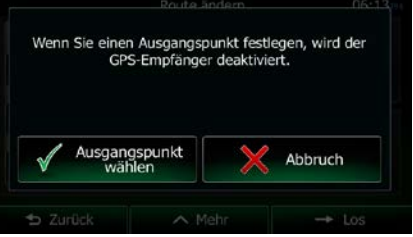

5. Das Zielmenü wird geöffnet und Sie können den Ausgangspunkt der Route genauso wie Ihr Ziel wählen.

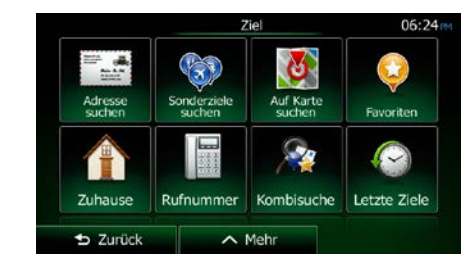

 $\rightarrow$  Los

6. Tippen Sie auf **Dem Siemmen Sie Indem Sie Ihren neuen Ausgangspunkt festgelegt haben.** 

7. Die Karte wird mit einem durchsichtigen Pkw-Zeiger wieder geöffnet (dies zeigt an, dass es keinen GPS-Empfang gibt). Wenn es zuvor bereits eine aktive Route gab, wird nun eine Neuberechnung ausgehend vom gewählten Ort durchgeführt.

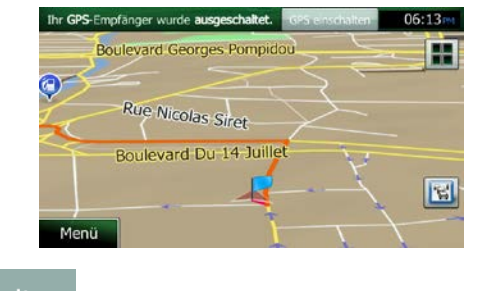

**GPS einschalten** 8. Tippen Sie auf **Such auf Steiner um zur normalen Navigation zurückzukehren.** 

## **3.4.3 Die Liste der Ziele bearbeiten (Route bearbeiten)**

Sie können die Route bearbeiten, indem Sie die Liste der Ziele ändern. Sie können Ziele hinzufügen oder löschen, den Ausgangspunkt ändern oder die Liste neu ordnen.

1. Tippen Sie in der Kartenanzeige auf **Der Karten Haupten um Zum Navigationsmenü** zurückzukehren.

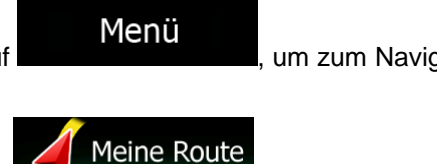

2. Tippen Sie im Navigationsmenü auf

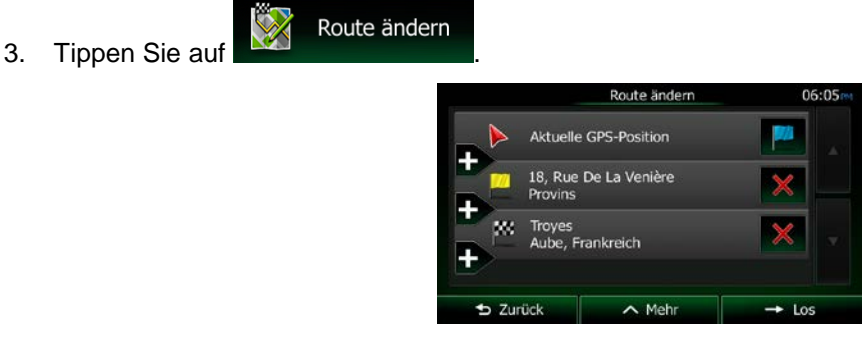

- 4. Sie haben folgende Optionen:
	- Tippen Sie auf **Durchter um ein neues Ziel hinzuzufügen.**
	- Tippen Sie auf **W**, um ein Ziel zu löschen.
	- Tippen Sie auf **Kanzel**, um den Ausgangspunkt der Route zu ändern.
	- $\sim$  Mehr • Tippen Sie auf **ihrer die Liste neu zu ordnen.** Sie können dies manuell tun oder die Anwendung die Route für Sie optimieren lassen.

## **3.4.4 Die aktive Route anhalten**

Sie müssen Ihre aktive Route nicht anhalten: Sobald Sie wieder losfahren, gibt Clarion Mobile Map die Sprachanweisungen für Ihren aktuellen Standort wieder aus.

## **3.4.5 Die aktive Route löschen**

Wählen Sie eine der folgenden Optionen aus, um die navigierte Route zu löschen:

Wenn die Kartenanzeige geöffnet ist, tippen Sie auf **ULL** und dann auf Route löschen (Wenn es auf

Ihrer Route Zwischenziele gibt, müssen Sie so lange auf Musical Staten tippen, bis alle Zwischenziele gelöscht sind.)

Route löschen

Meine Route Tippen Sie im Navigationsmenü auf  $\sum$  und dann auf  $\sum$  und dann auf  $\sum$ aktive Route wird mit allen Zwischenzielen gelöscht.

74 NX404E Deutsch

### **3.4.6 Alternative Routen bei der Routenplanung überprüfen**

Nach Auswahl eines neuen Ziels können Sie aus verschiedenen Routenalternativen wählen bzw. die Routenplanungsmethode ändern. Gehen Sie wie folgt vor:

1. Wählen Sie wie zuvor beschrieben ein Ziel und fahren Sie fort, bis die Seite zum Bestätigen der Route geöffnet wird.

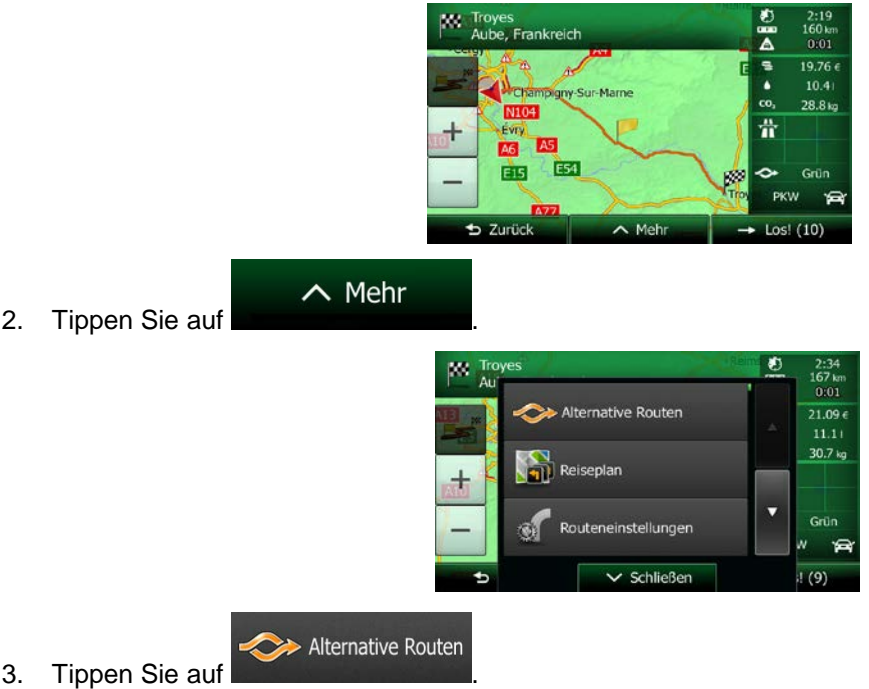

- 
- 4. Sie sehen die grundlegenden Informationen zu drei alternativen Routen, die mit der gewählten Routenplanungsmethode berechnet wurden. Tippen Sie auf eine beliebige Route, um sie auf der Karte anzuzeigen.

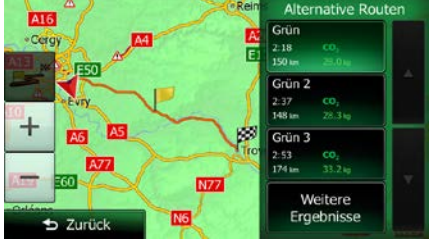

Weitere Ergebnisse

5. Wenn Sie keine geeignete Alternative finden, können Sie wahlweise auch auf tippen und weiter unten nach Routen mit anderen Berechnungsmethoden suchen.

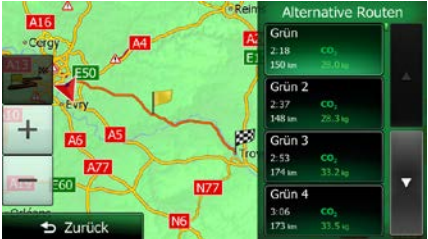

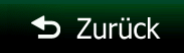

6. Wählen Sie einen der Routenvorschläge und tippen Sie auf **Demokratischer Sie auf "**um zur vorigen Seite zurückzukehren. Die Clarion Mobile Map berechnet die Route neu. Die orange Linie zeigt nun die empfohlene neue Route an.

### **3.4.7 Alternative Routen für eine bestehende Route überprüfen**

Sie können die Routeneinstellungen (Seite [99\)](#page-157-0) ändern, um die aktive Route mit einer anderen Routenplanungsmethode neu zu berechnen. Außerdem haben Sie die Möglichkeit, alternative Routen zu vergleichen, die mit derselben Routenplanungsmethode berechnet wurden. Gehen Sie wie folgt vor:

- Menü 1. Tippen Sie in der Kartenanzeige auf **Deutscher Hauer um zum Navigationsmenü** zurückzukehren. Meine Route 2. Tippen Sie im Navigationsmenü auf Q Route ändern Übersicht Zu vermeiden Route löschen **D** Zurück  $\sim$  Met  $\wedge$  Mehr 3. Tippen Sie auf Meine Route .<br>Alternative Routen neinstellunger Schließ Alternative Routen
	- 4. Tippen Sie auf
	- 5. Sie sehen die grundlegenden Informationen zu drei alternativen Routen, die mit der gewählten Routenplanungsmethode berechnet wurden. Tippen Sie auf eine beliebige Route, um sie auf der Karte anzuzeigen.

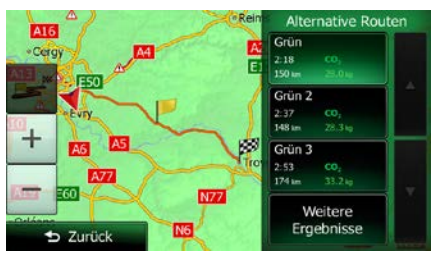

6. Wenn Sie keine geeignete Alternative finden, können Sie wahlweise auch auf tippen und weiter unten nach Routen mit anderen Berechnungsmethoden suchen.

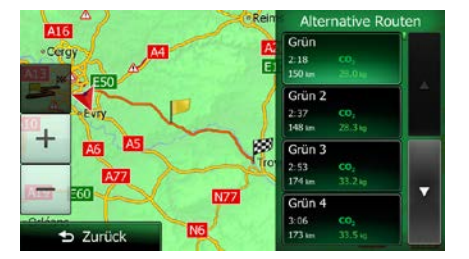

7. Wählen Sie einen der Routenvorschläge und tippen Sie dann einige Sekunden lang auf

## $\blacktriangleright$  Zurück

, um zur Kartenanzeige zurückzukehren. Die Clarion Mobile Map berechnet die Route neu. Die orange Linie zeigt nun die empfohlene neue Route an.

### **3.4.8 Die bei der Routenplanung verwendeten Straßenarten ändern**

Gehen Sie wie folgt vor, um die aktive Route mit anderen Einstellungen für die verwendeten Straßenarten neu zu berechnen. Diese Änderungen können auch in den Einstellungen vorgenommen werden (Seite [99\)](#page-157-0).

1. Tippen Sie in der Kartenanzeige auf **und dann auf** 

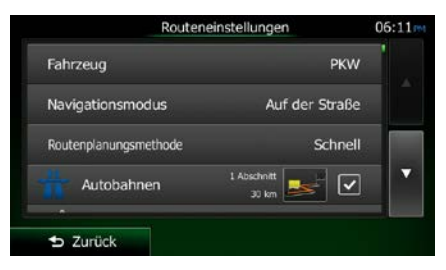

2. Tippen Sie auf eine der aufgelisteten Straßenarten, um die Route zu ändern. Verschieben Sie gegebenenfalls die Liste nach oben bzw. unten, um alle Straßenarten zu sehen. Sie haben folgende Optionen (die Reihenfolge ist dabei vom gewählten Fahrzeugtyp abhängig):

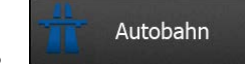

• - Vielleicht müssen Sie Autobahnen meiden, wenn Sie ein langsames Auto fahren oder ein anderes Fahrzeug abschleppen.

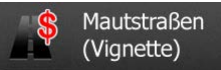

•  $\mathbb{R}^N$  (Vignette) - Gebührenpflichtige Straßen sind Straßen, für deren dauerhafte Benutzung man eine Gebühr bezahlen muss, zum Beispiel in Form einer Vignette. Sie können unabhängig von den Mautstraßen aktiviert bzw. deaktiviert werden.

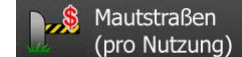

(pro Nutzung) | - Mautstraßen (gebührenpflichtige Straßen, für die bei jeder Benutzung eine Gebühr zu entrichten ist) werden von Clarion Mobile Map standardmäßig in die

Routenplanung mit einbezogen. Wenn Sie Mautstraßen deaktivieren, plant Clarion Mobile Map die beste gebührenfreie Route für Sie.

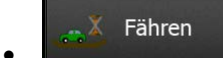

• - Clarion Mobile Map schließt Fähren bei der Routenplanung standardmäßig mit ein. Eine Landkarte enthält allerdings nicht unbedingt Informationen über die Verfügbarkeit von saisonalen Fähren. Darüber hinaus sind Fähren eventuell gebührenpflichtig.

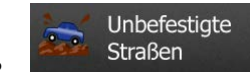

• - Clarion Mobile Map schließt unbefestigte Straßen standardmäßig aus: Unbefestigte Straßen können in schlechtem Zustand sein, und Sie können üblicherweise nicht die erlaubte Höchstgeschwindigkeit fahren.

<span id="page-136-0"></span>D Zurück 3. Die Route wurde nun neu berechnet. Tippen Sie auf **Grauting auf der Landsteine Englisher Grautin**, um zur Kartenanzeige zurückzukehren. Die orange Linie zeigt nun die empfohlene neue Route an.

## **3.5 Einen Ort in den Favoriten speichern**

Sie können jeden belieben Ort in den Favoriten – der Liste Ihrer häufig verwendeten Ziele – speichern. Auf Seite [63](#page-121-0) wird beschrieben, wie Sie eine Route zu einem Ihrer Favoriten planen können.

1. Wählen Sie wie zuvor beschrieben ein Ziel. Dabei kann es sich etwa um eine Adresse, ein Sonderziel, einen beliebigen Ort auf der Karte oder ein Ziel aus den letzten Zielen handeln.

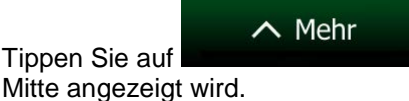

Als Favorit speichern

2. Tippen Sie auf **State Late auf dem ausgewählten Punkt in der** wenn die Vollbildkarte mit dem ausgewählten Punkt in der

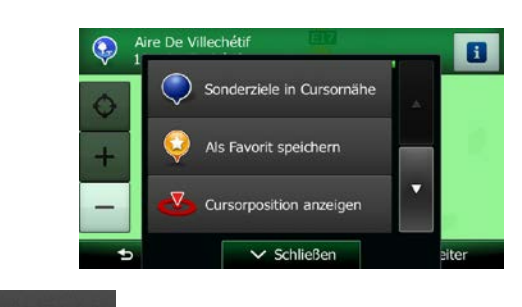

3. Tippen Sie auf

4. [optional] Über die Tastatur können Sie den für den Favoriten vorgeschlagenen Namen ändern. 123

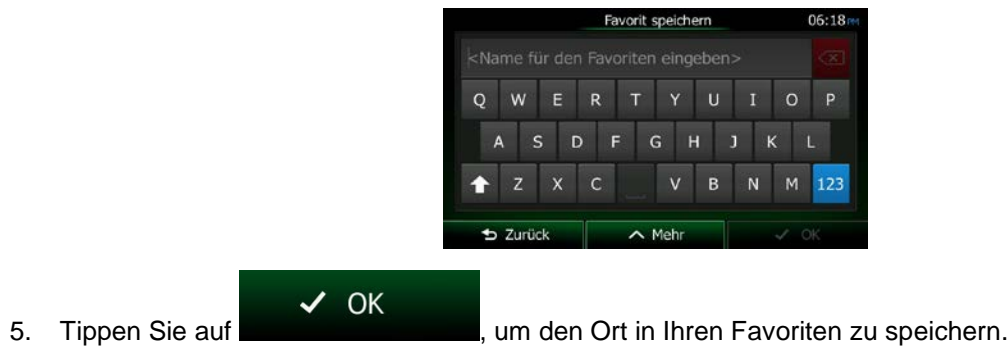

Tippen Sie auf **Derenzug zum Zahlen oder Sonderzeichen einzugeben.** 

### **3.5.1 Die Details eines Favoriten bearbeiten**

Sie können einen Ort auswählen, den Sie bereits in Ihren Favoriten gespeichert haben, und dessen Detailinformationen bearbeiten. Auf Seite [78](#page-136-0) wird beschrieben, wie Sie einen Ort in die Liste Ihrer Favoriten aufnehmen können.

- 1. Öffnen Sie die Liste der Favoriten:
	- Wenn die Kartenanzeige geöffnet ist, tippen Sie auf **und dann auf .**
	- Wenn das Navigationsmenü geöffnet ist, tippen Sie auf **Der Suche** und dann auf

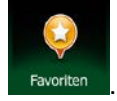

2. Die Liste Ihrer Favoriten wird angezeigt.

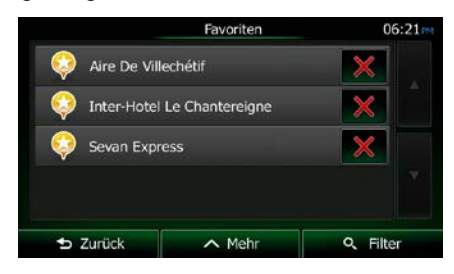

3. Tippen Sie auf den Favoriten, den Sie bearbeiten möchten. Bewegen Sie die Liste ggf. nach

Q Filter unten, um weitere Einträge zu sehen, oder tippen Sie auf und und geben Sie einige Buchstaben des Namens Ihres Favoriten ein.

4. Eine Vollbildkarte mit dem ausgewählten Punkt in der Mitte wird aufgerufen.

- 5. Tippen Sie auf **is der auf dem Einzelheiten zum gewählten Sonderziel anzuzeigen.**
- 6. Tippen Sie auf ein beliebiges Datenfeld und ändern Sie dessen Inhalt.
- $\blacktriangleright$  Zurück 7. Tippen Sie lange auf **Demanue auf State auf State zurückzukehren.**

## **3.6 Einen Ort in der Karte als Warnpunkt speichern**

Sie können einen beliebigen Punkt auf der Karte (z. B. ein Radargerät oder einen Bahnübergang) als Warnpunkt speichern.

- 1. Sehen Sie sich die Karte an und wählen Sie einen Punkt aus. Der rote Cursor erscheint an dieser Stelle.
- $\wedge$  Mehr 2. Tippen Sie auf  $\overline{1}$ Sonderziele in Cursornähe Als Favorit speichern Cursorposition anzeiger  $\overline{\smile}$  Schließer Warnpunkt  $\mathbf{E}$
- 3. Bewegen Sie die Liste nach unten und tippen Sie auf
- 4. Wählen Sie auf der nun geöffneten Seite die Art des Warnpunktes, die Richtung, für die die Warnung gelten soll, sowie (sofern zutreffend) die Geschwindigkeitsbeschränkung für diesen Warnpunkt.

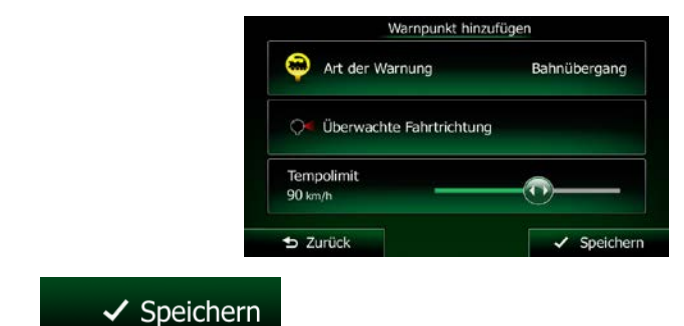

5. Tippen Sie auf **Frankrikheim (Einerhalten um den Ort als neuen Warnpunkt zu speichern.**)

## **3.7 Warnpunkte bearbeiten**

Sie können einen zuvor gespeicherten oder hochgeladenen Warnpunkt (z. B. ein Radargerät oder einen Bahnübergang) bearbeiten.

- 1. Sehen Sie sich die Karte an und wählen Sie den zu bearbeitenden Warnpunkt aus. Der Warnpunkt wird mit einem roten Kreis markiert.
- 2. Tippen Sie auf

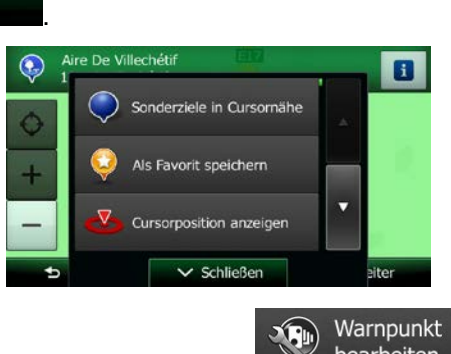

3. Bewegen Sie die Liste nach unten und tippen Sie auf

 $\checkmark$  Speichern

 $\wedge$  Mehr

4. Ändern Sie auf der nun geöffneten Seite die Art des Warnpunktes, die Richtung, für die die Warnung gelten soll, oder (sofern zutreffend) die Geschwindigkeitsbeschränkung für diesen Warnpunkt.

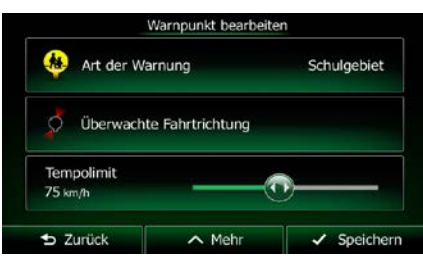

5. Tippen Sie auf **Frankrikheim ist einer Anderungen an diesem Warnpunkt zu speichern.** 

## **3.8 Eine Simulation der Route ansehen**

Sie können eine simulierte Navigation der aktiven Route abspielen. Gehen Sie wie folgt vor:

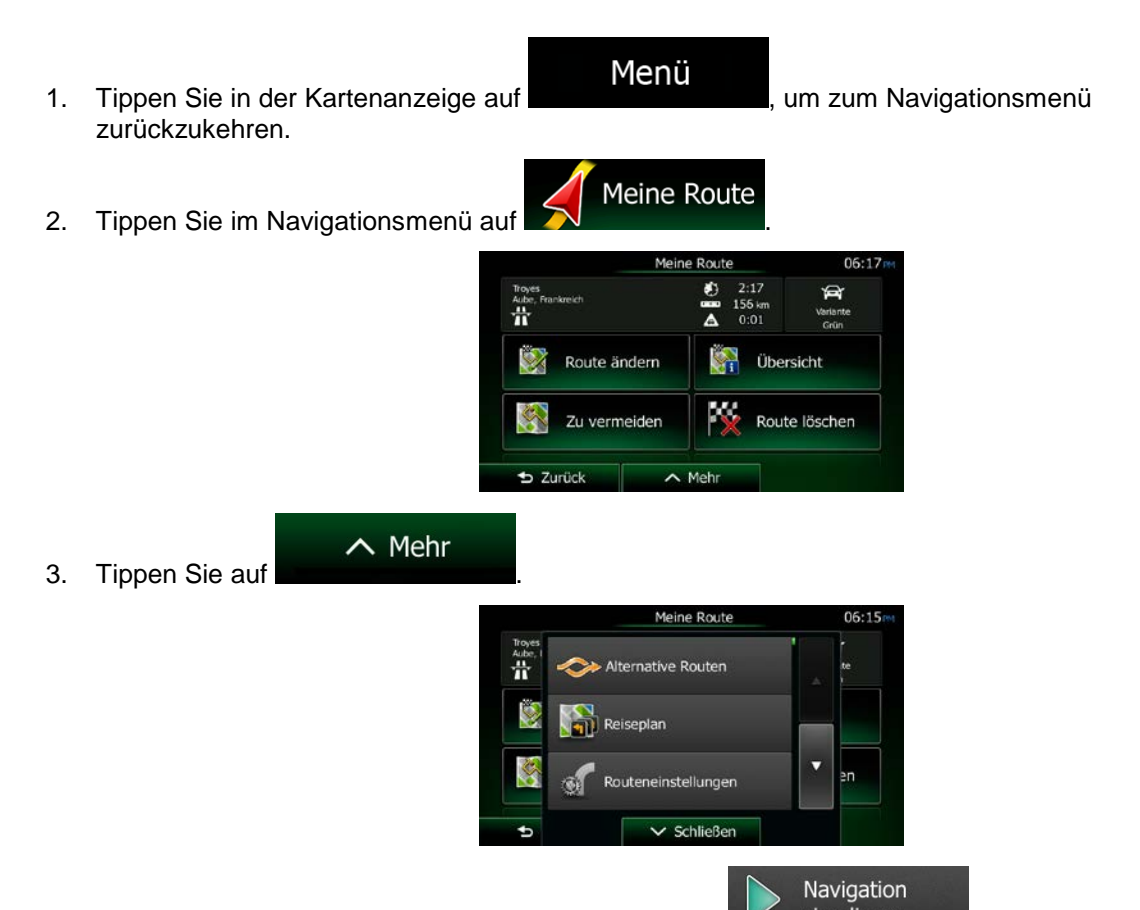

4. Bewegen Sie die Liste nach unten und tippen Sie auf **Eine Simulieren** ... Die Simulation beginnt beim Ausgangspunkt der Route und führt Sie mit einer wirklichkeitsnahen Geschwindigkeit durch die gesamte empfohlene Route.

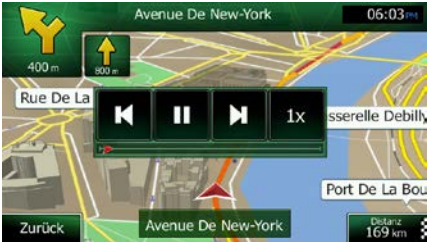

a) [optional] Während der Simulation stehen Ihnen folgende Steuerelemente zur Verfügung (diese Steuerelemente werden nach einigen Sekunden ausgeblendet, aber Sie können sie durch Antippen der Karte erneut aufrufen):

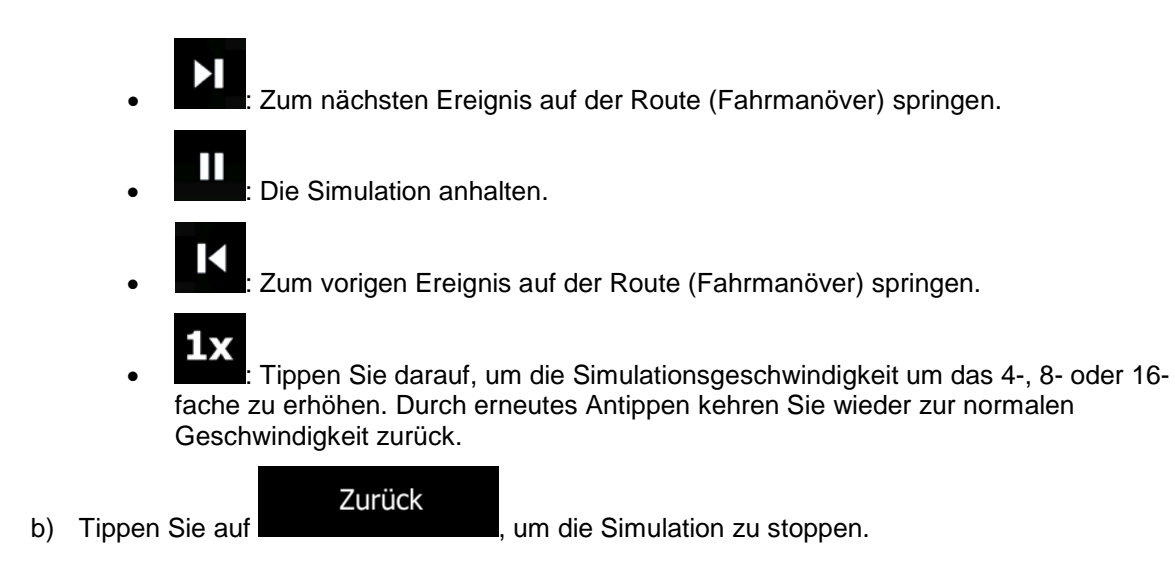

# **4 Navigation im Gelände**

Wenn Sie die Clarion Mobile Map erstmals in Gebrauch nehmen, berechnet die Software Ihre Route auf Basis des Straßennetzes, das in den mitgelieferten hochwertigen Vektorkarten gespeichert ist. In den Routeneinstellungen können Sie die Anwendung in den Geländemodus schalten. Dazu haben Sie folgende Möglichkeiten:

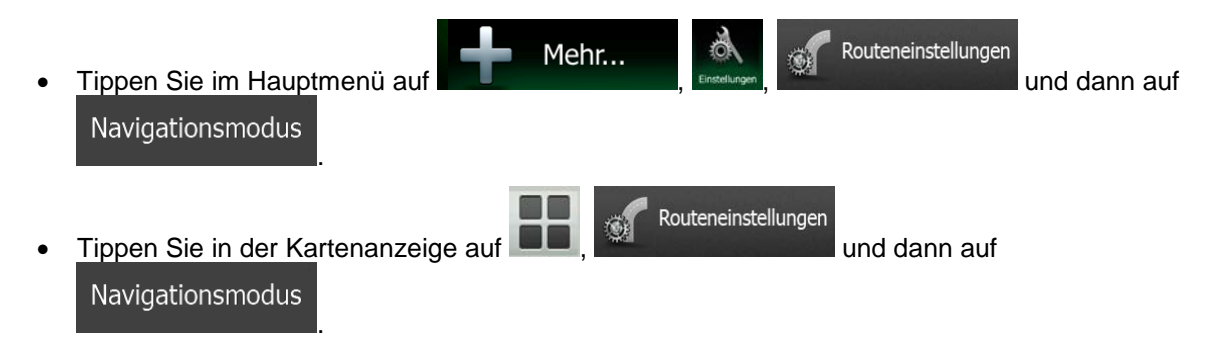

Die meisten der für die Navigation auf der Straße beschriebenen Vorgänge gelten auch für die Navigation im Gelände. Es gibt allerdings einige Funktionen, die in diesem Navigationsmodus nicht verfügbar sind (beispielsweise können Sie den Reiseplan nicht öffnen, da es keine Fahrmanöver gibt, sondern nur geradlinig verbundene Wegpunkte).

## **4.1 Das Ziel der Route wählen**

Das Festlegen des Ausgangspunktes bzw. Ziels (Zwischen- oder endgültiges Ziel) erfolgt genauso wie bei der Navigation auf der Straße. Der einzige Unterschied besteht darin, dass die Wegpunkte ohne Berücksichtigung des Straßennetzes und der Verkehrsregeln auf einer geraden Linie zu einer Route verbunden werden.

## **4.2 Navigation im Geländemodus**

Straßen- und Geländemodus unterscheiden sich hauptsächlich in der Art der Navigation. Bei geöffneter Kartenanzeige mit einer Route im Gelände:

- Ihre Position und Fahrtrichtung werden nicht auf der nächstgelegenen Straße fixiert
- es gibt keine detaillierten Navigationsanweisungen, sondern nur eine empfohlene Richtung.

Sie sehen eine orange Linie, die von Ihrem aktuellen Standort zum nächsten zu erreichenden Ziel verläuft. Das Feld "Abzweigungsvorschau" oben links zeigt einen Kompass mit Ihrer Bewegungsrichtung sowie die Entfernung des nächsten Ziels an.

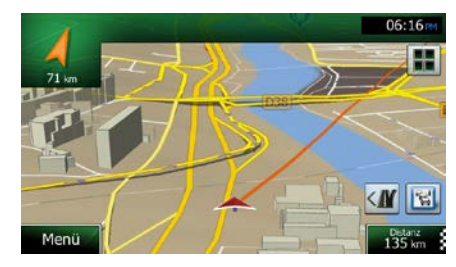

Wenn Sie ein Zwischenziel erreichen, zeigt die orange Linie die Richtung zum nächsten Ziel an. (Spätere Routenabschnitte werden als orange Linies angezeigt.)

Wenn Sie das endgültige Ziel erreichen, endet die Navigation.
# **5 Referenzteil**

Auf den nächsten Seiten finden Sie eine Beschreibung der verschiedenen Konzepte und Menüseiten von Clarion Mobile Map.

# **5.1 Konzepte**

### **5.1.1 Smart Zoom**

Smart Zoom bietet viel mehr als eine herkömmliche automatische Zoomfunktion:

- **Während Sie einer Route folgen:** Wenn Sie sich einer Abzweigung nähern, vergrößert die Anwendung die Karte und den Betrachtungswinkel, damit Sie bei der nächsten Kreuzung das notwendige Fahrmanöver leicht erkennen können. Ist die nächste Abzweigung etwas weiter entfernt, so werden die Karte und der Betrachtungswinkel verkleinert, sodass Sie den vor Ihnen liegenden Straßenabschnitt gut sehen können.
- **Während Sie fahren, ohne dass es eine aktive Route gibt:** Smart Zoom vergrößert die Karte, wenn Sie langsam fahren, und verkleinert sie, wenn Sie schnell fahren.

### **5.1.2 Farbdesigns bei Tag und Nacht**

Clarion Mobile Map verwendet sowohl für die Karte als auch die Menüseiten verschiedene Farbdesigns für Tag und Nacht.

- Die Farben im Tagmodus ähneln gedruckten Straßenkarten und die Menüs werden hell angezeigt.
- In den Farbdesigns für die Nacht sind große Objekte dunkel gefärbt sind, um die relative Bildschirmhelligkeit einzuschränken.

Clarion Mobile Map bietet Ihnen verschiedene Farbprofile für Tag und Nacht. Anhand der aktuellen Uhrzeit und Ihrer GPS-Position kann die Anwendung auch automatisch zwischen Tag- und Nachtmodus umschalten, und zwar einige Minuten vor Sonnenaufgang, wenn der Himmel bereits hell ist, und einige Minuten nach Sonnenuntergang, bevor es finster wird.

### **5.1.3 Tunnelansicht**

Wenn Sie in einen Tunnel hineinfahren, wird die Karte durch ein Bild eines Tunnels ersetzt, sodass Sie von den Straßen und Gebäuden über Ihnen im Freien nicht abgelenkt werden.

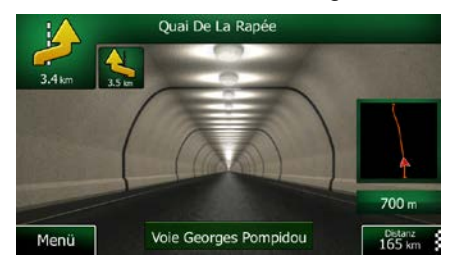

Die eingeblendete Tunneldarstellung von oben hilft Ihnen bei der Orientierung. Die verbleibende Fahrstrecke im Tunnel wird ebenfalls angezeigt.

Nach Verlassen des Tunnels kehrt wieder die gewohnte Kartenanzeige zurück.

Diese Funktion kann in den Einstellungen deaktiviert werden (Seite [104\)](#page-162-0).

### **5.1.4 Routenberechnung und -neuberechnung**

Die Clarion Mobile Map berechnet die Route anhand der von Ihnen gewählten Einstellungen:

• Routenplanungsmethoden:

### Schnell

• : Ergibt eine schnelle Route, wenn Sie auf allen Straßen (fast) die erlaubte Höchstgeschwindigkeit fahren können. Normalerweise für schnelle und normale Fahrzeuge die beste Option.

#### **Kurz**

• : Ergibt eine Route, die von allen möglichen Fahrstrecken die geringste Länge aufweist. Dies kann für langsame Fahrzeuge von Nutzen sein.

### Grün

• : Ergibt eine schnelle, aber kraftstoffsparende Route auf Basis der in den Routeneinstellungen festgelegten Kraftstoffverbrauchsdaten (Seite [99\)](#page-157-0). Die berechneten Fahrtkosten und der CO2-Ausstoß sind nur Schätzwerte. Faktoren wie Steigungen, Kurven oder Verkehrsbedingungen können bei der Berechnung nicht berücksichtigt werden.

### Sparsam

 $\mathrel{!}:$  Bei Fahrzeugarten, für die keine umweltfreundlichen Routen verfügbar sind, vereint diese Methode die Vorteile von "Schnell" und "Kurz": Die Clarion Mobile Map berechnet die Route, als ob sie die schnellste Route ermitteln würde, wählt aber gegebenenfalls auch andere Straßen, um Kraftstoff zu sparen.

### Einfach

: Ergibt eine Route mit weniger Abzweigungen und keinen schwierigen Fahrmanövern. Mit dieser Option bringen Sie Clarion Mobile Map beispielsweise dazu, eine Autobahn statt einer Reihe kleinerer Straßen zu wählen.

• Fahrzeugarten:

Beim Erstellen eines neuen Fahrzeugprofils müssen Sie einen der nachfolgenden Fahrzeugtypen wählen. Abgesehen von den unten angeführten Bedingungen können bei der Routenplanung auch die Abmessungen, das Gewicht und etwaige Beschränkungen für Gefahrengüter berücksichtigt werden.

• Bei der Routenberechnung verwendete oder ausgeschlossene Straßenarten:

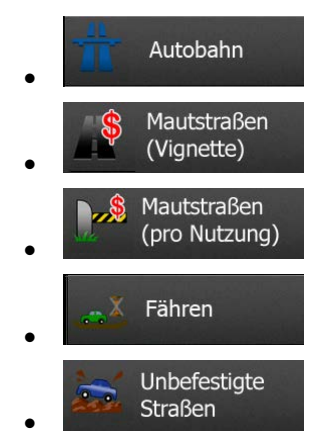

Echtzeit-Verkehrsmeldungen werden ebenfalls berücksichtigt und können Ihre Route erheblich beeinflussen.

Die Clarion Mobile Map berechnet die Route automatisch neu, falls Sie vom vorgeschlagenen Reiseplan abkommen oder eine soeben empfangene Verkehrsmeldung einen Teil der empfohlenen Route betrifft.

Nähere Informationen zu den Routeneinstellungen finden Sie auf Seite [99.](#page-157-0)

### **5.1.5 Umweltfreundliche Routen**

Bei der Routenberechnung geht es nicht nur darum, die schnellste oder kürzeste Route zu finden. Für manche Fahrzeugtypen können Sie bei der Routenplanung auch den Kraftstoffverbrauch und den CO<sub>2</sub>-Ausstoß ermitteln und so kostengünstige und gleichzeitig umweltschonende Routen erstellen.

In den Routeneinstellungen können Sie die Parameter des ausgewählten Fahrzeugs bearbeiten. Geben Sie die Werte für den Kraftstoffverbrauch und den Kraftstoffpreis ein. Sie haben außerdem die Möglichkeit, den Unterschied zwischen Ihrer Route und der umweltfreundlichen Variante auch dann zu sehen, wenn "Grün" nicht als Routenberechnungsmethode gewählt wurde.

Wählen Sie nach dem Festlegen der oben genannten Parameter **an der sterkte als** als

# Grün

Routenplanungsmethode, um eine schnelle, aber gleichzeitig kraftstoffsparende Route zu erhalten. Bitte beachten Sie, dass die berechneten Fahrtkosten und der CO<sub>2</sub>-Ausstoß nur Schätzwerte sind. Faktoren wie Steigungen, Kurven oder Verkehrsbedingungen können bei der Berechnung nicht berücksichtigt werden. Diese Routenberechnungsmethode dient außerdem nicht dazu, Ihnen die umweltfreundlichste Route überhaupt anzubieten. Es ist nach wie vor wichtig, schnell ans Ziel zu gelangen, daher ist das Ergebnis eine schnelle Route mit niedrigem Kraftstoffverbrauch und CO<sub>2</sub>-Ausstoß.

Wenn für einen Fahrzeugtyp umweltfreundliche Routen verfügbar sind, werden die Details zur grünen Route beim Bestätigen der Route auch dann angezeigt, wenn eine andere Routenplanungsmethode gewählt wurde:

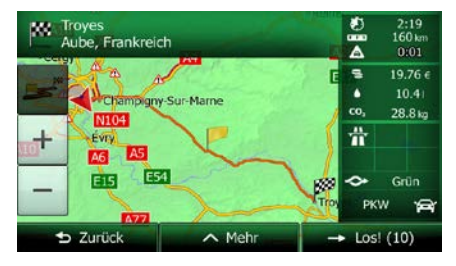

Wenn eine andere Routenplanungsmethode als "Grün" gewählt wurde und die Anzeige der umweltfreundlichen Alternative aktiviert ist, wird die Differenz hinsichtlich Kosten, Kraftstoffverbrauch und CO2-Ausstoß zwischen Ihrer Route und der grünen Variante außerdem auf diesem Bildschirm angezeigt:

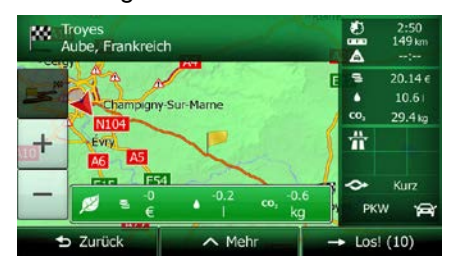

Tippen Sie auf das Feld mit diesen Daten, um sofort zur grünen Route zu wechseln.

### **5.1.6 Warnungen für Verkehrsüberwachungskameras und andere Näherungswarnungen**

Es gibt eine spezielle Näherungswarnung für Verkehrsüberwachungskameras (wie etwa Radargeräte oder Ampelüberwachungskameras) sowie andere Gefahrenzonen (wie etwa Schulen und Bahnübergänge). Diese Warnpunkte sind nicht in der Clarion Mobile Map gespeichert. Sie können sie bei Bedarf von www.naviextras.com herunterladen oder in einer eigenen Textdatei hochladen.

Sie können auch eigene Warnpunkte hinzufügen oder die zuvor hochgeladenen Punkte bearbeiten. Nähere Einzelheiten finden Sie auf Seite [80.](#page-138-0)

Die Anwendung kann Sie warnen, wenn Sie sich einer Verkehrsüberwachungskamera wie etwa einem Radargerät oder gefährlichen Zonen wie etwa einer Schule oder einem Bahnübergang nähern. In den Audio- und Warneinstellungen können Sie die verschiedenen Warnmeldungen individuell konfigurieren (Seite [96\)](#page-154-0).

Folgende Arten von Warnmeldungen sind verfügbar:

- Akustische Warnung: Während Sie auf einen dieser Punkte zufahren, können Pieptöne (bei Auswahl einer echten Stimme als Profil) bzw. die Art der Warnung (TTS-Profil) ausgegeben werden. Auf Wunsch gibt es auch eine zusätzliche Warnung, falls Sie vor dem Warnpunkt die geltende Geschwindigkeitsbeschränkung überschreiten.
- Displaywarnung: Sie sehen in der Kartenanzeige die Art des Warnpunktes und die dazugehörigeGeschwindigkeitsbeschränkung, während Sie auf eine dieser Kameras zufahren.

Für manche Warnpunkte ist die überwachte bzw. erwartete Geschwindigkeitsbeschränkung verfügbar. Bei diesen Punkten können je nachdem, ob Sie das Tempolimit überschreiten oder nicht, unterschiedliche akustische Warnungen ausgegeben werden.

- Nur bei Geschwindigkeitsüberschreitung: Die akustische Warnung wird nur ausgegeben, wenn Sie das geltende Tempolimit überschreiten.
- Bei Annäherung: Die akustische Warnung wird immer ausgegeben, wenn Sie sich einem dieser Warnpunkte nähern. Um Sie auf eine Geschwindigkeitsüberschreitung aufmerksam zu machen, wird in diesem Fall ein anderer Warnton ausgegeben.

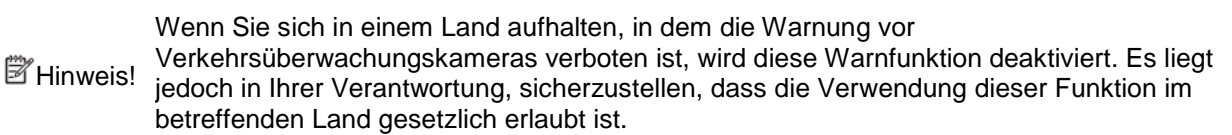

### **5.1.7 Warnung vor Geschwindigkeitsbeschränkungen**

Die Karten können Informationen über die auf den jeweiligen Straßenabschnitten erlaubte Höchstgeschwindigkeit enthalten. Die Clarion Mobile Map kann Sie warnen, falls Sie die aktuelle Geschwindigkeitsbegrenzung überschreiten. Diese Informationen könnten für Ihre Region nicht verfügbar sein (bitte fragen Sie Ihren Händler) oder nicht immer für alle Straßen auf der Karte stimmen.

Für diese Warnung wird auch die im Fahrzeugprofil festgelegte Höchstgeschwindigkeit herangezogen. Die Clarion Mobile Map warnt Sie, wenn Sie den voreingestellten Wert überschreiten, selbst wenn die gesetzliche Geschwindigkeitsbeschränkung höher ist.

In den Audio- und Warneinstellungen kann die Geschwindigkeitswarnung individuell konfiguriert werden (Seite [96\)](#page-154-0).

Sie können die relative Geschwindigkeitsüberschreitung einstellen, ab der die Anwendung eine Warnung auslöst.

Folgende Arten von Warnungen sind verfügbar:

- Akustische Warnung: Wenn Sie das Tempolimit um den angegebenen Prozentsatz überschreiten, wird eine gesprochene Warnung ausgegeben.
- Displaywarnung: Bei Geschwindigkeitsüberschreitung wird das aktuelle Tempolimit auf der Karte

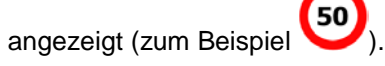

Sie können die Software auch so einstellen, dass das Schild für das Tempolimit immer auf der Karte angezeigt wird.

### **5.1.8 Verkehrsinformationen bei der Routenplanung**

Die empfohlene Route zwischen zwei Orten kann variieren. Echtzeit-Verkehrsmeldungen können Ihnen dabei helfen, aktuelle Vorfälle wie etwa vorübergehende Straßensperren oder Staus aufgrund eines Unfalls zu vermeiden. Die Funktion kann nur genutzt werden, wenn entsprechende Daten verfügbar sind.

Sie können beim Betrachten der Karte Echtzeit-Verkehrsdaten auf der Karte anzeigen, indem Sie die entsprechende Option aus dem Menü "Mehr" wählen. Eine 2D-Karte erscheint, auf der die Straßenabschnitte abhängig davon, wie schwerwiegend die Vorfälle sind, verschiedenfarbig dargestellt

sind. Tippen Sie in einem Straßenabschnitt auf das Symbol für die Art der Meldung und dann auf um Informationen zum Vorfall zu sehen.

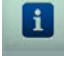

### **5.1.8.1 Echtzeit-Verkehrsmeldungen (TMC)**

Der TMC-Dienst (Traffic Message Channel) liefert Ihnen Informationen zur aktuellen Verkehrslage. Straßensperren oder unerwartete Staus aufgrund eines Unfalls können von der Routenberechnung ausgeschlossen werden.

TMC ist ein spezieller Dienst, bei dem über das FM Radio Data System (RDS) Verkehrs- und Wetterdaten in Echtzeit ausgestrahlt werden.

Die Verkehrsmeldungen sind in der Clarion Mobile Map standardmäßig aktiviert.

**Hinweis!** TMC ist kein weltweiter Dienst. Er könnte in Ihrem Land oder in Ihrer Region nicht verfügbar sein. Fragen Sie bitte Ihren Händler nach Informationen zu den Empfangsgebieten.

Der für den Empfang von Verkehrsmeldungen benötigte TMC-Empfänger ist in die Clarion NX404 bereits integriert.

Wenn an Ihrem Standort öffentliche Verkehrsinformationen ausgestrahlt werden, berücksichtigt die Clarion Mobile Map die empfangenen Verkehrsmeldungen automatisch. Sie müssen keinerlei Einstellungen in der Software vornehmen. Der Empfänger sucht unter den FM-Radiosendern automatisch nach TMC-Daten und bezieht die decodierten Daten unverzüglich in die Routenplanung mit ein. Wenn die Clarion Mobile Map Verkehrsnachrichten empfängt, die Ihre Route betreffen könnten, gibt die Software eine Warnmeldung aus und führt eine Routenneuberechnung durch. Die Navigation wird auf einer neuen Route fortgesetzt, die optimal an die aktuellsten Verkehrsbedingungen angepasst ist.

Um diese Neuberechnung an Ihre Bedürfnisse anzupassen, können Sie einstellen, ab welcher Verzögerung eine Routenneuberechnung ausgelöst werden soll. Die Clarion Mobile Map kann Sie auf Wunsch auch dazu auffordern, die neue empfohlene Route zu bestätigen, bevor diese übernommen wird. Sie können diese Einstellungen in den Verkehrsmeldungseinstellungen vornehmen (Seite [99\)](#page-157-1).

In der Kartenanzeige ist ein spezielles Symbol (20) zu sehen, das Ihnen anzeigt, ob Verkehrsmeldungen empfangen werden. Wenn es keine Verkehrsmeldungen für Ihre Route gibt, zeigt das Symbol den Status des TMC-Empfängers an. Andernfalls ist die Art der nächsten Verkehrsmeldung für Ihre Route zu sehen.

Von Verkehrsmeldungen betroffene Straßenabschnitte werden auf der Karte in einer anderen Farbe dargestellt. Kleine Symbole über der Straße verdeutlichen die Art des Vorfalls:

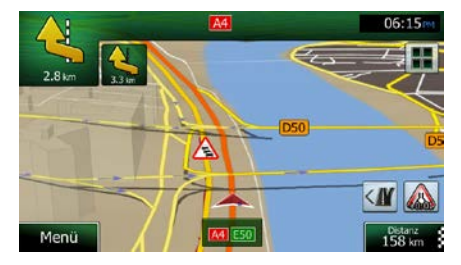

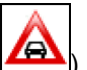

- 1. Tippen Sie auf **(CH)**, um die Verkehrsmeldungsübersicht zu öffnen:
	- ignis in 5.3 km. Rechter Fahrstr А Wichtige Meldung  $+0:01$ rzőa. Suche: Liste der Meldungen 95.0 MHz  $\sim$  Met Zurück Liste der Meldungen
- 

2. Tippen Sie auf **Der Green ist in die Liste der Meldungskategorien zu öffnen.** 

Alle Meldungen

- 3. Tippen Sie auf die gewünschte Verkehrsmeldungskategorie bzw. auf **Demokratische Film**, um eine Liste aller Meldungen zu sehen:
	- $51k$ гсу<br>140 m 200 Pont National Porte Dor  $1.5<sub>k</sub>$ Q Filter  $\sim$  Mehr **Zurück**
- 4. Tippen Sie nun auf einen beliebigen Listeneintrag, um nähere Informationen dazu zu sehen und den betroffenen Straßenabschnitt in voller Länge auf der Karte anzuzeigen:

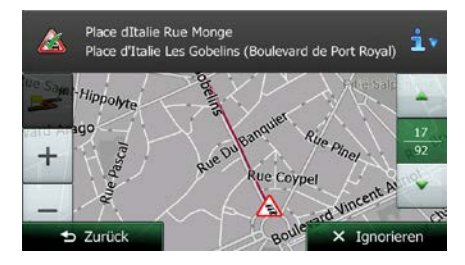

Wenn es auf der empfohlenen Route Vorfälle gibt, die die Anwendung nicht umfahren hat,

<sup>2</sup>Hinweis! können Sie über das Symbol **der Liste mit wichtigen Verkehrsmeldungen öffnen und** diese kurz durchsehen.

# 5.2 Menü "Mehr"

Im Menü "Mehr" finden Sie verschiedene Optionen und zusätzliche Anwendungen. Tippen Sie in der

Kartenanzeige auf die folgenden Schaltflächen: Menü

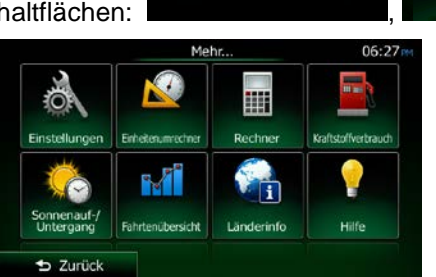

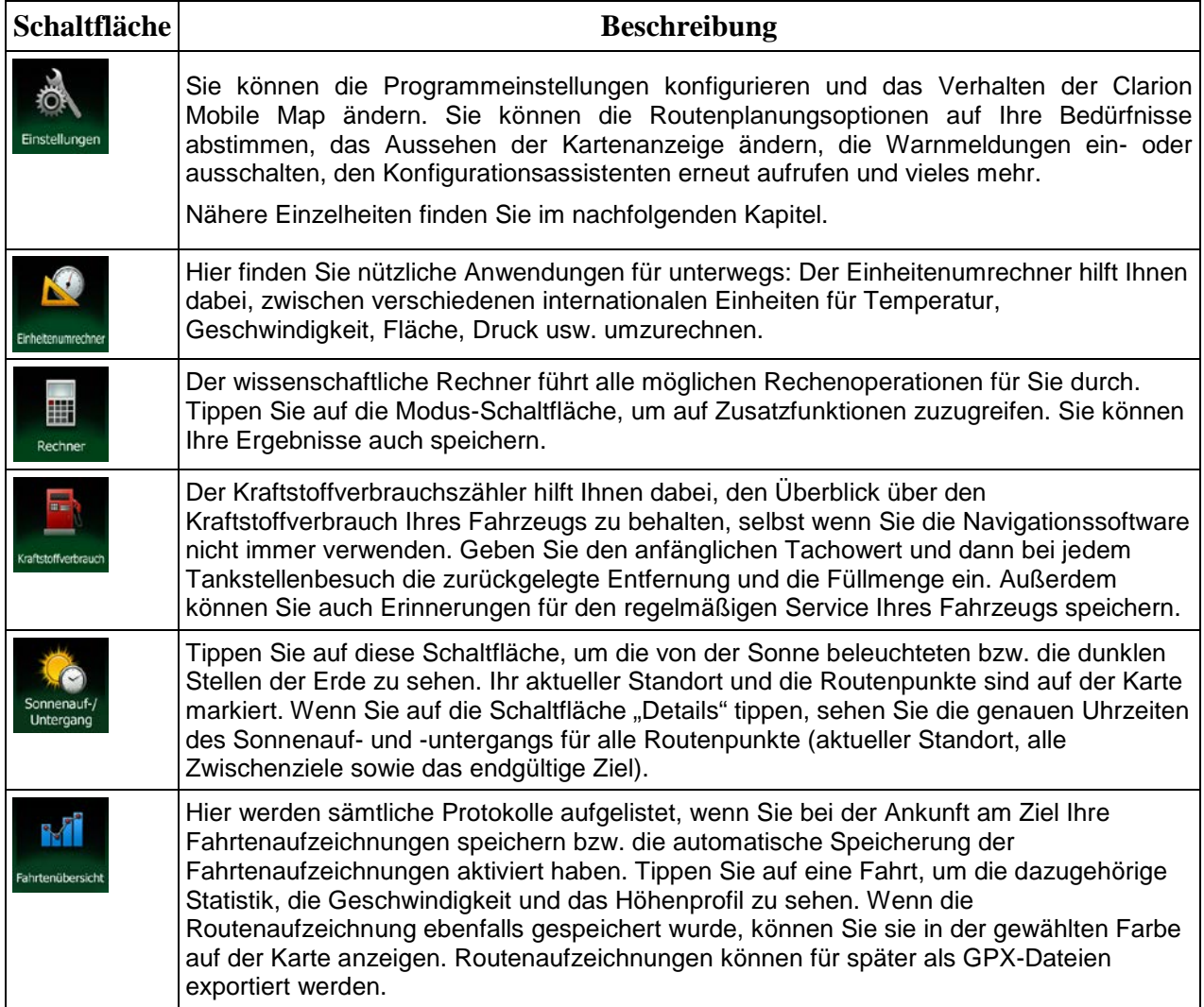

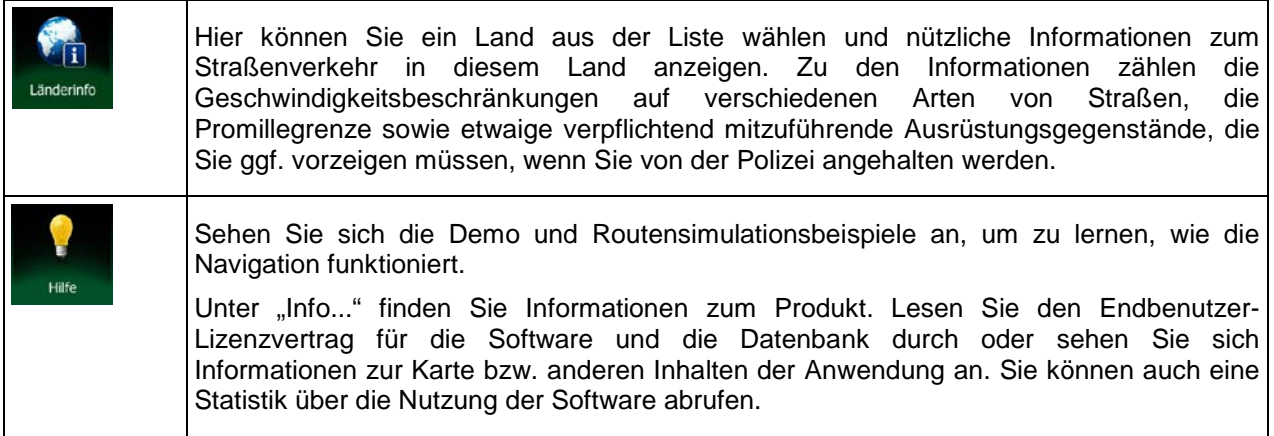

# **5.3 Einstellungsmenü**

Sie können die Programmeinstellungen konfigurieren und das Verhalten der Clarion Mobile Map ändern.

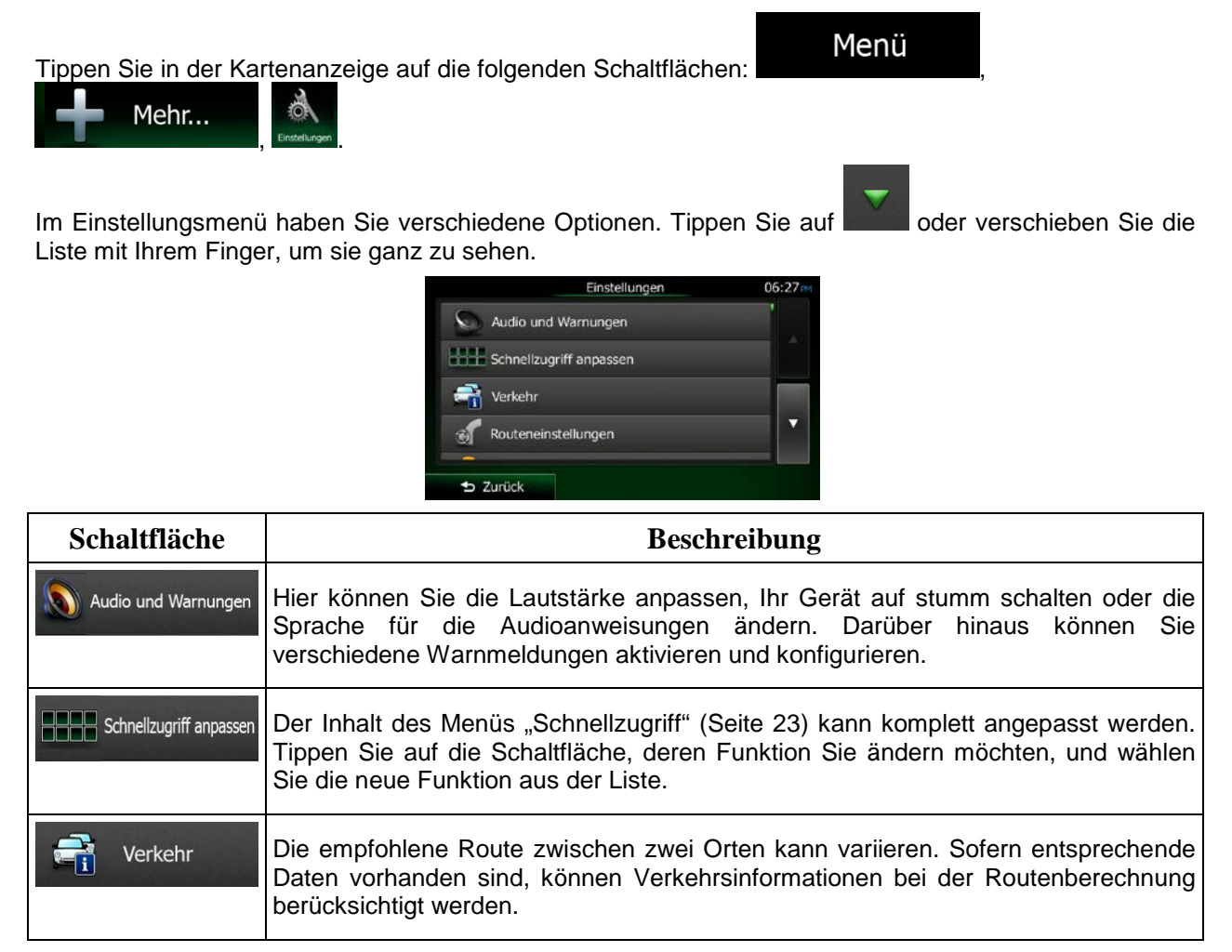

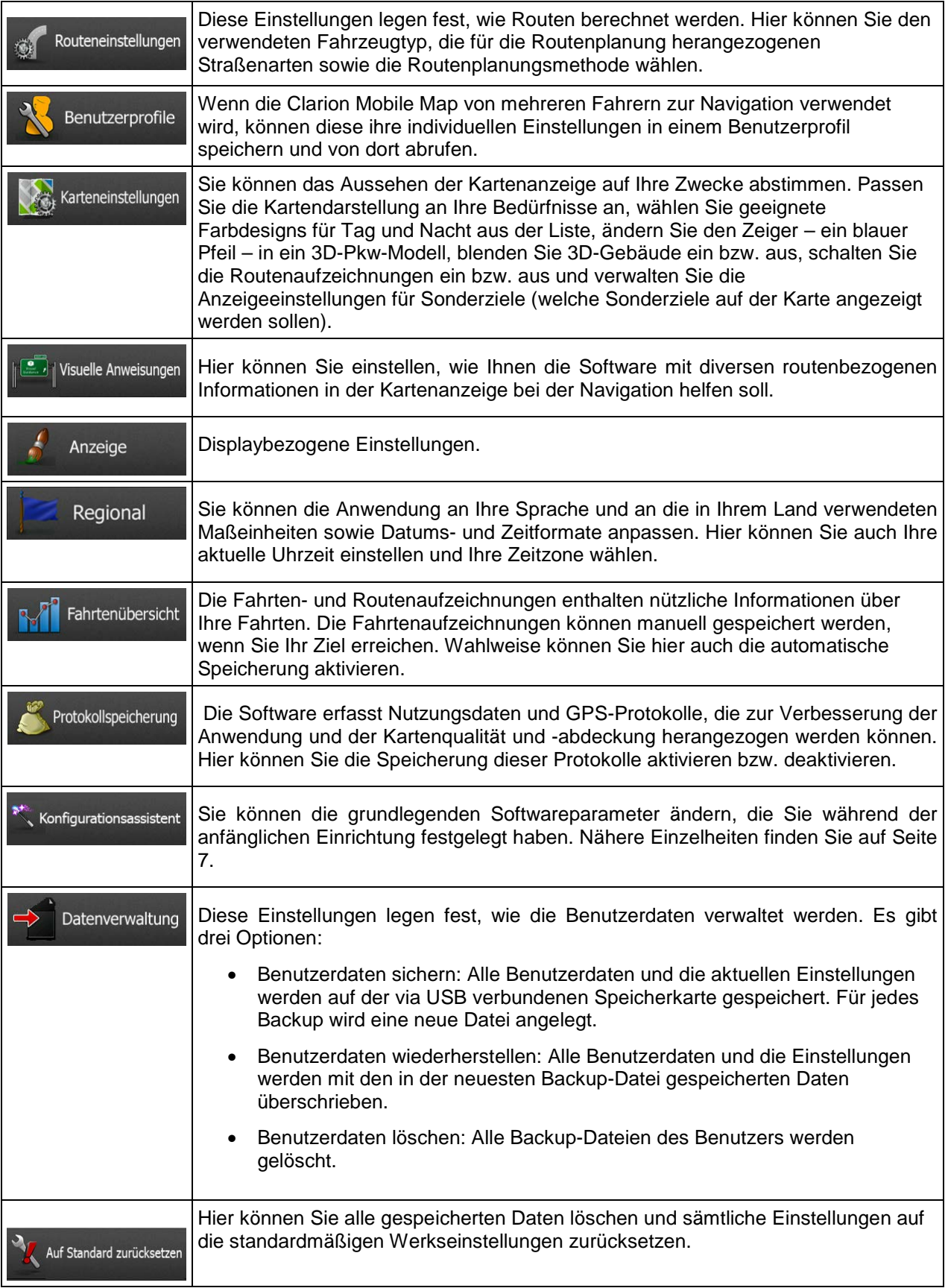

### <span id="page-154-0"></span>**5.3.1 Audio und Warnungen**

Hier können Sie die Lautstärke anpassen, Ihr Gerät auf stumm schalten oder die Sprache für die Audioanweisungen ändern. Darüber hinaus können Sie verschiedene Warnmeldungen aktivieren und konfigurieren.

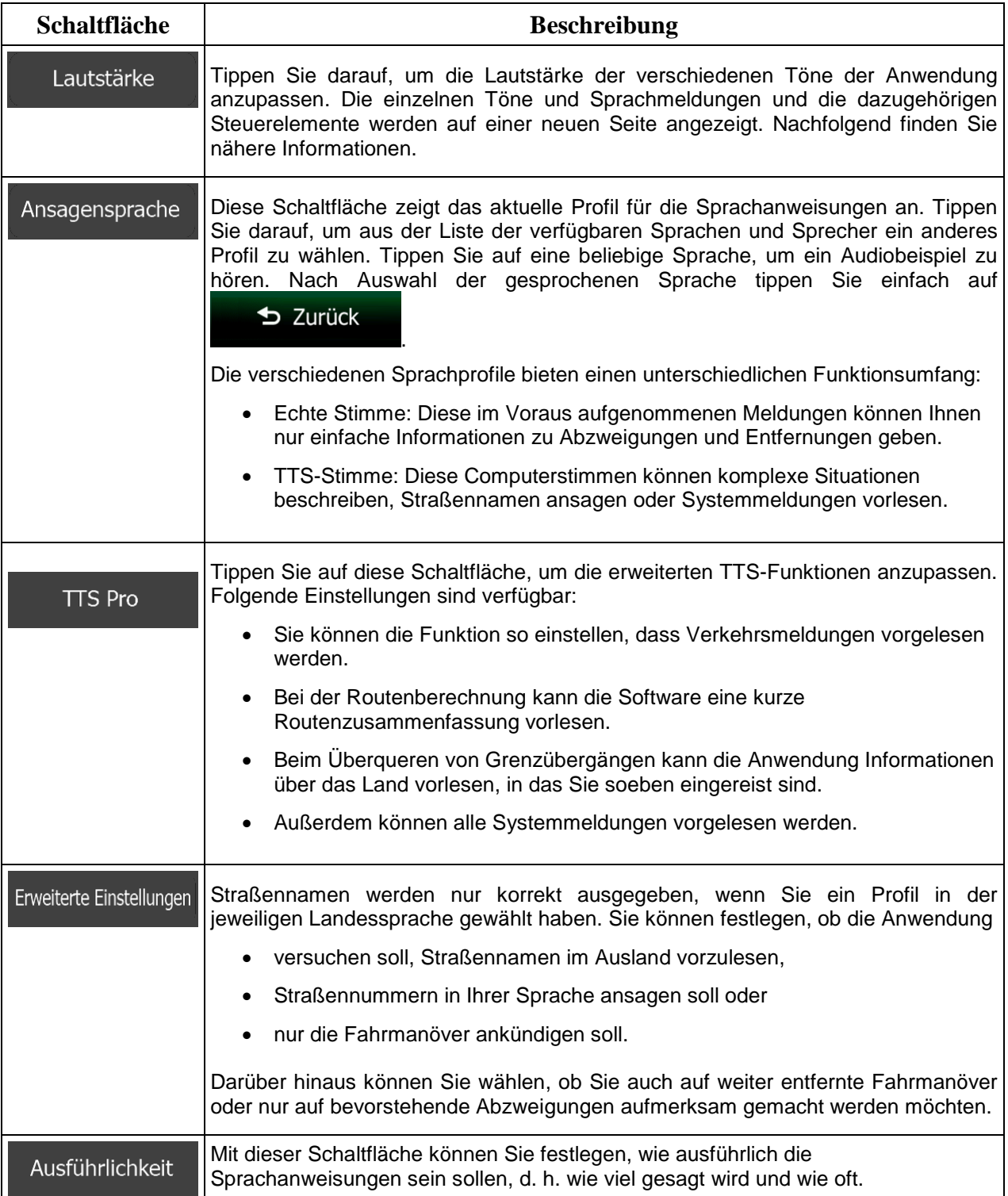

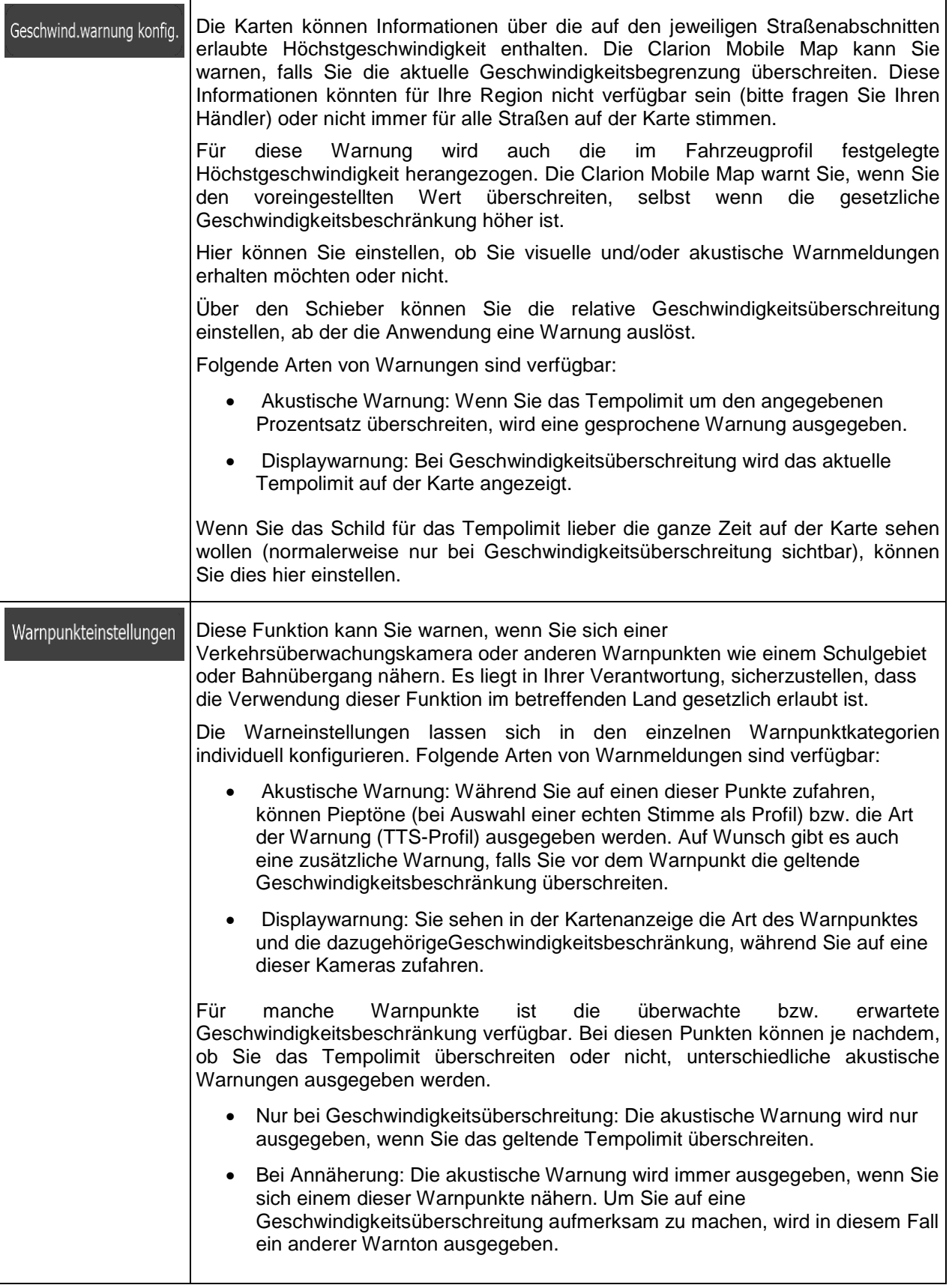

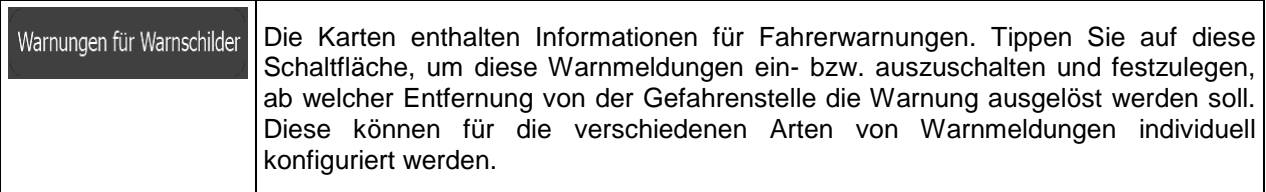

Sie können die Lautstärke folgender Arten von Tönen und Sprachmeldungen regeln:

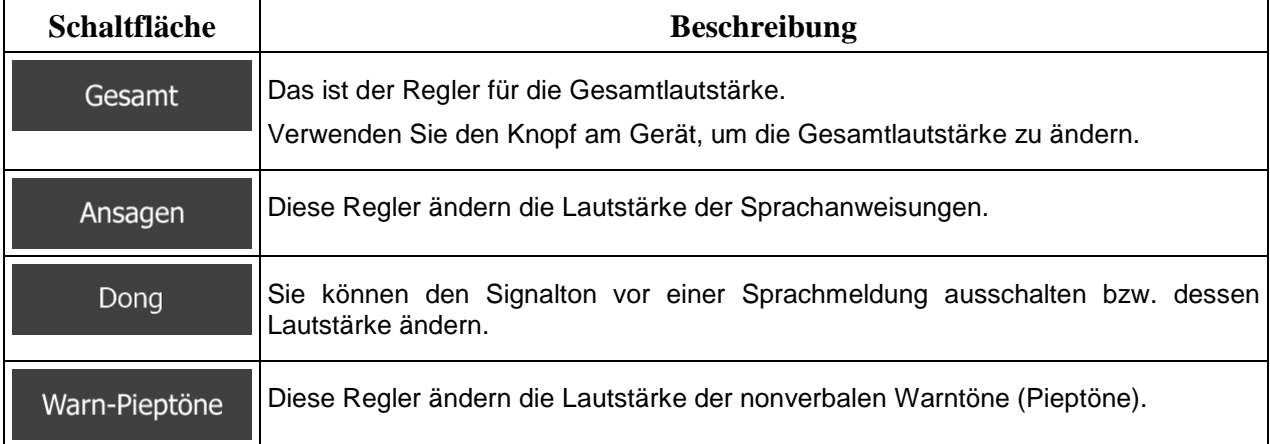

Regler für jede Tonkategorie:

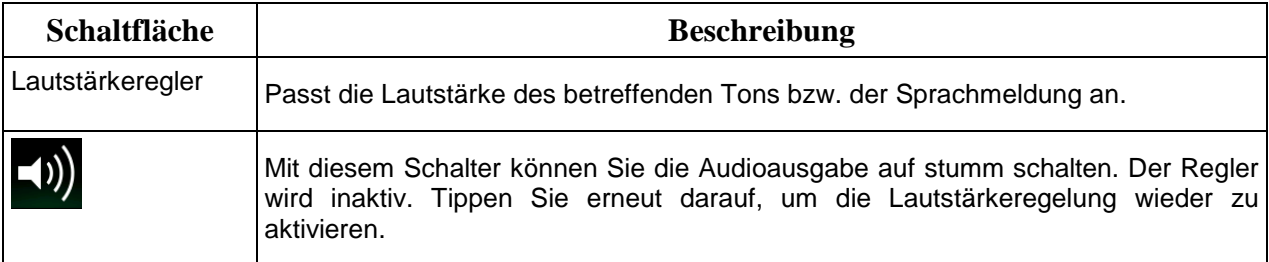

### **5.3.2 Schnellzugriff anpassen**

Der Inhalt des Menüs "Schnellzugriff" (Seite [23\)](#page-81-0) kann komplett angepasst werden. Tippen Sie auf die Schaltfläche, deren Funktion Sie ändern möchten, und wählen Sie die neue Funktion aus der Liste.

Eine Liste der verfügbaren Funktionen sowie deren Beschreibung finden Sie auf Seite [23.](#page-81-0)

### <span id="page-157-1"></span>**5.3.3 Verkehrsmeldungseinstellungen**

Die empfohlene Route zwischen zwei Orten kann variieren. Sofern entsprechende Daten vorhanden sind, können Verkehrsinformationen bei der Routenberechnung berücksichtigt werden.

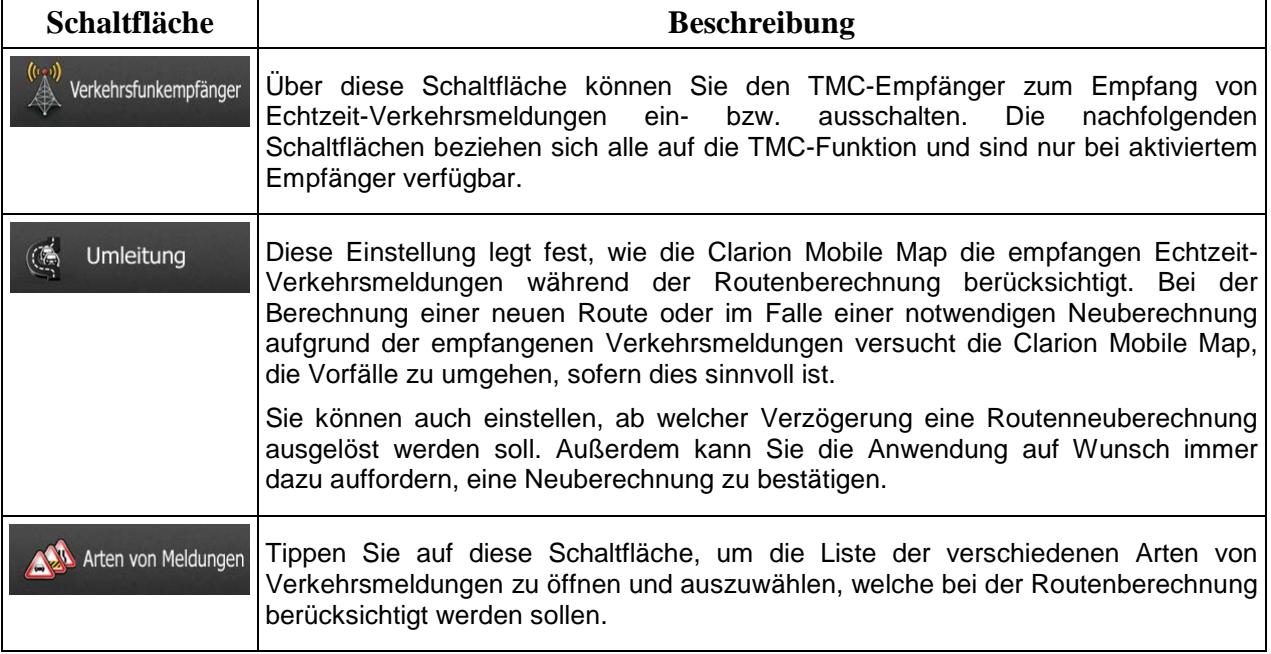

### <span id="page-157-0"></span>**5.3.4 Routeneinstellungen**

Diese Einstellungen legen fest, wie Routen berechnet werden.

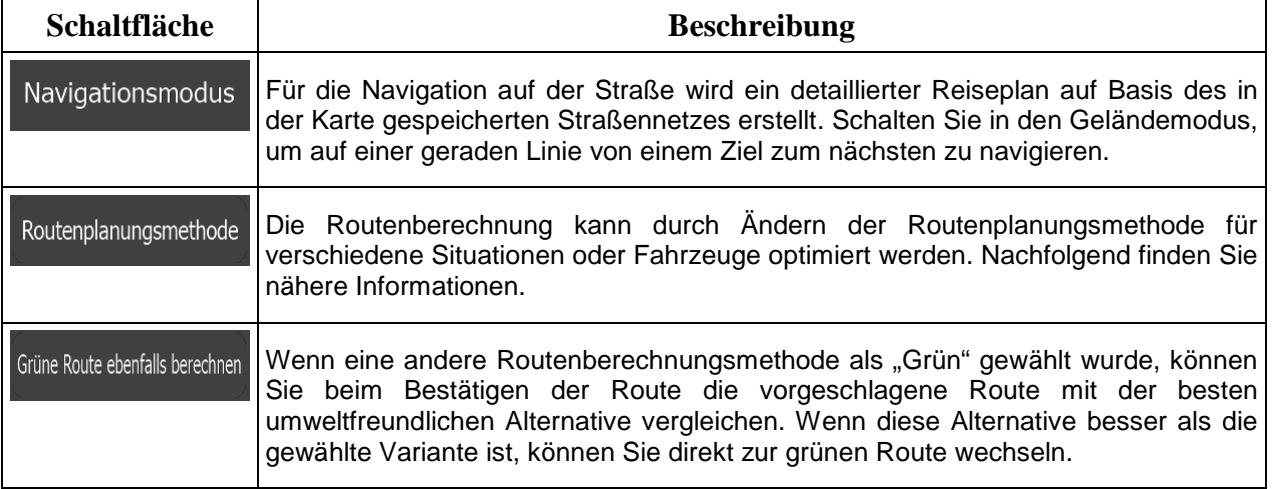

Um die Route auf Ihre persönlichen Bedürfnisse abzustimmen, können Sie auch einstellen, welche Straßenarten bei der Routenplanung wenn möglich berücksichtigt oder ignoriert werden sollen.

Wenn Sie eine Straßenart ausschließen, ist das die von Ihnen bevorzugte Option. Es bedeutet aber nicht, dass sie auf jeden Fall eingehalten wird. Wenn Ihr Ziel nur auf einer ausgeschlossenen Straße erreicht werden kann, wird diese in die Routenberechnung mit einbezogen, aber nur so weit wie unbedingt nötig. Ist dies der Fall, so erscheint auf der Seite "Meine Route" eine Warnmeldung und der Teil der Route, der Ihren Einstellungen nicht entspricht, wird auf der Karte in einer anderen Farbe dargestellt.

In der Liste der Straßenarten sehen Sie, auf wie vielen Segmenten und für welche Entfernung diese Straßenart in der aktuellen Route vorkommt.

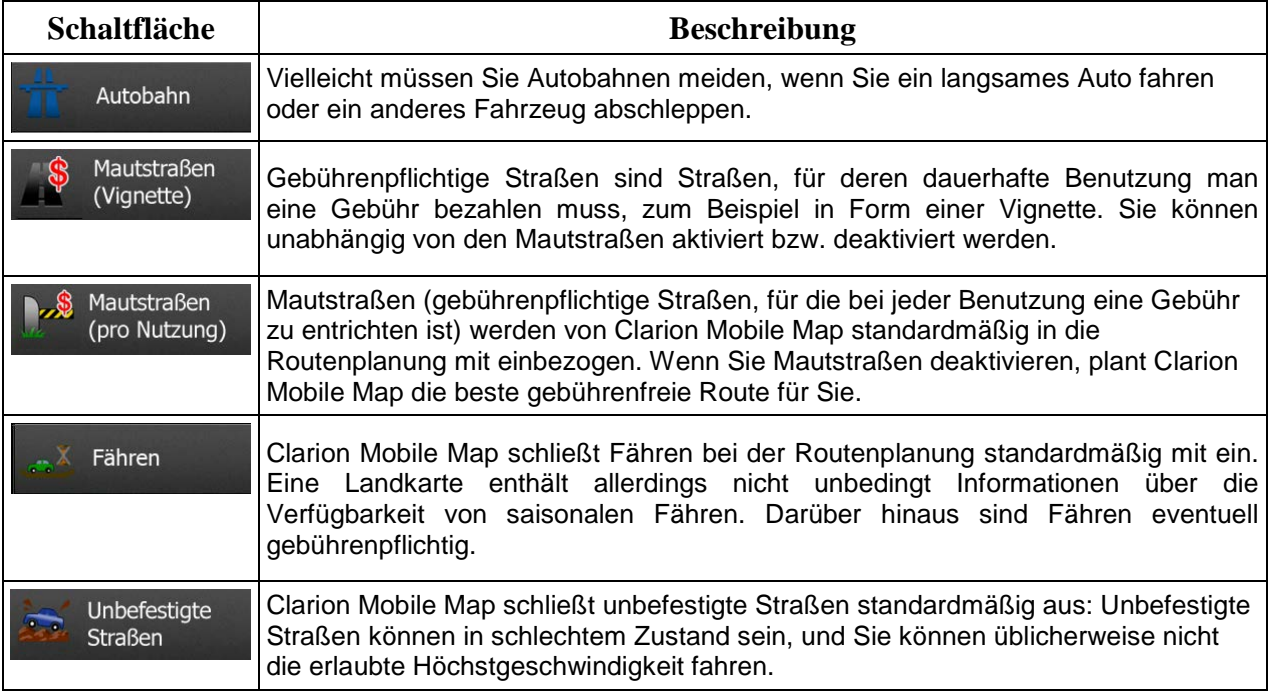

# **Fahrzeugprofile:**

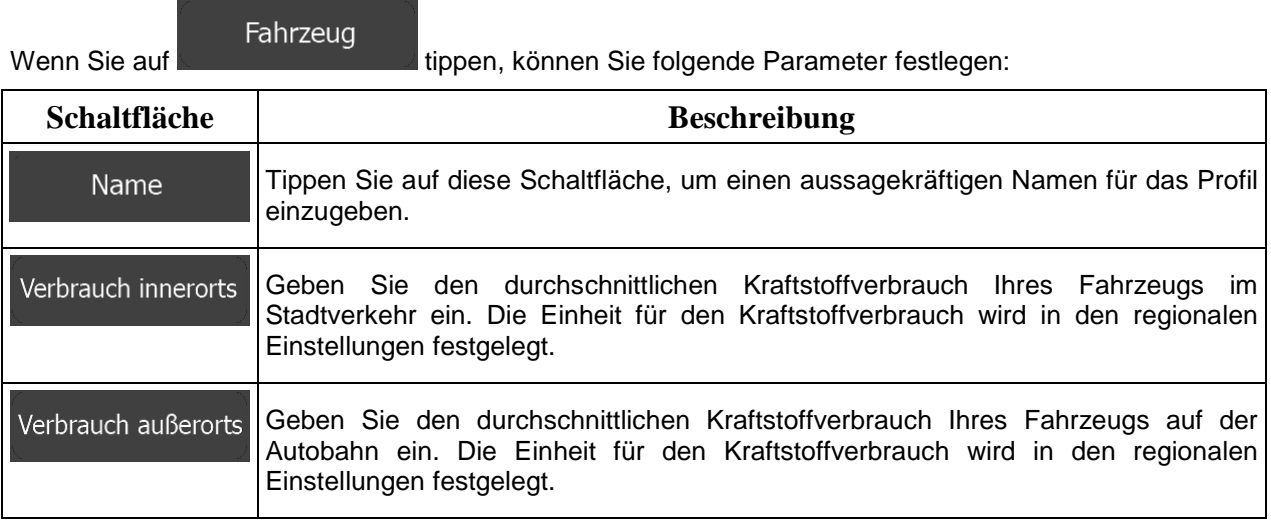

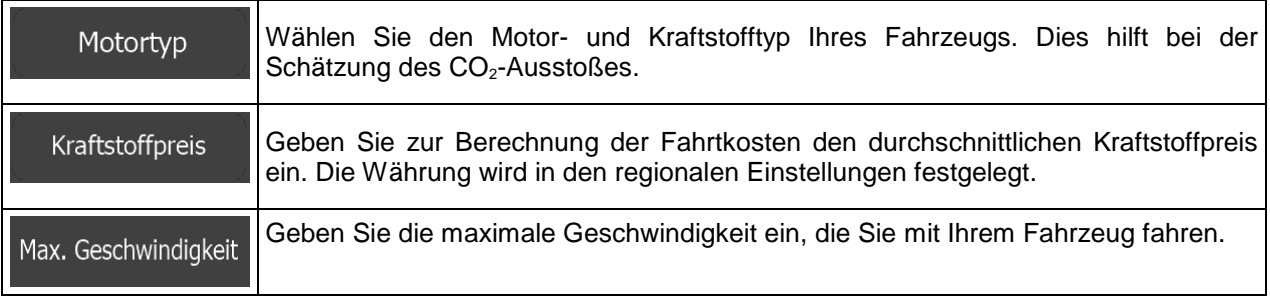

# **Verfügbare Routenplanungsmethoden:**

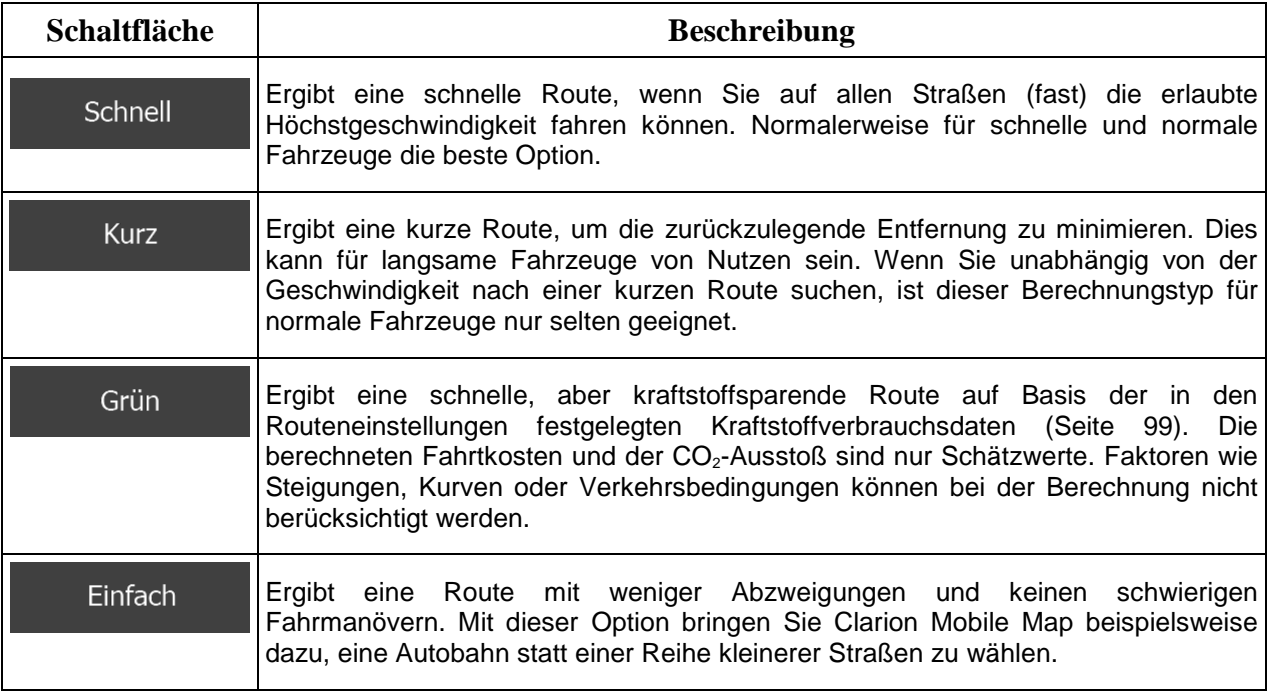

### **5.3.5 Benutzerprofile**

Wenn die Clarion Mobile Map von mehreren Fahrern zur Navigation verwendet wird, können diese ihre individuellen Einstellungen in einem Benutzerprofil speichern und von dort abrufen. Die Profile lassen sich durch Antippen der Schaltfläche "Bearbeiten" rechts umbenennen, sodass die Benutzer ihr Profil leicht identifizieren können. Tippen Sie auf den Namen eines Profils, um zwischen den Profilen umzuschalten. Bei Auswahl eines neuen Profils wird die Anwendung neu gestartet, um die neuen Einstellungen zu übernehmen.

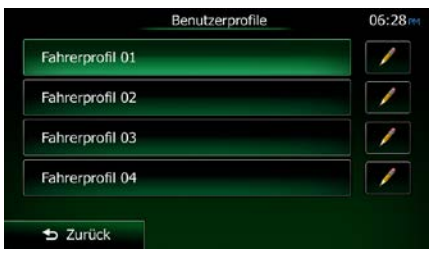

### **5.3.6 Karteneinstellungen**

Sie können das Aussehen der Kartenanzeige auf Ihre Zwecke abstimmen. Passen Sie die Kartendarstellung an Ihre Bedürfnisse an, wählen Sie geeignete Farbdesigns für Tag und Nacht aus der Liste, ändern Sie den Zeiger – ein blauer Pfeil – in ein 3D-Pkw-Modell, blenden Sie 3D-Gebäude ein bzw. aus, schalten Sie die Routenaufzeichnungen ein bzw. aus und verwalten Sie die Anzeigeeinstellungen für Sonderziele (welche Sonderziele auf der Karte angezeigt werden sollen).

Auf dieser Seite wird immer die Karte angezeigt, sodass Sie sofort sehen können, wie sich eine geänderte Einstellung auswirkt.

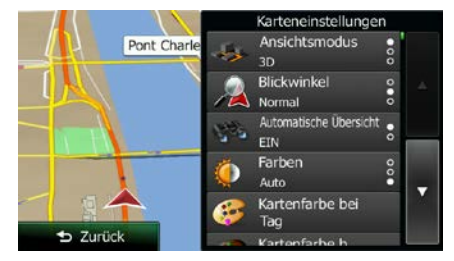

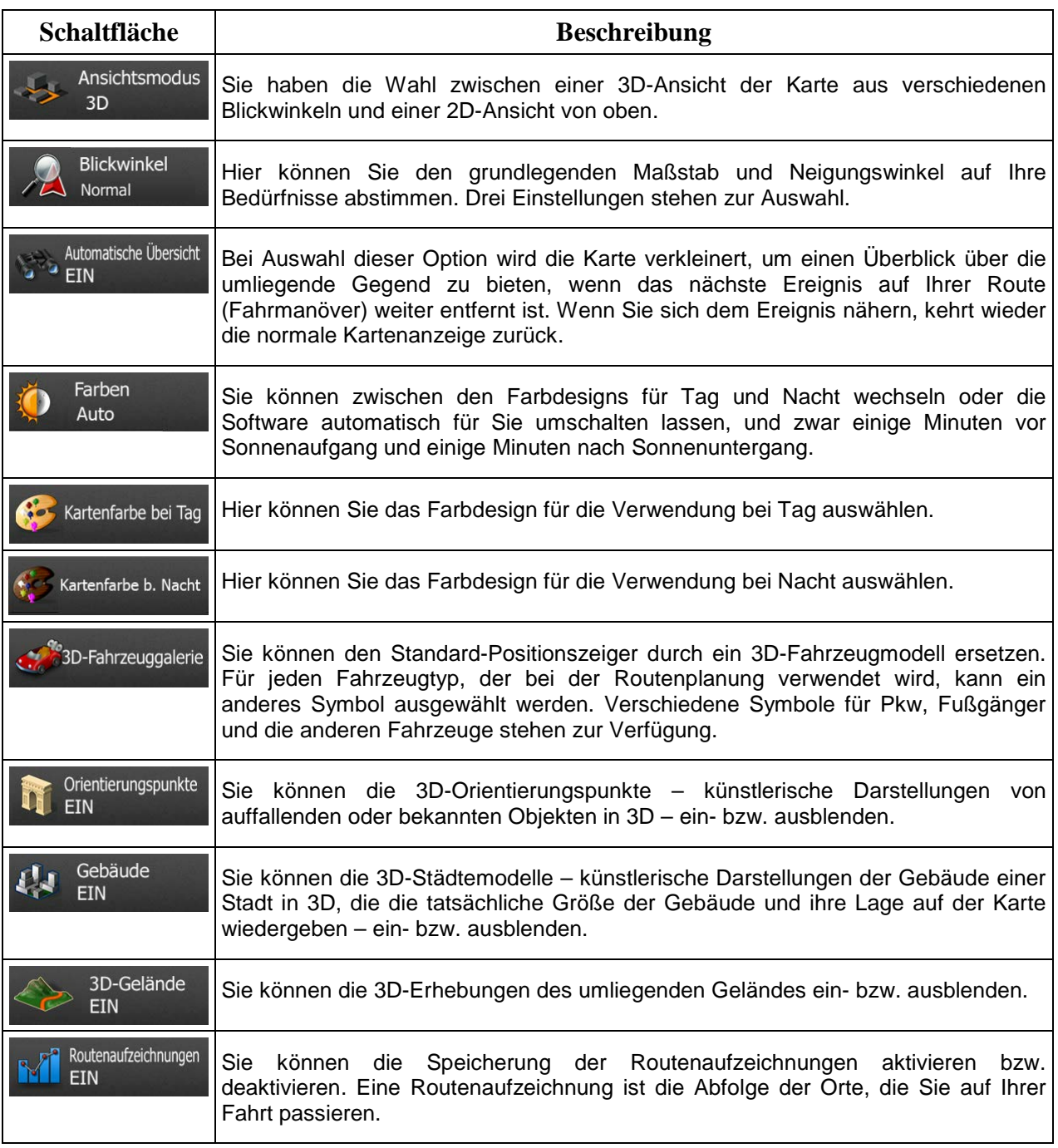

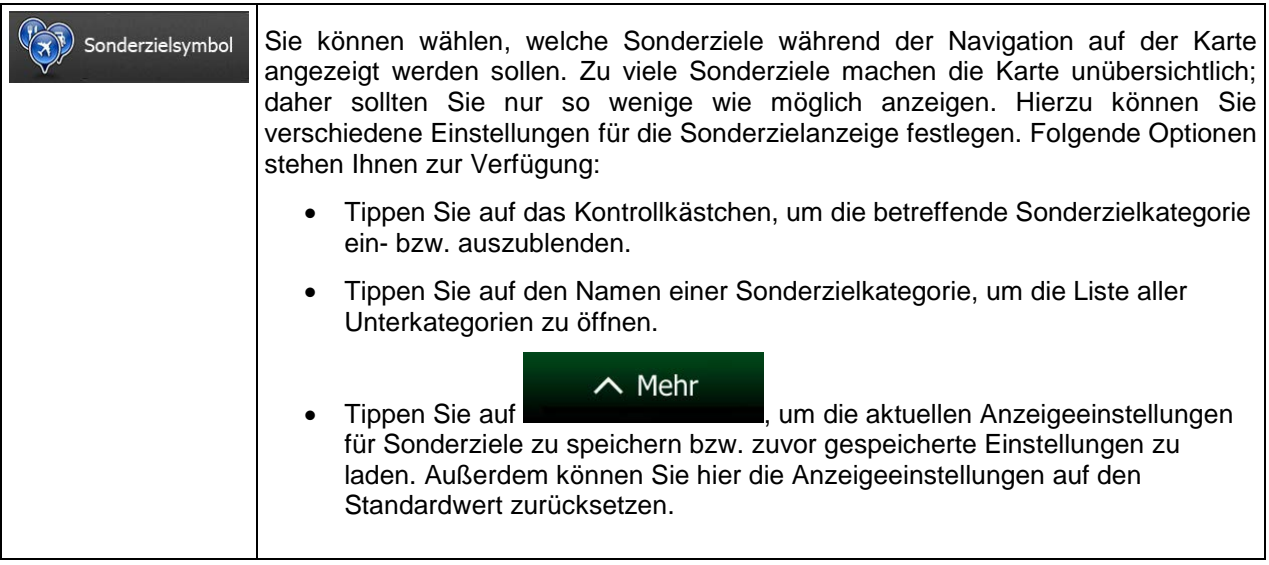

# <span id="page-162-0"></span>**5.3.7 Einstellungen für visuelle Anweisungen**

Hier können Sie einstellen, wie Ihnen die Software mit diversen routenbezogenen Informationen in der Kartenanzeige bei der Navigation helfen soll.

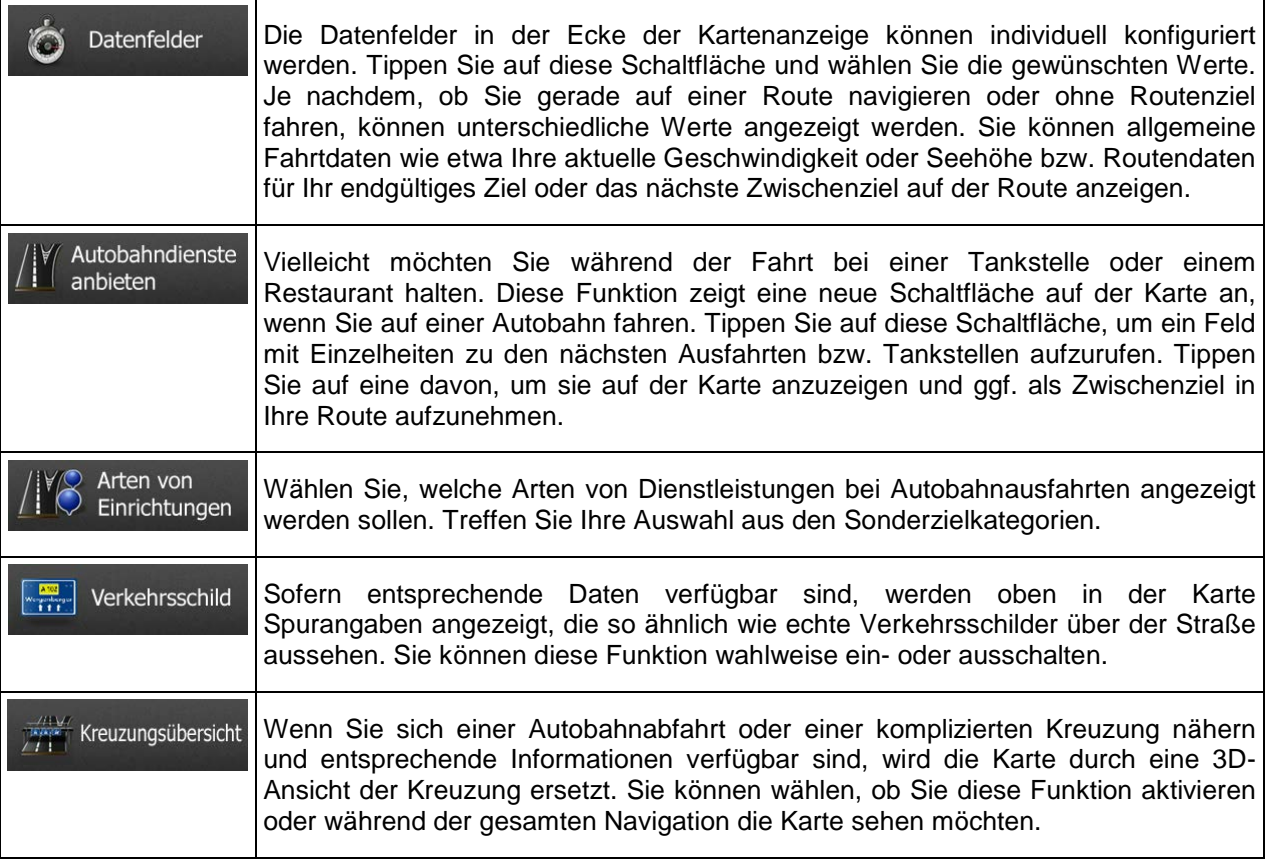

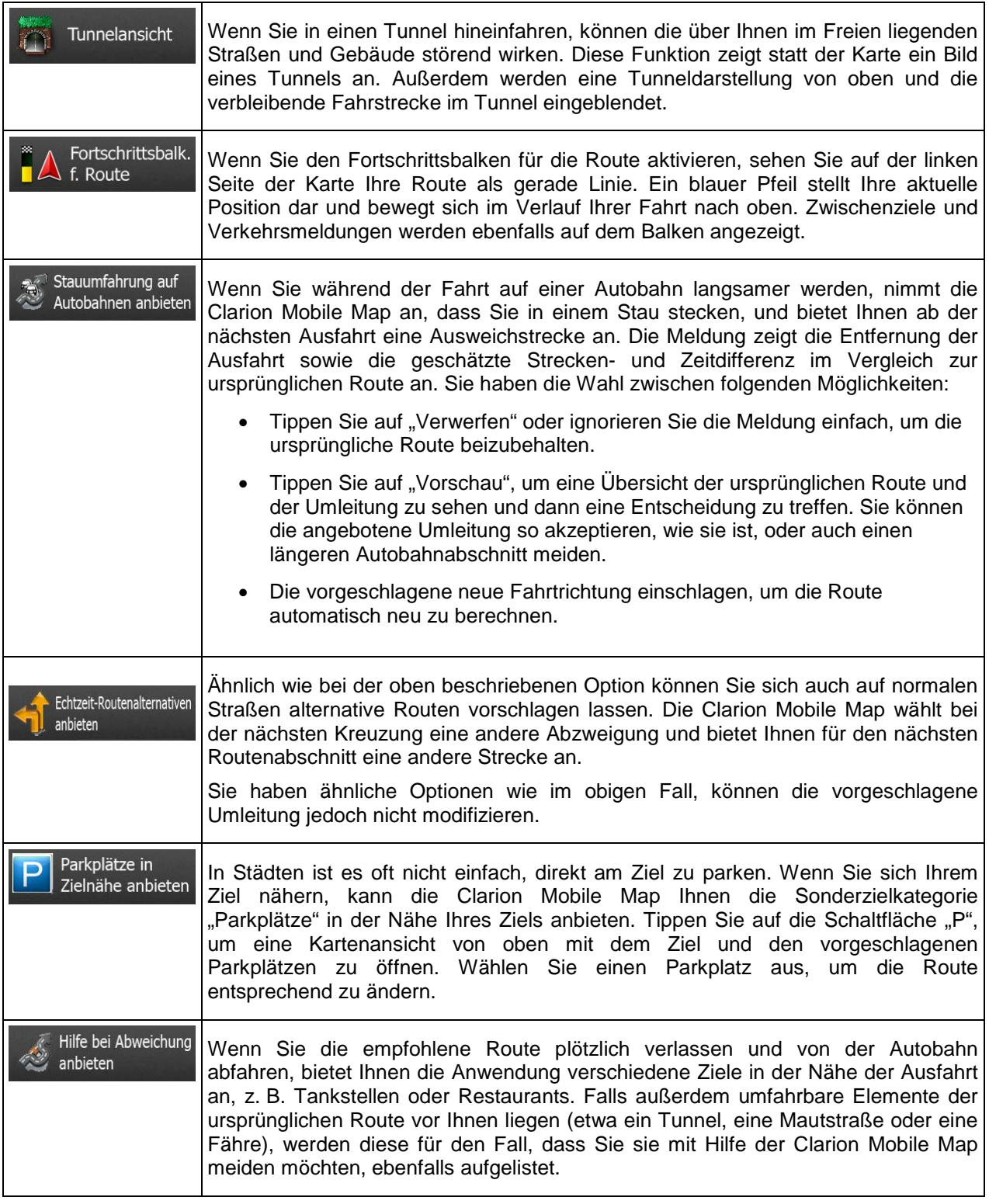

### **5.3.8 Displayeinstellungen**

Zu den displaybezogenen Einstellungen zählen unter anderem Menüanimationen, eigene Skins für Tag und Nacht sowie die Bildschirmhelligkeit.

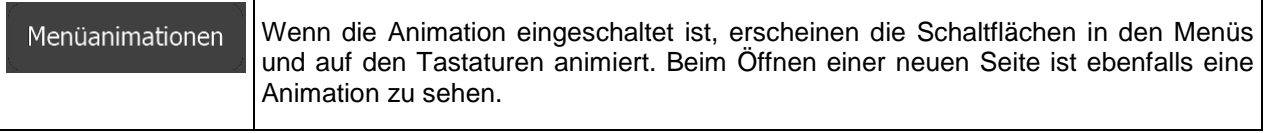

### **5.3.9 Regionale Einstellungen**

Sie können die Anwendung an Ihre Sprache und an die in Ihrem Land verwendeten Maßeinheiten sowie Datums- und Zeitformate anpassen. Hier können Sie auch Ihre aktuelle Uhrzeit einstellen und Ihre Zeitzone wählen.

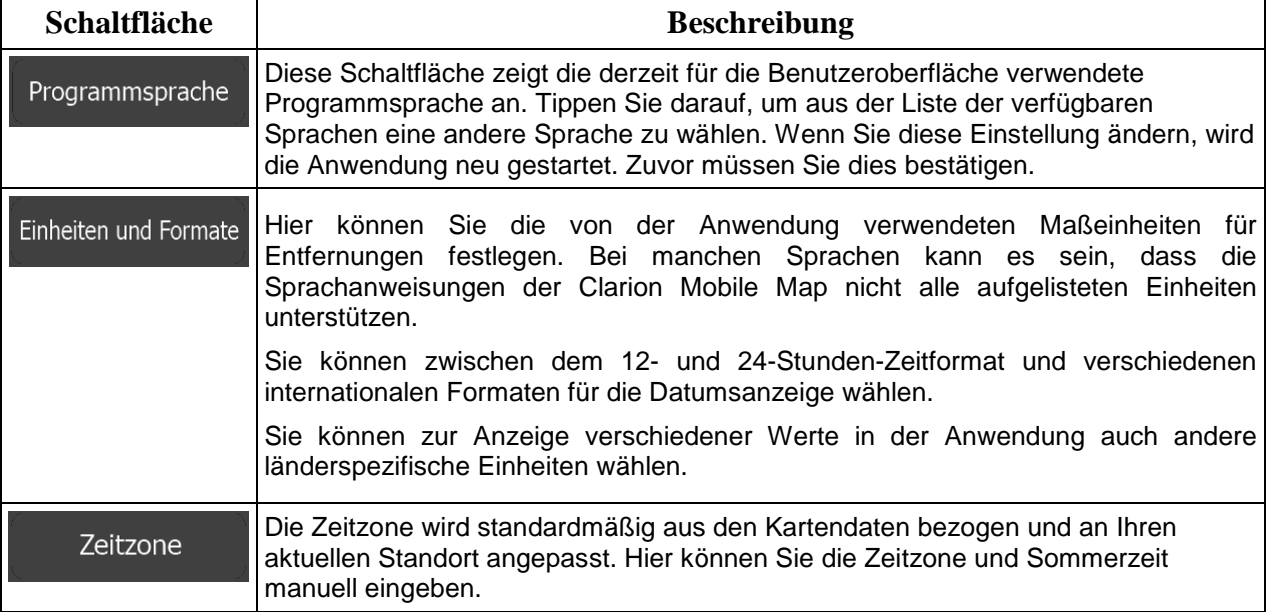

### **5.3.10 Einstellungen für die Fahrtenübersicht**

Fahrtenaufzeichnungen enthalten nützliche Informationen zu Ihren Fahrten. Die Fahrtenaufzeichnungen können manuell gespeichert werden, wenn Sie Ihr Ziel erreichen. Wahlweise können Sie hier auch die automatische Speicherung aktivieren. In der Fahrtenübersicht können Sie auf diese Protokolle zugreifen. Die Fahrtenübersicht wird über das Menü "Mehr" geöffnet.

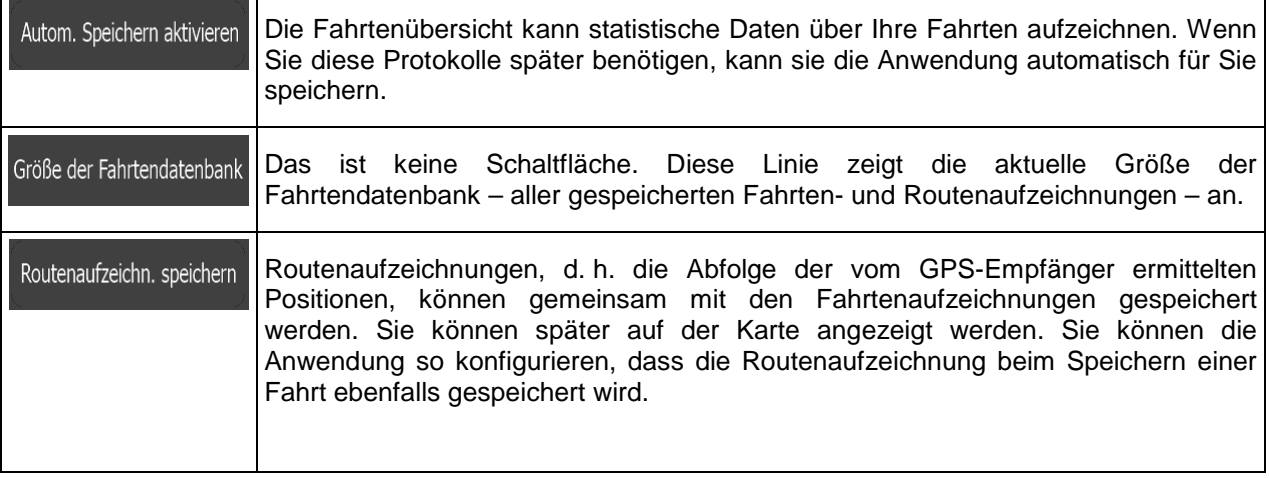

### **5.3.11 Einstellungen für die Protokollspeicherung**

Wenn Sie dies bei Ingebrauchnahme der Anwendung akzeptieren, werden Nutzungsdaten und GPS-Protokolle erfasst, die zur Verbesserung der Anwendung und der Kartenqualität und -abdeckung eingesetzt werden können. Die Daten werden anonym verarbeitet; personenbezogene Informationen können unter keinen Umständen nachverfolgt werden.

Hier können Sie die Speicherung dieser Protokolle aktivieren bzw. deaktivieren.

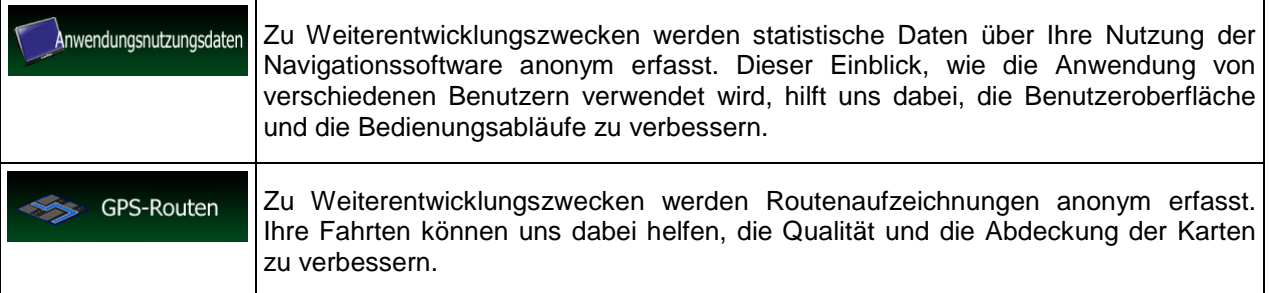

### **6 Glossar**

### **2D-/3D-GPS-Empfang**

Der GPS-Empfänger nutzt Satellitensignale, um seinen (Ihren) Standort zu bestimmen. Um eine dreidimensionale Position zu ermitteln (inklusive Höhenangabe), sind mindestens vier Signale erforderlich. Da die Satelliten ständig in Bewegung sind und die Signale von anderen Objekten behindert werden können, empfängt Ihr GPS-Gerät eventuell nicht vier Signale. Wenn drei Satelliten zur Verfügung stehen, kann der Empfänger die horizontale Ortsbestimmung trotzdem durchführen, allerdings weniger genau und ohne Höhenangabe: Es ist nur 2D-Empfang möglich.

### **Aktive Route**

Die Route, die gerade navigiert wird. Sobald ein Ziel festgelegt wurde, bleibt die Route so lange aktiv, bis Sie sie löschen, Ihr Ziel erreichen oder die Clarion Mobile Map beenden. Siehe auch: Route.

### **Stadtmitte**

Das Stadt-/Ortszentrum ist nicht der geographische Mittelpunkt einer Stadt/eines Ortes, sondern ein von den Entwicklern der Karte ausgewählter Punkt. In einer kleinen Stadt oder einem Dorf ist das normalerweise die wichtigste Kreuzung; in größeren Städten eine der wichtigsten Kreuzungen.

#### **Farbdesign**

Clarion Mobile Map verfügt über verschiedene Farbdesigns für die Verwendung der Karte und der Menüs bei Tag bzw. bei Nacht. Diese Designs sind individuell definierte Graphikeinstellungen und können verschiedene Farben für Straßen, Häuserblöcke oder Gewässer im 2D- und 3D-Modus aufweisen. Außerdem werden Schattierungen und Schatten im 3D-Modus auf unterschiedliche Art dargestellt.

Für die Karte und die Menüs sind jeweils ein Design für den Tag- und eines für den Nachtmodus aktiv. Clarion Mobile Map verwendet diese Profile beim Umschalten zwischen Tag- und Nachtmodus.

### **GPS-Genauigkeit**

Die Abweichung zwischen Ihrem tatsächlichen Standort und dem vom GPS-Gerät ermittelten wird von einigen Faktoren beeinflusst. Zum Beispiel können die Laufzeitverzögerung in der Ionosphäre oder reflektierende Gegenstände in der Nähe des GPS-Gerätes die Genauigkeit, mit der das GPS-Gerät Ihre Position berechnen kann, auf unterschiedliche Art und Weise beeinflussen.

#### **Karte**

Die Clarion Mobile Map arbeitet mit digitalen Karten, die nicht einfach nur computerbasierte Versionen von herkömmlichen gedruckten Landkarten sind. Ähnlich wie auf den gedruckten Straßenkarten sind im 2D-Modus der digitalen Karten alle Arten von Straßen zu sehen und Erhöhungen werden farbig angezeigt.

Im 3D-Modus können Sie Höhenunterschiede sehen – zum Beispiel Täler, Berge oder Hochstraßen. In ausgewählten Städten werden darüber hinaus auch 3D-Orientierungspunkte und 3D-Gebäude angezeigt.

Sie können digitale Karten interaktiv verwenden: Sie können die Karten vergrößern und verkleinern (den Zoom bzw. Maßstab ändern), nach oben und unten kippen oder nach links und rechts drehen. Bei der GPS-unterstützten Navigation erleichtern digitale Karten die Routenplanung.

### **Nordausrichtung der Karte**

Im Modus "Nordausrichtung" wird die Karte so gedreht, dass Norden immer oben ist. Diese Ausrichtung wird zum Beispiel im Menü "Auf Karte suchen" verwendet.

### **Verkehrsüberwachungskamera**

Spezielle Warnpunkte für Radargeräte, Ampelüberwachungskameras oder Überwachungskameras für Busspuren. Verschiedene Datenquellen stehen zur Auswahl. Sie können Clarion Mobile Map so konfigurieren, dass Sie gewarnt werden, sobald Sie sich einer dieser Kameras nähern.

Die Erfassung von Standorten von Verkehrsüberwachungskameras ist in manchen Ländern verboten. Es liegt in der alleinigen Verantwortung des Fahrers, sicherzustellen, ob diese Funktion während einer Fahrt genutzt werden darf.

Die Software kann auch Meldungen und Warnungen für andere Warnpunkte – nicht nur Kameras – ausgeben. Verschiedene Arten von Annäherungswarnungen, z. B. vor Schulgebieten oder Bahnübergängen, sind verfügbar.

### **Route**

Eine Abfolge von Ereignissen auf einer Fahrstrecke, d. h. Fahrmanöver (z. B. Abzweigungen und Kreisverkehre), über die Sie Ihr Ziel erreichen. Die Route besteht aus einem Ausgangspunkt und einem oder mehreren Zielen. Der Ausgangspunkt ist standardmäßig die aktuelle (oder letzte bekannte) Position. Wenn Sie eine zukünftige Route ansehen möchten, können Sie den Ausgangspunkt durch einen beliebigen anderen Punkt ersetzen.

### **Karte in Fahrtrichtung**

Im Modus "In Fahrtrichtung" wird Ihre Karte immer so gedreht, dass Ihre aktuelle Fahrtrichtung nach oben zeigt. Das ist die Standardausrichtung in der 3D-Kartenansicht.

#### **Pkw-Zeiger**

Standardmäßig wird Ihre aktuelle Position auf der Karte als blauer Pfeil angezeigt. Die Ausrichtung des Zeigers (ein blauer Pfeil) gibt die Richtung an, in die Sie sich gerade bewegen. Dieser Positionszeiger kann durch andere 3D-Fahrzeugsymbole ersetzt werden. Sie können sogar für verschiedene Routentypen (je nach bei der Routenberechnung verwendetem Fahrzeug) verschiedene Pkw-Zeiger wählen.

# **7 Endbenutzer-Lizenzvertrag**

### 1 Die Vertragsparteien

1.1 Dieser Vertrag wurde von und zwischen NNG Software Developing and Commercial Ltd. (eingetragener Sitz: 23 Bérc utca, H-1016 Budapest, Ungarn; Handelsregisternummer: 01-09-891838) als dem Lizenzgeber (nachfolgend der "Lizenzgeber") und Ihnen als dem Endbenutzer (nachfolgend der "Benutzer"; der Benutzer und der Lizenzgeber werden gemeinsam die "Parteien" genannt) betreffend der Nutzung der vertragsgegenständlichen Produkte - darunter Softwareprodukte, Datenbanken und Inhalte abgeschlossen.

### 2 Abschluss des Vertrages

2.1 Die Parteien nehmen hiermit zur Kenntnis, dass der vorliegende Vertrag stillschweigend durch konkludentes Verhalten ohne Unterschreiben des Vertrages abgeschlossen wird.

2.2 Der Benutzer nimmt hiermit zur Kenntnis, dass nach dem rechtmäßigen Erwerb (Online-Kauf von einem offiziellen Anbieter oder Vorinstallation auf dem gekauften Gerät) des vertragsgegenständlichen Softwareproduktes (siehe Punkt 4) folgende Handlungen eine rechtsverbindliche Einwilligung in die Vertragsbedingungen durch den Benutzer darstellen: jede Art der Verwendung, die Installation auf einem Computer oder einem anderen Gerät (Mobiltelefon, Multifunktionsgerät, persönliches Navigationsgerät, Fahrzeug-Navigations- oder Multifunktionssystem usw.) (nachfolgend das "Gerät"), der Einbau eines solchen Gerätes in ein Fahrzeug sowie die Zustimmung über die während der Installation oder Verwendung der Software (nachfolgend: "Nutzung") angezeigte Schaltfläche "OK" ("Zustimmen"). Als Zeitpunkt des Vertragsabschlusses gilt der Zeitpunkt der ersten Nutzungshandlung (Ingebrauchnahme).

2.3 Personen, die das Softwareprodukt unrechtmäßig erworben oder unrechtmäßig auf einem Gerät oder in einem Fahrzeug installiert haben, sind von der Nutzung des Softwareproduktes nach dem vorliegenden Vertrag ausdrücklich ausgeschlossen.

2.4 Nutzung durch US-Behörden. Wenn Sie das Softwareprodukt von oder im Namen der US-Regierung oder einer anderen Behörde, die üblicherweise von der US-Regierung in Anspruch genommene Rechte anwenden möchte oder anwendet, erwerben, werden Sie hiermit darüber in Kenntnis gesetzt, dass das Softwareprodukt und die Datenbanken, Inhalte und Dienste als "commercial item" (kommerzieller Artikel) wie in 48 C.F.R. (Code of Federal Regulations) ("FAR", Federal Aquisition Regulation) 2.101 definiert gelten und dass die gesamte Nutzung des Softwareproduktes diesem Vertrag unterliegt.

#### 3 Anwendbare Gesetze und Vorschriften

3.1 Für alle nicht durch diesen Vertrag geregelten Angelegenheiten gilt das Recht der Republik Ungarn, insbesondere Gesetz IV aus dem Jahre 1959 über das Bürgerliche Gesetzbuch der Republik Ungarn und Gesetz LXXVI aus dem Jahre 1999 über das Urheberrecht. Das UN-Kaufrecht (CISG) ist hiermit von der Anwendung auf diesen Endbenutzer-Lizenzvertrag ausgeschlossen.

3.2 Für sämtliche aus dem vorliegenden Vertrag entstehenden Streitfälle einigen sich die Parteien auf die ausschließliche Zuständigkeit der Gerichte der Republik Ungarn.

3.3 Dieser Vertrag wurde ursprünglich in der ungarischen Sprache aufgesetzt. Dieser Vertrag liegt auch in anderen Sprachen vor. In etwaigen Streitfällen ist der ungarische Wortlaut maßgeblich.

#### 4 Vertragsgegenstand und Kündigung

4.1 Gegenstand dieses Vertrages ist das als Navigationshilfe dienende Softwareprodukt des Lizenzgebers (nachfolgend das "Softwareprodukt").

4.2 Das Softwareprodukt beinhaltet das zu verwendende Computerprogramm, alle dazugehörigen Unterlagen, die dazugehörige Kartendatenbank sowie etwaige über das Softwareprodukt zugänglichen Inhalte und Dienste Dritter (nachfolgend gemeinsam als die "Datenbank" bezeichnet).

4.3 Jegliche Art der Darstellung, Speicherung, Programmierung, einschließlich gedruckter, elektronischer oder grafischer Darstellung, Speicherung, Quell- und Objektcode des Softwareproduktes sowie alle anderen noch nicht definierbaren Arten der Darstellung, Speicherung und Programmierung bzw. dazu dienende Medien gelten als Teil des Softwareproduktes.

4.4 Vom Benutzer nach Abschluss dieses Vertrages genutzte Fehlerkorrekturen, Ergänzungen, Updates oder Upgrades des Softwareproduktes oder der Datenbanken stellen ebenfalls Teil des Softwareproduktes dar und sind gemäß diesem Vertrag zu nutzen.

4.5. Ihre Rechte gemäß diesem Vertrag werden mit sofortiger Wirkung und ohne Benachrichtigung durch den Lizenzgeber widerrufen, sollten Sie grundlegend dagegen verstoßen oder auf eine Weise handeln, die die Rechte des Lizenzgebers und/oder seiner Lizenzgeber am Softwareprodukt beeinträchtigt. Der Lizenzgeber kann diesen Vertrag kündigen, wenn ein Softwareprodukt Gegenstand eines Anspruchs wegen Verletzung geistigen Eigentums oder Veruntreuung von Geschäftsgeheimnissen wird oder nach Ansicht des Lizenzgebers voraussichtlich werden wird. Nach Kündigung des Vertrages müssen Sie die Nutzung des Softwareproduktes einstellen, das Softwareprodukt und alle Teile davon zerstören und die Einhaltung dieser Vorschriften dem Lizenzgeber auf Anforderung schriftlich bestätigen.

#### 5 Urheberrechte

5.1 Der Lizenzgeber – vorbehaltlich anderer vertraglicher oder gesetzlicher Bestimmungen – ist ausschließlicher Inhaber aller materiellen Urheberrechte am Softwareprodukt.

5.2 Das Urheberrecht erstreckt sich auf das gesamte Softwareprodukt sowie auf seine Einzelteile.

5.3 Inhaber der Urheberrechte an der Datenbank oder bestimmter durch Rechte des geistigen Eigentums geschützter Werke, die Teil des Softwareproduktes sind, ist/sind der Lizenzgeber bzw. die natürlichen oder juristischen Personen, die Eigentümer bestimmter Datenbanken sind (nachfolgend der "Datenbankeigentümer"). Manche Datenbankeigentümer sind im Menü "Info" oder einem ähnlichen Menüpunkt des Softwareproduktes aufgeführt. Der Lizenzgeber erklärt hiermit, dass ihm von den Datenbankeigentümern ausreichend Nutzungs- und Vertretungsrechte erteilt wurden, um die Datenbank wie in diesem Vertrag festgelegt zu nutzen, zur Nutzung anzubieten und zu Nutzungszwecken zu übertragen.

5.4 Durch Abschluss dieses Vertrages behält der Lizenzgeber sämtliche Rechte am Softwareprodukt; mit Ausnahme jener Rechte, die dem Benutzer durch ausdrückliche gesetzliche Regelungen oder die Bestimmungen dieses Vertrages zugestanden werden.

#### 6 Benutzerrechte

6.1 Der Benutzer ist standardmäßig dazu berechtigt, das Softwareprodukt auf einem Gerät mit einem einzigen integrierten GPS-Sensor zu installieren, es auszuführen und ein Exemplar des Softwareproduktes bzw. ein vorinstalliertes Exemplar des Softwareproduktes darauf zu nutzen. Das Softwareprodukt und die Datenbank dienen nur zum persönlichen bzw. geschäftsinternen Gebrauch durch den Benutzer.

6.2 Es ist dem Benutzer gestattet, eine Sicherungskopie des Softwareproduktes zu erstellen. Sofern jedoch das Softwareprodukt nach der Installation ohne den ursprünglichen Datenträger funktionsfähig ist, gilt das Exemplar auf dem ursprünglichen Datenträger als Sicherungskopie. In allen anderen Fällen ist der Benutzer nur dann zur Verwendung der Sicherungskopie berechtigt, wenn das Originalexemplar des Softwareproduktes zur bestimmungs- und ordnungsgemäßen Nutzung unbestreitbar und nachweislich untauglich geworden ist.

6.3 Für den Fall, dass das Softwareprodukt auf dem Gerät vorinstalliert oder anderweitig zusammen mit dem Gerät lizenziert ist oder vom Benutzer online für ein bestimmtes Gerät gekauft und darauf installiert wurde, ist das Softwareprodukt an das Gerät gebunden und darf nicht davon getrennt, auf ein anderes Gerät übertragen oder mit einem anderen Gerät verwendet bzw. an einen anderen Benutzer verkauft werden, sofern nicht das Gerät selbst verkauft wird.

6.4 Die dem Benutzer zur Verfügung gestellten Datenbanken, Inhalte oder Dienste dürfen nur in Verbindung mit seinem eigenen Exemplar des Softwareproduktes und nicht separat oder mit einem anderen Exemplar des Softwareproduktes verwendet werden.

### 7 Nutzungsbeschränkungen

7.1 Der Benutzer ist nicht berechtigt,

7.1.1 das Softwareprodukt zu vervielfältigen (eine Kopie davon zu machen), außer in dem durch diesen Vertrag oder geltende Gesetze zulässigen Umfang;

7.1.2 es weiterzuverkaufen, weiterzulizenzieren oder für gewerbliche Zwecke zu nutzen, es entgeltlich oder unentgeltlich zu verleihen, zu vermieten, zu vertreiben oder an Dritte weiterzugeben, ohne das Gerät, auf dem es ursprünglich rechtmäßig installiert wurde, weiterzugeben (siehe Punkt 6.3);

7.1.3 das Softwareprodukt zu übersetzen (einschließlich der Übersetzung (Kompilierung) in andere Programmiersprachen);

7.1.4 das Softwareprodukt zu dekompilieren, zu disassemblieren oder zurückzuentwickeln;

7.1.5 den Schutz des Softwareproduktes zu umgehen bzw. einen derartigen Schutz mit technologischen oder anderen Mitteln zu modifizieren, zu umgehen oder außer Kraft zu setzen;

7.1.6 das Softwareprodukt ganz oder teilweise zu modifizieren, auszuweiten, umzuwandeln, in seine Bestandteile zu zerlegen, mit anderen Produkten zu kombinieren, auf anderen Produkten zu installieren oder zu verwenden; auch nicht mit der Absicht, es mit anderen Produkten zusammenarbeiten zu lassen;

7.1.7 abgesehen von der Nutzung des Computerprogramms Daten aus der im Softwareprodukt enthaltenen Datenbank abzurufen, die Datenbank zu dekompilieren, die gesamte Datenbank, Teile davon oder den darin gespeicherten Datensatz zu verwenden, zu kopieren, zu modifizieren, auszuweiten, umzuwandeln oder die Datenbank auf anderen Produkten zu installieren, anderweitig auf anderen Produkten zu nutzen oder zu übertragen; auch nicht mit der Absicht, sie mit anderen Produkten zusammenarbeiten zu lassen.

7.2 Der Benutzer verwendet die über das Softwareprodukt zugänglichen und von Dritten zur Verfügung gestellten Datenbanken, Inhalte und Dienste sowie die über von Dritten bereitgestellten Dienste empfangenen Daten (unter anderem die vom RDS-TMC- oder Online-TMC-Verkehrsinfodienst erhaltenen Verkehrsdaten) ausschließlich für seinen eigenen persönlichen Nutzen und auf eigenes Risiko. Es ist strengstens verboten, diese Daten oder Inhalte zu speichern, zu übertragen oder zu vertreiben bzw. diese ganz oder teilweise in einem beliebigen Format öffentlich zugänglich zu machen oder sie aus dem Produkt herunterzuladen.

7.3 Der Benutzer darf die in das Softwareprodukt, die Datenbank, die Inhalte oder die Dienste integrierten Urhebervermerke, Markenhinweise oder einschränkenden Erklärungen nicht löschen, abändern oder unkenntlich machen.

8 Haftungsausschluss, Haftungsbeschränkung

8.1 Der Lizenzgeber teilt dem Benutzer hiermit mit, dass er angesichts der Beschaffenheit des Softwareproduktes und der Grenzen der Technik keine Gewähr für die absolute Fehlerfreiheit des Softwareproduktes übernimmt, obwohl bei der Herstellung besagten Produktes mit größter Sorgfalt vorgegangen wurde. Darüber hinaus belasten den Lizenzgeber keinerlei vertragliche Verpflichtungen, im Sinne derer das vom Benutzer erworbene Softwareprodukt absolut fehlerfrei zu sein hat.

8.2 DIE LIZENZIERTEN SOFTWAREPRODUKTE, DATENBANKEN, INHALTE UND DIENSTE WERDEN IN DER VORLIEGENDEN FORM ("AS IS") UND "MIT ALLEN FEHLERN" (INKL. OHNE JEGLICHE GEWÄHR FÜR DIE BEHEBUNG VON FEHLERN) ZUR VERFÜGUNG GESTELLT, UND DER LIZENZGEBER, DIE DATENBANKEIGENTÜMER UND DIE DRITTANBIETER LEHNEN JEGLICHE AUSDRÜCKLICHE ODER STILLSCHWEIGENDE GEWÄHRLEISTUNG AB, INSBESONDERE DIE STILLSCHWEIGENDEN ZUSICHERUNGEN DER NICHTVERLETZUNG VON RECHTEN, ALLGEMEINEN GEBRAUCHSTAUGLICHKEIT, ZUFRIEDENSTELLENDEN QUALITÄT, GENAUIGKEIT, DES RECHTSANSPRUCHS UND DER EIGNUNG FÜR EINEN BESTIMMTEN ZWECK. KEINE MÜNDLICH ODER SCHRIFTLICH GEGEBENEN RATSCHLÄGE ODER INFORMATIONEN DES LIZENZGEBERS ODER EINER SEINER VERTRETER, DATENBANKEIGENTÜMER, ARBEITNEHMER ODER DRITTANBIETER KÖNNEN ALS GEWÄHRLEISTUNG AUSGELEGT WERDEN, UND DER BENUTZER NICHT BERECHTIGT, SICH AUF DERARTIGE RATSCHLÄGE ODER INFORMATIONEN ZU VERLASSEN. DIESER GEWÄHRLEISTUNGSAUSSCHLUSS IST EINE WESENTLICHE BEDINGUNG DES VORLIEGENDEN VERTRAGES.

Der Lizenzgeber garantiert nicht, dass das Softwareprodukt, die Datenbank, die Inhalte oder die Dienste mit anderen Systemen, Geräten oder Produkten (z. B. Software oder Hardware) zusammen funktionieren können.

8.3 Der Lizenzgeber haftet nicht für Schäden, die durch Mängel des Softwareproduktes (einschließlich Fehler des Computerprogramms, der Unterlagen und der Datenbank) entstanden sind.

8.4 Der Lizenzgeber haftet nicht für Schäden aufgrund der Untauglichkeit des Softwareproduktes für einen bestimmten Zweck oder der fehlerhaften Zusammenarbeit oder fehlenden Kompatibilität desselben mit anderen Systemen, Geräten oder Produkten (z. B. Software oder Hardware).

8.5 WEDER DER LIZENZGEBER NOCH DESSEN ZULIEFERER SIND DEM BENUTZER GEGENÜBER FÜR ETWAIGE ZUFÄLLIGE, BESONDERE ODER INDIREKTE SCHÄDEN, FOLGESCHÄDEN ODER VERSCHÄRFTEN SCHADENERSATZ IN ZUSAMMENHANG MIT DIESEM VERTRAG HAFTBAR, DARUNTER ENTGANGENE GEWINNE, KOSTEN FÜR ERSATZPRODUKTE, NUTZUNGSAUSFÄLLE, GESCHÄFTSUNTERBRECHUNGEN O. Ä., UNABHÄNGIG DAVON, OB DIE PARTEI AUF DIE MÖGLICHKEIT DERARTIGER SCHÄDEN HINGEWIESEN WURDE ODER NICHT.

UNBESCHADET ETWAIGER ANDERSLAUTENDER VERTRAGSBESTIMMUNGEN SIND DRITTANBIETER (Z. B. DATENBANKEIGENTÜMER, KARTENANBIETER) ODER VERTRETER DES LIZENZGEBERS DEM BENUTZER GEGENÜBER UNTER KEINEN UMSTÄNDEN (UNGEACHTET DER ART UND WEISE) IM RAHMEN DES ODER IN VERBINDUNG MIT DIESEM VERTRAG FINANZIELL HAFTBAR.

8.6 Der Lizenzgeber weist den Benutzer hiermit ausdrücklich darauf hin, dass die Einhaltung der Verkehrsvorschriften und -regeln (z.B. die Anwendung vorgeschriebener und/oder sinnvoller und geeigneter Sicherheitsmaßnahmen, angebrachte und allgemein erwartete Aufmerksamkeit und Vorsicht in der gegebenen Situation sowie besondere Aufmerksamkeit und Vorsicht während der Nutzung des Softwareproduktes) beim Gebrauch des Softwareproduktes in einem Fahrzeug jeglicher Art in der alleinigen Verantwortung des Benutzers liegt. Der Lizenzgeber haftet nicht für in Zusammenhang mit dem Gebrauch des Softwareproduktes in einem Fahrzeug entstandene Schäden.

8.7 Durch Abschließen dieses Vertrages nimmt der Benutzer die unter Punkt 8 angeführten Informationen ausdrücklich zur Kenntnis.

#### 9 Strafmaßnahmen

9.1 Der Lizenzgeber teilt dem Benutzer hiermit mit, dass der Lizenzgeber gemäß den Bestimmungen des ungarischen Urheberrechts im Falle einer Verletzung dieser Rechte dazu berechtigt ist,

9.1.1 das Anerkenntnis einer solchen Rechtsverletzung gerichtlich einzuklagen;

9.1.2 das Unterlassen der Rechtsverletzung zu fordern und die rechtswidrig handelnde Person dementsprechend anzuweisen;

9.1.3 eine angemessene Entschädigung durch die rechtswidrig handelnde Person einzuklagen (auch auf öffentlichem Wege auf Kosten der rechtswidrig handelnden Person);

9.1.4 die Gewinne aus dem aufgrund der Rechtsverletzung entstandenen Vermögenszuwachs einzufordern;

9.1.5 ein Unterlassen der Rechtsverletzung und die Wiederherstellung des vor der Rechtsverletzung herrschenden Zustands auf Kosten der rechtswidrig handelnden Person einzuklagen, sowie eine Vernichtung der bei der Rechtsverletzung verwendeten Instrumente und Materialien und der durch die Rechtsverletzung entstandenen Produkte einzufordern;

9.1.6 Schadensersatz zu fordern.

9.2 Der Lizenzgeber teilt dem Benutzer außerdem mit, dass eine Verletzung des Urheberrechts oder ähnlicher Rechte gemäß Gesetz IV aus dem Jahre 1978 über das Strafgesetzbuch der Republik Ungarn in einfachen Fällen mit einer Haftstrafe von zwei Jahren und in schwerwiegenden Fällen mit einer Haftstrafe von acht Jahren geahndet werden kann.

9.3 Von Dritten bereitgestellte Inhalte und Dienste. Der Lizenzgeber weist hiermit jegliche eigene Haftung für die im Softwareprodukt enthaltene Datenbank und etwaige von Dritten durch die Nutzung der Datenbank zur Verfügung gestellten Inhalte oder Dienste zurück. Der Lizenzgeber übernimmt keine Gewähr für die Qualität, Eignung, Genauigkeit, Zweckdienlichkeit oder geografische Abdeckung der Datenbank, Inhalte, Produkte oder Dienste bzw. deren Verfügbarkeit, und weist jegliche Haftung für eine Unterbrechung oder Einstellung des Dienstes sowie in Zusammenhang mit dem Dienst oder der kompletten Einstellung des Dienstes entstandene Schäden ausdrücklich zurück. Der Benutzer nimmt zur Kenntnis, dass die in den Datenbanken enthaltenen Kartendaten geografische und andere Daten beinhalten.

Der Benutzer nimmt hiermit zur Kenntnis, dass (i) ungenaue oder unvollständige Informationen aufgrund des Zeitverlaufs, geänderter Umstände, der verwendeten Quellen und der Besonderheiten der Erfassung umfangreicher geografischer Daten jeweils zu inkorrekten Ergebnissen führen können, und dass (ii) die von Dritten bereitgestellten Datenbanken, Inhalte und Dienste auf eigenes Risiko des Benutzers und nur zu seinem persönlichen bzw. geschäftsinternen Nutzen verwendet werden dürfen. Der Benutzer bestätigt, dass es sich bei den Datenbanken, Inhalten und Diensten um vertrauliche Daten der Datenbankeigentümer handelt und dass eine Offenlegung der Datenbanken gegenüber Dritten nicht gestattet ist.

DIE NUTZUNG DER ECHTZEIT-ROUTENFÜHRUNGSFUNKTION DES SOFTWAREPRODUKTES DURCH DEN BENUTZER ERFOLGT AUF EIGENES RISIKO, DA DIE STANDORTDATEN UNTER UMSTÄNDEN NICHT GENAU SEIN KÖNNTEN.

9.4 Vom Lizenzgeber oder einem Vertreter des Lizenzgebers bereitgestellte Inhalte und Dienste. Der Lizenzgeber oder ein Vertragspartner können dem Benutzer über www.naviextras.com diverse Produkte und Dienste für bestimmte Softwareprodukte anbieten. Der Benutzer ist nur dann zur Inanspruchnahme dieser Dienste berechtigt, wenn er den entsprechenden Endbenutzer-Lizenzvertrag bzw. die entsprechenden Endbenutzer-Lizenzverträge auf www.naviextras.com gelesen und sich dazu verpflichtet hat, die Dienste gemäß den darin enthaltenen Bedingungen zu nutzen.

9.5 Für den Kauf und den Bezug der Aktivierungslizenz zur Nutzung bestimmter Funktionen, Datenbanken, Inhalte oder Dienste ist möglicherweise eine Internetverbindung erforderlich. Der Lizenzgeber stellt keine alternative Methode zum Bezug der Lizenz zur Verfügung.

#### 10 Erfassung anonymer Daten

10.1 Der Benutzer nimmt hiermit zur Kenntnis, dass das Softwareprodukt Daten bezüglich der Nutzung des Softwareproduktes durch den Benutzer (z. B. Bewegungs-/Routendaten, Interaktionsdaten) erfassen, an den Lizenzgeber oder an Dritte übertragen und in manchen Fällen speichern kann. Diese Datenerfassungsfunktionen können jederzeit vom Benutzer im entsprechenden Menü aktiviert bzw. deaktiviert werden. Die erfassten Daten sind immer anonym und auf keine Art und Weise mit personenbezogenen Informationen des Benutzers oder dem Benutzer selbst verknüpft.

10.2 Die erfassten Daten können in die Datenbank des Lizenzgebers hochgeladen oder in regelmäßigen Zeitabständen bzw. in Echtzeit an ein Partnerunternehmen übertragen werden, wo sie ausschließlich zur Weiterentwicklung und Verbesserung der Genauigkeit und Zuverlässigkeit der Funktionen und Dienste des Softwareproduktes und der Datenbanken eingesetzt werden. Der Upload erfolgt über eine spezielle Software des Lizenzgebers oder das Navigationsgerät des Benutzers und kann vom Benutzer aktiviert bzw. deaktiviert werden. Nachdem die Daten erfolgreich hochgeladen wurden, werden die erfassten Daten vom Speichermedium des Softwareproduktes gelöscht.

10.3 Die erfassten Daten werden anonym übertragen, gespeichert und verarbeitet, und weder vom Lizenzgeber noch von Dritten mit dem Benutzer in Verbindung verbracht.

10.4 Der Lizenzgeber setzt den Benutzer hiermit darüber in Kenntnis, dass für die Übertragung derartiger Daten zusätzliche Roaminggebühren anfallen können, falls der Benutzer im Ausland über einen mobilen Datendienst auf das Internet zugreift oder auf andere Art und Weise ein fremdes Mobilfunknetz nutzt. Es liegt in der Verantwortung des Benutzers, zur Vermeidung derartiger Gebühren den mobilen Datendienst beim Roaming und/oder die Datenerfassungsfunktionen des Softwareproduktes zu deaktivieren.

11 Nebenbestimmungen für Online-Inhalte und -Dienste

11.1 Für Online-Inhalte und -Dienste gelten außerdem folgende Nebenbestimmungen. Der Lizenzgeber kann Datenbankinhalte (z. B. Wetter-, Verkehrsinfo, standortbezogene Informationen) anbieten und über eine Internetverbindung an das Gerät des Benutzers übertragen (nachfolgend die "Online-Inhalte und -Dienste"). Derartige Inhalte können je nach Ermessen des Lizenzgebers gebührenfrei oder gebührenpflichtig bereitgestellt werden. Es liegt in der Verantwortung des Benutzers, sicherzustellen, dass er Zugang zum Internet hat.

11.2 Online-Inhalte und -Dienste sind in der Regel nicht in allen Ländern verfügbar. Des Weiteren können von Land zu Land unterschiedliche Bedingungen und Leistungsmerkmale für die Dienste gelten. In manchen Ländern ist die Nutzung bestimmter Online-Dienste unter Umständen verboten. Es liegt in der Verantwortung des Benutzers, die länderspezifischen Vorschriften einzuhalten. Der Lizenzgeber lehnt jegliche Haftung infolge der illegalen Nutzung derartiger Funktionen ab, und der Benutzer hat den Lizenzgeber von sämtlichen Ansprüchen seitens Behörden oder Dritter aufgrund einer illegalen Nutzung schadlos zu halten.

11.3 Das Softwareprodukt lädt die Online-Inhalte von den Online-Inhalte-Servern des Anbieters herunter. Der Lizenzgeber lehnt hiermit jegliche eigene Haftung für die Online-Inhalte ab. Der Lizenzgeber übernimmt keine Gewähr für die Qualität, Eignung, Genauigkeit, Zweckdienlichkeit oder geografische Abdeckung der Online-Inhalte bzw. die Verfügbarkeit (d. h. die Betriebszeit) der Online-Inhalte-Server. Der Benutzer nimmt zur Kenntnis, dass unabhängig von seiner geografischen Lage und dem Zeitpunkt Verbindungsverzögerungen oder -unterbrechungen aufgrund von Kapazitätsbeschränkungen der Server des Lizenzgebers auftreten können. Das Softwareprodukt kann zulassen, dass der Benutzer direkt auf die Server eines Drittanbieters zugreift und mit diesen kommuniziert. In diesem Fall erfolgt die Nutzung der Server ausschließlich auf eigenes Risiko des Benutzers. Der Lizenzgeber übernimmt keinerlei Haftung für direkt zugängliche Server und Dienste von Drittanbietern.

11.4 Der Benutzer nimmt zur Kenntnis, dass die über Online-Inhalte und -Dienste bereitgestellten Daten oder Informationen nicht in Echtzeit aktualisiert werden und unter Umständen nicht genau der tatsächlichen Situation bzw. den Ereignissen entsprechen.

11.5 Der Benutzer bestätigt hiermit, dass er die Online-Inhalte und -Dienste auf eigenes Risiko und nur zu seinem persönlichen Nutzen verwendet. Der Benutzer ist allein dafür verantwortlich, eine Verbindung zum öffentlichen Internet bereitzustellen und aufrechtzuerhalten. Der Benutzer nimmt zur Kenntnis, dass die Nutzung der Online-Inhalte und -Dienste Datenverkehr (in das und aus dem Internet) verursacht und dadurch höhere Gebühren für Datendienste anfallen könnten.

11.6 Die Online-Inhalte und -Dienste können Daten, Informationen oder Materialien umfassen, die dem Lizenzgeber von Dritten zur Verfügung gestellt werden und/oder für die der Lizenzgeber von Dritten eine Lizenz erhalten hat. Für derartige Materialien gelten unter Umständen andere, vom fraglichen Dritten auferlegte Bedingungen. Auf etwaige geltende Bedingungen Dritter wird im Bereich "Info" des Softwareproduktes oder im Rahmen dieses Vertrages verwiesen. Bei der ersten Nutzung/Aktivierung eines Online-Inhalts stimmt der Benutzer den Bedingungen dieses Drittanbieters zu.

11.7 Einstellung. Der Lizenzgeber behält sich das Recht vor, die Bereitstellung bzw. den Zugang zu Online-Inhalten und -Diensten mit oder ohne vorherige Benachrichtigung des Benutzers zu beenden. Eine derartige Einstellung kann keine anderen Folgen als die hier angegebenen nach sich ziehen. Falls die eingestellten Online-Inhalte und -Dienste (i) gegen eine im Voraus entrichtete Gebühr bereitgestellt wurden UND (ii) diese Gebühr für die Nutzung der Online-Inhalte und -Dienste für einen bestimmten Zeitraum (z. B. Prepaid-Abo) galt, hat der Benutzer Anspruch auf Rückerstattung, welche anteilmäßig für den noch verbleibenden Gültigkeitszeitraum zum Zeitpunkt der Einstellung berechnet wird.

11.8 Dienste aus der Benutzergemeinde. Manche Online-Inhalte und -Dienste können auf von teilnehmenden Einzelpersonen (Benutzer oder anderen Personen) hochgeladenen Daten und Informationen oder einer von einer derartigen Gruppe von Einzelpersonen erstellten und gepflegten Datenbank basieren. Da der Lizenzgeber keine Möglichkeit hat, die Glaubwürdigkeit oder Genauigkeit der Daten bzw. der Personen, die diese Daten bereitstellen, zu regeln oder zu überprüfen, ist zu beachten, dass diese Daten eventuell aus nicht vertrauenswürdigen Quellen stammen oder sogar vorsätzlich falsch oder irreführend sein könnten. Der Benutzer nimmt daher zur Kenntnis, dass Online-Inhalte und -Dienste aus der Benutzergemeinde mit äußerster Vorsicht zu nutzen sind.

Indem er durch die Bereitstellung von Daten oder anderen Informationen über das Softwareprodukt oder andere vom Lizenzgeber angebotene Wege (z. B. über eine Website oder andere Software) Mitglied der Benutzergemeinde wird, erklärt sich der Benutzer mit folgenden Bedingungen einverstanden:

(a) Der Lizenzgeber erhält ein gebührenfreies Recht zur Nutzung der hochgeladenen Daten zu jedem beliebigen Zweck; insbesondere dazu, die Daten abzuändern, zur Schau zu stellen, der Öffentlichkeit verfügbar zu machen, zu verbreiten und zu kopieren;

(b) Der Benutzer garantiert, dass keine Rechte Dritter die unter (a) definierte Nutzung der Daten be- oder verhindern, und dass durch das Hochladen der Daten gemäß diesen Bedingungen keine Rechte Dritter verletzt werden;

(c) Der Benutzer hat den Lizenzgeber von allen Ansprüchen schadlos zu halten, die Dritte dem Lizenzgeber gegenüber aufgrund einer Verletzung ihrer Rechte in Zusammenhang mit den hochgeladenen Daten geltend machen.

#### 12 Bedingungen Dritter

12.1 Lokale Google-Suche. Der Benutzer nimmt zur Kenntnis, dass die lokale Google-Suche (Google Local Search; GLS) dem Benutzer durch Nutzung des entsprechenden Dienstes von Google, Inc. zur Verfügung gestellt wird. Der Benutzer stimmt hiermit allen Bestimmungen der unter http://www.google.com/accounts/TOS ersichtlichen Nutzungsbedingungen von Google zu. Der Benutzer nimmt zur Kenntnis, dass Googles lokale Suche für "veraltet" erklärt wurde und von Google, Inc. nicht mehr kommerziell unterstützt wird. Google ist darüber hinaus gemäß den entsprechenden Nutzungsbedingungen unter http://code.google.com/intl/de-DE/apis/websearch/terms.html dazu berechtigt, den Dienst jederzeit einzustellen.

# **8 Urhebervermerk**

Änderungen am Produkt und den hier enthaltenen Informationen vorbehalten.

Diese Bedienungsanleitung darf weder ganz noch teilweise ohne ausdrückliche schriftliche Genehmigung von Clarion vervielfältigt oder auf irgendeine Art und Weise elektronisch oder mechanisch – einschließlich Fotokopien und Aufnahmen – weitergegeben werden.

© 2013 - Clarion

© 2013 NAVTEQ. Alle Rechte vorbehalten.

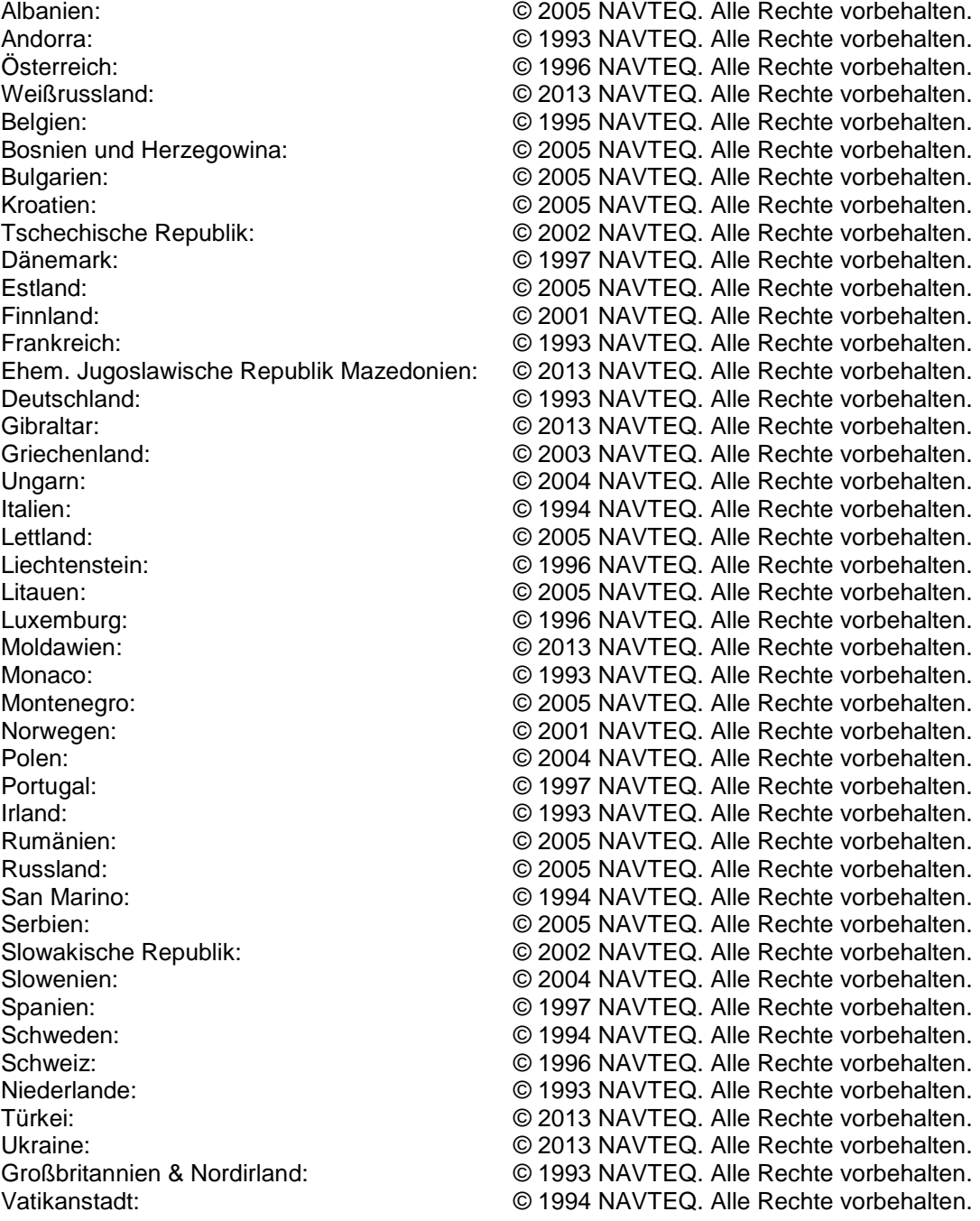

Alle Rechte vorbehalten.